# R&S®ESR-K55 Real-Time Analysis User Manual

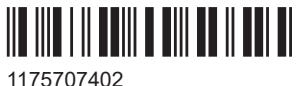

Version 06

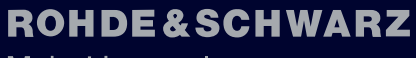

Make ideas real

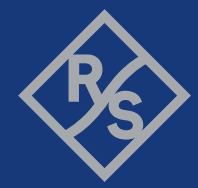

This manual applies to the following R&S®ESR options:

● R&S<sup>®</sup>ESR-K55 (Realtime Analysis)

The contents of this manual correspond to the following R&S®ESR models with firmware version 3.66 or higher:

- R&S ESR3
- R&S ESR7
- R&S ESR26

© 2021 Rohde & Schwarz GmbH & Co. KG Mühldorfstr. 15, 81671 München, Germany Phone: +49 89 41 29 - 0 Email: [info@rohde-schwarz.com](mailto:info@rohde-schwarz.com) Internet: [www.rohde-schwarz.com](http://www.rohde-schwarz.com) Subject to change – data without tolerance limits is not binding. R&S® is a registered trademark of Rohde & Schwarz GmbH & Co. KG. Trade names are trademarks of the owners.

1175.7074.02 | Version 06 | R&S®ESR-K55

Throughout this manual, products from Rohde & Schwarz are indicated without the ® symbol , e.g. R&S®ESR is indicated as R&S ESR.

## **Contents**

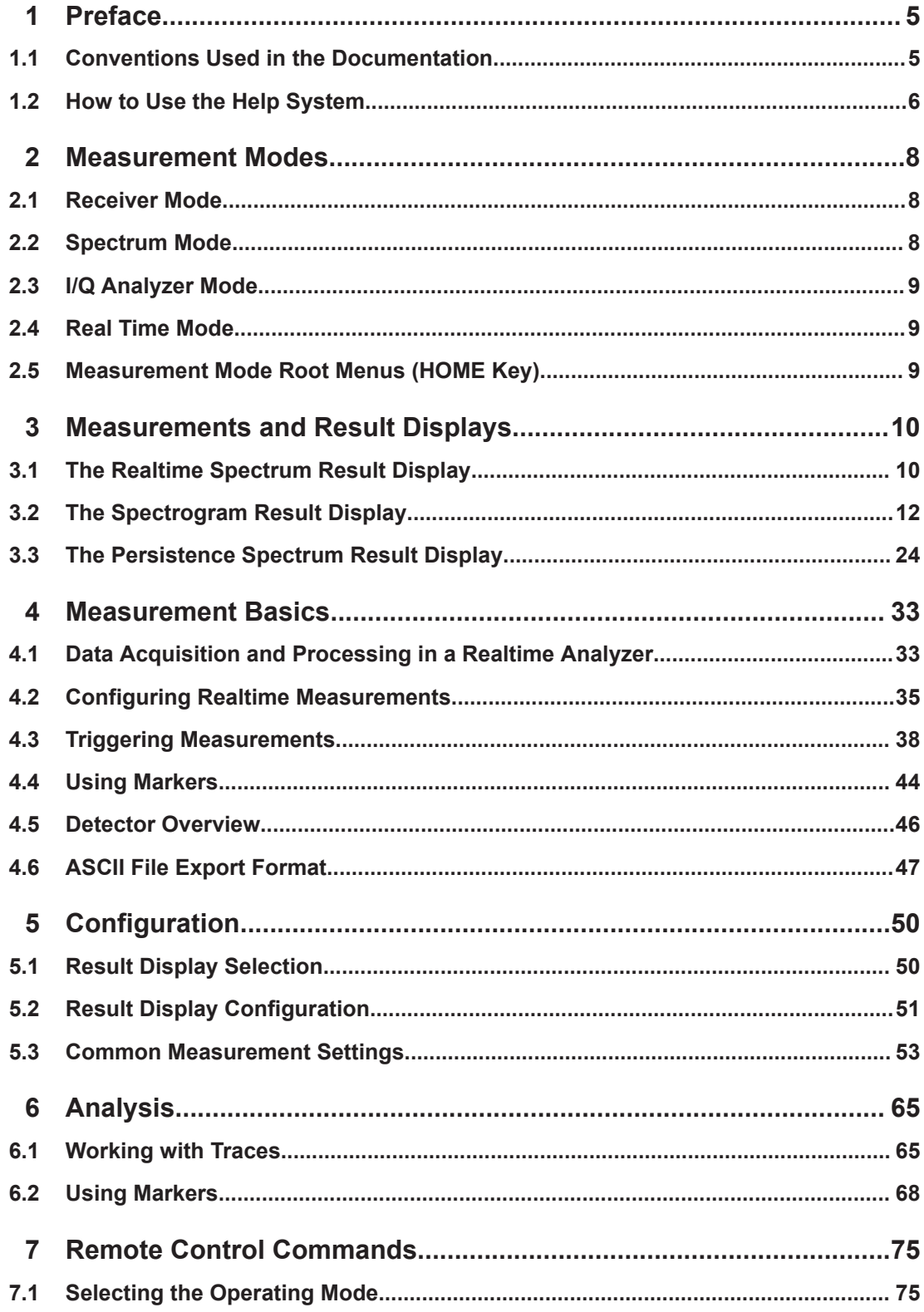

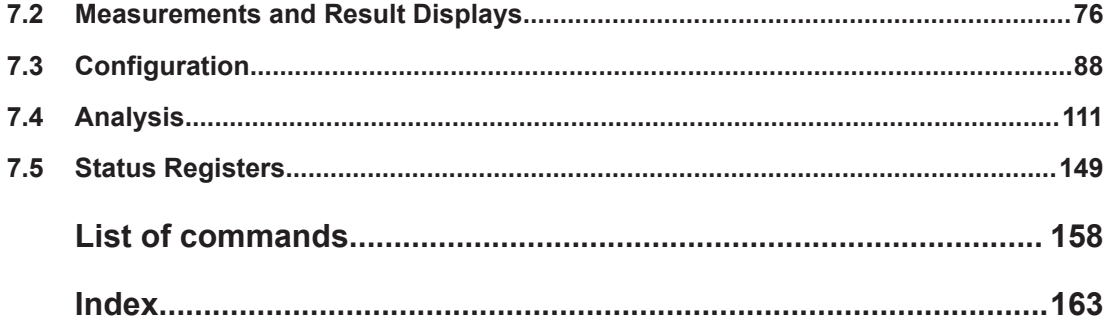

## <span id="page-4-0"></span>1 Preface

This chapter provides safety-related information, an overview of the user documentation and the conventions used in the documentation.

## **1.1 Conventions Used in the Documentation**

### **1.1.1 Typographical Conventions**

The following text markers are used throughout this documentation:

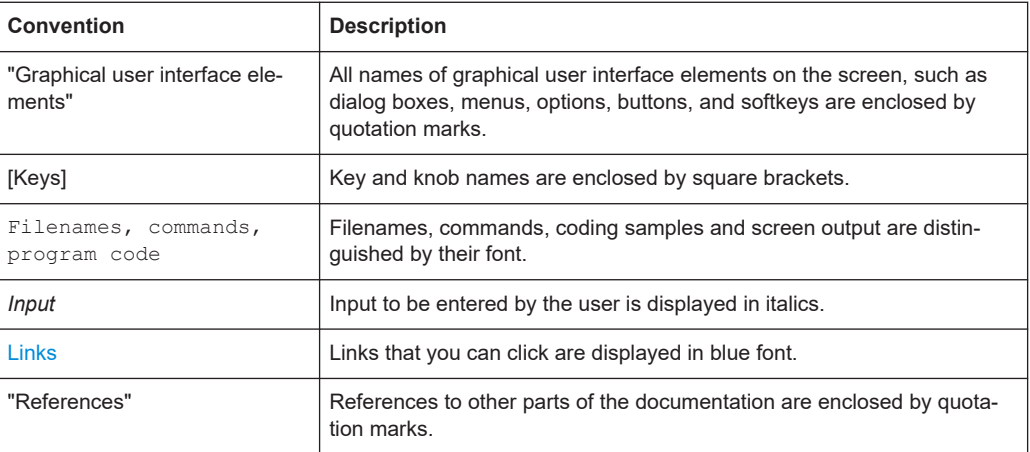

#### **1.1.2 Conventions for Procedure Descriptions**

When operating the instrument, several alternative methods may be available to perform the same task. In this case, the procedure using the touchscreen is described. Any elements that can be activated by touching can also be clicked using an additionally connected mouse. The alternative procedure using the keys on the instrument or the on-screen keyboard is only described if it deviates from the standard operating procedures.

The term "select" may refer to any of the described methods, i.e. using a finger on the touchscreen, a mouse pointer in the display, or a key on the instrument or on a keyboard.

### **1.1.3 Notes on Screenshots**

When describing the functions of the product, we use sample screenshots. These screenshots are meant to illustrate as many as possible of the provided functions and <span id="page-5-0"></span>possible interdependencies between parameters. The shown values may not represent realistic usage scenarios.

The screenshots usually show a fully equipped product, that is: with all options installed. Thus, some functions shown in the screenshots may not be available in your particular product configuration.

## **1.2 How to Use the Help System**

#### **Calling context-sensitive and general help**

To display the general help dialog box, press the [HELP] key on the front panel.

The help dialog box "View" tab is displayed. A topic containing information about the current menu or the currently opened dialog box and its function is displayed.

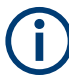

For standard Windows dialog boxes (e.g. File Properties, Print dialog etc.), no contextsensitive help is available.

If the help is already displayed, press the softkey for which you want to display help.

A topic containing information about the softkey and its function is displayed.

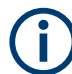

If a softkey opens a submenu and you press the softkey a second time, the submenu of the softkey is displayed.

#### **Contents of the help dialog box**

The help dialog box contains four tabs:

- "Contents" contains a table of help contents
- "View" contains a specific help topic
- "Index" contains index entries to search for help topics
- "Zoom" contains zoom functions for the help display

To change between these tabs, press the tab on the touchscreen.

#### **Navigating in the table of contents**

- To move through the displayed contents entries, use the [UP ARROW] and [DOWN ARROW] keys. Entries that contain further entries are marked with a plus sign.
- To display a help topic, press the [ENTER] key. The "View" tab with the corresponding help topic is displayed.
- To change to the next tab, press the tab on the touchscreen.

#### **Navigating in the help topics**

- To scroll through a page, use the rotary knob or the [UP ARROW] and [DOWN ARROW] keys.
- To jump to the linked topic, press the link text on the touchscreen.

#### **Searching for a topic**

- 1. Change to the "Index" tab.
- 2. Enter the first characters of the topic you are interested in. The entries starting with these characters are displayed.
- 3. Change the focus by pressing the [ENTER] key.
- 4. Select the suitable keyword by using the [UP ARROW] or [DOWN ARROW] keys or the rotary knob.
- 5. Press the [ENTER] key to display the help topic.

The "View" tab with the corresponding help topic is displayed.

#### **Changing the zoom**

- 1. Change to the "Zoom" tab.
- 2. Set the zoom using the rotary knob. Four settings are available: 1-4. The smallest size is selected by number 1, the largest size is selected by number 4.

#### **Closing the help window**

► Press the [ESC] key or a function key on the front panel.

## <span id="page-7-0"></span>2 Measurement Modes

The R&S ESR provides several measurement modes for different analysis tasks. When you activate a measurement mode, a new measurement channel is created. The channel determines the settings for that measurement mode. Each channel is displayed in a separate tab on the screen.

SCPI command:

[INSTrument\[:SELect\]](#page-75-0) on page 76

#### **To change the measurement mode**

1. Press the MODE key.

A menu with the currently available measurement modes is displayed.

2. To activate a different mode, press the corresponding softkey.

## **2.1 Receiver Mode**

In Receiver mode, the R&S ESR measures the signal level at a particular frequency. It also provides tools (e.g. detectors or bandwidths) necessary to measure the signal according to EMC standards. The Receiver mode is the default mode of the R&S ESR.

The R&S ESR also provides function for IF analysis if you have equipped your R&S ESR with firmware application R&S ESR-K56. IF analysis is not a separate measurement mode but is integrated into the Receiver mode.

For more information on functionality available for the Receiver mode see the documentation of the R&S ESR.

SCPI command:

[INST REC](#page-75-0)

### **2.2 Spectrum Mode**

In Spectrum mode the provided functions correspond to those of a conventional spectrum analyzer. The analyzer measures the frequency spectrum of the RF input signal over the selected frequency range with the selected resolution and sweep time, or, for a fixed frequency, displays the waveform of the video signal.

The Spectrum mode also provides spectrogram measurements. The spectrogram is not a separate measurement mode, but rather a trace evaluation mode. Note also that the Spectrogram available in Spectrum mode is independent of that available in real time mode. It provides similar functionality but uses different data acquisition methods.

For more information on functionality available for the Receiver mode see the documentation of the R&S ESR.

<span id="page-8-0"></span>SCPI command:

[INST SAN](#page-75-0)

## **2.3 I/Q Analyzer Mode**

The I/Q Analyzer mode provides measurement and display functions for digital I/Q signals.

For more information on functionality available for the Receiver mode see the documentation of the R&S ESR.

## **2.4 Real Time Mode**

In Real Time mode, the R&S ESR performs measurements in the frequency spectrum of a test signal without losing any signal data. You can evaluate the measurement results in several result displays that are designed for the realtime analysis and complement one another.

Real Time analysis is available with firmware application R&S ESR-K55 and hardware option R&S ESR-B50.

SCPI command:

[INST RTIM](#page-75-0)

## **2.5 Measurement Mode Root Menus (HOME Key)**

The HOME key provides a quick access to the root menu of the current measurement mode.

## <span id="page-9-0"></span>3 Measurements and Result Displays

The R&S ESR, when operated in realtime mode has several result displays. You can select a result display with one of the softkeys in the "Home" menu that you can access via the key. An alternative way to configure the display is the "Display Configuration" dialog box that you can open with the "Display Config" softkey.

The dialog box has four tabs (Screen A through D) to configure up to four result displays. In the default state, Screen A and Screen B are active and show the realtime spectrum and the spectrogram respectively. You can, however, customize the display of the R&S ESR as you like.

You can add or remove a result display by checking or unchecking the "Screen Active" item and define the corresponding result display with the radio button below.

The "Predefined" tab contains customized screen layouts. Some of those are already provided with the firmware. You can also add your own screen layouts to the list in order to avoid configuring the screen every time you start the R&S ESR.

The "Add" button adds a new screen layout to the list. Pressing the "Apply" button applies the screen layout you have selected and the "Remove" button removes the selected layout from the list. If you want to restore the default configurations, press the "Restore" button.

[CALCulate<n>:FEED](#page-76-0) on page 77

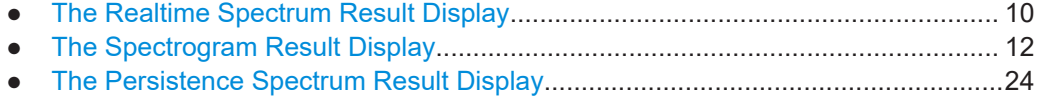

## **3.1 The Realtime Spectrum Result Display**

In principle, the realtime spectrum result display looks just like the result display of a conventional spectrum analyzer. It is a two-dimensional diagram that contains a line trace that shows the power levels for each frequency for a particular bandwidth or span with the horizontal and vertical axis representing frequency and amplitude. The big difference to a conventional spectrum analyzer is the way the realtime spectrum analyzer gets its data.

[CALCulate<n>:FEED](#page-76-0) on page 77

#### **Displaying the data**

The evaluation of the final displayed results again is standard spectrum analyzer functionality. The R&S ESR combines a spectrum consisting of 801 measurement points and adjusts them to the number of pixels that the display has. The way it evaluates the final results that you see on the display, depends on the type of detector that you have set.

For more information refer to [Chapter 4.5, "Detector Overview", on page 46](#page-45-0).

<span id="page-10-0"></span>As the number of FFTs is considerably higher than the sweep time, the R&S ESR combines several FFTs in one trace. The number of FFTs combined in a trace at a bandwidth of 40 MHz depends on the sweep time and is according to the following formula.

$$
N = \text{SweepTime} \left[ \text{ sec } J \cdot 250.000 \right] \frac{FFT}{\text{sec}} J
$$

#### **3.1.1 Screen Layout of the Realtime Spectrum Result Display**

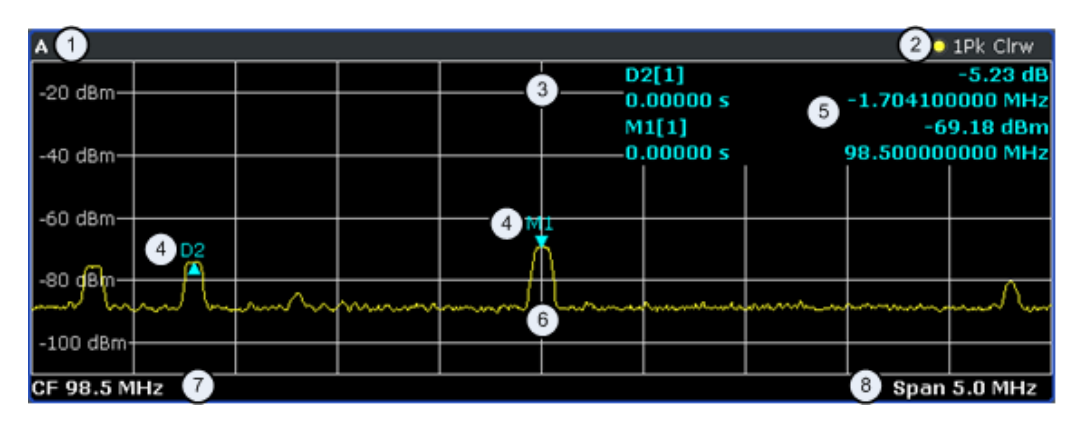

1 = Window number: shows the window of the result display (A through D)

- 2 = Trace information: includes trace mode and detector
- 3 = Trace diagram
- 4 = Markers: Mx for normal markers and Dx for deltamarkers
- 5 = Marker information: trace number, marker frequency and corresponding amplitude
- 6 = Realtime trace (yellow line)
- 7 = Center frequency
- $8 =$ Span

#### **3.1.2 Applications of the Realtime Spectrum**

Just like the spectrum results of a conventional analyzer, you can find many applications for the realtime spectrum result display.

If you use it as a standalone result display, the advantage of the realtime spectrum result display is the ability to monitor the spectrum without losing information.

The best way to use this feature, however, is to combine the realtime spectrum result display with the spectrogram result display in split screen mode. The spectrogram shows the results with a large history depth, but is not suited for detailed analysis of the data. You can, however, select a particular frame in the spectrogram's history with the marker and recall the spectrum of that frame for further and more detailed and full analysis of the measured signal.

The picture below shows that application. The realtime spectrum is not the currently measured spectrum, but the one that was measured at the time of marker 1. The realtime spectrum corresponds to the spectrogram frame of the marker position.

#### The Spectrogram Result Display

<span id="page-11-0"></span>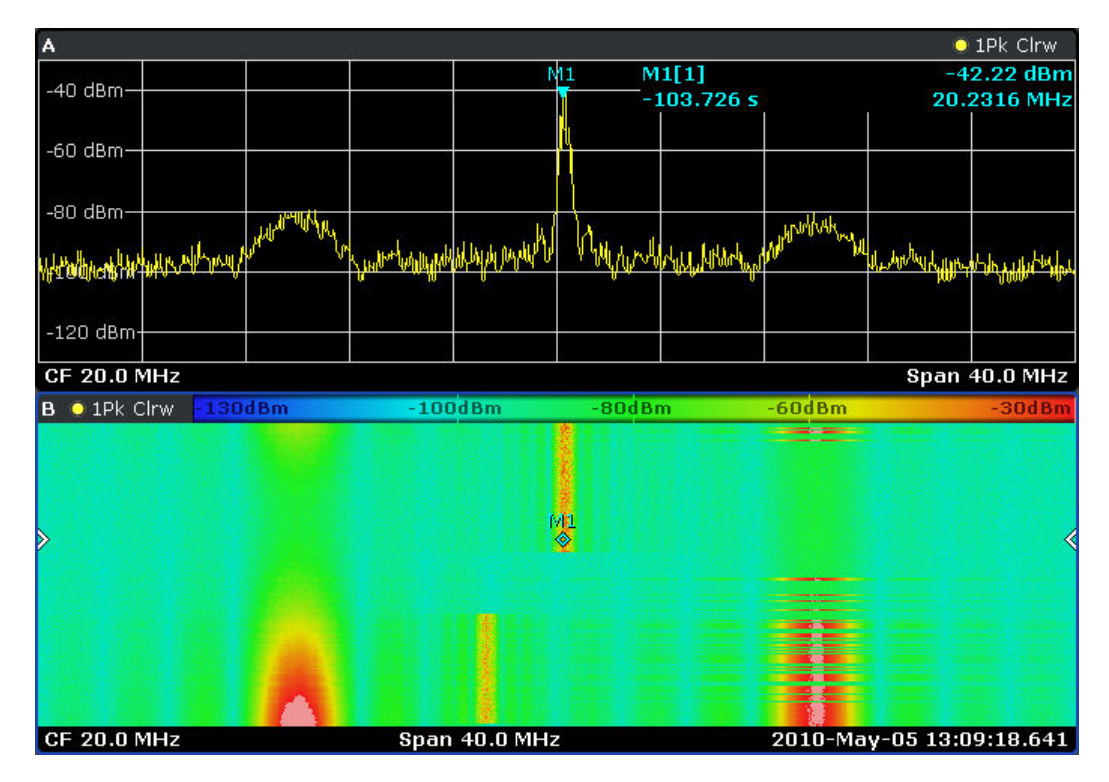

*Figure 3-1: Simultaneous display of realtime spectrum and spectrogram showing a past spectrum*

## **3.2 The Spectrogram Result Display**

The spectrogram result display shows the spectral density of a signal in the frequency domain and over time simultaneously. It provides an overview of the spectrum over time and so allows for an easy detection of anomalies and interfering signals.

Like the realtime spectrum, the horizontal axis represents the frequency span. The vertical axis represents time. Time in the spectrogram runs chronologically from top to bottom. Therefore, the top of the diagram is the most recently recorded data. The spectrogram also shows the power levels for every realtime spectrum trace. To display the level information, the R&S ESR maps different colors to each power level that has been measured. The result is therefore still a two dimensional diagram.

#### [CALCulate<n>:FEED](#page-76-0) on page 77

The process to get the spectrogram result display is as follows:

- capturing the data from the realtime trace
- coloring the results.
- processing the data

The stages occur at the same time.

#### **Capturing the data**

The spectrogram uses the realtime spectrum traces as its data basis. The data capture process is therefore the same as that of the realtime spectrum result display.

For more information, see [Chapter 4.1, "Data Acquisition and Processing in a Realtime](#page-32-0) [Analyzer", on page 33](#page-32-0)

After the data has been captured, the R&S ESR transforms the data of the realtime spectrum into the spectrogram result display.

#### **Coloring the results**

To get the final looks of the spectrogram, the R&S ESR applies colors to to visualize the power levels in a two dimensional diagram.

Each color in the spectrogram corresponds to a particular power level that is shown in the color map in the title bar of the result display. The color the R&S ESR assigns to each power level depends on:

- the color scheme you have selected
- the (customized) color mapping settings

In the default configuration, the R&S ESR displays low power levels in 'cold' colors (blue, green etc.) and higher power levels in 'warm' colors (red, yellow etc.).

For more information, see [Chapter 3.2.3.3, "Customizing the Color Mapping",](#page-19-0) [on page 20](#page-19-0)

#### **Displaying the results**

Now that the data is available, the R&S ESR processes the data to display it in the spectrogram result display.

To understand the structure and contents of the spectrogram, it is best to activate the realtime spectrum result display in combination with the spectrogram, as the data that is shown in the spectrogram is always based on the data of the trace in the realtime spectrum result display.

The spectrogram is made up out of a number of horizontal lines, each one pixel high, that are called (time) frames. Like the trace of the realtime spectrum, a spectrogram frame contains several FFTs. The exact number of FFTs contained in a frame depends on the sweep time. As the sweep time also sets the length of a realtime spectrum trace, by default a frame in the spectrogram always corresponds to exactly one trace in single sweep mode in the realtime spectrum result display. You can change this ratio by changing the sweep count.

In the default state, a frame is added to the spectrogram after each sweep. As the spectrogram in the R&S ESR runs from top to bottom, the outdated frame(s) move down one position, so that the most recently recorded frame is always on top of the diagram.

The number of frames the R&S ESR can display simultaneously is only limited by the vertical screen size. The number of frames the R&S ESR stores in its history memory is bigger. It depends on the history depth you have set, with the maximum being 100.000. You can then navigate to any of the frames stored in the history buffer.

<span id="page-13-0"></span>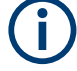

Note that the R&S ESR stores just the trace information in its memory, not the I/Q data itself.

For more information, see [Chapter 3.2.3.1, "Working with the Spectrogram History",](#page-14-0) [on page 15](#page-14-0).

By default, the currently shown realtime spectrum trace corresponds to the spectrogram frame that has been recorded last. In single sweep mode, you can, however, recall the spectrums up to a maximum of 100.000 frames and evaluate them at a later time. The number of spectrums available depends on the history depth.

### **3.2.1 Screen Layout**

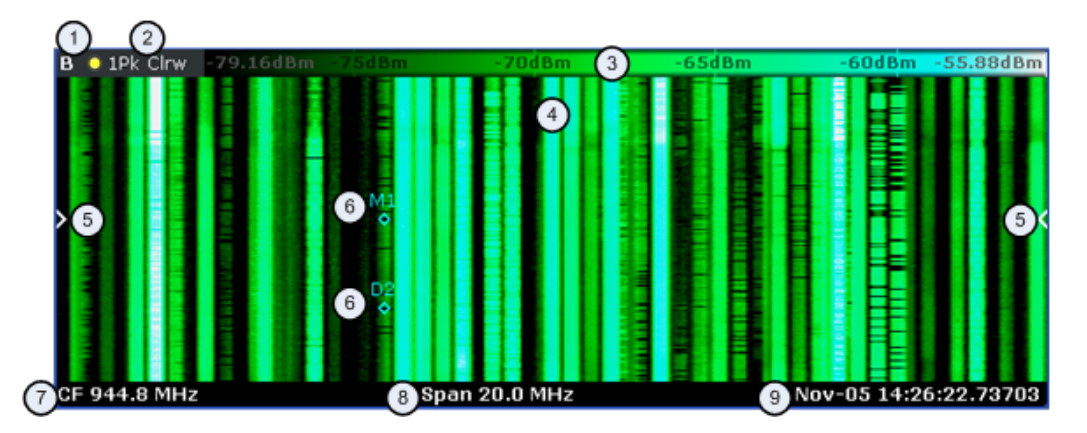

1 = Window number: shows the window of the result display (A through D)

2 = Trace information: includes trace mode and detector

- 3 = Color Map
- $4 =$ Spectrogram
- 5 = Marker indicator: shows the vertical position of the active marker
- 6 = Markers and deltamarkers
- 7 = Center frequency
- $8 =$ Span

9 = Time stamp information; if time stamp is inactive this shows the shows the currently active frame instead

### **3.2.2 Applications of the Spectrogram Result Display**

The spectrogram provides an easy way to monitor the changes of a signal's frequency and amplitude over time. Typically, it is used for measurements in which time is a factor. However, there are a lot of applications you could think of.

A typical applications of a spectrogram is the monitoring of telecommunications systems that are based on frequency hopping techniques, e.g. GSM. Using the spectrogram, you can see at a glance whether slots are allocated correctly or not. In addition, the result display also provides information on the time a particular channel is in use.

Again in telecommunications systems that use frequency hopping techniques, you can use the spectrogram to monitor the settling time to a new frequency after the channel switching.

<span id="page-14-0"></span>The spectrogram is also suited for more general measurement tasks like measuring the settling time of a DUT or the detection of the time and statistical frequency of interfering signals.

#### **3.2.3 Configuring the Spectrogram**

The spectrogram has two distinctive features: information over a period of time and the colors. That means that it is important that you can customize various things concerning these two features.

[TRACe<n>\[:DATA\]](#page-114-0) on page 115

[MMEMory:STORe:SGRam](#page-85-0) on page 86

#### **3.2.3.1 Working with the Spectrogram History**

In realtime mode, the spectrogram provides a record of the spectrum without gaps. Because the R&S ESR stores the history of the spectrum in its memory, you can analyze the data in detail at a later time by recalling one of the spectrums in the spectrogram history.

#### **Defining the History Depth**

The "History Depth" softkey defines the number of frames that the R&S ESR stores in its memory. The maximum history depth is 100.000 frames.

It is possible to recall the realtime traces to any of the frames that the R&S ESR has in its memory.

For more information, see

- [Chapter 3.1.2, "Applications of the Realtime Spectrum", on page 11](#page-10-0)
- [Chapter 3.2.2, "Applications of the Spectrogram Result Display", on page 14](#page-13-0)
- [CALCulate<n>:SGRam:HDEPth](#page-83-0) on page 84

#### **Defining a Frame Count**

The frame count defines the number of traces the R&S ESR plots in the spectrogram result display in a single sweep. The maximum number of possible frames depends on the history depth.

The sweep count, on the other hand, determines how many sweeps are combined in one frame in the spectrogram, i.e. how many sweeps the R&S ESR performs to plot one trace in the Spectrogram result display.

You can set the frame count with the "Frame Count" softkey which is available in single sweep mode.

[CALCulate<n>:SGRam:FRAMe:COUNt](#page-82-0) on page 83

#### **Selecting a Frame**

To get more information, you can select any frame that is stored in the memory of the R&S ESR with the "Select Frame" softkey. Depending on whether you have activated a time stamp or not, you select the frame either by time in seconds from the most recent recorded frame (time stamp On) or by directly entering the frame number you'd like to see (time stamp Off).

To select a specific frame, the R&S ESR has to be in single sweep mode.

[CALCulate<n>:SGRam:FRAMe:SELect](#page-82-0) on page 83

#### **Using the Time Stamp**

The time stamp shows the time information of the selected frame. The length of one frame corresponds to the sweep time.

If the time stamp is active, the time stamp shows the time and date the selected frame was recorded. To select a specific frame, you have to enter the time in seconds, relative to the frame that was recorded last. An active time stamp is the default configuration.

If you deactivate the time stamp with the "Time Stamp (On Off)" softkey, the time information is an index. The index is also relative to the frame that was recorded last, which has the index number 0. The index ends with a negative number that corresponds to the history depth. To select a specific frame, you have to enter the index number of the frame you want to analyze.

[CALCulate<n>:SGRam:TSTamp\[:STATe\]](#page-84-0) on page 85

[CALCulate<n>:SGRam:TSTamp:DATA?](#page-83-0) on page 84

#### **Exporting the Spectrogram Data**

The R&S ESR allows you to export the spectrogram data to an ASCII file.

When you export the spectrogram to an ASCII file, the R&S ESR writes the complete contents in its memory to an ASCII file. The amount of data depends on the [history](#page-14-0) [depth](#page-14-0).

To export the spectrogram, the spectrogram window has to be in focus (blue frame). To perform the export itself, use the "ASCII Trace Export" softkey in the "Trace" menu.

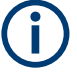

#### **File size**

Depending on the contents of the capture buffer, the export may take some time and the size of the ASCII file may be very large.

#### **Clearing the Spectrogram**

If you need to restart the spectrogram, you can clear the memory of the R&S ESR with the "Clear Spectrogram" softkey at any time.

It is also possible to clear the spectrogram after each sweep automatically if you are in single sweep mode. You can do so with the "Continue Frame (On Off)" softkey. If it is

active, the spectrogram keeps filling up with data after a single sweep. If inactive, however, the R&S ESR clears the spectrogram after every single sweep.

[CALCulate<n>:SGRam:CLEar\[:IMMediate\]](#page-81-0) on page 82

[CALCulate<n>:SGRam:CONT](#page-81-0) on page 82

#### **3.2.3.2 Zooming into the Spectrogram**

For further and more detailed analysis of the data you have captured, the R&S ESR provides a zoom.

The zoom is available for the spectrogram result display, but has effects on other result displays. The spectrogram has to be active and selected (blue border) for the zoom to work.

You can activate the zoom with the **is** icon and define the zoom area by drawing a rectangle on the touchscreen. When you draw the zoom area, its boundaires are shown as a dashed line. The R&S ESR stops the live measurement and enlargens the area you have defined. The definition of the color map remains the same.

Inside the zoom area, you can use the spectrogram functionality as usual (like frame selection or scrolling through the spectrogram).

For quick comparisons of the zoomed spectrogram and the unzoomed one, you can use the "Replay Zoom (On Off)" softkey in the "Meas" menu.

Zooming into the spectrogram causes the R&S ESR to reprocess and reevaluate the data that has been measured previously and stored in the R&S ESR memory. The zoom also reduces the sweep time and/or resolution bandwidth and span. This in turn improves the resolution of the data (while a graphical zoom merely interpolates the data and thus reduces the resolution).

The Spectrogram Result Display

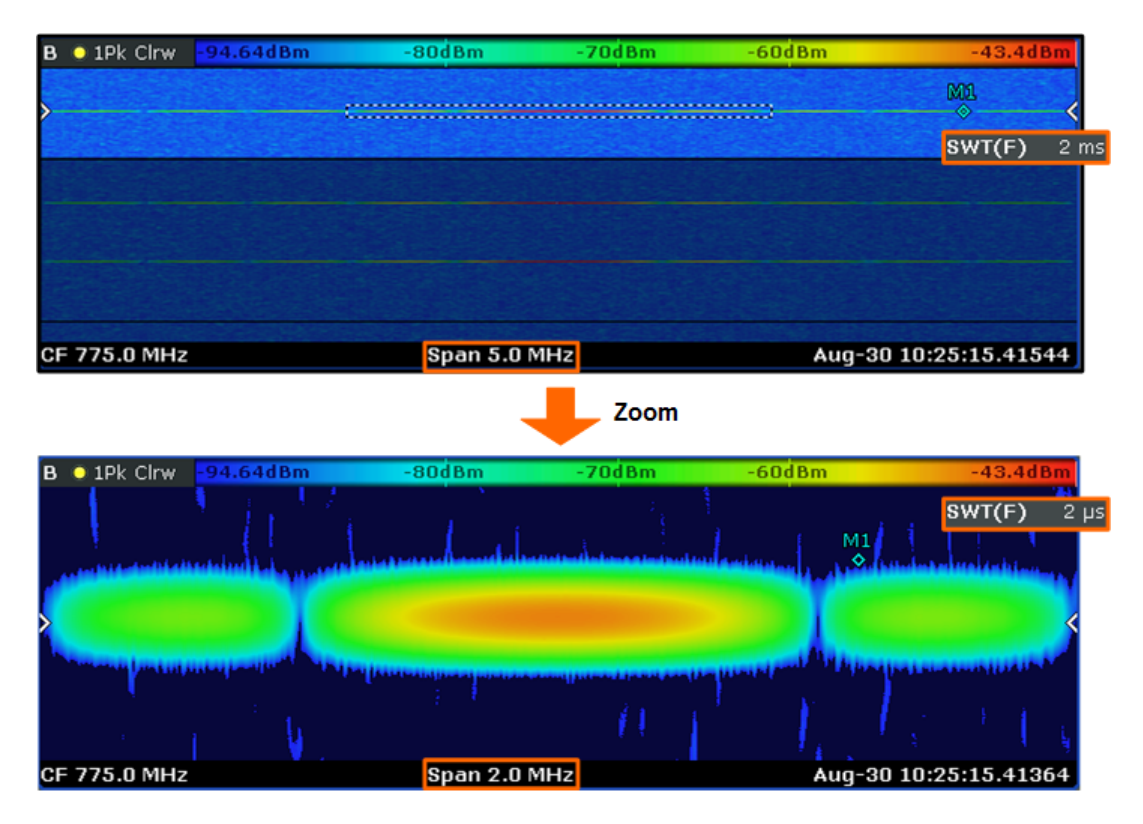

Because the zoom is based on data that has already been captured, the zoom also allows for faster sweep times (and thus spans) than those possible during live measurements (which are limited to 100 µs).

As mentioned above, selecting an area in the spectrogram to zoom into changes the sweep time and span (and thus the start and stop frequencies of the diagrams). It may also change the center frequency. The magnitude of the change depends on the size of the zoom area. If the zoom is already active, this mechanism also works the other way round. You can change the zoom factor by changing the sweep time or the span.

#### **Zoom restrictions**

Principally, the zoom is available for all measurement situations, whether you measure continuously, in single sweep mode or use a trigger. However, possible zoom areas are restricted by the size of the memory (4 seconds). If it is not possible to zoom into a spectrogram area, the R&S ESR colors that area in a darker color when you touch it.

The zoom factor is restricted to 10% of the original span of the frequency axis.

The Spectrogram Result Display

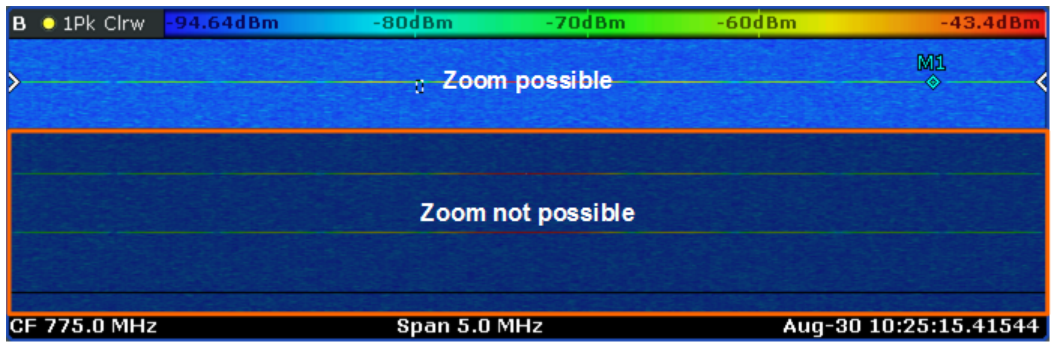

In addition, the zoom is also restricted by the original bandwidth or span you have set. Zooming into areas that are outside this bandwidth is not possible.

Note also that zoom availability depends on the trigger mode. Zooming while the measurement is running is possible only in Free Run mode. For all other trigger modes, you have to wait until the measurement is paused.

#### **Effects on other result displays**

Zooming has an effect on the realtime spectrum result display. All other result displays are unaffected.

The R&S ESR updates the range of horizontal axis of the realtime spectrum according to the zoomed (new) spectrogram span. The range has an effect on the start, stop and center frequency as well as the span.

The realtime spectrum still shows the spectrum of the currently selected spectrogram frame.

Updates in the result displays only take effect if they have been active while the spectrogram data has been reevaluated.

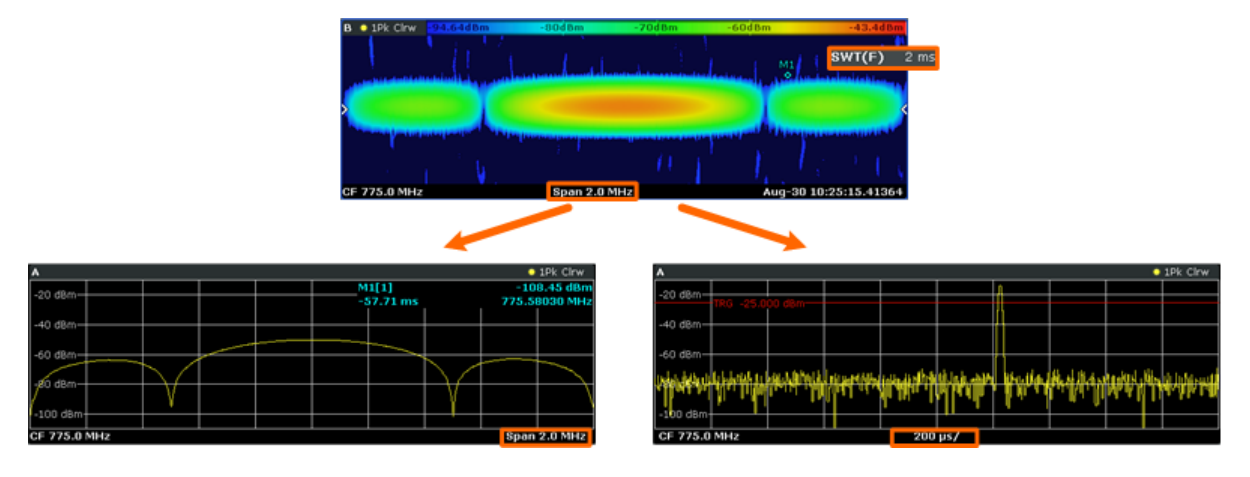

[DISPlay:WINDow\[:SUBWindow\]:ZOOM:AREA](#page-76-0) on page 77 [DISPlay:WINDow\[:SUBWindow\]:ZOOM:STATe](#page-77-0) on page 78

#### <span id="page-19-0"></span>**3.2.3.3 Customizing the Color Mapping**

Colors are an important part of the both the persistence spectrum and the spectrogram. Therefore, the R&S ESR provides various ways to customize the display for best viewing results.

You can access the Color Mapping dialog via the "Color Mapping" softkey or by tapping on the color map. The dialog looks and works similar for the histogram and the spectrogram, only the the scaling or unit of the color map is different. For the persistence spectrum the R&S ESR maps the colors to percentages, for the spectrogram it maps power levels (dBm). In addition, the dialog box of the persistence spectrum offers a truncate function.

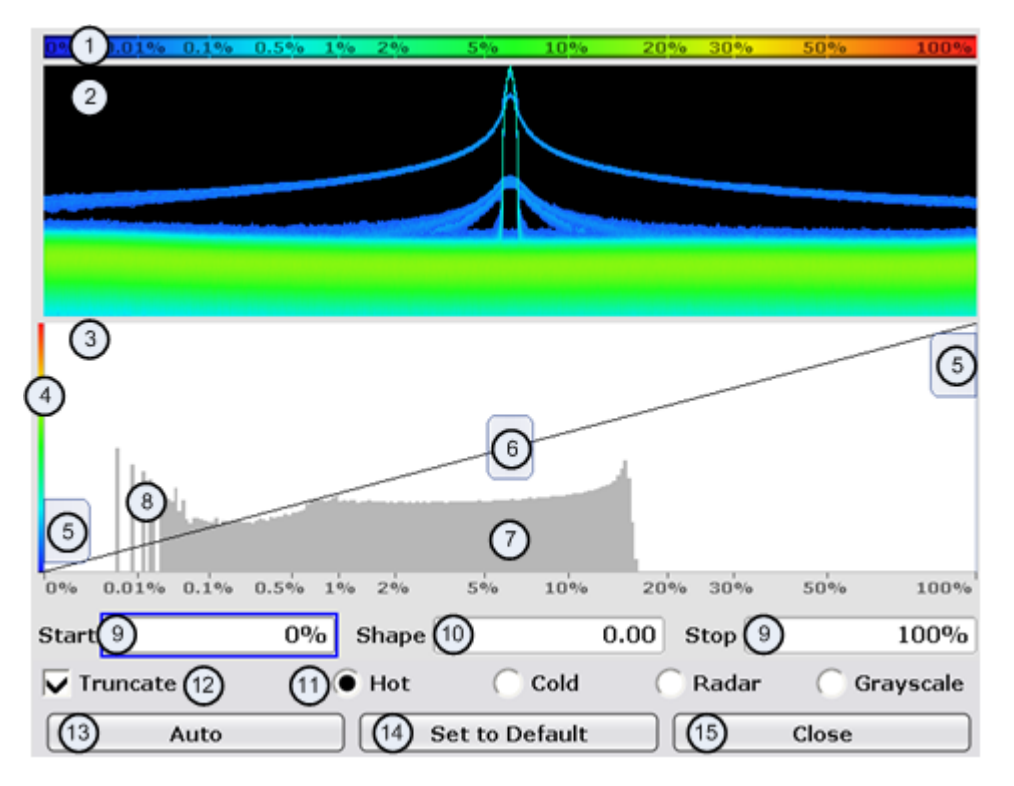

- 1 = Color map: shows the current color distribution
- 2 = Preview pane: shows a preview of the histogram / spectrogram with any changes that you make to the color scheme
- 3 = Color curve pane: graphic representation of all settings available to customize the color scheme
- $4 =$  Color curve in its linear form
- 5 = Color range start and stop sliders: define the range of the color map; percentages for the histogram or amplitudes for the spectrogram
- $6 =$  Color curve slider: adjusts the focus of the color curve
- 7 = Histogram: shows the distribution of measured values
- 8 = Scale of the horizontal axis (value range): in the spectrogram this is linear, in the histogram it is the function of the density
- 9 = Color range start and stop: numerical input to define the range of the color map
- 10 = Color curve: numerical input to define the shape of the color curve
- 11 = Color scheme selection
- 12 = Truncate: if active, only shows the results inside the value range; only available for the persistence spectrum

13 = Auto button: automatically sets the value range of the color map

- 14 = Default button: resets the color settings
- 15 = Close button: closes the dialog box

#### **Setting the Color Scheme**

Before adjusting the details of the color map, you should select the color scheme you are most comfortable with. You can select from four different color schemes:

●  $-40dBm$  $-10dBm$ 10dBm -80dBm 60dBm

The "Hot" color scheme shows the results in colors ranging from blue to red. Blue colors indicate low probabilities or levels respectively. Red colors indicate high ones.

● 110dBm  $-80dBm$ -60dBm  $-40dBm$  $10dBm$ 

The "Cold" color scheme shows the results in colors ranging from red to blue. Red colors indicate low probabilities or levels respectively. Blue colors indicate high ones.

The "Cold" color scheme is the inverse "Hot" color scheme.

● 10dBm  $110dBm$ d B m 60dBm 40dBm

The "Radar" color scheme shows the colors ranging from black over green to light turquoise with shades of green in between. Dark colors indicate low probabilities or levels respectively. Light colors indicate high ones.

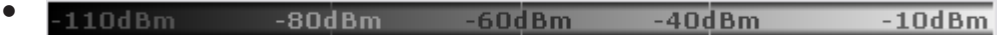

The "Grayscale" color scheme shows the results in shades of gray. Dark grays indicate low probabilities or levels respectively. Light grays indicate high ones.

If a result lies outside the defined range of the color map, it is colored in black at the lower end of the color range. On the upper end of the color range it is always the lightest color possible, regardless of differences in amplitude (e.g. black and blue in case of the "Cold" scheme).

[DISPlay:WINDow:SGRam:COLor\[:STYLe\]](#page-86-0) on page 87

[DISPlay:WINDow:SGRam:COLor:DEFault](#page-86-0) on page 87

#### **Defining the Range of the Color Map**

The current configuration could be a color map that you can optimize for better visualization of the measured signal, e.g. if the results cover only a small part of the color map. In the resulting trace, it would be hard to distinguish between values that are close together.

There are several ways to optimize the distribution of the colors over the results and then get the best viewing results.

Note that the following examples are based on the "Hot" color scheme and the spectrogram. Color settings in the histogram are the same with the exception of the unit of the

color map that is % in the histogram. If something applies to the spectrogram only, you'll find a note at that place.

The easiest way to adjust the colors is to use the color range sliders in the "Color Mapping" dialog.

In the histogram that is in the background of the color curve pane (grey bars), you can observe the distribution of measurement results. If no significant shifts in result distribution occur after evaluating this for a time, you can adjust the color map to the overall shape of the measurement results. To do so and still cover the whole signal, move the sliders in a way that the first and last bar of the histogram are still inside the range. You can optimize the display further, if you suppress the noise by excluding the lower 10 to 20 dB of the distribution. Note that the color map has to cover at least 10% of the range of the horizontal axis.

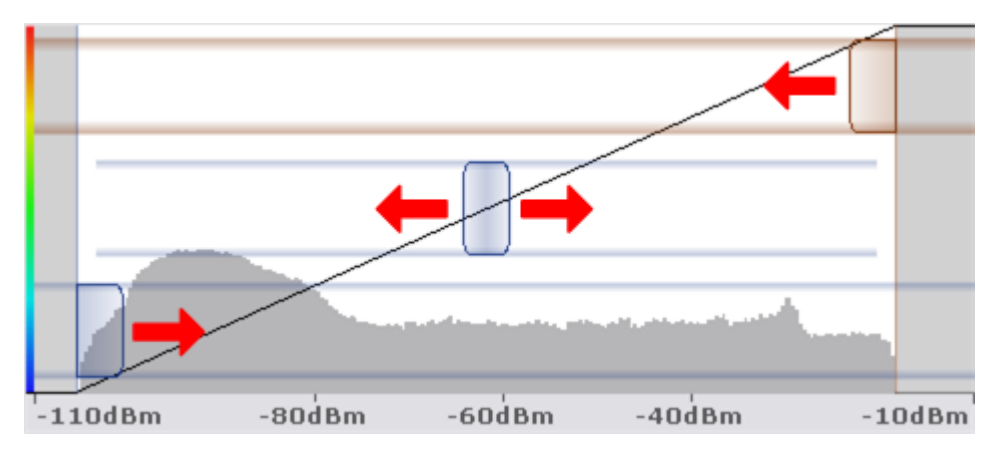

Alternatively, you can set the range in the numeric input field. For the spectral histogram, you enter the percentages as they are plotted on the horizontal axis and displayed in the spectral histogram itself. For the spectrogram however, you have to enter the distance from the right and left border as a percentage.

#### **Example:**

The color map starts at -100 dBm and ends at 0 dBm (i.e. a range of 100 dB). You, however, want the color map to start at -90 dBm. To do so, you have to enter 10% in the Start field. The FSVR shifts the start point 10% to the right, to -90 dBm.

In the spectrogram, cutting the range as far as possible is also a good way if you want to observe and put the focus on signals with a certain amplitude only. Then, only those signal amplitudes that you really want see are displayed. The rest of the display remains dark (or light, depending on the color scheme). It is also a good way to eliminate noise from the display. In the spectrogram you can do this easily by excluding the corresponding power levels at the low end of the power level distribution.

In the histogram, cutting down the color range is also a good way to eliminate unwanted signal parts. Very frequent level and frequency combinations are most likely noise, so cutting them away means that the color resolution for all other combinations is enhanced and makes it more easy to detect, for example, weak and rare signals.

The persistence spectrum provides an additional truncate function. If active, all values that are outside the color range are no longer displayed in the histogram.

The Spectrogram Result Display

| $B = 1$ Pk Clrw | $-72.24dBm$ | $-70dBm$ | $-68d$ Bm | $-66dBm$ | $-63.09dBm$ |
|-----------------|-------------|----------|-----------|----------|-------------|
|                 |             |          |           |          |             |
|                 |             |          |           |          |             |
|                 |             |          |           |          |             |
|                 |             |          |           |          |             |
|                 |             |          |           |          |             |
|                 |             |          |           |          |             |
|                 |             |          |           |          |             |
|                 |             |          |           |          |             |
|                 |             |          |           |          |             |
|                 |             |          |           |          |             |
|                 |             |          |           |          |             |
|                 |             |          |           |          |             |
|                 |             |          |           |          |             |
|                 |             |          |           |          |             |
|                 |             |          |           |          |             |

*Figure 3-2: Spectrogram that shows the peaks of a pulsed signal only*

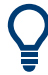

#### **Adjusting the reference level and level range**

Changing the reference level and level range also affects the color scheme in the spectrogram.

Make sure, however, that you never adjust in a way that could overload the R&S ESR. For more information, see AMPT menu

#### [DISPlay:WINDow:SGRam:COLor:LOWer](#page-86-0) on page 87

[DISPlay:WINDow:SGRam:COLor:UPPer](#page-86-0) on page 87

#### **Defining the Shape of the Color Curve**

Now that the color scheme and range of the color map suit your needs, you can improve the color map even more by changing the shape of the color curve.

The color curve is a tool to shift the focus of the color distribution on the color map. By default, the color curve is linear. The color curve is linear, i.e. the colors on the color map are distributed evenly. If you shift the curve to the left or right, the distribution becomes non-linear. The slope of the color curve increases or decreases. One end of the color palette then covers a large amount results while the the other end distributes a lot of colors on relatively small result range.

You can use this feature to put the focus on a particular region in the diagram and to be able to detect small variations of the signal.

The Persistence Spectrum Result Display

#### <span id="page-23-0"></span>**Example:**

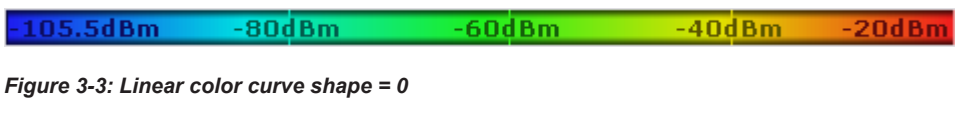

The color map above is based on a linear color curve. Colors are distributed evenly over the complete result range.

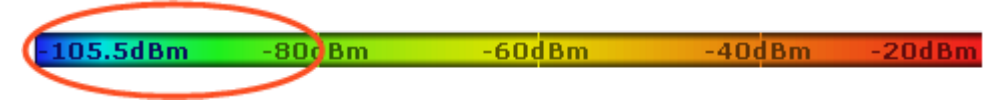

*Figure 3-4: Non-linear color curve shape = -0.5*

After shifting the color curve to the left (negative value), more colors cover the range from -105.5 dBm to -60 dBm (blue, green and yellow). In the color map based on the linear color curve, the same range is covered by blue and a few shades of green only. The range from -60 dBm to -20 dBm on the other hand is dominated by various shades of red, but no other colors. In the linear color map, the same range is covered by red, yellow and a few shades of green.

The result of shifting the color curve is that results in a particular result range (power levels in case of the spectrogram and densities in the case of the spectral histogram) become more differentiated.

You can adjust the color curve by moving the middle slider in the color curve pane to a place you want it to be. Moving the slider to the left shifts the focus in the direction of low values. Most of the colors in the color map are then concentrated on the low power levels (spectrogram) or densities (histogram), while only a few colors cover the upper end of the color map or high power levels or densities. Moving the slider to the right shifts the focus to the higher amplitudes or densities.

Alternatively, you can enter the shape of the color curve in the corresponding input field below the color curve pane. A value of 0 corresponds to a linear shape, negative values up to -1 shift the curve to the left, positive values up to 1 shift the curve to the right.

[DISPlay:WINDow:SGRam:COLor:SHAPe](#page-86-0) on page 87

## **3.3 The Persistence Spectrum Result Display**

The persistence spectrum is a two dimensional histogram that shows the statistical frequency of any frequency and level combinations for every pixel on the display ('hits' per pixel). As the number of FFTs used to create the histogram is very large, you can also look at it as a probability distribution.

Note that the word 'density' in this context means how frequent a certain level and frequency combination has occured during the measurement.

In principle, the result display looks just like that of a conventional spectrum analyzer with the horizontal and vertical axis representing the frequency and level respectively. Unlike the trace in a conventional spectrum analyzer, the persistence spectrum

includes a third type of information (a virtual z-axis). This virtual axis represents the number of hits that occured during a particular period of time. This would result in a three dimensional diagram with the height of each bar on the z-axis representing the number of hits per pixel. This makes the result display a (spectral) histogram.

However, in the final display of the results the R&S ESR still shows the trace in two dimensions with the number of hits represented by different shades of color. The result is a trace that covers an area instead of a line trace as you know it from the realtime spectrum result display, for example.

#### [CALCulate<n>:FEED](#page-76-0) on page 77

For better orientation, the R&S ESR also always shows the realtime spectrum line trace in the histogram as a white line superimposed over the histogram.

You can turn off the realtime trace by setting the trace mode for that one to "Blank".

To get the final result display for a single frame, the R&S ESR sequentially runs through a number of processing steps:

- collecting the data
- evaluating the data
- calculating relative values of the data
- coloring the results.

The stages occur at the same time.

#### **Collecting the data**

The persistence spectrum that the R&S ESR displays at any time always represents the data it has collected in exactly one frame. That means that in single sweep mode, it shows the data of one frame after it has finished the sweep. The number of FFTs in one frame is variable and depends on the sweep time that you have set. You can calculate the number of FFTs in each frame for a 40 MHz bandwidth with the following formula:

$$
N = Granularity[ \text{ sec } J \cdot 250.000 \left( \frac{FFT}{\text{sec }} J \right]
$$

#### **Example:**

If you have set a granularity of 0.5 seconds, the number of FFTs that a frame (and the trace) contains is 125.000.

Note that this number refers to the instantenuous histogram. If you work with an active persistence, you can also see the shadows of past histograms on the display. The persistence functionality displays all spectrums that were captured within the persistence time.

For more information on persistence, refer to

[Chapter 3.3.3.1, "Using Persistence", on page 30](#page-29-0)

#### **Evaluating the data**

After it has collected the data of one frame, the R&S ESR copies all the spectrums included in that frame into the display. If all spectrums were identical, the resulting persistence spectrum would look like a line trace, but in color. However, in reality none of the spectrums looks alike, therefore the fact that many spectrums are on top of each other leads to a diagram that covers a two dimensional area on the screen instead of just a line.

There will be pixels that the spectrum runs through more often than others, whose spectral density is higher than elsewhere. To represent this fact, the R&S ESR copies all spectrums into a virtual table whose dimensions correspond to the resolution of the display with each cell representing one pixel. The horizontal represents the frequency, the vertical axis the amplitude. In the case of the R&S ESR with a resolution of 600x801 pixels, this means that the table would have 480.600 cells. With a full span of 40 MHz and the default display range of 100 dB, one cell would cover about 50 kHz and 0.16 dB.

After the R&S ESR has performed the first FFT and has transferred the corresponding spectrum, the table would, for example, look like this:

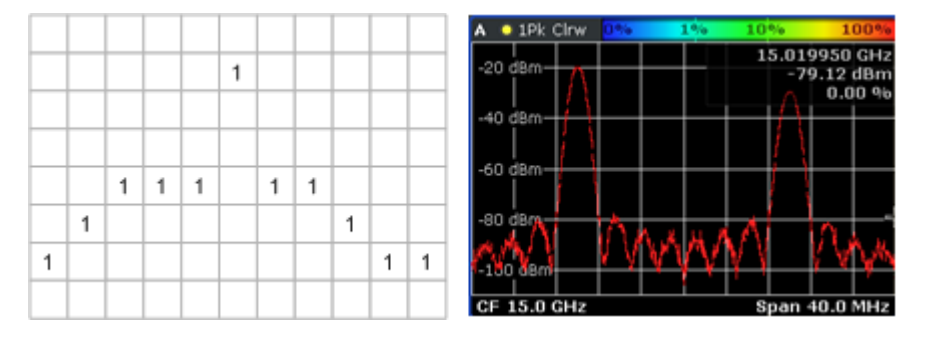

*Figure 3-5: Virtual table and diagram containing the results after one FFT*

Since there is only one spectrum and every number in the table represents the number of hits in that cell, each column, at this point, has to contain exactly one value. The sum of each column may not exceed the value '1', as, currently, there is only one spectrum. Additionaly, every column must include a number (one for each frequency/ level combination). The display of the trace after this step would look like a line trace.

But as the frame consists of more than one spectrum, the R&S ESR accumulates all spectrums it has captured. Let's assume a frame consists of 10 spectrums. After a single sweep, the table would, for example, look like this:

The Persistence Spectrum Result Display

<span id="page-26-0"></span>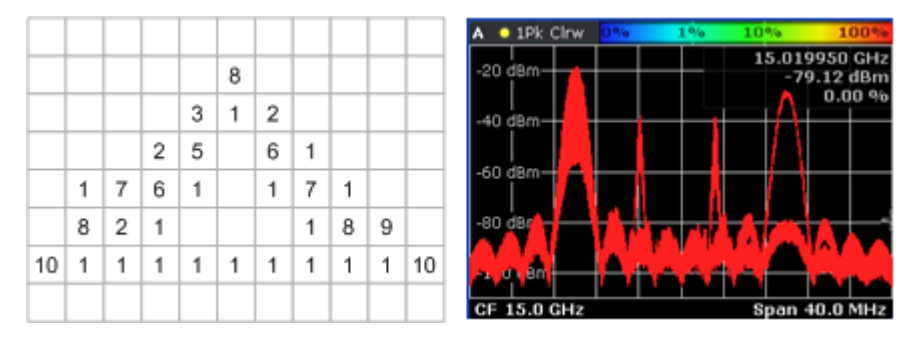

*Figure 3-6: Virtual table and diagram containing the results after one frame (n FFTs)*

As you can see many cells contain a value greater than '1'. A number greater than one expresses an overlap of several spectrums on this pixel. As the assumed frame consists of 10 spectrums, the sum of values in each column must equal '10'.

#### **Calculating percentages**

Now that all values have been transferred into the table, the R&S ESR converts the absolute numbers into relative values or percentages. The percentages are the basis of the final histogram that the R&S ESR shows on the display.

The percentage of one cell is simply the ratio of the number of hits in that cell over the number of accumulated spectrums.

#### **Example:**

The percentage of, e.g., the value in the highlighted cells would be 0.2 or 20% (2 hits and a total number of 10 spectrums, n=(2/10)\*100%). After the R&S ESR has calculated all percentages, the table would look like this:

|  |          |             |       | 80       |       |          |          |  |
|--|----------|-------------|-------|----------|-------|----------|----------|--|
|  |          |             |       | 30 10 20 |       |          |          |  |
|  |          |             | 20 50 |          | 60 10 |          |          |  |
|  |          | 10 70 60 10 |       |          |       | 10 70 10 |          |  |
|  | 80 20 10 |             |       |          |       |          | 10 80 90 |  |
|  |          |             |       |          |       |          |          |  |
|  |          |             |       |          |       |          |          |  |

*Figure 3-7: Virtual table containing the percentages of the results after one frame*

The values in the table are the percentages, so that the sum of each column is always 100%.

With a long observation time, the percentage becomes a statistical value that shows the probability of the occurence of a particular frequency/ level combination.

#### **Coloring**

To visualize the percentages in the persistence spectrum, the R&S ESR uses different colors for different values. That means the final step of creating the persistence spectrum is the mapping of colors to every pixel with each color representing a particular percentage or probability that is shown in the color map in the title bar of the result display.

The color the R&S ESR assigns to the percentage depends on:

- the color scheme you have selected
- the color mapping settings you have set

In the default configuration (color scheme "Hot"), the R&S ESR shows low percentages with 'cold' colors (blue, green etc.) and high percentages in 'warm' colors (red, yellow etc.).

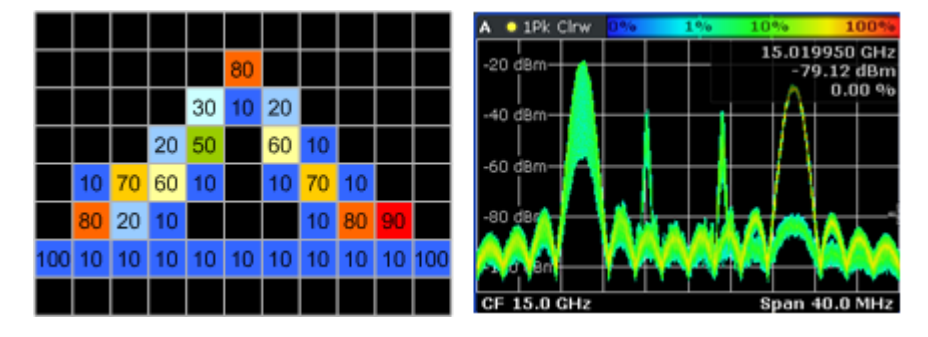

Applying colors to [3-7](#page-26-0) would result in a picture like this:

*Figure 3-8: Virtual table and result display containing the colored results*

As you can see in 3-8, the most frequent spectral parts appear in red, while all others appear in colder colors.

Up until now, the process was for one frame only and no active persistence and no maxhold function. If you activate those, the process of drawing the persistence spectrum gets more complex.

For more information, see

- [Chapter 3.3.3.1, "Using Persistence", on page 30](#page-29-0)
- [Chapter 3.3.3.2, "Activating Maxhold", on page 31](#page-30-0)

The Persistence Spectrum Result Display

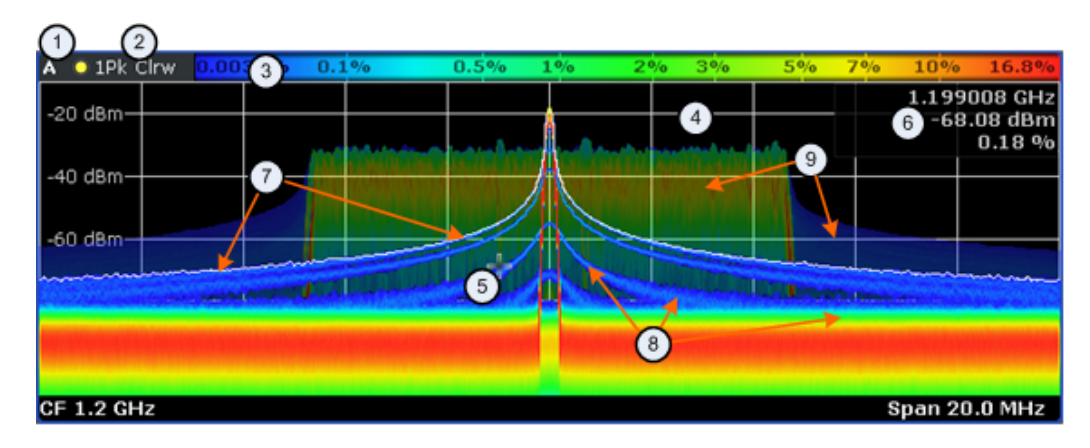

#### **3.3.1 Screen Layout of the Persistence Spectrum**

- $1 =$  Screen number
- 2 = Trace information for the realtime spectrum trace (trace mode and detector)
- 3 = Color map
- 4 = Trace window (or diagram area)
- 5 = Marker
- 6 = Marker information
- 7 = Realtime spectrum trace (white line)
- 8 = Persistence spectrum (colored trace)
- 9 = maxhold trace (weak color intensity)

The persistence spectrum has three 'layers':

- the realtime spectrum trace. This trace is always white so that you can recognize it inside the histogram. It is updated continuously.
- the histogram. The histogram is the main feature of the result display. The colors the histogram show the number of hits of level/frequency combinations. The number of FFTs each pixel in the measurement diagram contains depends on the granularity. The histogram is multicolored.
- the maxhold trace. The maxhold trace is a transparent trace in the background of the histogram that shows the maximum percentages that have been measured up to the present. The maxhold trace is in the 'background' of the result display with a lower intensity than the histogram. By default, the maxhold trace is inactive, i.e. it has an intensity of 0. You can, however, adjust the color intensity to the point where the maxhold trace has the same intensity as the regular histogram. The maxhold trace is also multicolored.

#### **3.3.2 Applications of the Persistence Spectrum**

The persistence spectrum is useful for any measurement task that requires information about the statistical frequency of a spectral event. When you know the relative frequency of an event, you can also deduce the probability with which that event will occur.

A typical application for the persistence spectrum is the detection of weak or hidden signals that occur infrequent. Weak signals may be hidden in the noise or occur in between strong pulses and therefore cannot be detected with standard result displays. <span id="page-29-0"></span>The persistence spectrum on the other hand shows those signals because they have a different probability than other signals. With a different probability, the color mapping also is different and it is easy for you to identify those signals.

You can also identify spurs more easily with the persistence spectrum because their probability differs. With an active persistence, you can also see them or their shadows for a longer time on the result display which makes it easier not to miss them.

This fact also makes it easier to monitor the spectrum and, e.g. observe interfering signals in a frequency band reserved for a particular application. When monitoring the spectrum with the persistence spectrum, you can not only see interfering signals but also observe the frequency with which they occur and therefore derive from the density if it was a one time occurence only or if the interfering signal is transmitted regularily.

There are however limits to the information the persistence spectrum is capable to provide. If you need to know, for example, how long a particular frequency/level combination is present, you have to use another result display, because the persistence spectrum doesn't tell whether there is a single very long pulse (e.g. one 5 ms pulse) or several short ones (e.g. ten 50 µs pulses).

#### **3.3.3 Configuring the Persistence Spectrum**

You can customize the persistence spectrum in several ways. You can change the colors with which the densities are visualized, you can change the persistence of the data and change the style of the displayed results.

[TRACe<n>\[:DATA\]](#page-114-0) on page 115

#### **3.3.3.1 Using Persistence**

Persistence is a term to describe the time period shadows of past histogram traces remain visible in the display before fading away.

The term persistence has its origins in cathode ray tube devices (CRTs). It describes the time period one point on the display stays illuminated after it has been lit by the cathode ray. The higher the persistence, the longer you could observe the illuminated point on the display.

In the persistence spectrum, the persistence results from the moving 'density' (like a moving average) over a certain number of traces. The number of traces that are considered for calculating the density depend on the persistence length that you can define with the "Persistence" softkey. The longer the persistence, the more traces are part of the calculation and the deeper the history of displayed information gets. A spectral event that has occured a single time is visible for up to 8 seconds. That means that colors will change as densities get smaller at coordinates with signal parts that are not constantly there, but still have the same intensity as the original signal. The rate of the color change is high with a low persistence and small with a high persistence.

Note that a signal with constant frequency and level characteristics does not show the effects of persistence on the trace. As soon as the power or frequency of a signal change slightly, however, the effect of persistence gets visible through color changes or changes in the shape of the trace.

<span id="page-30-0"></span>You can turn off persistence if you set it to 0 seconds.

[DISPlay:WINDow<n>\[:SUBWindow<m>\]:TRACe<t>:PERSistence:DURation](#page-78-0) [on page 79](#page-78-0)

#### **Defining the granularity**

The amount of data that the R&S ESR uses to draw a single frame in the persistence spectrum is variable. By default it uses the data that was captured in a 100 ms in the moving 'density'. With the "Persistence Granularity" softkey, you can set the amount of data that the R&S ESR uses to build the persistence spectrum by increasing or decreasing the persistence granularity.

[DISPlay:WINDow\[:SUBWindow\]:TRACe:PERSistence:GRANularity](#page-78-0) [on page 79](#page-78-0)

#### **3.3.3.2 Activating Maxhold**

The maxhold function remembers and shows the maximum densities that have been measured at each point in the diagram. The maxhold trace is visible as soon as you increase the color intensity and will remain visible until you reset the maxhold, turn it off or preset the R&S ESR.

#### **Changing the color intensity**

In its default state, the R&S ESR does not display the maxhold trace. You can turn it on by increasing the color intensity. With the "Maxhold Intensity" softkey, you can regulate the brightness of the trace up to the point where it is as intense as the current trace.

Note that the color intensity of the maxhold trace is lower than that of the trace itself. The color distribution, however, is the same for both traces.

[DISPlay:WINDow<n>\[:SUBWindow<m>\]:TRACe<t>:MAXHold\[:INTensity\]](#page-77-0) [on page 78](#page-77-0)

#### **Resetting the maxhold trace**

You can reset the maxhold trace with the "Maxhold Reset" softkey. The R&S ESR then starts to build the maxhold trace again.

[DISPlay:WINDow\[:SUBWindow\]:TRACe:MAXHold:RESet](#page-77-0) on page 78

#### **Turning off the maxhold trace**

To turn off the maxhold trace, set the maxhold intensity to zero.

[DISPlay:WINDow<n>\[:SUBWindow<m>\]:TRACe<t>:MAXHold\[:INTensity\]](#page-77-0) [on page 78](#page-77-0)

#### **3.3.3.3 Selecting the Style of the Trace**

The R&S ESR offers two styles that you can apply to the persistence spectrum, vectorial or dotted display. Select the style of the trace with the "Style (Vec Dots)" softkey.

The vectorial display of the measurement results is an interpolation of all the individual points and therefore an interpolation of densities. The result is a persistence spectrum that contains no gaps between coordinates. Each point of the histogram is connected to the neighboring ones.

The dotted display on the other hand plots and colors only those coordinates where data has been actually measured. The result is a histogram made up out of literally thousands of individual points.

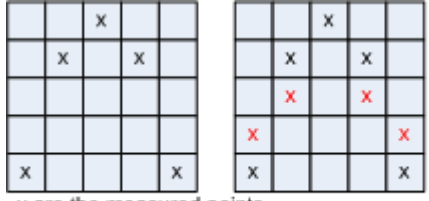

x are the measured points

x are the interpolated points that are added in vector style

*Figure 3-9: Dotted trace style vs Vector trace style*

[DISPlay:WINDow<n>\[:SUBWindow<m>\]:TRACe<t>:SYMBol](#page-79-0) on page 80

#### **3.3.3.4 Customizing the Color Mapping**

For more information, see [Chapter 3.2.3.3, "Customizing the Color Mapping",](#page-19-0) [on page 20](#page-19-0)

## <span id="page-32-0"></span>4 Measurement Basics

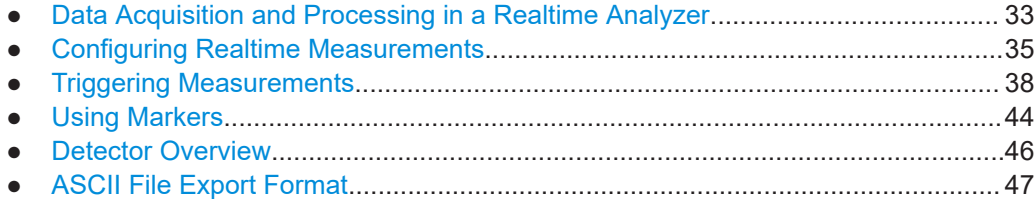

## **4.1 Data Acquisition and Processing in a Realtime Analyzer**

This chapter shows the way the R&S ESR acquires and processes the data compared to a conventional spectrum analyzer.

A conventional spectrum analyzer typically loses information after it has captured the signal ('blind time'). This is because the LO has to return to the start frequency after a sweep of the selected frequency range (LO flyback). Blind time therefore occurs after the data capture and signal processing and before the next data capture can begin.

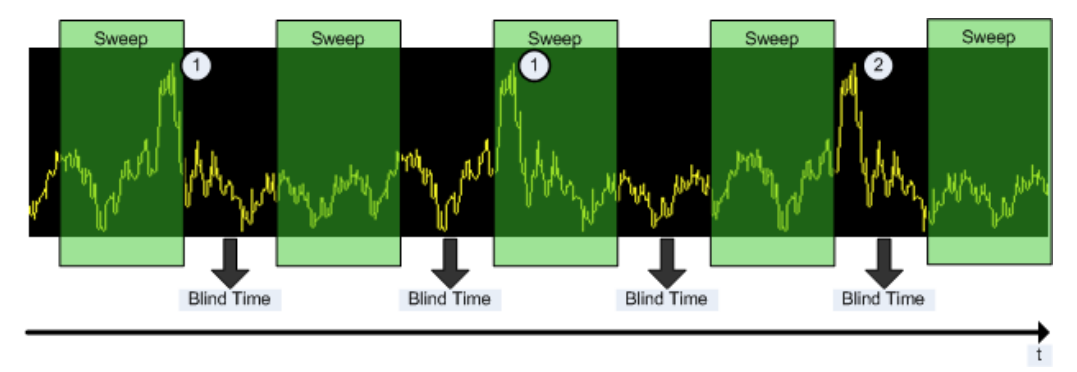

*Figure 4-1: Conventional spectrum analyzer measurement principle*

- = Note that the time axis is not true to scale. Blind time is a lot shorter in reality.
- 1 = Signals are captured by the sweep.
- 2 = Signal is missed by the sweep because of LO flyback (blind time).

Because of a number of reasons, a realtime analyzer does not lose any information.

First, there is no LO flyback because the LO of the realtime analyzer is set to a fixed frequency. Second, it performs overlapping Fast Fourier Transformations (FFT) instead of sweeping the spectrum or performing one FFT after another. The overlap of FFTs also ensures that the R&S ESR can process pulses with a length of at least one FFT with correct levels. Third, the R&S ESR captures data and performs FFTs at the same time instead of sequentially capturing data and performing FFT.

To get the results, the R&S ESR simultaneously performs several processing stages:

Acquiring the data

#### Data Acquisition and Processing in a Realtime Analyzer

- Processing the data
- Displaying the data

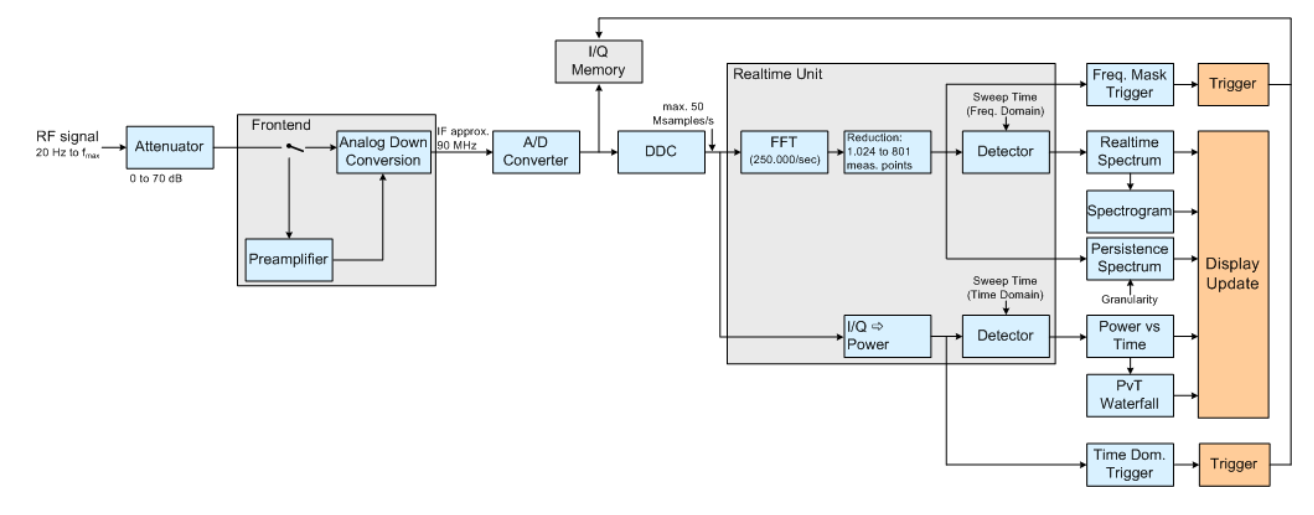

*Figure 4-2: Block diagram of the R&S ESR*

#### **Acquiring the data**

The data acquisition process is the same as in a conventional spectrum analyzer. First, the R&S ESR either attenuates the signal that you have applied to the RF input to get a signal level that the R&S ESR can handle or, if you have a weak signal, preamplifies the signal and then down-converts the RF signal to an intermediary frequency (IF), usually in several stages.

After the down-conversion, the R&S ESR samples the signal into a digital data stream that is the basis for the Fast Fourier Transformation (FFT). The sampling rate the R&S ESR uses for sampling is variable, but depends on the span you have set. The maximum span is 40 MHz.

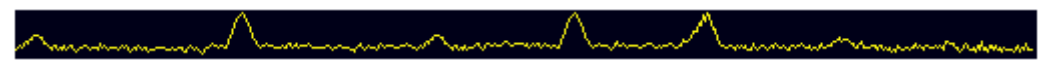

*Figure 4-3: Continuous data stream*

At the same time, the A/D data is captured in the I/Q memory.

#### **Processing the data**

The R&S ESR then splits the data stream stored in the I/Q memory into data blocks whose length is 1024 samples each to prepare it for the FFT.

Then the R&S ESR performs the FFT on all data blocks it has acquired. The FFT processing rate of the R&S ESR is 250.000 FFTs per second.

The distinctive feature of a realtime analyzer is that it uses a particular amount of data more than once to get the measurement results. It takes the first data block of 1024 samples and performs the FFT on it. The second and all subsequent data blocks, however, do not start at the next sample (in the case of the second block, the 1025th), but

<span id="page-34-0"></span>at an earlier one. In fact, all data, except the first few samples, is processed more than once and overlapped to get the results.

At full span (40 MHz) this overlap of the FFTs is 80%. That means the second data block the R&S ESR performs the FFT on covers the last 80% of the data of the first FFT with onl 20% new data. The third data block still covers 60% of the first data block and 80% of the second data block and so on.

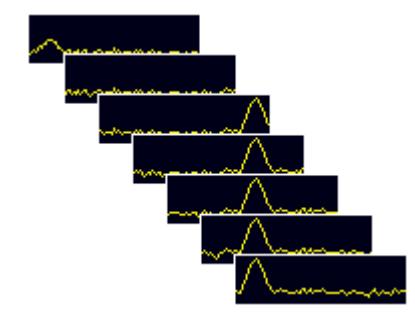

*Figure 4-4: Overlapping FFTs*

The percentage of the overlap depends on the sampling rate and therefore on the span that you have set. With a span of 40 MHz, the overlap is 80%. If you reduce the span, the FFT machine tries to keep the FFT processing rate and increases teh overlap accordingly. In that way, the overlap can increase up to a value of 1023 overlapping samples out of 1024 samples.

After the FFT is done and the spectrums have been calculated, the result is a stream of spectrums without information loss. For every spectrum, the R&S ESR gets 1024 measurement points. However, because of data reduction and the filter slope of the DDC, it only uses 801 points to get the displayed results.

#### **Displaying the data**

From here on, the data processing depends on the result display that you have selected. The details for every available result displays are discussed below.

## **4.2 Configuring Realtime Measurements**

Three distinctive parameters for realtime analysis are the span, the sweep time and the resolution bandwidth.

The span and resolution bandwidth are directly coupled to each other.

#### **4.2.1 Configuring the Sweep**

The R&S ESR provides various functions to configure the way it performs measurements.

In its default state, the R&S ESR continuously measures the signal that you have applied in the way described in [Chapter 4.1, "Data Acquisition and Processing in a](#page-32-0) [Realtime Analyzer", on page 33](#page-32-0) and according to the trigger settings.

You can interrupt the continuous measurement with the "Continuous Sweep Stop" softkey if you want to examine a signal further. To resume the continuous measurement, use the "Continuous Sweep Start" softkey.

In single sweep mode, on the other hand, the R&S ESR performs a finite number of sweeps. The number of sweeps that the R&S ESR performs depends on the sweep count, defined with the "Sweep Count" softkey in the sweep menu. If you set the sweep count to 0 or 1, the R&S ESR performs one sweep. One sweep corresponds to the sweep time. You can activate the single sweep mode with the "Single Sweep" softkey.

After the single sweep has ended, you can repeat the single sweep measurement with either the "Single Sweep" softkey or the "Continue Single Sweep" softkey. The difference is that when continuing the single sweep, the R&S ESR does not delete the trace data of the last measurement for averaging purposes. When you instead repeat the single sweep with the "Single Sweep" softkey, the R&S ESR completely rebuilds the trace from new data.

[INITiate<n>:CONTinuous](#page-99-0) on page 100

[INITiate<n>:CONMeas](#page-98-0) on page 99

[\[SENSe:\]SWEep:COUNt](#page-100-0) on page 101

[CALCulate<n>:SGRam:FRAMe:COUNt](#page-82-0) on page 83

#### **4.2.2 Setting the Sweep Time**

In the frequency domain of the realtime analyzer, the sweep time defines the number of FFTs that the R&S ESR combines in one frame or single sweep.

In realtime mode, the R&S ESR has a sweep time range from 52 µs to 1 s, with 1 s processing 250.000 FFTs. The step size of the sweep time is 4 µs.

The advantage of a small sweep time therefore is a very detailed evaluation and display of the signal that you are measuring. On the other hand, a high sweep time displays more time in a single frame. That means that you can observe a longer time span in the spectrogram the higher the sweep time is.

#### **Manual setting of the sweep time**

You can set the sweep time as you need with the "Sweeptime Manual". This softkey is available in the span, bandwidth and sweep menus.

[\[SENSe:\]SWEep:TIME](#page-100-0) on page 101
#### <span id="page-36-0"></span>**Automatic setting of the sweep time**

If you activate the automatic sweep time with the "Sweeptime Auto" softkey, the R&S ESR sets the sweep time to 30 ms. The "Sweeptime Auto" softkey is available in the bandwidth and sweep menus.

[\[SENSe:\]SWEep:TIME:AUTO](#page-100-0) on page 101

### **4.2.3 Setting the Span**

The span (or realtime bandwidth) defines the frequency range that the R&S ESR shows in result displays with a horizontal axis showing the frequency.

The span you should use depends on the signal that you are measuring. It should, however, be about twice as large as the bandwidth of the signal.

In realtime mode, the R&S ESR has a minimum span of 100 Hz and a maximum span of 40 MHz.

You can set the span in several ways.

#### **Setting the span**

You can set the directly with the "Span Manual" softkey or the [SPAN] key.

If you change the span in this way, the center frequency always corresponds to the center of the span and remains the same, no matter how you change the span.

[\[SENSe:\]FREQuency:SPAN](#page-89-0) on page 90

#### **Defining a start and stop frequency**

Another way to set the span is to define a start and stop frequency with the "Start" and "Stop" softkeys in the frequency menu.

Changing the start and stop frequencies invalidates the center frequency and span settings that you have previously made.

Note that if you enter a start and stop frequency that would result in a span larger than 40 MHz, the R&S ESR always narrows the span down to 40 MHz.

#### **Example:**

If you first enter a start frequency of 100 MHz and then a stop frequency of 150 MHz, the R&S ESR adjusts the start frequency to 110 MHz.

If you first enter a stop frequency of 150 MHz and then a start frequency of 100 MHz, the R&S ESR adjusts the stop frequency to 140 MHz.

[\[SENSe:\]FREQuency:STARt](#page-89-0) on page 90

[\[SENSe:\]FREQuency:STOP](#page-89-0) on page 90

#### **Restoring the full span**

You can always restore the full span (40 MHz) with the "Full Span" softkey.

[\[SENSe:\]FREQuency:SPAN:FULL](#page-89-0) on page 90

### <span id="page-37-0"></span>**4.2.4 Setting the Resolution Bandwidth**

The aspect of the signal as appears on the display of the R&S ESR depends on the resolution filter bandwidth that you have set. The resolution bandwidth determines the frequency resolution of a measurements.

The resolution bandwidth is directly coupled to the span of the R&S ESR. If you increase or decrease the span, the resolution bandwidth also goes up or down.

If neccessary, you can apply a fix coupling ratio between the resolution bandwith and the span in the "Coupling Ratio" menu. The R&S ESR provides several coupling ratios from which you can select.

A small resolution bandwidth has several advantages. The smaller the resolution bandwidth, the better you can observe signals whose frequencies are close together and the less noise is displayed. However, a small resolution bandwidth also leads to a slower measurement as it takes the filter more time to settle. That means that if you increase or decrease the resolution bandwidth, the R&S ESR adjusts the sweep time accordingly.

The R&S ESR has resolution bandwidths from 500 mHz to 200 kHz in 1-2-5 steps (1 Hz - 2 Hz - 5 Hz - 10 Hz etc.).

You can set the resolution bandwidth with the "Manual Res BW" softkey.

In addition, you can select several 6 dB resolution bandwidths. You can turn the functionality on with the "Res BW 6 dB (On Off)" softkey and then select the available bandwidths with the "Res BW Manual" softkey. For more information on these EMI bandwidths see the manual of the R&S ESR.

[\[SENSe:\]BANDwidth|BWIDth\[:RESolution\]](#page-90-0) on page 91

[\[SENSe:\]BANDwidth|BWIDth\[:RESolution\]:AUTO](#page-90-0) on page 91

## **4.3 Triggering Measurements**

To respond to certain events and trigger a measurement when that event happens, the R&S ESR offers several trigger functions. You can access these via the [TRIG] key and the corresponding softkey menu.

This chapter describes trigger functions available for the measurements in realtime spectrum analyzer mode.

### **4.3.1 Working with the Frequency Mask Trigger**

The Frequency Mask Trigger (FMT) is a trigger designed to trigger measurements if the signal violates certain conditions with respect to a frequency mask that you can define prior to the measurement.

To create and edit a frequency mask, you can access the corresponding dialog box via the "Frequency Mask" softkey in the trigger menu.

Opening the dialog box also opens a softkey submenu that contains various functionality to work with frequency masks.

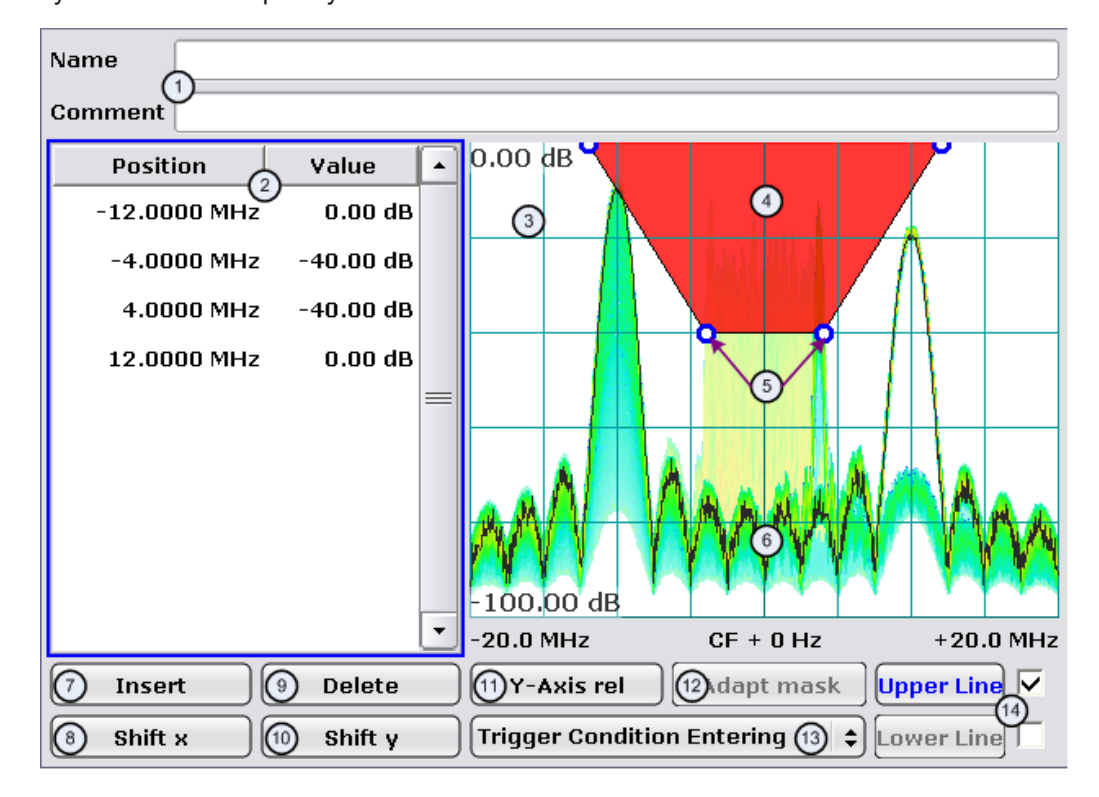

- $1 =$  Name and description of the frequency mask
- 2 = Mask point table: table containing all mask points
- 3 = Preview pane
- 4 = Frequency mask preview: the area the frequency mask currently covers is red
- 5 = Frequency mask data points: define the shape of the frequency mask
- 6 = Preview of the current measurement trace; type and shape depend on currently selected measurement
- 7 = Insert button: insert a new data points
- $8 =$  Shift X button: shifts the complete frequency mask horizontally
- 9 = Delete button: deletes an existing data points
- 10 = Shift Y button: shifts the complete frequency mask vertically
- 11 = Y-Axis Rel/Abs button: switches between relative (dB) and absolute (dBm) amplitude values
- 12 = Adapt Mask button: creates a frequency mask automatically
- 13 = Trigger Condition menu: sets the trigger condition
- 14 = Activate Line buttons: select the upper and lower frequency mask; check marks next to the buttons activate and deactivate a line

#### **4.3.1.1 Creating a Frequency Mask**

Upon opening the "Edit Frequency Mask" dialog box, the R&S ESR already provides a basic structure of an upper frequency mask in the live preview window.

It is also possible to create a new mask by pressing the "New Mask" softkey. The "New Mask" softkey resets the current shape of the mask to its default state.

#### **Labelling a frequency mask**

Assign a name to the frequency mask in the "Name" field. Activate the input in the "Name" field either by touching it or via the "Edit Name" softkey. This is also the save name of the frequency mask.

In addition to naming the mask, you can also comment on the frequency mask you are working on in the "Comment" field. Again, activate the input either by touching it or with the "Edit Comment" softkey.

Remote command: [CALCulate<n>:MASK:COMMent](#page-105-0) on page 106 [CALCulate<n>:MASK:NAME](#page-108-0) on page 109

#### **Defining the frequency mask span**

Define the span of the frequency mask.

The span defines the range that the frequency mask covers on the frequency axis.

Remote command: [CALCulate<n>:MASK:SPAN](#page-108-0) on page 109

#### **Working with upper and lower lines**

A frequency mask may have an upper and a lower threshold, with the signal in between. The checkboxes next to the "Upper Line" and "Lower Line" buttons activate or deactivate the corresponding line. Note that it is not possible to deactivate both lines.

You can select the line you want to edit with the "Upper Line" / "Lower Line" buttons or by touching the corresponding area in the preview to apply any changes. The buttons turn blue if a line is selected and the R&S ESR shows the data points in the area covered by the mask in the preview pane.

#### Remote command:

[CALCulate<n>:MASK:LOWer\[:STATe\]](#page-107-0) on page 108 [CALCulate<n>:MASK:UPPer\[:STATe\]](#page-109-0) on page 110

#### **Setting the trigger condition**

To make the trigger work, you need to set a trigger condition with the "Trigger Condition" button. The R&S ESR supports four conditions.

- "Entering" Activates the trigger as soon as the signal enters the frequency mask. To arm the trigger, the signal initially has to be outside the frequency mask. "Leaving" Activates the trigger as soon as the signal leaves the frequency mask.
	- To arm the trigger, the signal initially has to be inside the frequency mask.

#### Remote command:

[TRIGger<n>\[:SEQuence\]:MASK:CONDition](#page-110-0) on page 111

#### **4.3.1.2 Editing Mask Points**

You can adjust the frequency mask any way you want by adding, removing and repositioning frequency mask data points.

Data points define the shape of the frequency mask. In the preview pane, the R&S ESR visualizes data points as blue circles. In addition, all data point positions are listed in the data point table. The number of data points is limited to 801.

Data points are defined by two values. The first value defines the position of the data point on the horizontal (frequency) axis. Frequency information is relative to the center frequency.

Note that in realtime mode, the span depends on the realtime bandwidth. That also means that the distance of a data point to the center frequency can never exceed 20 MHz as the maximum realtime bandwidth is 40 MHz.

The second value defines the position of the data point on the vertical (level) axis. By default, level information is relative to the reference level. You can, however, turn the level axis to absolute scaling with the "Y-Axis Abs/Rel" button. This also changes the unit of the vertical axis (dB for relative data points, dBm for absolute data points).

#### **Adding data points**

To add a new data point, press the "Insert" button or the "Insert Value Above" softkey. The R&S ESR always adds the data point to the left (or in case of the table, above) of the currently selected data point. The currently selected data point is highlighted gray in the table. If no data point was selected previously, the buttons add a new point next to the very first one.

#### **Deleting data points**

The "Delete" button or the "Delete Value" softkey remove a data point from the mask. The R&S ESR deletes the currently selected data point. If no data point is selected, it deletes the first one. The "Delete" button is inactive in that case.

#### **Positioning data points**

There are two ways to move a single data point.

In the preview pane, you can drag around the data points on the touchscreen or with a mouse and position it roughly in the place you want it to be. A more exact method is to edit the data point table itself end enter the frequencies and levels as you need.

Remote command:

```
CALCulate<n>:MASK:LOWer[:DATA] on page 108
CALCulate<n>:MASK:UPPer[:DATA] on page 110
```
#### **Shifting mask points as a whole**

With the "Shift X" and "Shift Y" buttons you are able to move all mask points of a frequency mask as one. The "Shift X" button moves the mask point set horizontally, while the "Shift Y" button moves them vertically. This is an easy method to move mask points if the relative position of mask points to each other is alright already without adjusting each one by itself.

```
CALCulate<n>:MASK:LOWer:SHIFt:X on page 107
CALCulate<n>:MASK:LOWer:SHIFt:Y on page 107
CALCulate<n>:MASK:UPPer:SHIFt:X on page 109
CALCulate<n>:MASK:UPPer:SHIFt:Y on page 110
```
#### **Automatic alignment of the frequency mask**

Instead of defining the position of every data point by hand, the R&S ESR is able to shape the frequency mask according to the shape of the current signal. On pressing the "Auto Set Mask" button, the R&S ESR forms the frequency mask around the current spectrum.

Note the the automatic alignment of the frequency mask works only for the upper frequency mask.

Remote command: [CALCulate<n>:MASK:UPPer\[:DATA\]](#page-109-0) on page 110

#### **4.3.1.3 Managing Frequency Masks**

To be able to reuse or edit a frequency mask that you have defined later, you can save and restore particular frequency mask configurations.

The R&S ESR stores files that contain such configurations on its internal hard disk.

#### **Save Mask**

The "Save" softkey opens a dialog box to save the current frequency mask configuration in a file.

If you do not name the file in the dialog box, the R&S ESR names the file like the name of the frequency mask itself.

#### **Load Mask**

The "Load" softkey opens a dialog box to restore a frequency mask.

The dialog box contains all frequency masks already on the hard disk of the R&S ESR. Select the mask you need and confirm the selection with the "Load" button.

Remote command:

Path selection:

[CALCulate<n>:MASK:CDIRectory](#page-105-0) on page 106 Load mask: [CALCulate<n>:MASK:NAME](#page-108-0) on page 109

#### **Delete Mask**

The Delete softkey opens a dialog box to delete a previously saved frequency mask.

The "Delete" button deletes the file. Note that you have to confirm the deletion process.

Remote command:

[CALCulate<n>:MASK:DELete](#page-106-0) on page 107

### <span id="page-42-0"></span>**4.3.2 Using the Time Domain Trigger**

The time domain trigger is a trigger designed to trigger measurements if the signal exceeds a particular power level. Activate and define a power level for the time domain trigger by pressing the "Time Domain Trigger" softkey in the trigger menu.

The time domain trigger is available for measurements in the time domain. You can turn it off by selecting the free run mode.

[TRIGger<n>\[:SEQuence\]:TDTRigger:LEVel](#page-103-0) on page 104

### **4.3.3 Using Other Triggers**

Besides the frequency mask trigger and the time domain trigger, the R&S ESR features various other trigger modes.

Available trigger sources

● External

Activate and define a power level for the external trigger by pressing the "Time Domain Trigger" softkey in the trigger menu.

**Free Run** Turns off all trigger sources.

For more information see

- "Free Run" [on page 63](#page-62-0)
- "External" [on page 63](#page-62-0)

### **4.3.4 Using Pre- and Posttrigger**

When using a trigger, you can set a "Pretrigger" and a "Posttrigger" period with the corresponding softkeys. Each can last up to three seconds. Both combined, however cannot be longer than four seconds.

#### **Example:**

If the pretrigger has a length of 3 seconds, the posttrigger can last a maximum of 1 second.

### **4.3.5 Rearming the Trigger and Stopping on Trigger**

#### **Auto Rearm**

By default, a trigger event causes the R&S ESR to start a measurement and to immediately rearm the trigger. In that case, measurements are continuously triggered and measurement results may become obsolete in a very short time. The pre- and posttrigger periods are completely displayed.

#### **Stop on Trigger**

However, you may be interested in the results after the first trigger event only. To do so, you can activate the "Stop on Trigger" feature. If active, this feature does not rearm the trigger after the first trigger event has occured and stop the measurement after one sweep. The measurement results will remain on the display. If a posttrigger is active, the R&S ESR includes this period in the result display. The pretrigger period may not be displayed.

You can return to the default state (continuous triggering) with the "Auto Rearm" softkey.

[TRIGger:MODE](#page-101-0) on page 102

# **4.4 Using Markers**

All of the result displays available in realtime spectrum mode support marker functionality.

Markers are a means to mark points of interest in the diagram, to read out measurement results or to quickly get hold of measurement results that are currently not visible. In most result displays, you can either use markers or deltamarkers with deltamarkers always having a relative position to a normal marker.

The marker that you can control is the active marker.

The R&S ESR displays all necessary information about the active marker inside the diagram area in the marker information field. The information that is displayed depends on the result display.

This chapter describes distinctive features of the marker functionality for the result displays in realtime spectrum mode.

For general information about markers and the contents of the marker, marker to and marker function softkey menus, see

[Chapter 6.2, "Using Markers", on page 68](#page-67-0)

### **4.4.1 Markers in a Spectrogram**

Upon pressing the [MKR] key, the R&S ESR opens an input field to define the position of the first marker.

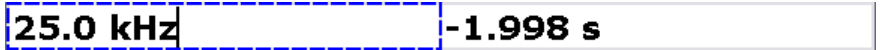

*Figure 4-5: Marker input field*

Every marker in the spectrogram has two coordinates. If the realtime spectrum is active at the same time the spectrogram is active, the realtime spectrum markers also have two coordinates.

The first coordinate defines the frequency of the marker.

The second coordinate defines the position of the marker in time. The unit depends on whether the time stamp is active or not. If it is inactive, you have to define a particular frame number relative to the current frame. If not, you have to set the distance to the current frame in seconds. The R&S ESR then evaluates the corresponding frame number automatically. The time value for normal markers is always negative, because the temporal marker position is always relative to the current frame. Deltamarkers can also have positive values, if you set them on a frame recorded after the frame the marker is on.

The recording date and time of the frame (displayed in the spectrogram footer) is adjusted accordingly.

The available history depth defines the maximum time range.

As soon as the first marker is active, the R&S ESR also shows the marker information in the diagram area

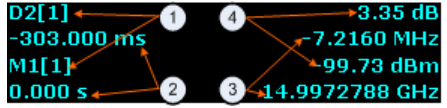

#### *Figure 4-6: Marker information*

- 1 = Marker (Mx) and deltamarker (Dx) information including the trace number [x] the marker is on
- 2 = Position of the marker in time (relative to the marker in case of the deltamarker)
- 3 = Frequency position of the marker (relative to the marker in case of the deltamarker)
- 4 = Level of the marker position (relative to the marker in case of the deltamarker)

If necessary (for example to get a better view of the diagram contents), you can turn the marker information on or off with the "Marker info (On Off)" softkey.

All results concerning normal markers are absolute values (frequency, level and time information) while results of the deltamarker are relative to the normal marker.

Markers and deltamarkers in the realtime spectrum result display are always coupled to the spectrogram and vice versa, no matter if you are viewing both at the same time or not.

In the realtime spectrum, markers have the form of a triangle ( $\blacktriangledown$ ). As long as the spectrogram is running, markers are not available in the realtime spectrum. If you stop the spectrogram by switching to single sweep mode or by interrupting the continuous sweep mode, markers become available for the realtime spectrum. You can then select a particular frame in the spectrogram to recall the corresponding realtime spectrum, and place the markers there. The markers of spectrogram and realtime spectrum are always synchronized in time.

Markers in the spectrogram look like diamonds  $(*)$ . You can set them on any frame stored in the spectrogram history and on any frequency you want. No matter the sweep mode, they will be visible and stay where you have put them. If you place them too far in the past or too far from each other vertically or horizontally, however, it may be that one or more markers are no longer visible in the result display. To see the marker in that case, you have to select it first.

For more information, see

[Chapter 3.2.3.1, "Working with the Spectrogram History", on page 15](#page-14-0)

#### **Setting a marker on a trigger event**

In the spectrogram, you can set the marker directly on the most recent trigger event with the "Marker to Trigger" softkey available in the marker to menu. The functionality is available only if there was a trigger event already.

For a list of remote commands to control markers and deltamarkers see

- [Chapter 7.4.2.3, "Positioning Markers in the Spectrogram", on page 131](#page-130-0)
- [Chapter 7.4.2.5, "Positioning Delta Markers in the Spectrogram", on page 140](#page-139-0)

### **4.4.2 Markers in the Persistence Spectrum**

If you press the [MKR] key in the persistence spectrum, the R&S ESR activates a marker and opens a dialog box to define the position of the marker. In the persistence spectrum the marker looks like cross hairs with the center focusing on the pixel that you want to analyze.

A Marker in the persistence spectrum has two coordinates. The first coordinate defines the frequency position of the marker. The second coordinate defines the position on the amplitude axis.

In addition to those two values, the marker provides the number of times the pixel it is on has been hit by the signal. The result is the statistical frequency in %.

As soon as the first marker is active, the R&S ESR also shows the marker information in the diagram area.

All results concerning normal markers are absolute values (frequency and level) while results of the frequency and amplitude information of a deltamarker are relative to the normal marker. The statistical frequency distribution that the marker also shows is always absolute.

#### **Defining the trace to put the marker on**

In the persistence spectrum result display, you can place each marker either on the persistence trace or the maxhold trace, if it is active. The R&S ESR then returns the data of the marker position for the corresponding trace. You can select the trace with the "(Current Maxhold)" softkey.

[CALCulate<n>:MARKer<m>:TRACe](#page-117-0) on page 118

## **4.5 Detector Overview**

The measurement detector for the individual display modes can be selected directly by the user or set automatically by the R&S ESR. The detector activated for the specific trace is indicated in the corresponding trace display field by an abbreviation.

For more information on available detectors see the documentation of the base unit.

All detectors work in parallel in the background, which means that the measurement speed is independent of the detector combination used for different traces.

#### <span id="page-46-0"></span>**Number of measured values**

During a frequency sweep, the R&S ESR increments the first local oscillator in steps that are smaller than approximately 1/10 of the bandwidth. This ensures that the oscillator step speed is conform to the hardware settling times and does not affect the precision of the measured power.

The number of measured values taken during a sweep is independent of the number of oscillator steps. It is always selected as a multiple or a fraction of 691 (= default number of trace points displayed on the screen). Choosing less then 691 measured values (e.g. 125 or 251) will lead to an interpolated measurement curve, choosing more than 691 points (e.g. 1001, 2001 …) will result in several measured values being overlaid at the same frequency position.

### **RMS detector and VBW**

If the RMS detector is selected, the video bandwidth in the hardware is bypassed. Thus, duplicate trace averaging with small VBWs and RMS detector no longer occurs. However, the VBW is still considered when calculating the sweep time. This leads to a longer sweep time for small VBW values. Thus, you can reduce the VBW value to achieve more stable trace curves even when using an RMS detector. Normally, if the RMS detector is used the sweep time should be increased to get more stable trace curves.

# **4.6 ASCII File Export Format**

The data of the file header consist of three columns, each separated by a semicolon: parameter name; numeric value; basic unit. The data section starts with the keyword "Trace <n>" (<n> = number of stored trace), followed by the measured data in one or several columns (depending on measurement) which are also separated by a semicolon.

### **Exporting a single trace vs exporting all traces**

Note that the file containing the trace data has a slightly different structure when you export all traces compared to exporting a single trace only. The differences are indicated in the tables below.

### ASCII File Export Format

**Blue font:** Information provided when you export a single trace **Green font:** Information provided when you export all traces **Black font:** Information provided regardless of the export mode

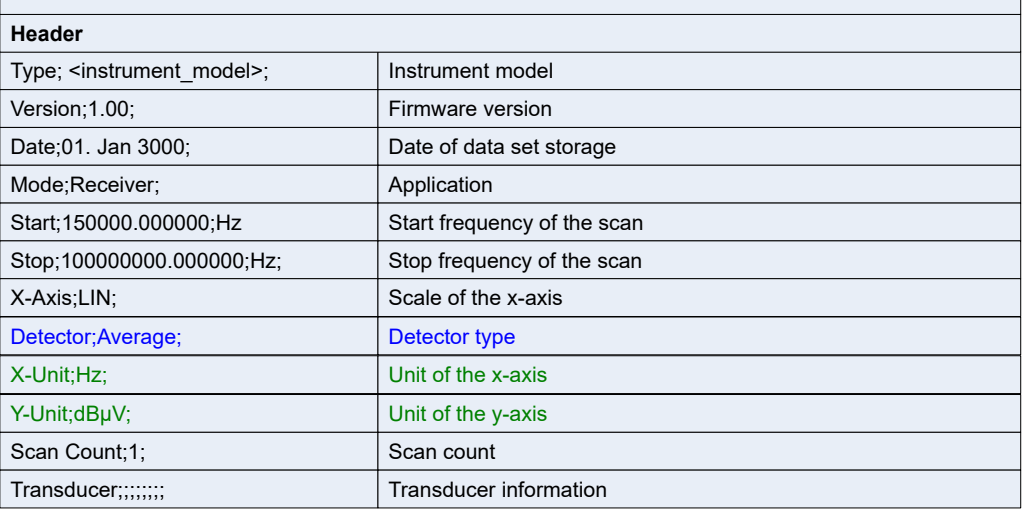

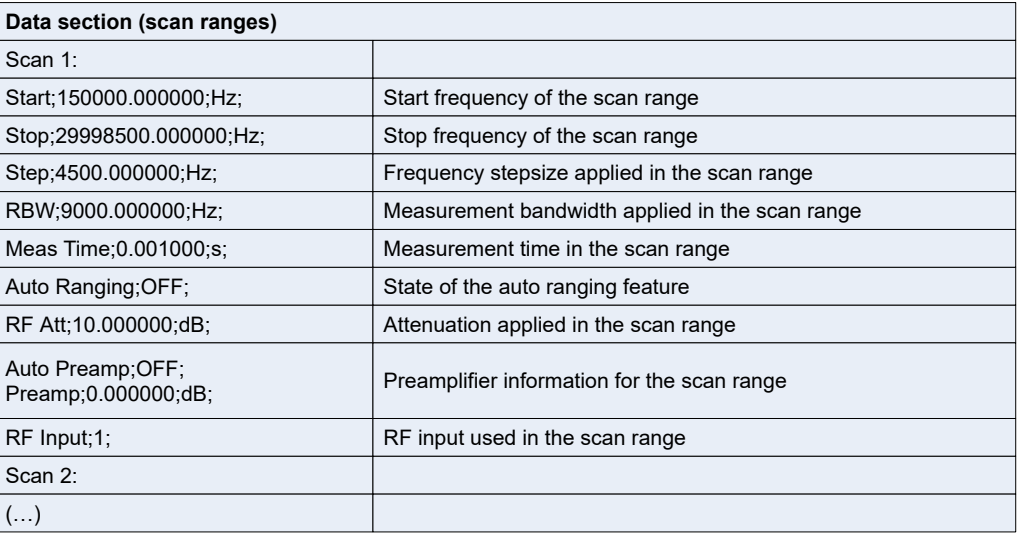

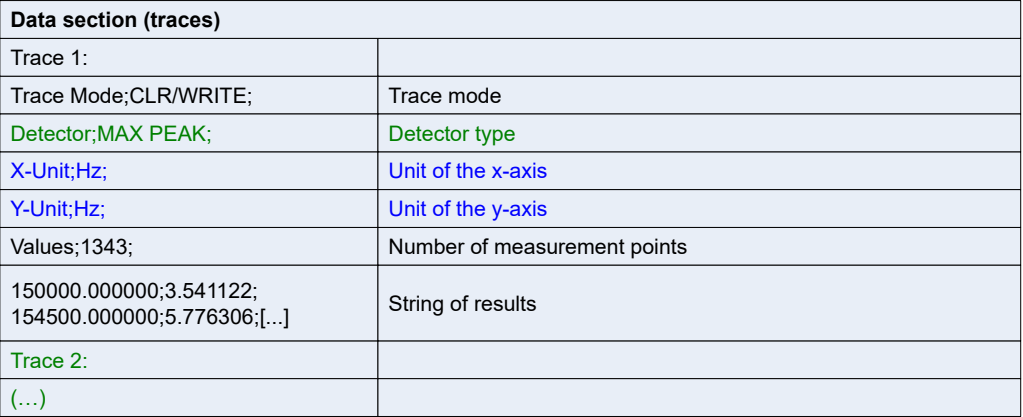

ASCII File Export Format

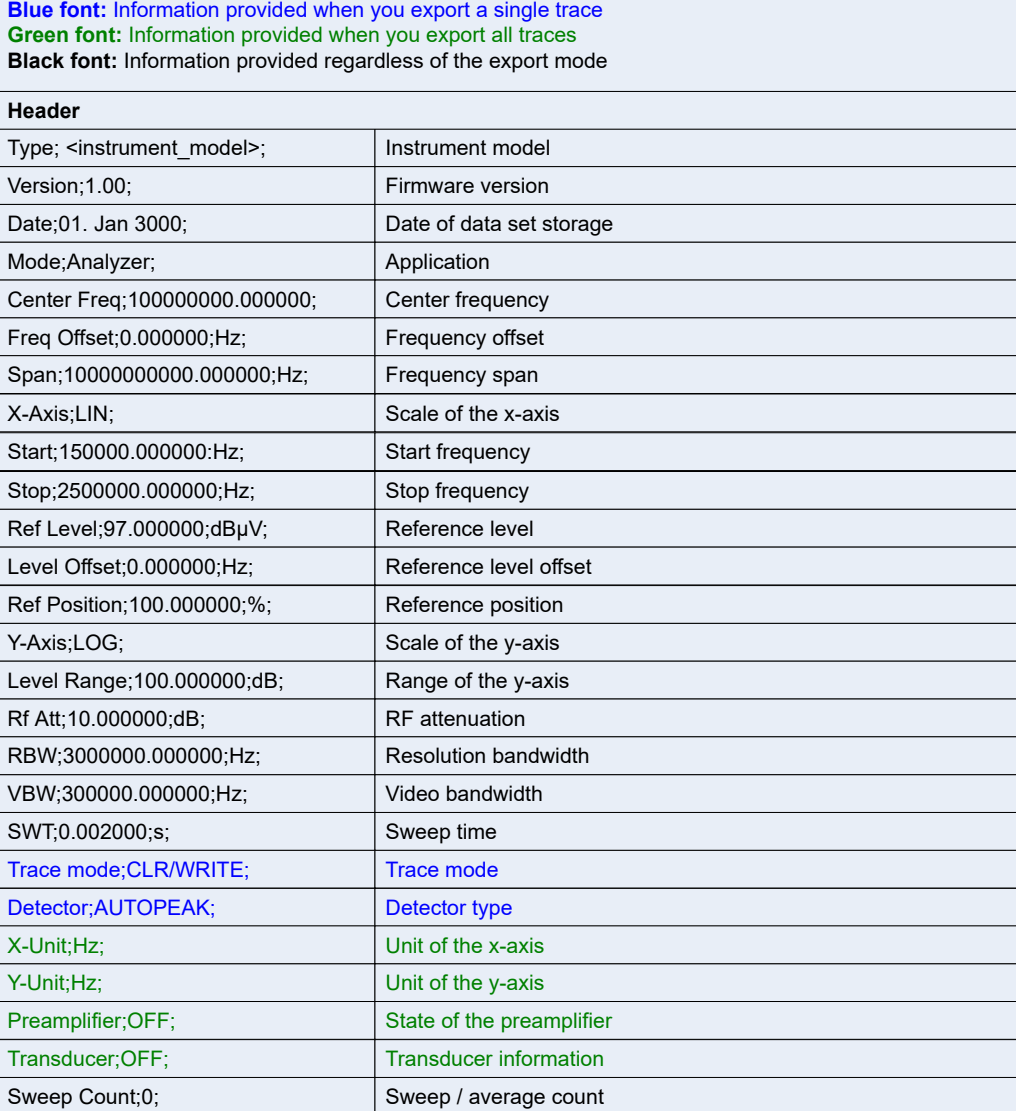

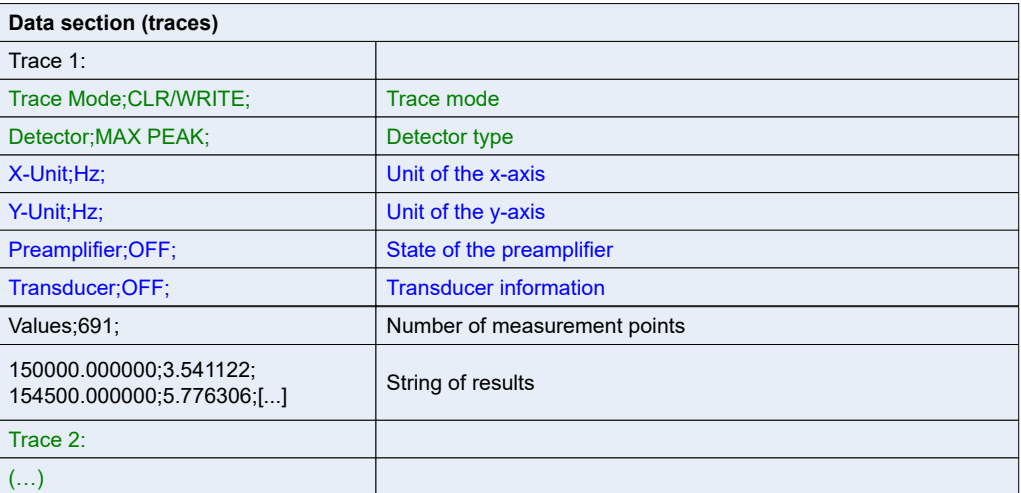

# 5 Configuration

Realtime measurements require a special operating mode on the R&S ESR, which you activate using the [MODE] key on the front panel.

When you activate a measurement channel in realtime mode, a measurement for the input signal is started automatically with the default configuration. The "Measurement" menu is displayed and provides access to the most important configuration functions.

The application provides two main ways to configure a measurement: softkey menus and dialog boxes.

Softkey menus are located on the right side of the display. They open when you press one of the keys on the R&S ESR front panel or as a submenu when you press one of the softkeys.

Dialog boxes usually open when you press a particular softkey.

Note that for easy access, some functions may be available in more than one softkey menu or dialog box.

# **5.1 Result Display Selection**

For more information on the result displays available for realtime measurements see [Chapter 3, "Measurements and Result Displays", on page 10.](#page-9-0)

#### **Persistence Spectrum**

Starts the Persistence Spectrum result display.

#### **Real-Time Spectrum**

Starts the Realtime Spectrum result display.

#### **Spectrogram**

Starts the Spectrogram result display.

#### **Display Config**

Opens a dialog box to configure the screen layout.

For more information see [Chapter 3, "Measurements and Result Displays",](#page-9-0) [on page 10](#page-9-0).

Remote command: [CALCulate<n>:FEED](#page-76-0) on page 77

#### **Replay Zoom (On Off)**

Turns the spectrogram zoom on and off.

For more information see [Chapter 3.2.3.2, "Zooming into the Spectrogram",](#page-16-0) [on page 17](#page-16-0).

Remote command: Turn zoom on and off: [DISPlay:WINDow\[:SUBWindow\]:ZOOM:STATe](#page-77-0) on page 78 Define the zoom area: [DISPlay:WINDow\[:SUBWindow\]:ZOOM:AREA](#page-76-0) on page 77

# **5.2 Result Display Configuration**

Each result display available with the realtime application features some settings that have an effect on that result display only. The following paragraphs give a short overview of the functions available for the result displays of the realtime application.

For a more comprehensive description see [Chapter 3.2.3, "Configuring the Spectro](#page-14-0)[gram", on page 15](#page-14-0) and [Chapter 3.3.3, "Configuring the Persistence Spectrum",](#page-29-0) [on page 30](#page-29-0).

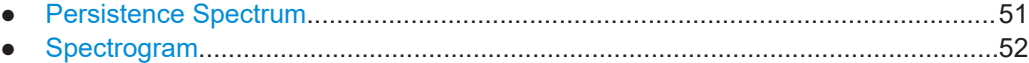

### **5.2.1 Persistence Spectrum**

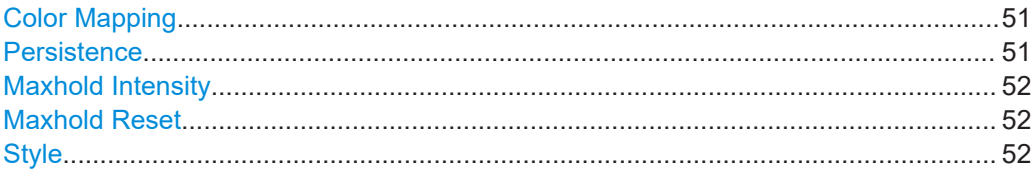

#### **Color Mapping**

Opens a dialog box to configure the persistence spectrum color map.

For more information see [Chapter 3.2.3.3, "Customizing the Color Mapping",](#page-19-0) [on page 20](#page-19-0).

Remote command: See [Chapter 7.2.2.2, "Working with the Color Map", on page 80.](#page-79-0)

#### **Persistence**

Defines the persistence of the displayed data.

For more information see [Chapter 3.3.3.1, "Using Persistence", on page 30.](#page-29-0)

Remote command:

Turn persistence on and off:

[DISPlay:WINDow<n>\[:SUBWindow<m>\]:TRACe<t>:PERSistence\[:STATe\]](#page-79-0) [on page 80](#page-79-0)

Defin the persistence:

[DISPlay:WINDow<n>\[:SUBWindow<m>\]:TRACe<t>:PERSistence:DURation](#page-78-0) [on page 79](#page-78-0)

### <span id="page-51-0"></span>**Maxhold Intensity**

Defines the intensity of the maxhold trace.

For more information see [Chapter 3.3.3.2, "Activating Maxhold", on page 31](#page-30-0).

Remote command: Turn the maxhold trace on and off: [DISPlay:WINDow<n>\[:SUBWindow<m>\]:TRACe:MAXHold:\[:STATe\]](#page-78-0) [on page 79](#page-78-0) Define the intensity of the maxhold trace. [DISPlay:WINDow<n>\[:SUBWindow<m>\]:TRACe<t>:MAXHold\[:INTensity\]](#page-77-0) [on page 78](#page-77-0)

#### **Maxhold Reset**

Resets the maxhold trace.

For more information see [Chapter 3.3.3.2, "Activating Maxhold", on page 31](#page-30-0). Remote command:

[DISPlay:WINDow\[:SUBWindow\]:TRACe:MAXHold:RESet](#page-77-0) on page 78

#### **Style**

Selects the way the persistence spectrum data is displayed.

For more information see [Chapter 3.3.3.3, "Selecting the Style of the Trace",](#page-30-0) [on page 31](#page-30-0).

Remote command:

[DISPlay:WINDow<n>\[:SUBWindow<m>\]:TRACe<t>:SYMBol](#page-79-0) on page 80

### **5.2.2 Spectrogram**

#### **Color Mapping**

Opens a dialog box to configure the spectrogram color map.

For more information see [Chapter 3.2.3.3, "Customizing the Color Mapping",](#page-19-0) [on page 20](#page-19-0).

Remote command: See [Chapter 7.2.3.2, "Working with the Color Map", on page 86.](#page-85-0)

#### **History Depth**

Defines the number of spectrogram frames that the R&S ESR saves.

For more information see ["Defining the History Depth"](#page-14-0) on page 15.

### Remote command:

[CALCulate<n>:SGRam:HDEPth](#page-83-0) on page 84

#### **Frame Count**

Defines the number of frames contained in a single sweep. For more information see ["Defining a Frame Count"](#page-14-0) on page 15. Remote command:

[CALCulate<n>:SGRam:FRAMe:COUNt](#page-82-0) on page 83

### **Clear Spectrogram**

Deletes the contents of the spectrogram.

For more information see ["Clearing the Spectrogram"](#page-15-0) on page 16.

Remote command: [CALCulate<n>:SGRam:CLEar\[:IMMediate\]](#page-81-0) on page 82

#### **Time Stamp (On Off)**

Turns the display of the time information for a particular frame on and off.

For more information see ["Using the Time Stamp"](#page-15-0) on page 16.

Remote command:

[CALCulate<n>:SGRam:TSTamp\[:STATe\]](#page-84-0) on page 85

# **5.3 Common Measurement Settings**

Common measurement settings are settings that have an effect on the measurement, regardless of the result display you are currently using (except where noted).

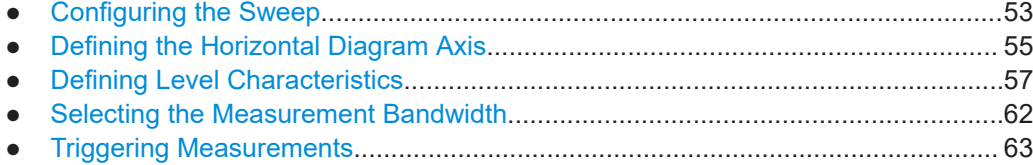

### **5.3.1 Configuring the Sweep**

The "Sweep" menu contains all functionality to define characteristics of the measurement process.

To access the "Sweep" menu, press the [SWEEP] key on the R&S ESR front panel.

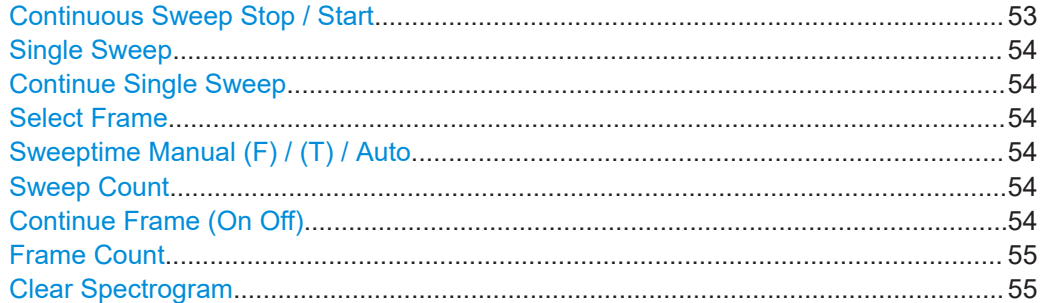

#### **Continuous Sweep Stop / Start**

Interrupts, starts or resumes a continuous sweep.

For more information see [Chapter 4.2.1, "Configuring the Sweep", on page 35.](#page-34-0)

<span id="page-53-0"></span>Remote command: [INITiate<n>:CONTinuous](#page-99-0) on page 100

#### **Single Sweep**

Initiates a single sweep.

For more information see [Chapter 4.2.1, "Configuring the Sweep", on page 35.](#page-34-0)

Remote command: [INITiate<n>\[:IMMediate\]](#page-99-0) on page 100

#### **Continue Single Sweep**

Initiates a single sweep that includes the data of previous measurements in the trace averaging process.

For more information see [Chapter 4.2.1, "Configuring the Sweep", on page 35.](#page-34-0)

Persistence spectrum only.

Remote command: [INITiate<n>:CONMeas](#page-98-0) on page 99

#### **Select Frame**

Selects a particular frame number of the spectrogram.

For more information see [Chapter 3.2.3.1, "Working with the Spectrogram History",](#page-14-0) [on page 15](#page-14-0).

Spectrogram measurements only.

Remote command: [CALCulate<n>:SGRam:FRAMe:SELect](#page-82-0) on page 83

#### **Sweeptime Manual (F) / (T) / Auto**

Defines the sweep time for measurements in the frequency domain "(F)" or time domain "(T)".

You can define the sweep time manually or automatically.

For more information see [Chapter 4.2.2, "Setting the Sweep Time", on page 36.](#page-35-0)

Remote command: Manual sweeptime: [\[SENSe:\]SWEep:TIME](#page-100-0) on page 101 Automatic sweeptime: [\[SENSe:\]SWEep:TIME:AUTO](#page-100-0) on page 101

### **Sweep Count**

Defines the number of sweeps performed during a single sweep sequence.

For more information see [Chapter 4.2.1, "Configuring the Sweep", on page 35.](#page-34-0) Remote command: [\[SENSe:\]SWEep:COUNt](#page-100-0) on page 101

#### **Continue Frame (On Off)**

Turns automatic clearing of the spectrogram contents after each sweep on and off.

<span id="page-54-0"></span>For more information see [Chapter 3.2.3.1, "Working with the Spectrogram History",](#page-14-0) [on page 15](#page-14-0).

Spectrogram measurements only.

Remote command:

[CALCulate<n>:SGRam:CONT](#page-81-0) on page 82

#### **Frame Count**

Defines the number of traces the R&S ESR plots in the spectrogram result display in a single sweep.

For more information see [Chapter 3.2.3.1, "Working with the Spectrogram History",](#page-14-0) [on page 15](#page-14-0).

Spectrogram measurements only.

Remote command: [CALCulate<n>:SGRam:FRAMe:COUNt](#page-82-0) on page 83

#### **Clear Spectrogram**

Clears the contents of the spectrogram.

For more information see [Chapter 3.2.3.1, "Working with the Spectrogram History",](#page-14-0) [on page 15](#page-14-0).

Spectrogram measurements only.

Remote command: [CALCulate<n>:SGRam:CLEar\[:IMMediate\]](#page-81-0) on page 82

### **5.3.2 Defining the Horizontal Diagram Axis**

The "Span" and "Frequency" menus contain all functions necessary to configure the horizontal axis.

- ► To access the "Frequency" menu, press the [FREQ] key on the R&S ESR front panel.
- ► To access the "Span" menu, press the [SPAN] key on the R&S ESR front panel.

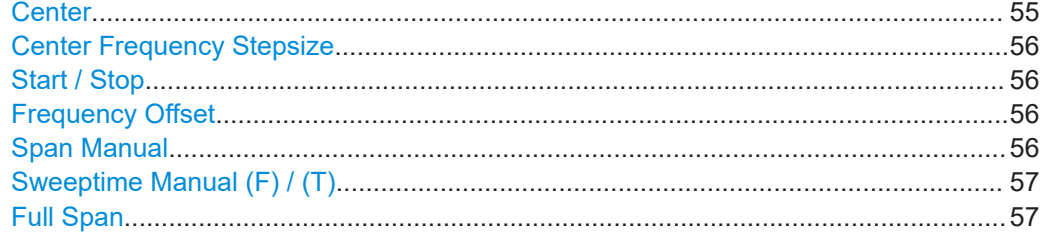

#### **Center**

Defines the center or measurement frequency.

The available frequency range depends on the instrument model. For more information see the data sheet.

<span id="page-55-0"></span>[\[SENSe:\]FREQuency:CENTer](#page-87-0) on page 88

#### **Center Frequency Stepsize**

Defines the step size by which the center frequency is increased or decreased when the arrow keys are pressed. When you use the rotary knob the center frequency changes in steps of only 1/10 of the "Center Frequency Stepsize".

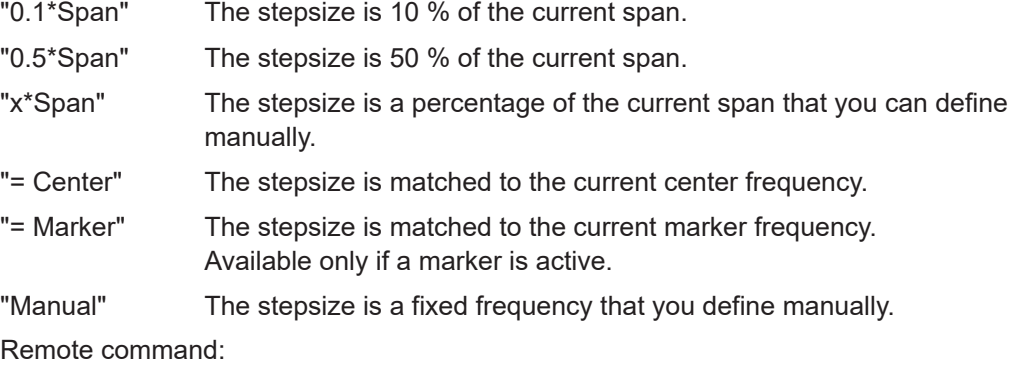

Stepsize coupling: [\[SENSe:\]FREQuency:CENTer:STEP:LINK](#page-88-0) on page 89 Manual stepsize as a function of the span: [\[SENSe:\]FREQuency:CENTer:STEP:LINK:FACTor](#page-88-0) on page 89 Manual stepsize in Hz: [\[SENSe:\]FREQuency:CENTer:STEP](#page-88-0) on page 89

#### **Start / Stop**

Defines the start and stop frequency.

For more information see [Chapter 4.2.3, "Setting the Span", on page 37.](#page-36-0)

Remote command: Start frequency: [\[SENSe:\]FREQuency:STARt](#page-89-0) on page 90 Stop frequency: [\[SENSe:\]FREQuency:STOP](#page-89-0) on page 90

#### **Frequency Offset**

Defines a frequency offset in the range from -100 GHz to 100 GHz.

The offset shifts the displayed frequency range along the x-axis by a certain amount.

Remote command: [SENSe: ]FREQuency: OFFSet on page 90

#### **Span Manual**

Defines the frequency span.

The frequency span has a range from 100 Hz to 40 MHz. If you set a span of 0 Hz, the R&S ESR enters the time domain.

Remote command: [\[SENSe:\]FREQuency:SPAN](#page-89-0) on page 90 <span id="page-56-0"></span>**Sweeptime Manual (F) / (T)** Defines the sweep time for measurements in the frequency domain "(F)" or time domain "(T)". For more information see [Chapter 4.2.2, "Setting the Sweep Time", on page 36.](#page-35-0) Remote command:

[\[SENSe:\]SWEep:TIME](#page-100-0) on page 101

#### **Full Span**

Restore the full span of 40 MHz. Remote command: [\[SENSe:\]FREQuency:SPAN:FULL](#page-89-0) on page 90

### **5.3.3 Defining Level Characteristics**

The Amplitude menu contains all functions necessary to define level characteristics and to configure the vertical diagram axis.

For more comprehensive information on selected topics see the operating manual of the R&S ESR.

► To access the "Amplitude" menu, press the [AMPT] key on the R&S ESR front panel.

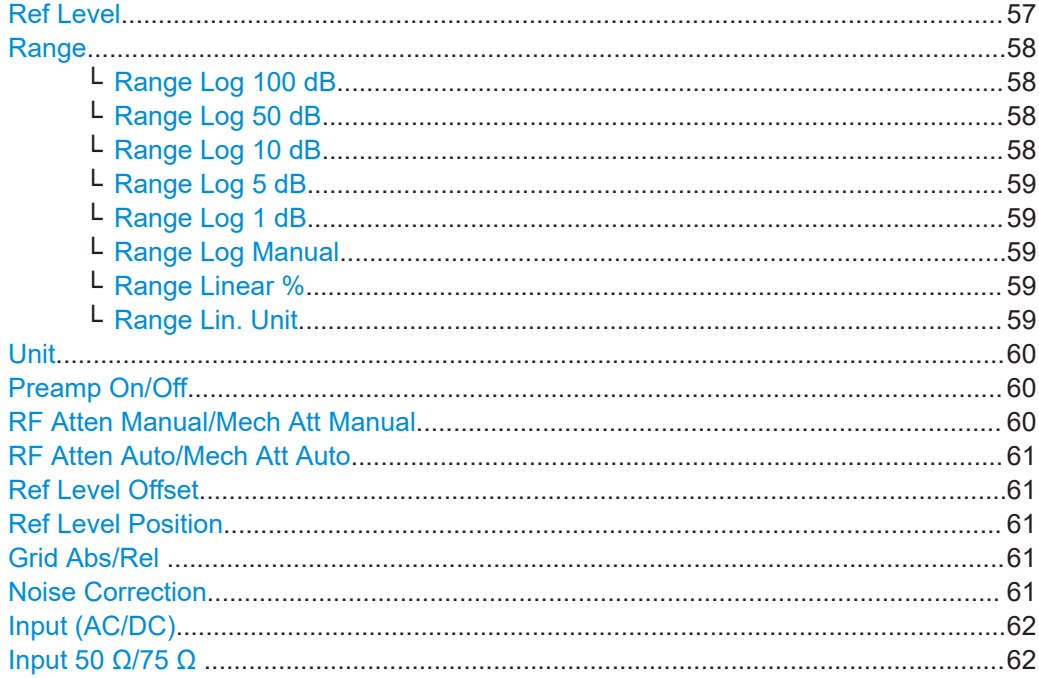

### **Ref Level**

Opens an edit dialog box to enter the reference level in the current unit (dBm, dBµV, etc).

<span id="page-57-0"></span>The reference level is the maximum value the AD converter can handle without distortion of the measured value. Signal levels above this value will not be measured correctly, which is indicated by the "IFOVL" status display.

Remote command:

[DISPlay\[:WINDow<n>\]:TRACe<t>:Y\[:SCALe\]:RLEVel](#page-92-0) on page 93

#### **Range**

Opens a submenu to define the display range of the level axis.

- Range Log 100 dB
- Range Log 50 dB
- Range Log 10 dB
- [Range Log 5 dB](#page-58-0)
- [Range Log 1 dB](#page-58-0)
- [Range Log Manual](#page-58-0)
- **[Range Linear %](#page-58-0)**
- **[Range Lin. Unit](#page-58-0)**

#### **Range Log 100 dB ← Range**

Sets the level display range to 100 dB.

Remote command: Logarithmic scaling: DISP:WIND:TRAC:Y:SPAC LOG, see [DISPlay\[:WINDow<n>\]:TRACe<t>:Y:](#page-94-0) SPACing [on page 95](#page-94-0) Display range: DISP:WIND:TRAC:Y 100DB, see [DISPlay\[:WINDow<n>\]:TRACe<t>:Y\[:SCALe\]](#page-92-0)

### [on page 93](#page-92-0)

#### **Range Log 50 dB ← Range**

Sets the level display range to 50 dB.

#### Remote command:

Logarithmic scaling:

DISP:WIND:TRAC:Y:SPAC LOG, see [DISPlay\[:WINDow<n>\]:TRACe<t>:Y:](#page-94-0)

SPACing [on page 95](#page-94-0)

#### Display range:

DISP:WIND:TRAC:Y 50DB, see [DISPlay\[:WINDow<n>\]:TRACe<t>:Y\[:SCALe\]](#page-92-0) [on page 93](#page-92-0)

#### **Range Log 10 dB ← Range**

Sets the level display range to 10 dB.

#### Remote command:

Logarithmic scaling:

DISP:WIND:TRAC:Y:SPAC LOG, see [DISPlay\[:WINDow<n>\]:TRACe<t>:Y:](#page-94-0)

#### SPACing [on page 95](#page-94-0)

#### Display range:

DISP:WIND:TRAC:Y 10DB, see [DISPlay\[:WINDow<n>\]:TRACe<t>:Y\[:SCALe\]](#page-92-0) [on page 93](#page-92-0)

#### <span id="page-58-0"></span>**Range Log 5 dB ← Range**

Sets the level display range to 5 dB.

Remote command:

Logarithmic scaling: DISP:WIND:TRAC:Y:SPAC LOG, see [DISPlay\[:WINDow<n>\]:TRACe<t>:Y:](#page-94-0)

## SPACing [on page 95](#page-94-0)

Display range:

DISP:WIND:TRAC:Y 5DB, see [DISPlay\[:WINDow<n>\]:TRACe<t>:Y\[:SCALe\]](#page-92-0) [on page 93](#page-92-0)

#### **Range Log 1 dB ← Range**

Sets the level display range to 1 dB.

Remote command: Logarithmic scaling: DISP:WIND:TRAC:Y:SPAC LOG, see [DISPlay\[:WINDow<n>\]:TRACe<t>:Y:](#page-94-0) SPACing [on page 95](#page-94-0) Display range: DISP:WIND:TRAC:Y 1DB, see [DISPlay\[:WINDow<n>\]:TRACe<t>:Y\[:SCALe\]](#page-92-0) [on page 93](#page-92-0)

#### **Range Log Manual ← Range**

Opens an edit dialog box to define the display range of a logarithmic level axis manually.

Remote command: Logarithmic scaling: DISP:WIND:TRAC:Y:SPAC LOG, see [DISPlay\[:WINDow<n>\]:TRACe<t>:Y:](#page-94-0) SPACing [on page 95](#page-94-0) Display range: [DISPlay\[:WINDow<n>\]:TRACe<t>:Y\[:SCALe\]](#page-92-0) on page 93

#### **Range Linear % ← Range**

Selects linear scaling for the level axis in %.

The grid is divided into decadal sections.

Markers are displayed in the selected unit ("Unit" softkey). Delta markers are displayed in % referenced to the voltage value at the position of marker 1. This is the default setting for linear scaling.

Remote command:

```
DISP:TRAC:Y:SPAC LIN, see DISPlay[:WINDow<n>]:TRACe<t>:Y:SPACing
on page 95
```
#### **Range Lin. Unit ← Range**

Selects linear scaling in dB for the level display range, i.e. the horizontal lines are labeled in dB.

Markers are displayed in the selected unit ("Unit" softkey). Delta markers are displayed in dB referenced to the power value at the position of marker 1.

<span id="page-59-0"></span>DISP:TRAC:Y:SPAC LDB, see [DISPlay\[:WINDow<n>\]:TRACe<t>:Y:SPACing](#page-94-0) [on page 95](#page-94-0)

#### **Unit**

Opens the "Unit" submenu to select the unit for the level axis.

The default setting in spectrum mode is dBm.

If a transducer is switched on, the softkey is not available.

In general, the signal analyzer measures the signal voltage at the RF input. The level display is calibrated in RMS values of an unmodulated sine wave signal. In the default state, the level is displayed at a power of 1 mW (= dBm). Via the known input impedance (50 Ω or 75 Ω), conversion to other units is possible. The following units are available and directly convertible:

- dBm
- dBmV
- dBuV
- dBuA
- dBpW
- **Volt**
- **Ampere**
- **Watt**

Remote command: [CALCulate<n>:UNIT:POWer](#page-91-0) on page 92

#### **Preamp On/Off**

Switches the preamplifier on and off.

Remote command: [INPut:GAIN:STATe](#page-95-0) on page 96

#### **RF Atten Manual/Mech Att Manual**

Opens an edit dialog box to enter the attenuation, irrespective of the reference level. If electronic attenuation is activated (option R&S FSV-B25 only; "El Atten Mode Auto" softkey), this setting defines the mechanical attenuation.

The mechanical attenuation can be set in 10 dB steps.

The RFattenuation can be set in 5 dB steps (with option R&S FSV-B25: 1 dB steps). If the defined reference level cannot be set for the set RF attenuation, the reference level is adjusted accordingly.

The RF attenuation defines the level at the input mixer according to the formula:

 $level<sub>mixer</sub> = level<sub>inout</sub> - RF$  attenuation

**Note:** The maximum mixer level allowed is **0 dBm**. Mixer levels above this value may lead to incorrect measurement results, which are indicated by the "OVLD" status display. The increased mixer level allows for an improved signal, but also increases the risk of overloading the instrument!

#### Remote command:

[INPut:ATTenuation](#page-94-0) on page 95

#### <span id="page-60-0"></span>**RF Atten Auto/Mech Att Auto**

Sets the RF attenuation automatically as a function of the selected reference level. This ensures that the optimum RF attenuation is always used. It is the default setting.

Remote command:

[INPut:ATTenuation:AUTO](#page-95-0) on page 96

#### **Ref Level Offset**

Opens an edit dialog box to enter the arithmetic level offset. This offset is added to the measured level irrespective of the selected unit. The scaling of the y-axis is changed accordingly. The setting range is ±200 dB in 0.1 dB steps.

Remote command:

[DISPlay\[:WINDow<n>\]:TRACe<t>:Y\[:SCALe\]:RLEVel:OFFSet](#page-93-0) on page 94

#### **Ref Level Position**

Opens an edit dialog box to enter the reference level position, i.e. the position of the maximum AD converter value on the level axis. The setting range is from -200 to +200 %, 0 % corresponding to the lower and 100 % to the upper limit of the diagram.

Remote command:

[DISPlay\[:WINDow<n>\]:TRACe<t>:Y\[:SCALe\]:RPOSition](#page-93-0) on page 94

#### **Grid Abs/Rel**

Switches between absolute and relative scaling of the level axis (not available with "Linear" range).

"Abs" Absolute scaling: The labeling of the level lines refers to the absolute value of the reference level. Absolute scaling is the default setting. "Rel" Relative scaling: The upper line of the grid is always at 0 dB. The scaling is in dB whereas the reference level is always in the set unit

(for details on unit settings see the "Unit" softkey).

Remote command:

[DISPlay\[:WINDow<n>\]:TRACe<t>:Y\[:SCALe\]:MODE](#page-92-0) on page 93

#### **Noise Correction**

If activated, the results are corrected by the instrument's inherent noise, which increases the dynamic range.

"ON" A reference measurement of the instrument's inherent noise is carried out. The noise power measured is then subtracted from the power in the channel that is being examined. The inherent noise of the instrument depends on the selected center frequency, resolution bandwidth and level setting. Therefore, the correction function is disabled whenever one of these parameters is changed. A disable message is displayed on the screen. Noise correction must be switched on again manually after the change. "OFF" No noise correction is performed.

"AUTO" Noise correction is performed. After a parameter change, noise correction is restarted automatically and a new correction measurement is performed.

<span id="page-61-0"></span>[\[SENSe:\]POWer:NCORrection](#page-96-0) on page 97

#### **Input (AC/DC)**

Toggles the RF input of the R&S ESR between AC and DC coupling.

Remote command: [INPut:COUPling](#page-95-0) on page 96

#### **Input 50 Ω/75 Ω**

Uses 50  $\Omega$  or 75  $\Omega$  as reference impedance for the measured levels. Default setting is 50 Ω.

The setting 75  $\Omega$  should be selected if the 50  $\Omega$  input impedance is transformed to a higher impedance using a 75  $\Omega$  adapter of the RAZ type (= 25  $\Omega$  in series to the input impedance of the instrument). The correction value in this case is 1.76  $dB = 10 \log (75)$  $Ω/50$   $Ω$ ).

All levels specified in this Operating Manual refer to the default setting of the instrument (50 Ω).

Remote command: [INPut:IMPedance](#page-95-0) on page 96

### **5.3.4 Selecting the Measurement Bandwidth**

The "Bandwidth" menu contains all functions necessary to configure the measurement bandwidth.

► To access the "Bandwidth" menu, press the [BW] key on the R&S ESR front panel.

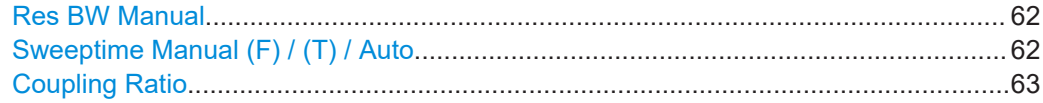

#### **Res BW Manual**

Defines the resolution bandwidth.

For more information see [Chapter 4.2, "Configuring Realtime Measurements",](#page-34-0) [on page 35](#page-34-0).

#### Remote command:

[\[SENSe:\]BANDwidth|BWIDth\[:RESolution\]](#page-90-0) on page 91 [\[SENSe:\]BANDwidth|BWIDth\[:RESolution\]:AUTO](#page-90-0) on page 91

#### **Sweeptime Manual (F) / (T) / Auto**

Defines the sweep time for measurements in the frequency domain "(F)" or time domain "(T)".

You can define the sweep time manually or automatically.

For more information see [Chapter 4.2.2, "Setting the Sweep Time", on page 36.](#page-35-0)

<span id="page-62-0"></span>[\[SENSe:\]SWEep:TIME](#page-100-0) on page 101 [\[SENSe:\]SWEep:TIME:AUTO](#page-100-0) on page 101

#### **Coupling Ratio**

Opens a submenu to define a fix coupling ratio between resolution bandwidth and span.

The following coupling ratios are available.

- Span / RBW 3333
- Span / RBW 1666
- Span / RBW 833
- Span / RBW 416
- Span / RBW 208

Remote command:

[\[SENSe:\]BANDwidth|BWIDth\[:RESolution\]:RATio](#page-91-0) on page 92

### **5.3.5 Triggering Measurements**

► To access the "Trigger" menu, press the [TRIG] key on the R&S ESR front panel.

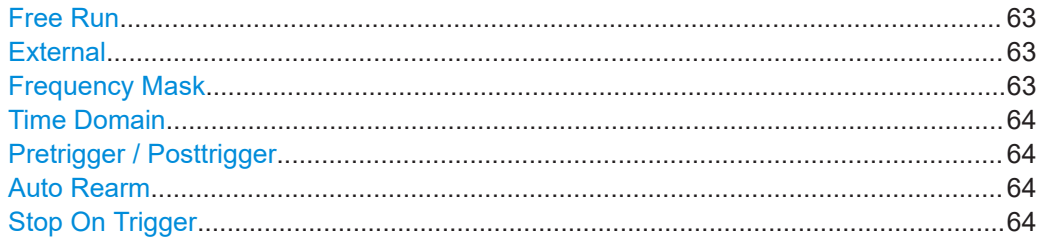

#### **Free Run**

The start of a sweep is not triggered. Once a measurement is completed, another is started immediately.

Remote command: TRIG:SOUR IMM, see [TRIGger<n>\[:SEQuence\]:SOURce](#page-102-0) on page 103

#### **External**

Defines triggering via a TTL signal at the "EXT TRIG/GATE IN" input connector on the rear panel.

Remote command: TRIG:SOUR EXT, see [TRIGger<n>\[:SEQuence\]:SOURce](#page-102-0) on page 103

#### **Frequency Mask**

Opens a submenu to configure the frequency mask trigger.

For more information see [Chapter 4.3.1, "Working with the Frequency Mask Trigger",](#page-37-0) [on page 38](#page-37-0).

<span id="page-63-0"></span>see [Chapter 7.3.5.2, "Using the Frequency Mask Trigger", on page 105](#page-104-0)

#### **Time Domain**

Selects the time domain trigger.

For more information see [Chapter 4.3.2, "Using the Time Domain Trigger", on page 43.](#page-42-0)

Remote command: [TRIGger<n>\[:SEQuence\]:TDTRigger:LEVel](#page-103-0) on page 104

#### **Pretrigger / Posttrigger**

Defines a pre- and posttrigger period that is included in the data analysis.

For more information see [Chapter 4.3.4, "Using Pre- and Posttrigger", on page 43.](#page-42-0)

#### **Auto Rearm**

Immediately rearms the trigger after a measurement has been triggered.

Any further trigger events trigger a new measurement. Displayed data will be overwritten.

Remote command: [TRIGger:MODE](#page-101-0) on page 102

#### **Stop On Trigger**

Stops the measurement after a measurements has been triggered.

Any further trigger events are ignored. Displayed data remains.

Remote command: [TRIGger:MODE](#page-101-0) on page 102

# 6 Analysis

# **6.1 Working with Traces**

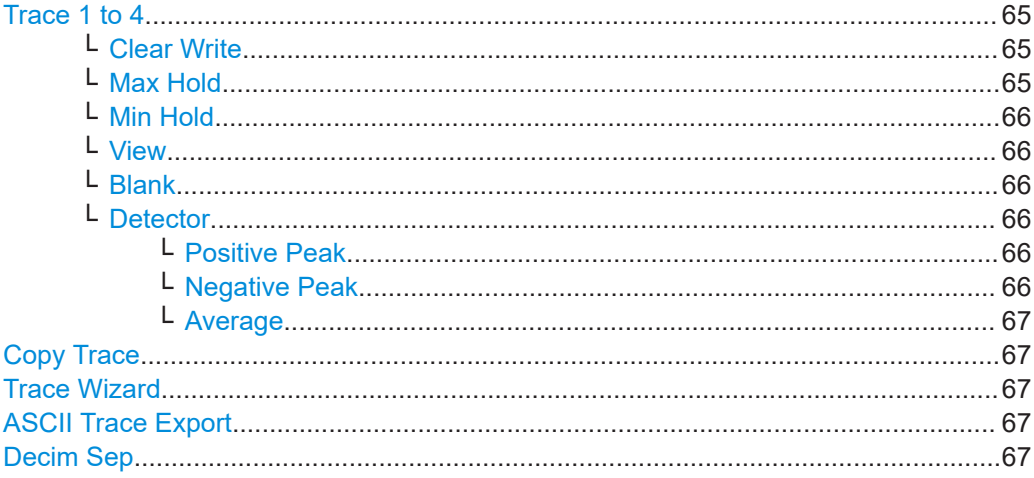

#### **Trace 1 to 4**

Selects the active trace (1, 2, 3 or 4) and opens the "Trace Mode" submenu for the selected trace.

Note that in Spectrum mode, 6 traces are available.

The default setting is trace 1 in the overwrite mode (see "Clear Write" on page 65), the other traces are switched off (see "Blank" [on page 66](#page-65-0)).

**Tip:** To configure several traces in one step, use the functionality of the Trace Configuration dialog box. To access the dialog box, press the [Trace Wizard](#page-66-0) softkey.

Note that in the Spectrogram and Persistence Spectrum result displays only one trace is available. In the Persistence Spectrum, this is the Realtime trace.

Remote command: Selected via numeric suffix of:TRACe<n> commands

#### **Clear Write ← Trace 1 to 4**

Overwrite mode: the trace is overwritten by each sweep. This is the default setting.

Remote command:

DISP:TRAC:MODE WRIT, see [DISPlay\[:WINDow<n>\]:TRACe<t>:MODE](#page-111-0) [on page 112](#page-111-0)

#### **Max Hold ← Trace 1 to 4**

The maximum value is determined over several sweeps and displayed. The R&S ESR saves the sweep result in the trace memory only if the new value is greater than the previous one.

This mode is especially useful with modulated or pulsed signals. The signal spectrum is filled up upon each sweep until all signal components are detected in a kind of envelope.

<span id="page-65-0"></span>DISP:TRAC:MODE MAXH, see [DISPlay\[:WINDow<n>\]:TRACe<t>:MODE](#page-111-0) [on page 112](#page-111-0)

#### **Min Hold ← Trace 1 to 4**

The minimum value is determined from several measurements and displayed. The R&S ESR saves the smallest of the previously stored/currently measured values in the trace memory.

This mode is useful e.g. for making an unmodulated carrier in a composite signal visible. Noise, interference signals or modulated signals are suppressed whereas a CW signal is recognized by its constant level.

Remote command:

DISP:TRAC:MODE MINH, see [DISPlay\[:WINDow<n>\]:TRACe<t>:MODE](#page-111-0) [on page 112](#page-111-0)

#### **View ← Trace 1 to 4**

The current contents of the trace memory are frozen and displayed.

**Note:** If a trace is frozen, the instrument settings, apart from level range and reference level (see below), can be changed without impact on the displayed trace. The fact that the displayed trace no longer matches the current instrument setting is indicated by the  $\star$  icon on the tab label.

If the level range or reference level is changed, the R&S ESR automatically adapts the measured data to the changed display range. This allows an amplitude zoom to be made after the measurement in order to show details of the trace.

#### Remote command:

DISP:TRAC:MODE VIEW, see [DISPlay\[:WINDow<n>\]:TRACe<t>:MODE](#page-111-0) [on page 112](#page-111-0)

#### **Blank ← Trace 1 to 4**

Hides the selected trace.

Remote command: DISP:TRAC OFF, see [DISPlay\[:WINDow<n>\]:TRACe<t>\[:STATe\]](#page-112-0) on page 113

#### **Detector ← Trace 1 to 4**

Opens a submenu to select the detector.

#### **Positive Peak ← Detector ← Trace 1 to 4**

Selects the "Positive Peak" detector.

Remote command: DET POS, see [\[SENSe:\]\[WINDow:\]DETector<trace>\[:FUNCtion\]](#page-114-0) on page 115

### **Negative Peak ← Detector ← Trace 1 to 4**

Selects the "Negative Peak" detector.

Remote command: DET NEG, see [\[SENSe:\]\[WINDow:\]DETector<trace>\[:FUNCtion\]](#page-114-0) on page 115 <span id="page-66-0"></span>**Average ← Detector ← Trace 1 to 4** Selects the "Average" detector.

Remote command: DET AVER, See [\[SENSe:\]\[WINDow:\]DETector<trace>\[:FUNCtion\]](#page-114-0) [on page 115](#page-114-0)

#### **Copy Trace**

Opens an edit dialog box to enter the number of the trace memory in which the currently selected trace will be copied.

Remote command: [TRACe<n>:COPY](#page-114-0) on page 115

#### **Trace Wizard**

Opens the Trace Wizard dialog. For more information see the manual of the R&S ESR.

#### **ASCII Trace Export**

Opens the "ASCII Trace Export Name" dialog box and saves the active trace in ASCII format to the specified file and directory.

**Tip**: You can export a single trace ("ASCII Trace Export Trace (x)" softkey) or all traces at the same time ("ASCII Trace Export All Traces"). When you use single trace export, the R&S ESR exports the currently selected trace (indicated by the softkey label). Note that the exported ASCII file has a slightly different structure compared to a single trace export.

The file consists of the header containing important scaling parameters and a data section containing the trace data. For details on an ASCII file see [Chapter 4.6, "ASCII File](#page-46-0) [Export Format", on page 47.](#page-46-0)

This format can be processed by spreadsheet calculation programs, e.g. MS-Excel. It is necessary to define ';' as a separator for the data import. Different language versions of evaluation programs may require a different handling of the decimal point. It is therefore possible to select between separators '.' (decimal point) and ',' (comma) using the "Decim Sep" softkey (see "Decim Sep" on page 67).

Remote command:

[FORMat:DEXPort:TRACes](#page-113-0) on page 114 [FORMat:DEXPort:DSEParator](#page-113-0) on page 114 [MMEMory:STORe<n>:TRACe](#page-113-0) on page 114

#### **Decim Sep**

Selects the decimal separator with floating-point numerals for the ASCII Trace export to support evaluation programs (e.g. MS-Excel) in different languages. The values '.' (decimal point) and ',' (comma) can be set.

Remote command: [FORMat:DEXPort:DSEParator](#page-113-0) on page 114

# <span id="page-67-0"></span>**6.2 Using Markers**

### **6.2.1 Configuring Markers**

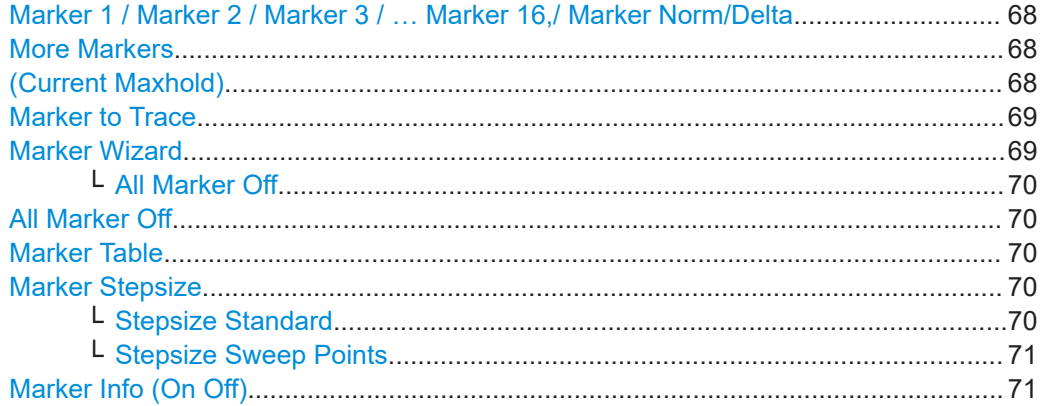

#### **Marker 1 / Marker 2 / Marker 3 / … Marker 16,/ Marker Norm/Delta**

The "Marker X" softkey activates the corresponding marker and opens an edit dialog box to enter a value for the marker to be set to. Pressing the softkey again deactivates the selected marker.

If a marker value is changed using the rotary knob, the step size is defined via the [Stepsize Standard](#page-69-0) or [Stepsize Sweep Points](#page-70-0) softkeys.

Marker 1 is always the reference marker for relative measurements. If activated, markers 2 to 16 are delta markers that refer to marker 1. These markers can be converted into markers with absolute value display using the "Marker Norm/Delta" softkey. If marker 1 is the active marker, pressing the "Marker Norm/Delta" softkey switches on an additional delta marker.

#### Remote command:

```
CALCulate<n>:MARKer<m>[:STATe] on page 118
CALCulate<n>:MARKer<m>:X on page 119
CALCulate<n>:MARKer<m>:Y on page 120
CALCulate<n>:DELTamarker<m>[:STATe] on page 122
CALCulate<n>:DELTamarker<m>:X on page 123
CALCulate<n>:DELTamarker<m>:X:RELative? on page 123
CALCulate<n>:DELTamarker<m>:Y on page 124
```
#### **More Markers**

Opens a sub-menu to select one of up to 16 available markers. See "Marker 1 / Marker 2 / Marker 3 / … Marker 16,/ Marker Norm/Delta" on page 68.

#### **(Current Maxhold)**

Selects the trace (current ot maxhold) the marker is positioned on.

Available for the persistence spectrum.

<span id="page-68-0"></span>[CALCulate<n>:MARKer<m>:TRACe](#page-117-0) on page 118

#### **Marker to Trace**

Opens an edit dialog box to enter the number of the trace on which the marker is to be placed.

Remote command:

[CALCulate<n>:MARKer<m>:TRACe](#page-117-0) on page 118 [CALCulate<n>:DELTamarker<m>:TRACe](#page-121-0) on page 122

#### **Marker Wizard**

Opens a configuration dialog for markers. The marker wizard allows you to configure and activate up to 16 different markers in one dialog. The first 8 markers are displayed on one tab, the last 8 markers on a second tab. For each marker, the following settings are available:

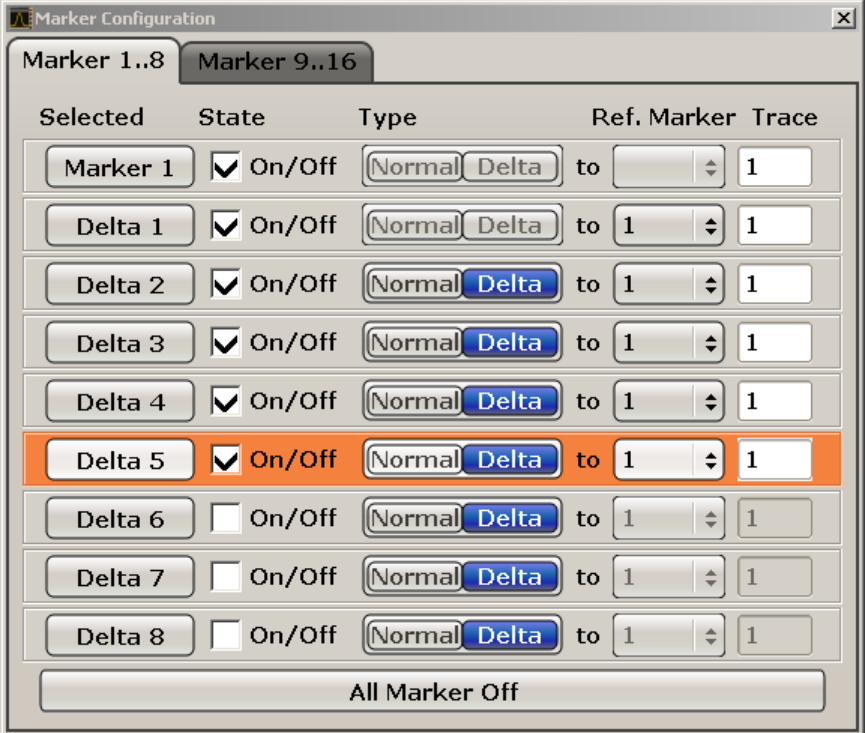

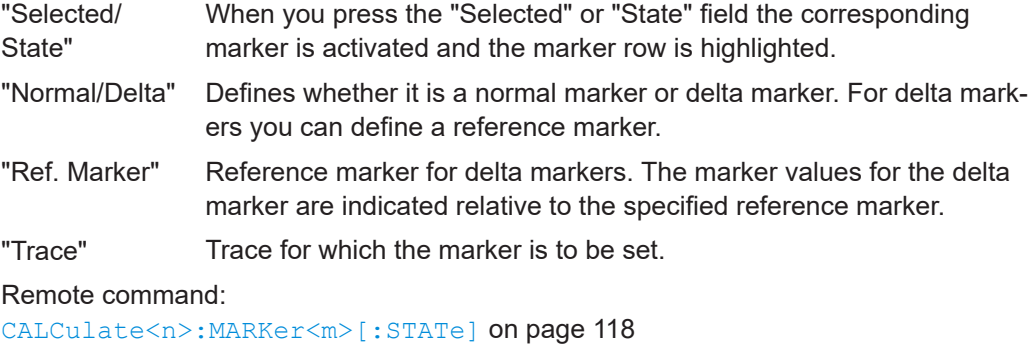

[CALCulate<n>:DELTamarker<m>\[:STATe\]](#page-121-0) on page 122

<span id="page-69-0"></span>[CALCulate<n>:MARKer<m>:TRACe](#page-117-0) on page 118 [CALCulate<n>:DELTamarker<m>:TRACe](#page-121-0) on page 122 [CALCulate<n>:DELTamarker<m>:MREF](#page-121-0) on page 122

### **All Marker Off ← Marker Wizard**

Switches all markers off. It also switches off all functions and displays that are associated with the markers/delta markers.

Remote command: [CALCulate<n>:MARKer<m>:AOFF](#page-116-0) on page 117

#### **All Marker Off**

Switches all markers off. It also switches off all functions and displays that are associated with the markers/delta markers.

Remote command:

[CALCulate<n>:MARKer<m>:AOFF](#page-116-0) on page 117

#### **Marker Table**

Defines how the marker information is displayed.

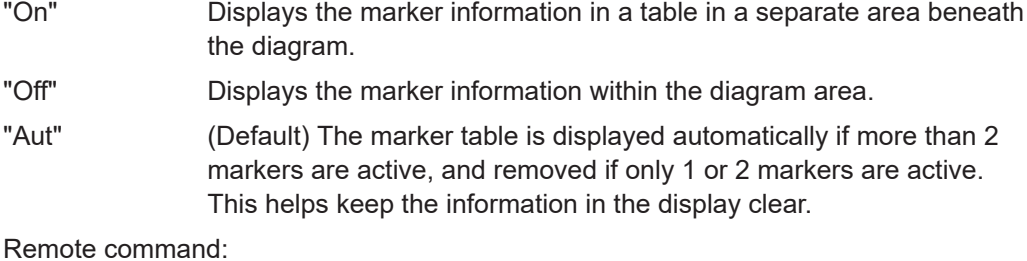

[DISPlay:MTABle](#page-124-0) on page 125

#### **Marker Stepsize**

Opens a submenu to set the step size of all markers and delta markers.

Default value for the marker step size is [Stepsize Sweep Points](#page-70-0).

#### **Stepsize Standard ← Marker Stepsize**

Moves the marker or delta marker from one measurement point to the next, if the marker or delta marker value is changed via the rotary knob ( "Marker 1 / Marker 2 / Marker 3 / ... Marker 16, / Marker Norm/Delta" softkeys, see ["Marker 1 / Marker 2 /](#page-67-0) [Marker 3 / … Marker 16,/ Marker Norm/Delta"](#page-67-0) on page 68). If more measured values than measurement points exist, it is not possible to read out all measured values. In this case, use the [Stepsize Sweep Points](#page-70-0) softkey.

Remote command:

CALC:MARK:X:SSIZ STAN (see [CALCulate<n>:MARKer<m>:X:SSIZe](#page-118-0) [on page 119](#page-118-0))

#### <span id="page-70-0"></span>**Stepsize Sweep Points ← Marker Stepsize**

Moves the marker or delta marker from one measured value to the next, if the marker or delta marker value is changed via the rotary knob ( "Marker 1 / Marker 2 / Marker 3 / … Marker 16,/ Marker Norm/Delta" softkeys, see ["Marker 1 / Marker 2 / Marker 3 / …](#page-67-0) [Marker 16,/ Marker Norm/Delta"](#page-67-0) on page 68). If more measured values than measurement points exist, every single measured value is accessible and its value is displayed in the marker field.

The number of measured values is defined by the measurement bandwidth.

#### Remote command:

CALC:MARK:X:SSIZ POIN (see [CALCulate<n>:MARKer<m>:X:SSIZe](#page-118-0) [on page 119](#page-118-0))

#### **Marker Info (On Off)**

Turns the display of the marker information in the diagram area on and off.

### **6.2.2 Positioning Markers**

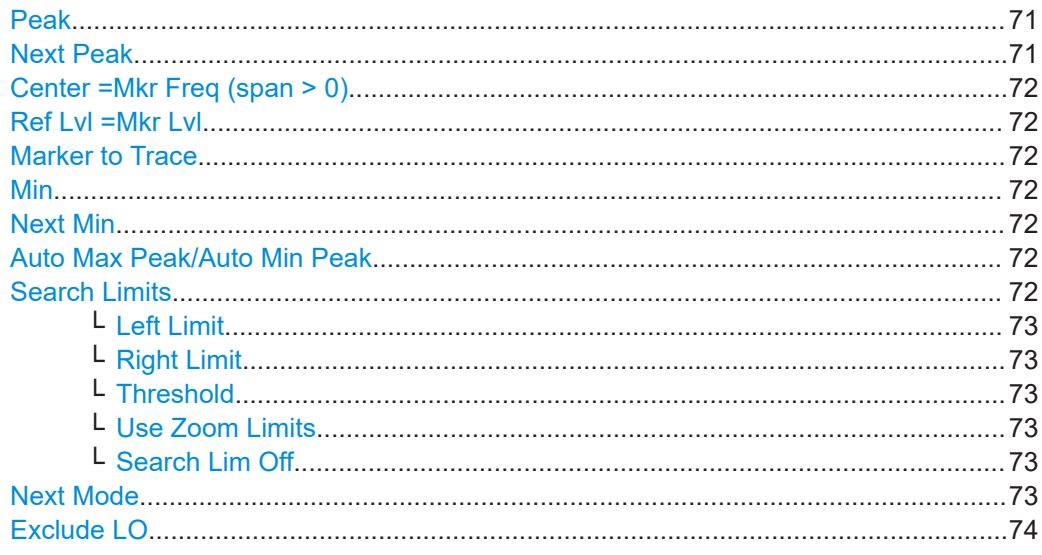

#### **Peak**

Sets the active marker/delta marker to the highest maximum of the trace.

Remote command:

[CALCulate<n>:MARKer<m>:MAXimum\[:PEAK\]](#page-126-0) on page 127

### **Next Peak**

Sets the active marker/delta marker to the next maximum of the selected trace.

#### Remote command:

[CALCulate<n>:MARKer<m>:MAXimum:NEXT](#page-126-0) on page 127 [CALCulate<n>:DELTamarker<m>:MAXimum:NEXT](#page-136-0) on page 137

#### <span id="page-71-0"></span>**Center =Mkr Freq (span > 0)**

Sets the center frequency to the current marker or delta marker frequency. A signal can thus be set to as center frequency, for example to examine it in detail with a smaller span.

Remote command:

[CALCulate<n>:MARKer<m>:FUNCtion:CENTer](#page-124-0) on page 125

#### **Ref Lvl =Mkr Lvl**

Sets the reference level to the current marker level.

Remote command:

[CALCulate<n>:MARKer<m>:FUNCtion:REFerence](#page-125-0) on page 126

#### **Marker to Trace**

Opens an edit dialog box to enter the number of the trace on which the marker is to be placed.

Remote command:

[CALCulate<n>:MARKer<m>:TRACe](#page-117-0) on page 118 [CALCulate<n>:DELTamarker<m>:TRACe](#page-121-0) on page 122

#### **Min**

Sets the active marker/delta marker to the minimum of the selected trace.

Remote command: [CALCulate<n>:MARKer<m>:MINimum\[:PEAK\]](#page-129-0) on page 130

#### **Next Min**

Sets the active marker/delta marker to the next minimum of the selected trace.

Remote command:

[CALCulate<n>:MARKer<m>:MINimum:NEXT](#page-128-0) on page 129 [CALCulate<n>:DELTamarker<m>:MINimum:NEXT](#page-138-0) on page 139

#### **Auto Max Peak/Auto Min Peak**

Adds an automatic peak search action for marker 1 at the end of each particular sweep. This function may be used during adjustments of a device under test to keep track of the current peak marker position and level.

The current marker search limit settings [\(Left Limit, Right Limit](#page-72-0), [Threshold](#page-72-0) softkeys) are taken into account.

Remote command:

[CALCulate<n>:MARKer<m>:MAXimum:AUTO](#page-125-0) on page 126 [CALCulate<n>:MARKer<m>:MINimum:AUTO](#page-127-0) on page 128

#### **Search Limits**

Opens a submenu to set the limits for maximum or minimum search in the x and y direction.

Remote command: [CALCulate<n>:MARKer<m>:X:SLIMits\[:STATe\]](#page-147-0) on page 148
# **Left Limit ← Search Limits**

Opens an edit dialog box to enter a value for the lower limit (left vertical line: S1 for span > 0; T1 for zero span). The search is performed between the lines of the left and right limit (see also Right Limit softkey).

# Remote command:

[CALCulate<n>:MARKer<m>:X:SLIMits:LEFT](#page-146-0) on page 147

#### **Right Limit ← Search Limits**

Opens an edit dialog box to enter a value for the upper limit (left vertical line: S2 for span > 0; T2 for zero span). The search is performed between the lines of the left and right limit (see also Left Limit softkey). If no value is set, the upper limit corresponds to the stop frequency.

Remote command:

[CALCulate<n>:MARKer<m>:X:SLIMits:RIGHT](#page-146-0) on page 147

#### **Threshold ← Search Limits**

Opens an edit dialog box to define the threshold line. The threshold line represents the lower level limit for a "Peak" search and the upper level limit for a "Min" search.

#### Remote command:

[CALCulate<n>:THReshold:STATe](#page-148-0) on page 149 [CALCulate<n>:THReshold](#page-148-0) on page 149

#### **Use Zoom Limits ← Search Limits**

Restricts the marker search to the zoomed area.

Note that the marker zoom is only available in Spectrum mode.

Remote command: [CALCulate<n>:MARKer<m>:X:SLIMits:ZOOM](#page-147-0) on page 148

#### **Search Lim Off ← Search Limits**

Deactivates all limits of the search range.

#### Remote command:

[CALCulate<n>:MARKer<m>:X:SLIMits\[:STATe\]](#page-147-0) on page 148 [CALCulate<n>:THReshold:STATe](#page-148-0) on page 149

#### **Next Mode**

Selects the mode of the [Next Peak](#page-70-0) or [Next Min](#page-71-0) softkey.

Three settings are available:

- "<" Sets the active marker/delta marker to the next maximum/minimum left to the marker of the selected trace.
- "abs" Sets the active marker/delta marker to the next lower maximum/ higher minimum of the selected trace.
- ">" Sets the active marker/delta marker to the next maximum/minimum right to the marker of the selected trace.

Remote command: **Next Peak:** CALC:MARK:MAX:LEFT (<): [CALCulate<n>:MARKer<m>:MAXimum:LEFT](#page-126-0) [on page 127](#page-126-0) [CALCulate<n>:DELTamarker<m>:MAXimum:LEFT](#page-136-0) on page 137 CALC:MARK:MAX:RIGH (>): [CALCulate<n>:MARKer<m>:MAXimum:RIGHt](#page-127-0) [on page 128](#page-127-0) [CALCulate<n>:DELTamarker<m>:MAXimum:RIGHt](#page-137-0) on page 138 CALC:DELT:MAX:NEXT (abs): [CALCulate<n>:MARKer<m>:MAXimum:NEXT](#page-126-0) [on page 127](#page-126-0) [CALCulate<n>:DELTamarker<m>:MAXimum:NEXT](#page-136-0) on page 137 **Next Min:** CALC:MARK:MIN:LEFT (>): [CALCulate<n>:MARKer<m>:MINimum:LEFT](#page-128-0) [on page 129](#page-128-0) [CALCulate<n>:DELTamarker<m>:MINimum:LEFT](#page-138-0) on page 139 CALC:MARK:MIN:RIGH (>): [CALCulate<n>:MARKer<m>:MINimum:RIGHt](#page-129-0) [on page 130](#page-129-0) [CALCulate<n>:DELTamarker<m>:MINimum:RIGHt](#page-139-0) on page 140 CALC:MARK:MIN:NEXT (abs): [CALCulate<n>:MARKer<m>:MINimum:NEXT](#page-128-0) [on page 129](#page-128-0) [CALCulate<n>:DELTamarker<m>:MINimum:NEXT](#page-138-0) on page 139

# **Exclude LO**

Switches the frequency range limit for the marker search functions on or off.

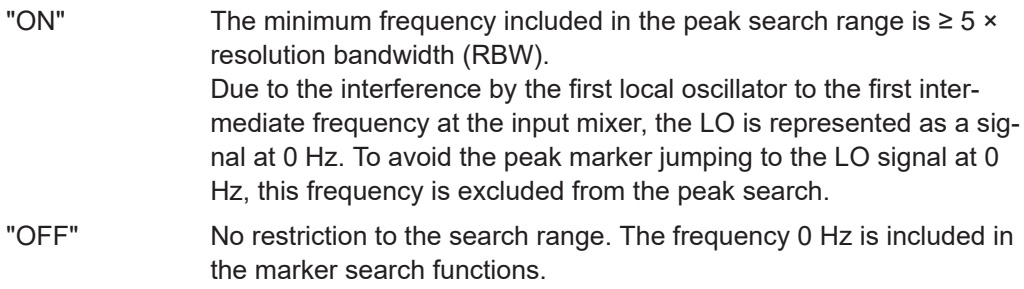

# Remote command:

[CALCulate<n>:MARKer<m>:LOEXclude](#page-116-0) on page 117

# <span id="page-74-0"></span>7 Remote Control Commands

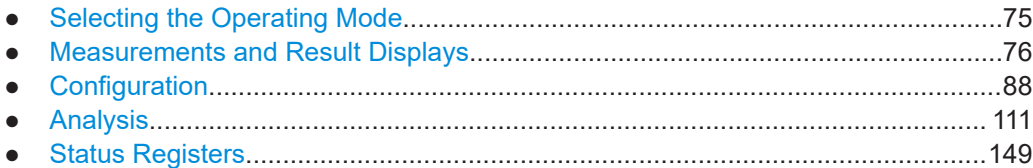

# **7.1 Selecting the Operating Mode**

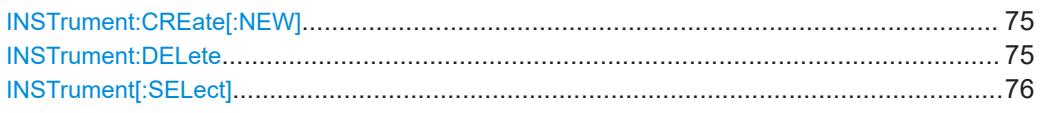

# **INSTrument:CREate[:NEW]** <ChannelType>, <ChannelName>

This command adds an additional spectrum display. You can add up to three additional spectrum displays.

# Also see

- [INSTrument\[:SELect\]](#page-75-0) on page 76
- INSTrument:DELete on page 75

#### **Parameters:**

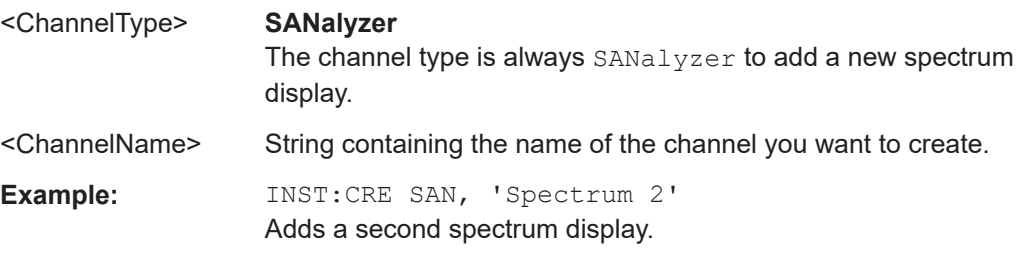

#### **INSTrument:DELete** <ChannelName>

This command deletes a spectrum display.

Also see

● INSTrument:CREate[:NEW] on page 75

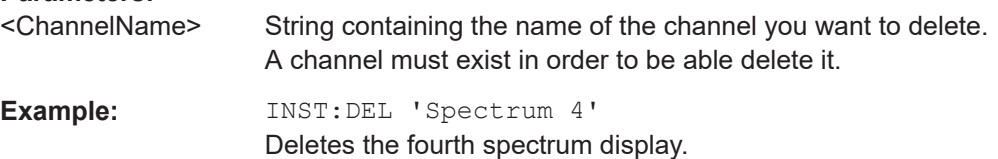

<span id="page-75-0"></span>**INSTrument[:SELect]** <Mode> | <ChannelName>

This command activates a new measurement channel with the defined channel type, or selects an existing measurement channel with the specified name.

INSTrument: CREate [: NEW] on page 75

# **Parameters:**

<Mode> **RECeiver**

Receiver mode **RTIMe** Realtime mode **SANalyzer** Spectrum mode **Spectrum 2 | Spectrum 3 | Spectrum 4** Selects one of the additional spectrum displays. The first spectrum display is always active. You can select it with SANalyzer. A spectrum display must exist in order to be able to select it. \*RST: RECeiver

# **7.2 Measurements and Result Displays**

# **7.2.1 Configuring Real-Time Measurements**

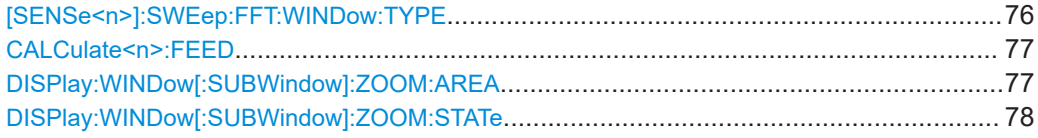

#### **[SENSe<n>]:SWEep:FFT:WINDow:TYPE** <FFTWindow>

This command selects the type of FFT window that you want to use in realtime mode.

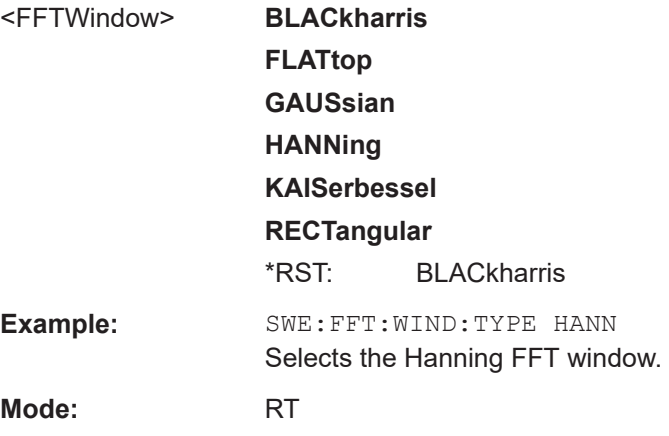

Measurements and Result Displays

# <span id="page-76-0"></span>**CALCulate<n>:FEED** <ResultDisplay>

This command selects the result display in realtime mode.

# **Parameters:**

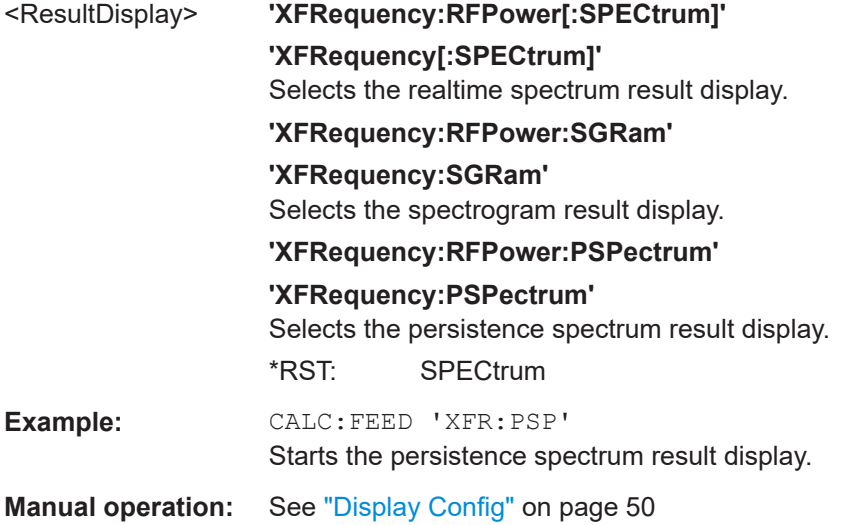

# **DISPlay:WINDow[:SUBWindow]:ZOOM:AREA** <StartFrequency>, <StartTime>, <StopFrequency>, <StopTime>

This command defines the zoom area.

Before you can use this command, you have to turn the zoom on with [DISPlay:](#page-77-0) [WINDow\[:SUBWindow\]:ZOOM:STATe](#page-77-0) on page 78.

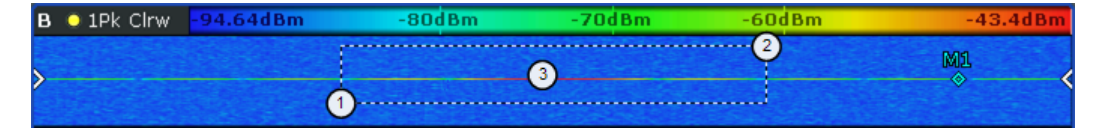

- 1 = Start frequency and time
- 2 = Stop frequency and time
- 3 = Zoom area

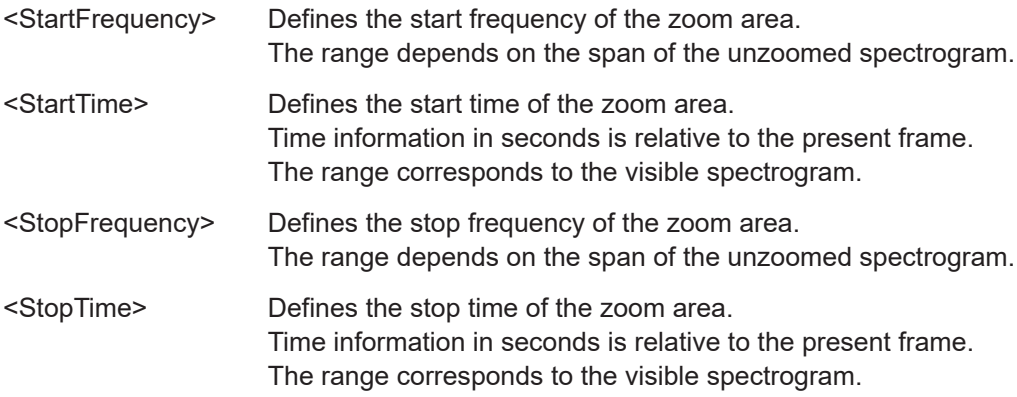

Measurements and Result Displays

<span id="page-77-0"></span>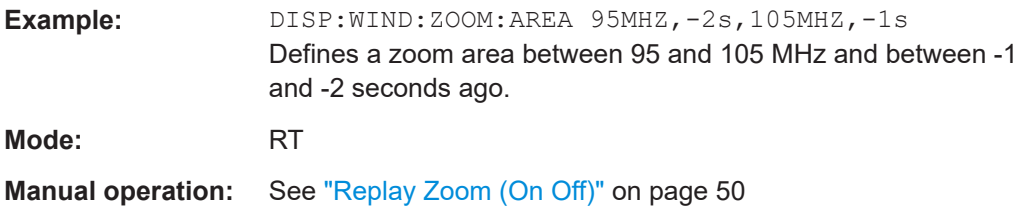

#### **DISPlay:WINDow[:SUBWindow]:ZOOM:STATe** <State>

This command turns the spectrogram zoom on and off.

The spectrogram has to be active for the command to work.

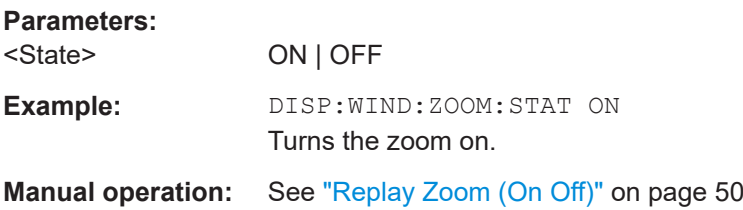

# **7.2.2 Using the Persistence Spectrum Result Display**

# **7.2.2.1 Configuring the Persistence Spectrum**

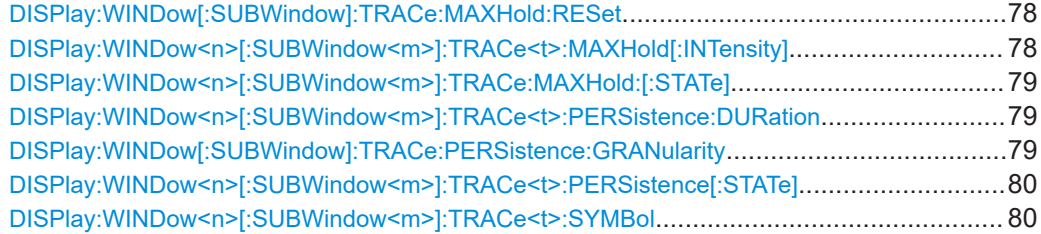

# **DISPlay:WINDow[:SUBWindow]:TRACe:MAXHold:RESet**

This command resets the maxhold trace in the persistence spectrum result display.

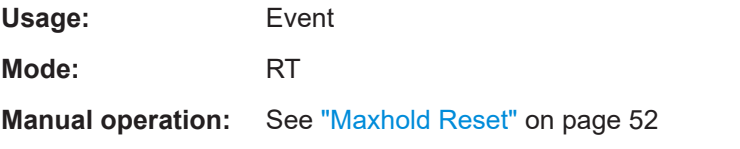

# **DISPlay:WINDow<n>[:SUBWindow<m>]:TRACe<t>:MAXHold[:INTensity]** <intensity> | RESet

This command defines the color intensity of the maxhold persistence spectrum.

<span id="page-78-0"></span>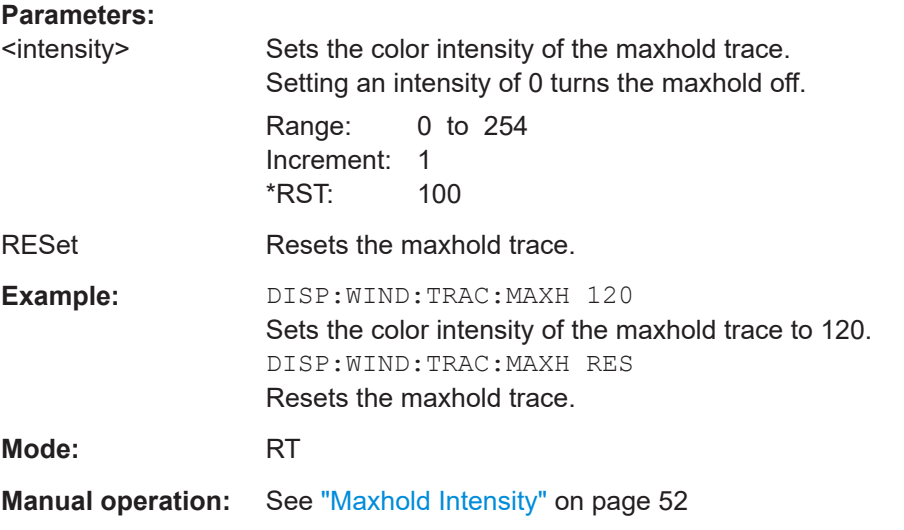

# **DISPlay:WINDow<n>[:SUBWindow<m>]:TRACe:MAXHold:[:STATe]** <boolean>

This command switches the maxhold trace in the persistence spectrum on and off.

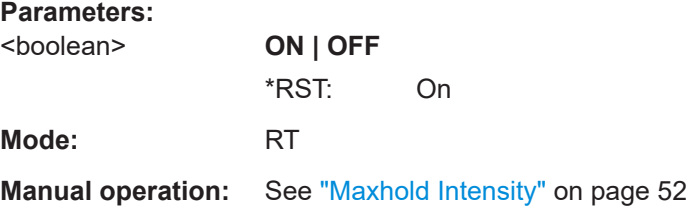

# **DISPlay:WINDow<n>[:SUBWindow<m>]:TRACe<t>:PERSistence:DURation** <persistence>

This command sets the duration of the persistence.

Setting the persistence to 0 turns it off.

#### **Parameters:**

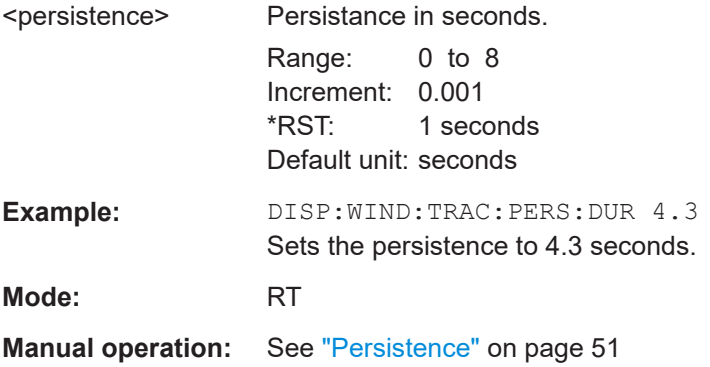

# **DISPlay:WINDow[:SUBWindow]:TRACe:PERSistence:GRANularity** <Granularity>

This command sets the persistence granularity

# <span id="page-79-0"></span>**Parameters:**

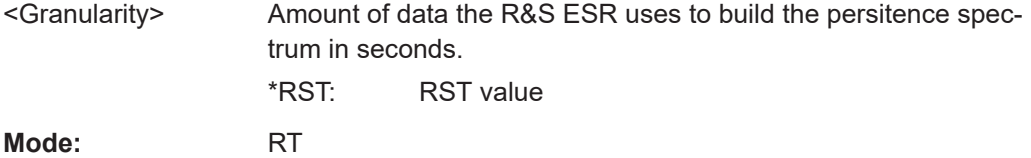

# **DISPlay:WINDow<n>[:SUBWindow<m>]:TRACe<t>:PERSistence[:STATe]** <boolean>

This command switches persistence in the persistence spectrum on and off.

#### **Parameters:**

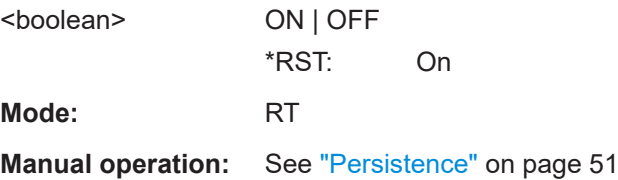

# **DISPlay:WINDow<n>[:SUBWindow<m>]:TRACe<t>:SYMBol** <style>

This command sets the display style of the persistence spectrum.

#### **Parameters:**

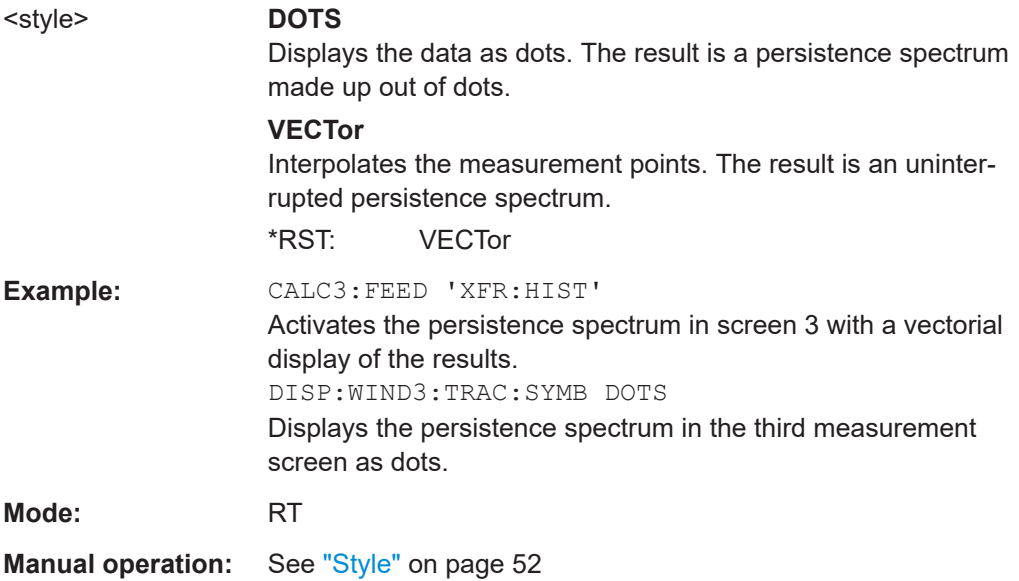

# **7.2.2.2 Working with the Color Map**

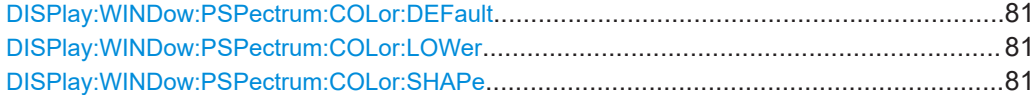

Measurements and Result Displays

<span id="page-80-0"></span>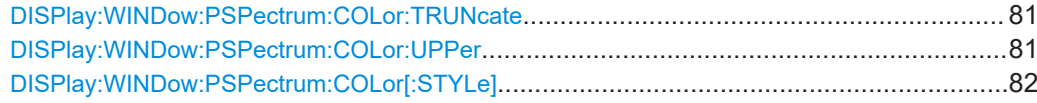

#### **DISPlay:WINDow:PSPectrum:COLor:DEFault**

This command sets the color settings for the persistence spectrum result display to its default state.

**Usage:** Event

#### **DISPlay:WINDow:PSPectrum:COLor:LOWer** <Percentage>

This command sets the lower percentage boundary of the persistence spectrum.

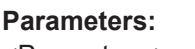

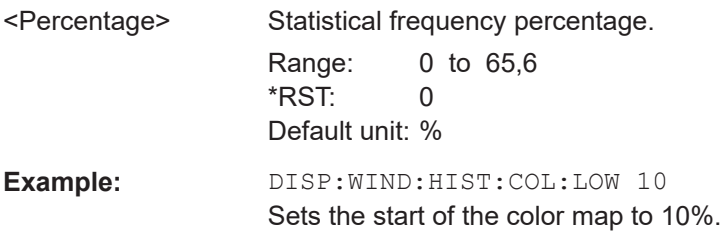

#### **DISPlay:WINDow:PSPectrum:COLor:SHAPe** <Shape>

This command defines the shape and focus of the color curve for the persistence spectrum result display.

# **Parameters:**

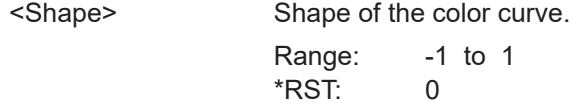

#### **DISPlay:WINDow:PSPectrum:COLor:TRUNcate** <State>

This command reduces the range of the color map of the persistence spectrum if there are no hits at the start or end of the value range.

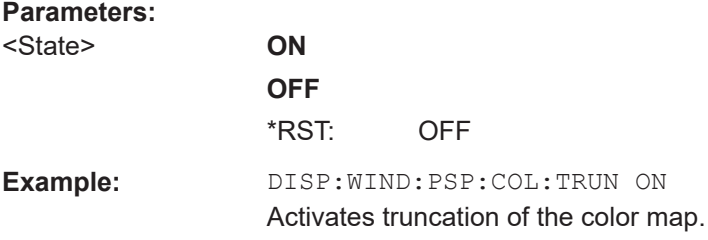

# **DISPlay:WINDow:PSPectrum:COLor:UPPer** <Percentage>

This command sets the upper percentage boundary of the persistence spectrum.

<span id="page-81-0"></span>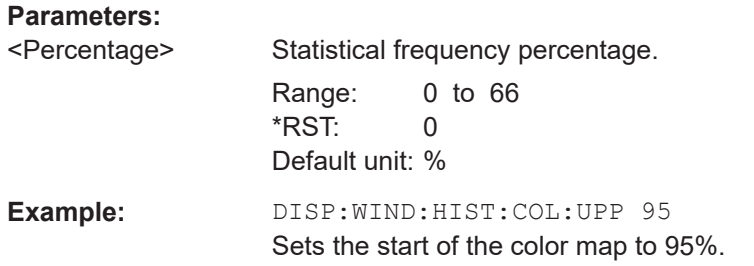

# **DISPlay:WINDow:PSPectrum:COLor[:STYLe]** <ColorScheme>

This command sets the color scheme for the persistance spectrum.

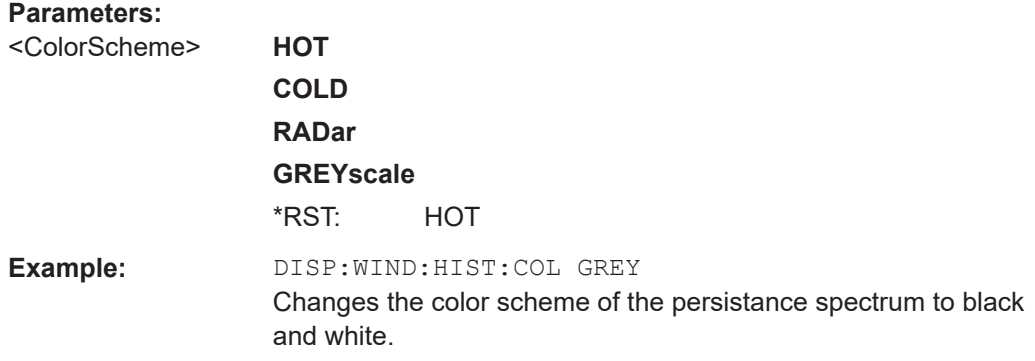

# **7.2.3 Using the Spectrogram Result Display**

# **7.2.3.1 Configuring the Spectrogram**

# **CALCulate<n>:SGRam:CLEar[:IMMediate]**

This command resets the Spectrogram result display and clears the history buffer.

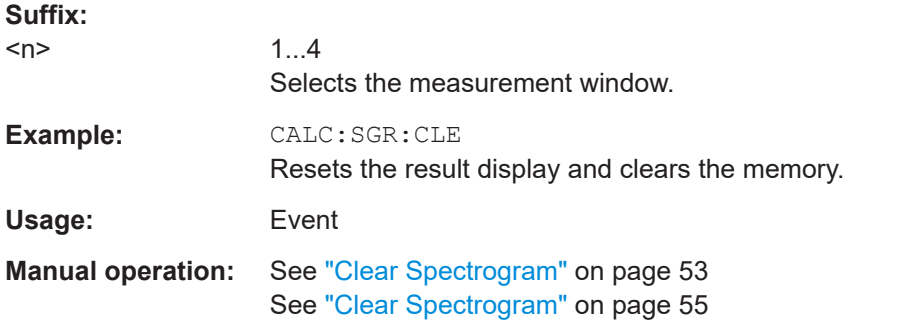

# **CALCulate<n>:SGRam:CONT** <State>

This command determines whether the results of the last measurement are deleted before starting a new measurement in single sweep mode.

<span id="page-82-0"></span>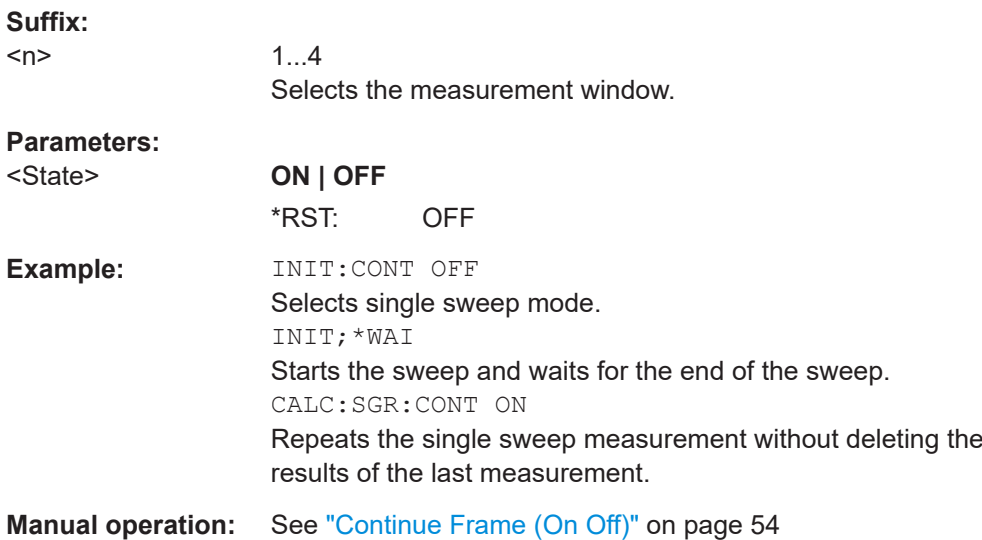

#### **CALCulate<n>:SGRam:FRAMe:COUNt** <Frames>

This command sets the number of frames to be recorded in a single sweep.

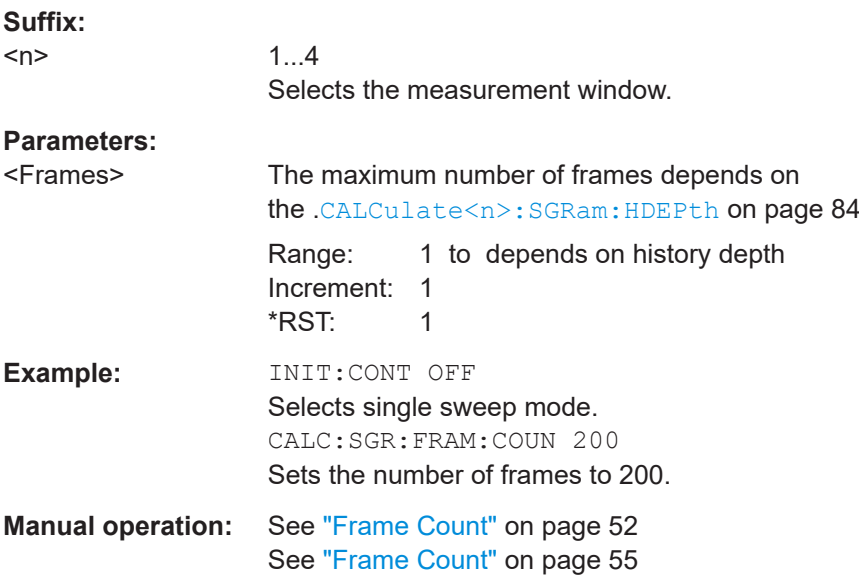

# **CALCulate<n>:SGRam:FRAMe:SELect** <Frame>

This command selects a specific frame for further analysis. The command is available only if no measurement is running or after a single sweep has ended.

<span id="page-83-0"></span>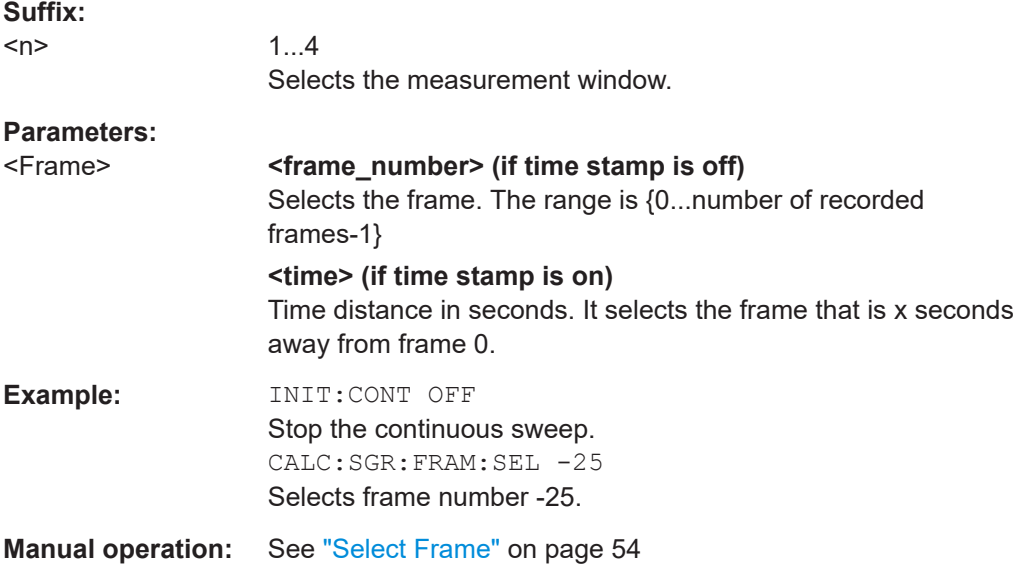

# **CALCulate<n>:SGRam:HDEPth** <HistoryDepth>

This command sets the number of frames to be stored in the R&S ESR's memory.

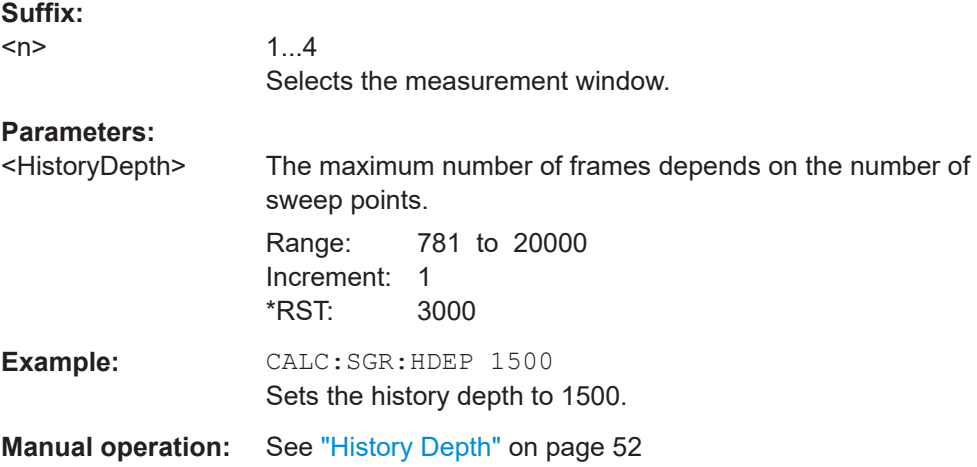

# **CALCulate<n>:SGRam:TSTamp:DATA?** <Mode>

This command queries the time stamp of the frames.

All available frame results are returned by  $\text{TRACE} < n > [$ : DATA] on page 115.

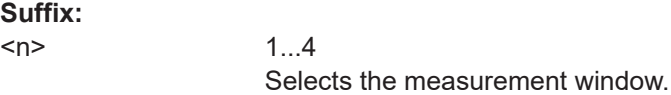

#### **Query parameters:**

#### <Mode> **CURRent**

Returns the time stamp of the current frame.

# **ALL**

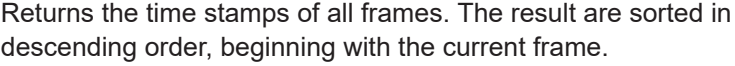

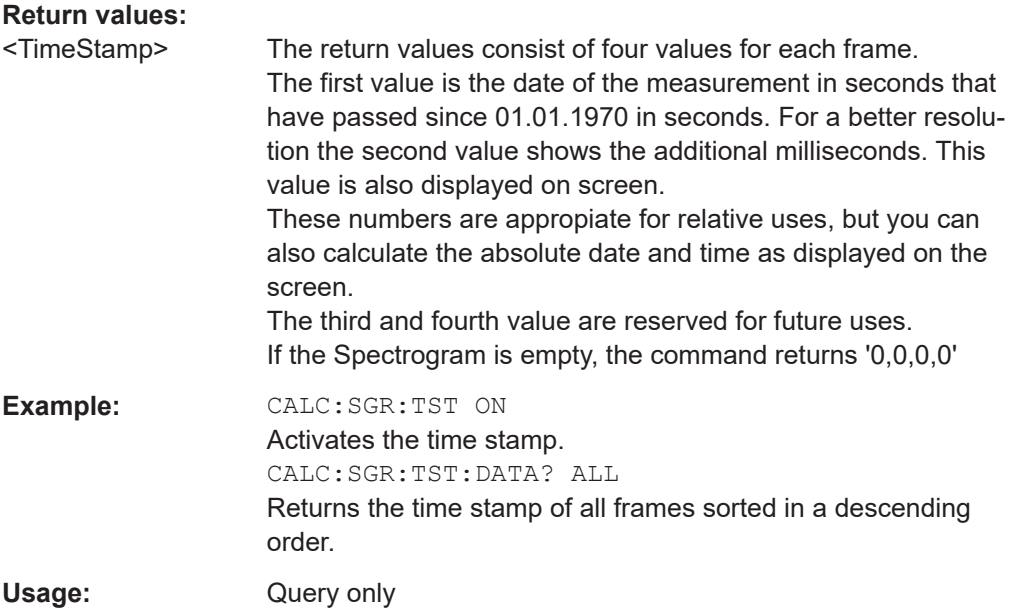

# **CALCulate<n>:SGRam:TSTamp[:STATe]** <State>

This command activates and deactivates the time stamp.

If the time stamp is active, some commands do not address frames as numbers, but as (relative) time values:

- [CALCulate<n>:DELTamarker<m>:SGRam:FRAMe](#page-140-0) on page 141
- [CALCulate<n>:MARKer<m>:SGRam:FRAMe](#page-130-0) on page 131
- [CALCulate<n>:SGRam:FRAMe:SELect](#page-82-0) on page 83

#### **Suffix:**

 $<sub>n</sub>$ </sub>

1...4 Selects the measurement window.

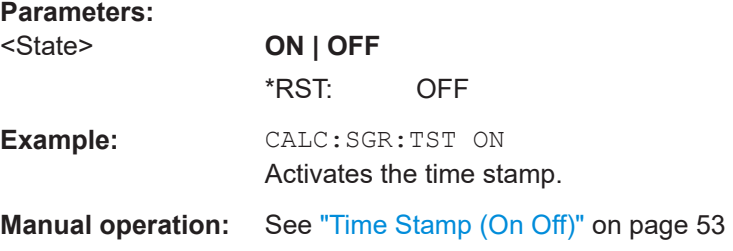

#### **CALCulate<n>:SGRam:X:DATA?** <Data>

This command queries the scaling of the x-axis in the spectrogram.

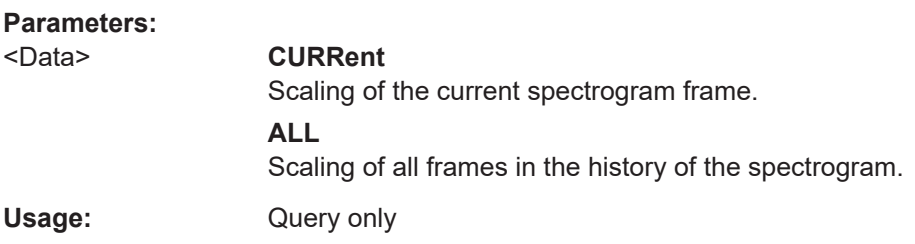

# **CALCulate<n>:SGRam[:STATe]** <State>

This command turns the spectrogram result display on and off.

Alternatively, you can turn on the spectrogram with [CALCulate<n>:FEED](#page-76-0) on page 77.

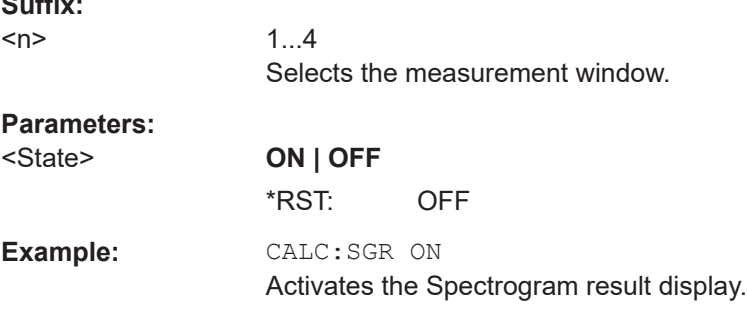

#### **MMEMory:STORe:SGRam** <File>

This command exports the spectrogram data to a ASCII file.

The file contains the data for every frame in the history buffer. The data corresponding to a particular frame begins with information about the frame number and the time that frame was recorded.

Note that, depending on the size of the history buffer, the process of exporting the data can take a while.

#### **Parameters:**

 $\sim$   $\sim$ 

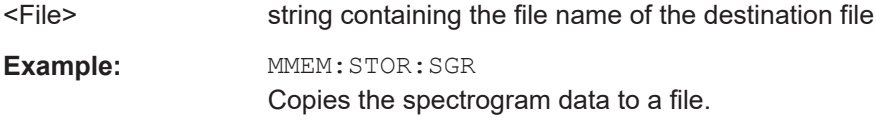

# **7.2.3.2 Working with the Color Map**

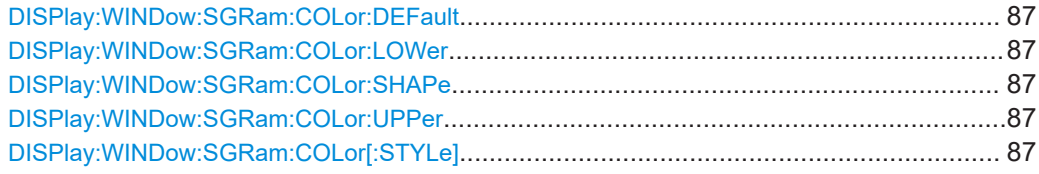

#### <span id="page-86-0"></span>**DISPlay:WINDow:SGRam:COLor:DEFault**

This command sets the color settings for the spectrogram result display to its default state.

**Usage:** Event

# **DISPlay:WINDow:SGRam:COLor:LOWer** <Percentage>

This command sets the lower percentage boundary of the spectrogram.

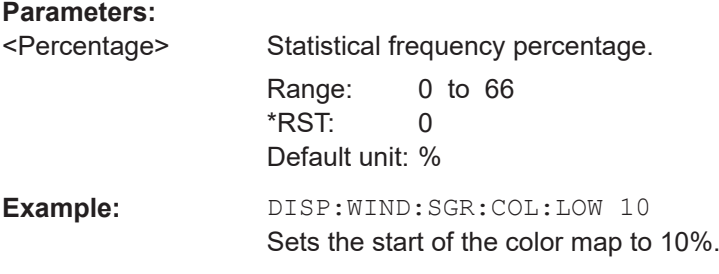

# **DISPlay:WINDow:SGRam:COLor:SHAPe** <Shape>

This command defines the shape and focus of the color curve for the spectrogram result display.

# **Parameters:**

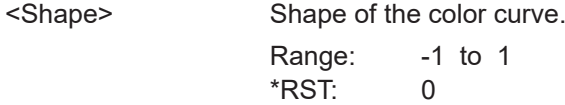

# **DISPlay:WINDow:SGRam:COLor:UPPer** <Percentage>

This command sets the upper percentage boundary of the spectrogram.

# **Parameters:**

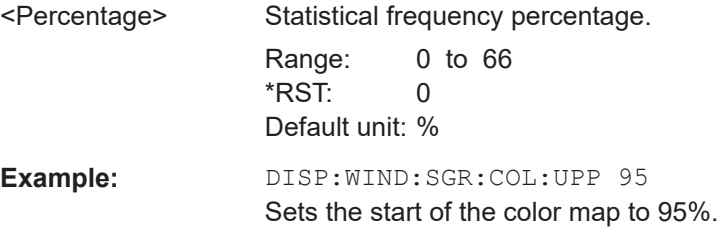

# **DISPlay:WINDow:SGRam:COLor[:STYLe]** <ColorScheme>

This command sets the color scheme for the spectrogram.

# **Parameters:**

<ColorScheme> **HOT**

Uses a color range from blue to red. Blue colors indicate low levels, red colors indicate high ones.

# <span id="page-87-0"></span>**COLD**

Uses a color range from red to blue. Red colors indicate low levels, blue colors indicate high ones.

# **RADar**

Uses a color range from black over green to light turquoise with shades of green in between. Dark colors indicate low levels, light colors indicate high ones.

# **GRAYscale**

Shows the results in shades of gray. Dark gray indicates low levels, light gray indicates high ones.

# \*RST: HOT

**Example:** DISP:WIND:SGR:COL GRAY Changes the color scheme of the spectrogram to black and white.

# **7.3 Configuration**

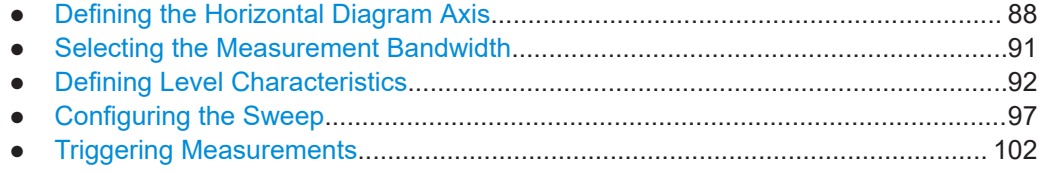

# **7.3.1 Defining the Horizontal Diagram Axis**

# **Commands related to the horizontal axis described elsewhere**

● [\[SENSe:\]SWEep:TIME](#page-100-0)

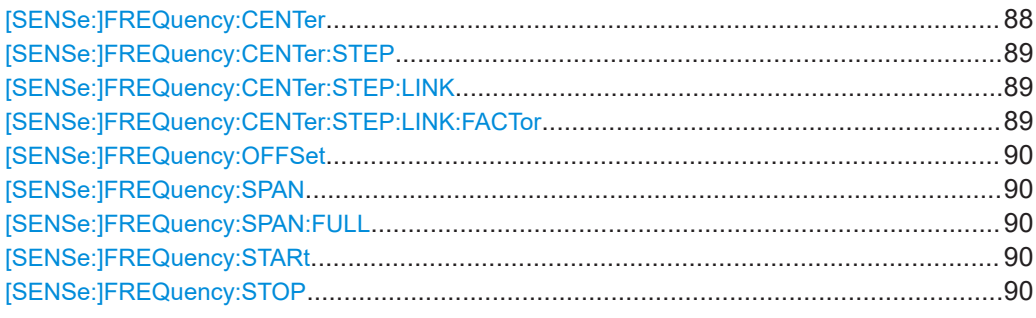

# **[SENSe:]FREQuency:CENTer** <Frequency>

This command defines the center frequency (frequency domain) or measuring frequency (time domain).

<span id="page-88-0"></span>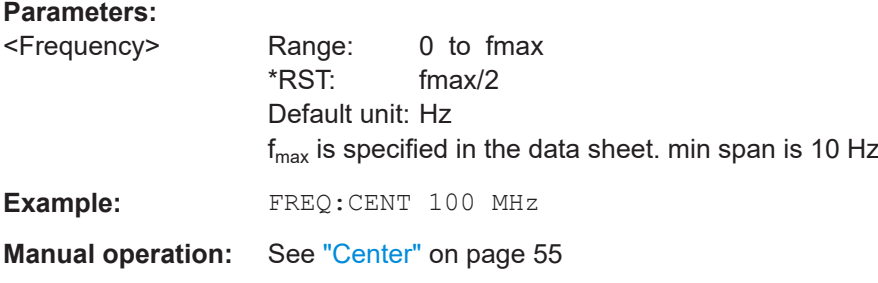

# **[SENSe:]FREQuency:CENTer:STEP** <StepSize>

This command defines the center frequency step size.

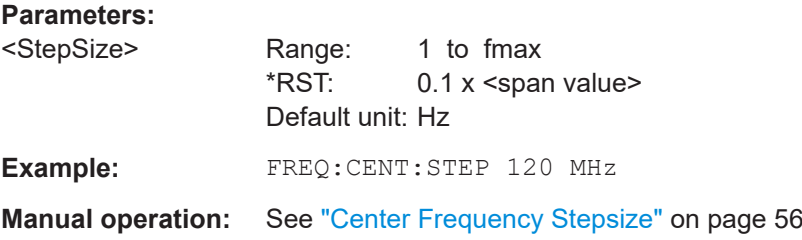

# **[SENSe:]FREQuency:CENTer:STEP:LINK** <CouplingType>

This command couples and decouples the center frequency step size to the span or the resolution bandwidth.

# **Parameters:**

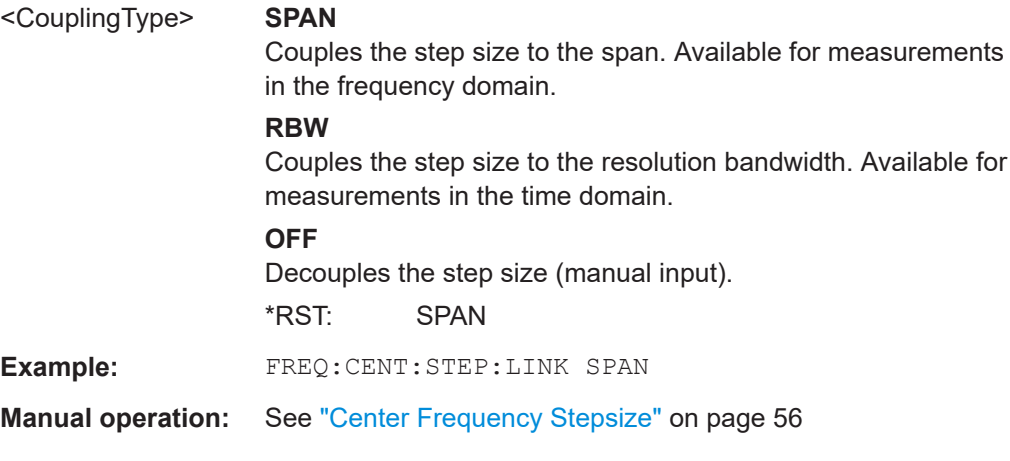

# **[SENSe:]FREQuency:CENTer:STEP:LINK:FACTor** <Factor>

This command defines a step size factor if the center frequency step size is coupled to the span or the resolution bandwidth.

# **Parameters:**

<Factor> Range: 1 to 100 \*RST: 10 Default unit: PCT

<span id="page-89-0"></span>**Example:** FREQ:CENT:STEP:LINK:FACT 20PCT

**Manual operation:** See ["Center Frequency Stepsize"](#page-55-0) on page 56

# **[SENSe:]FREQuency:OFFSet** <Offset>

This command defines the frequency offset.

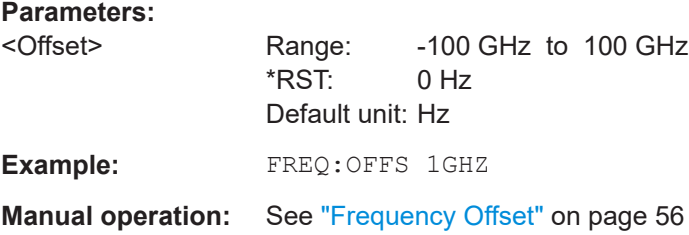

# **[SENSe:]FREQuency:SPAN** <Span>

This command defines the frequency span.

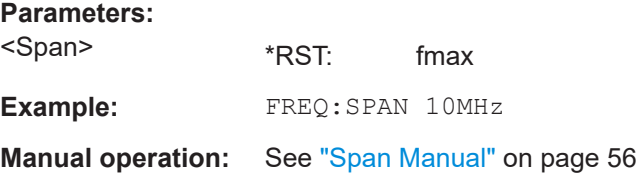

# **[SENSe:]FREQuency:SPAN:FULL**

This command sets the frequency span to its maximum.

**Example:** FREQ:SPAN:FULL

**Manual operation:** See "Full Span" [on page 57](#page-56-0)

# **[SENSe:]FREQuency:STARt** <Frequency>

This command defines the start frequency for measurements in the frequency domain.

# **Parameters:**

<Frequency> 0 to (fmax - min span) \*RST: 0 **Example:** FREQ:STAR 20MHz

**Manual operation:** See ["Start / Stop"](#page-55-0) on page 56

# **[SENSe:]FREQuency:STOP** <Frequency>

This command defines the stop frequency for measurements in the frequency domain.

<span id="page-90-0"></span>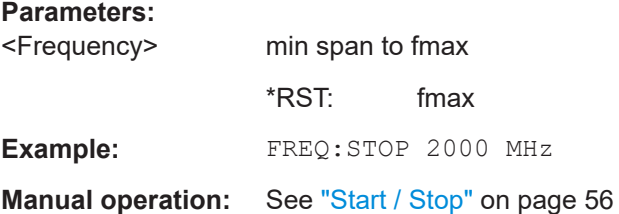

# **7.3.2 Selecting the Measurement Bandwidth**

#### **Commands related to the bandwidth described elsewhere**

- [\[SENSe:\]SWEep:TIME](#page-100-0)
- [\[SENSe:\]SWEep:TIME:AUTO](#page-100-0)

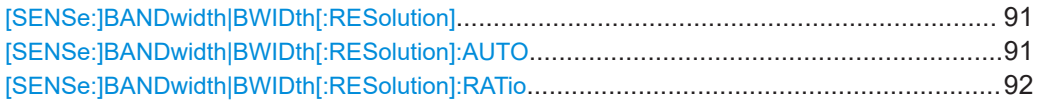

# [SENSe:]BANDwidth|BWIDth[:RESolution] <Bandwidth>

This command defines the resolution bandwidth.

In realtime mode, the resolution bandwidth is always coupled to the span.

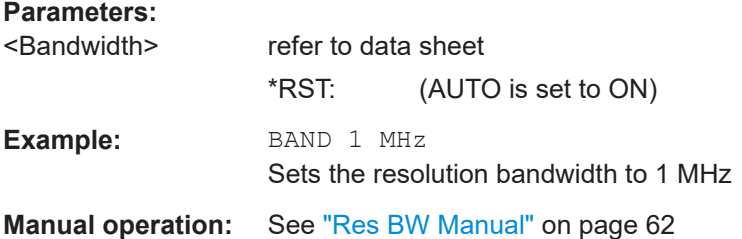

# **[SENSe:]BANDwidth|BWIDth[:RESolution]:AUTO** <State>

This command couples and decouples the resolution bandwidth to the span.

The automatic coupling adapts the resolution bandwidth to the current frequency span according to the relationship between frequency span and resolution bandwidth.

Use [\[SENSe:\]BANDwidth|BWIDth\[:RESolution\]:RATio](#page-91-0) to define the ratio RBW/span.

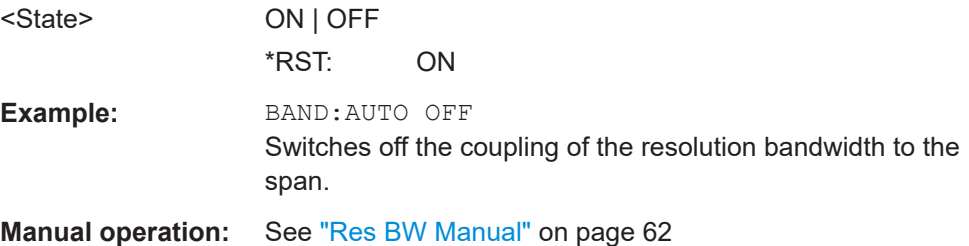

# <span id="page-91-0"></span>**[SENSe:]BANDwidth|BWIDth[:RESolution]:RATio** <Ratio>

This command defines the ratio between the resolution bandwidth (Hz) and the span (Hz).

Note that the ratio defined with the remote command (RBW/span) is reciprocal to that of the manual operation (span/RBW).

**Parameters:**

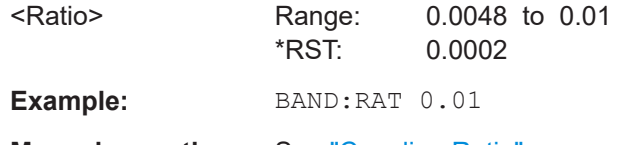

**Manual operation:** See ["Coupling Ratio"](#page-62-0) on page 63

# **7.3.3 Defining Level Characteristics**

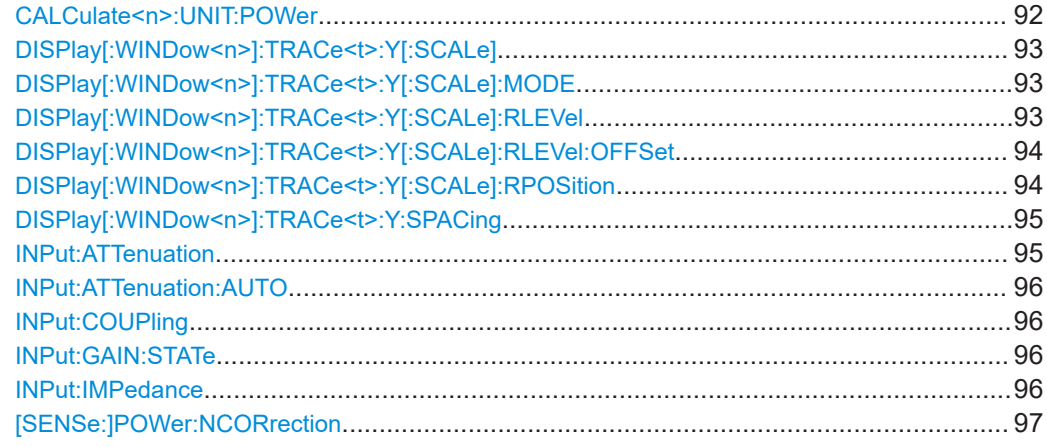

#### **CALCulate<n>:UNIT:POWer** <Unit>

This command selects the unit of the y-axis.

The unit applies to all measurement windows.

# **Suffix:**

 $<sub>n</sub>$ </sub> irrelevant **Parameters:** <Unit> DBM | V | A | W | DBPW | WATT | DBUV | DBMV | VOLT | DBUA | AMPere \*RST: dBm **Example:** CALC:UNIT:POW DBM Sets the power unit to dBm. **Manual operation:** See "Unit" [on page 60](#page-59-0)

# <span id="page-92-0"></span>**DISPlay[:WINDow<n>]:TRACe<t>:Y[:SCALe]** <Range>

This command defines the display range of the y-axis with logarithmic scaling.

The command works only for a logarithmic scaling. You can select the scaling with [DISPlay\[:WINDow<n>\]:TRACe<t>:Y:SPACing](#page-94-0) on page 95.

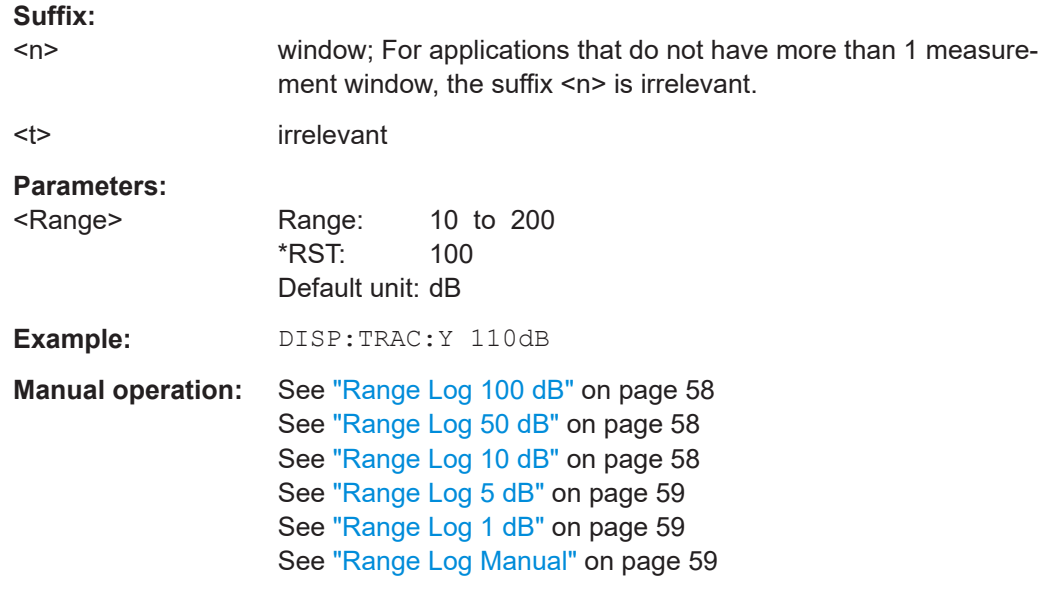

# **DISPlay[:WINDow<n>]:TRACe<t>:Y[:SCALe]:MODE** <Mode>

This command selects the type of scaling of the y-axis.

When SYSTem:DISPlay:UPDate is turned off, this command has no immediate effect on the screen.

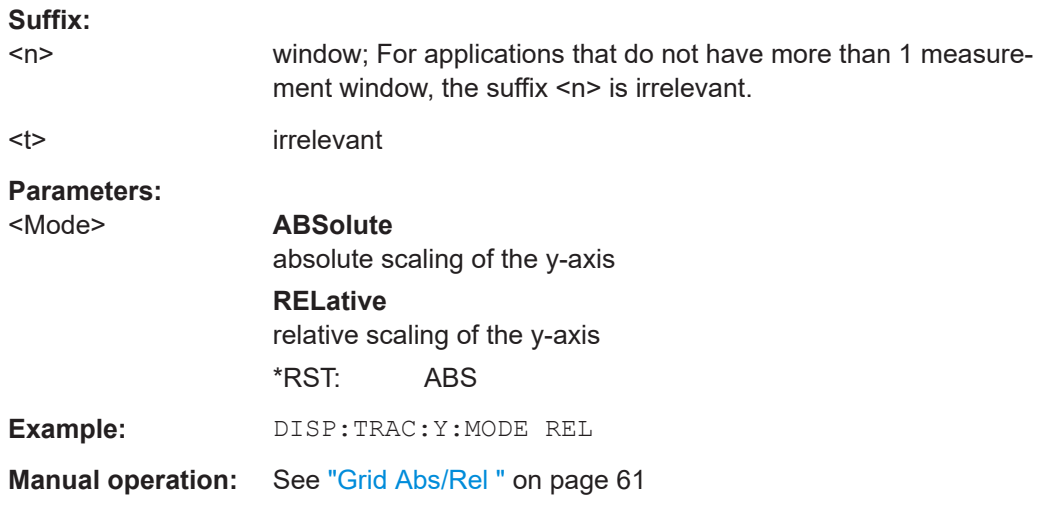

# DISPlay[:WINDow<n>]:TRACe<t>:Y[:SCALe]:RLEVel <ReferenceLevel>

This command defines the reference level.

<span id="page-93-0"></span>With the reference level offset  $\neq 0$ , the value range of the reference level is modified by the offset.

**Suffix:** 

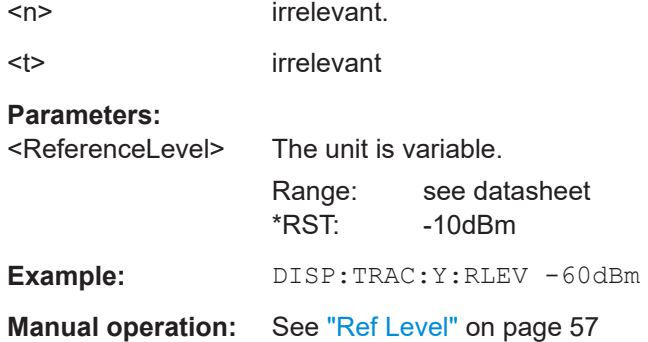

# **DISPlay[:WINDow<n>]:TRACe<t>:Y[:SCALe]:RLEVel:OFFSet** <Value>

This command defines a reference level offset.

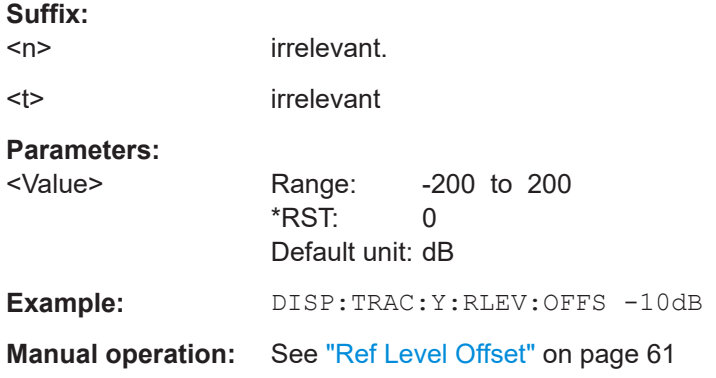

# **DISPlay[:WINDow<n>]:TRACe<t>:Y[:SCALe]:RPOSition** <Position>

This command defines the position of the reference level on the display grid..

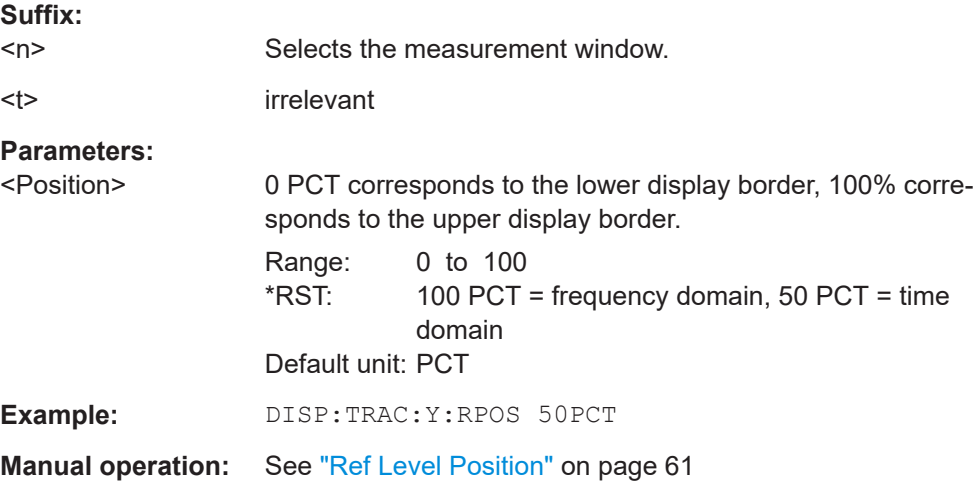

<span id="page-94-0"></span>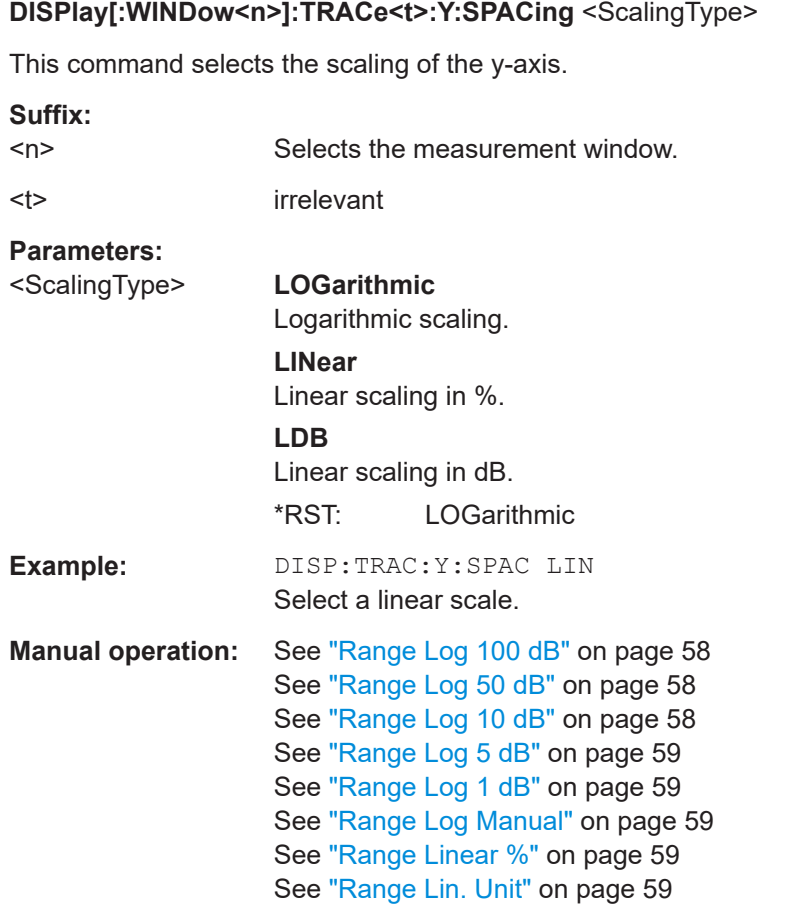

# **INPut:ATTenuation** <Value>

This command programs the input attenuator. To protect the input mixer against damage from overloads, the setting 0 dB can be obtained by entering numerals, not by using the DOWN command.

The RFattenuation can be set in 5 dB steps (with option R&S FSV-B25: 1 dB steps). If the defined reference level cannot be set for the set RF attenuation, the reference level is adjusted accordingly.

In the default state with "Spectrum" mode, the attenuation set on the step attenuator is coupled to the reference level of the instrument. If the attenuation is programmed directly, the coupling to the reference level is switched off.

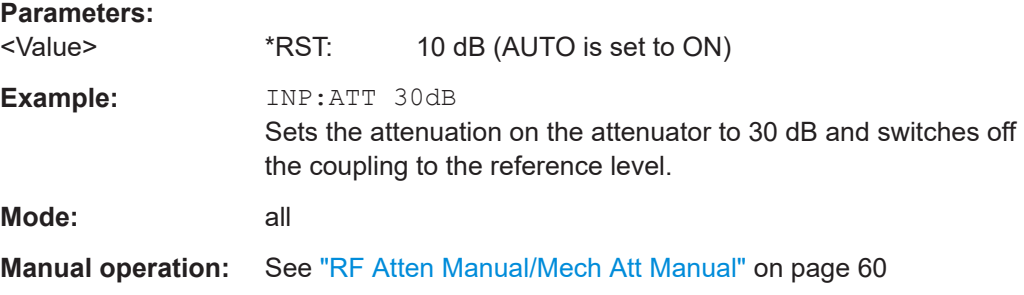

#### <span id="page-95-0"></span>**INPut:ATTenuation:AUTO** <State>

This command automatically couples the input attenuation to the reference level (state ON) or switches the input attenuation to manual entry (state OFF).

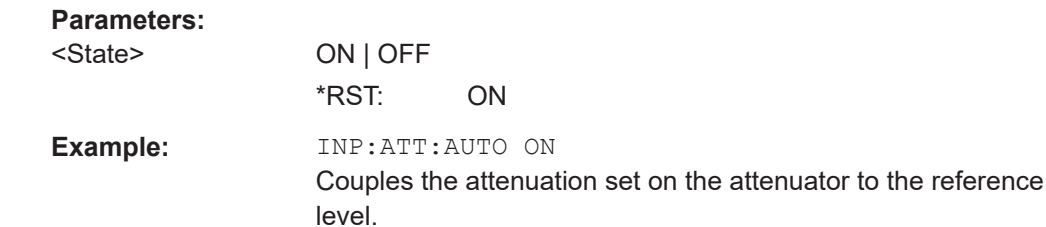

**Manual operation:** See ["RF Atten Auto/Mech Att Auto"](#page-60-0) on page 61

#### **INPut:COUPling** <CouplingType>

Toggles the RF input of the R&S ESR between AC and DC coupling.

#### **Parameters:**

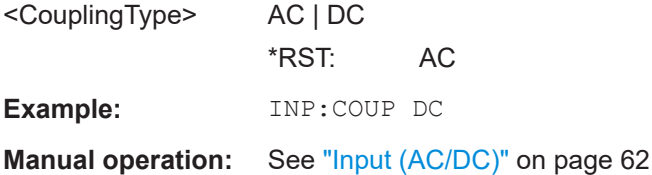

# **INPut:GAIN:STATe** <State>

This command turns the preamplifier on and off. (For the exact amplification value, see the data sheet).

#### **Parameters:**

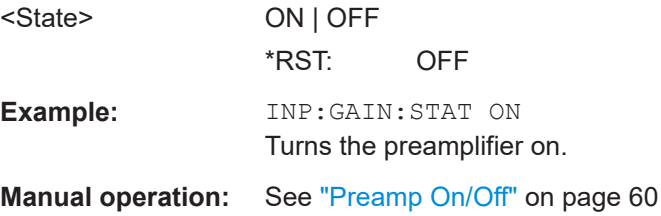

#### **INPut:IMPedance** <Impedance>

This command selects the nominal input impedance.

75 Ω should be selected if the 50 Ω input impedance is transformed to a higher impedance using a 75  $\Omega$  adapter of the RAZ type (= 25  $\Omega$  in series to the input impedance of the instrument). The correction value in this case is 1.76 dB = 10 log (75Ω/50Ω).

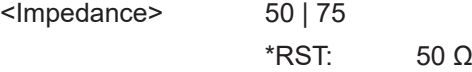

<span id="page-96-0"></span>**Example:** INP:IMP 75 **Manual operation:** See ["Input 50 Ω/75 Ω "](#page-61-0) on page 62

# **[SENSe:]POWer:NCORrection** <Mode>

This command turns noise cancellation on and off.

If noise cancellation is on, the R&S ESR performs a reference measurement to determine its inherent noise and subtracts the result from the channel power measurement result (first active trace only).

The inherent noise of the instrument depends on the selected center frequency, resolution bandwidth and level setting. Therefore, the correction function is disabled whenever one of these parameters is changed. A corresponding message is displayed on the screen. Noise correction must be turned on again manually after the change.

# **Parameters:**

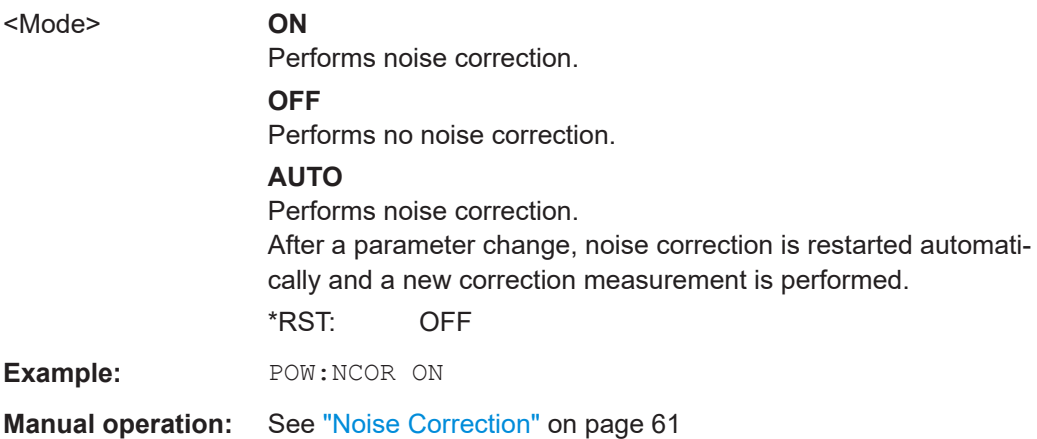

# **7.3.4 Configuring the Sweep**

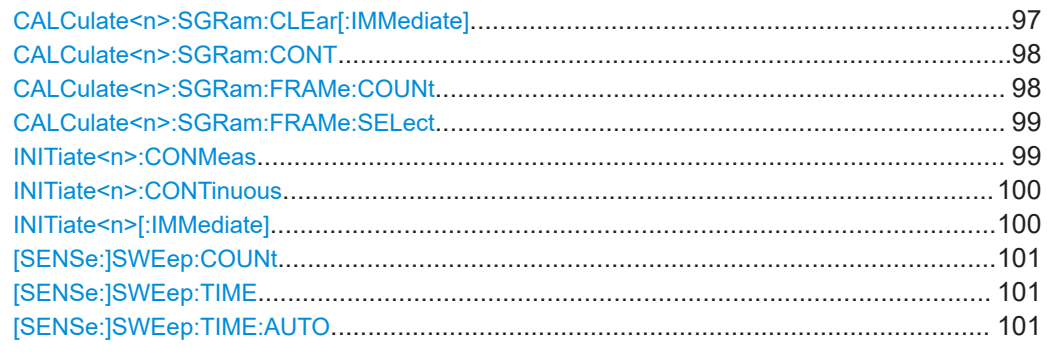

# **CALCulate<n>:SGRam:CLEar[:IMMediate]**

This command resets the Spectrogram result display and clears the history buffer.

<span id="page-97-0"></span>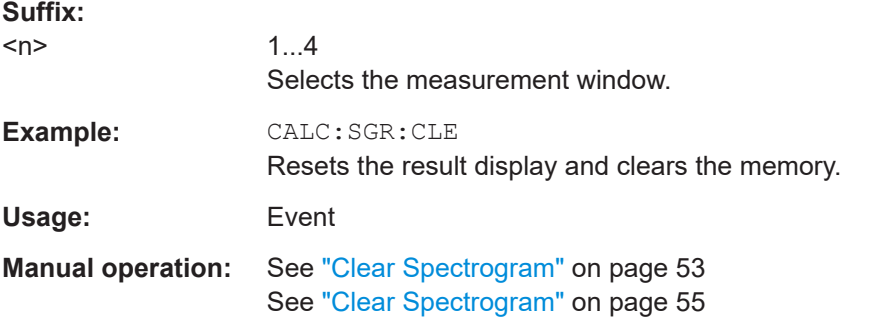

# **CALCulate<n>:SGRam:CONT** <State>

This command determines whether the results of the last measurement are deleted before starting a new measurement in single sweep mode.

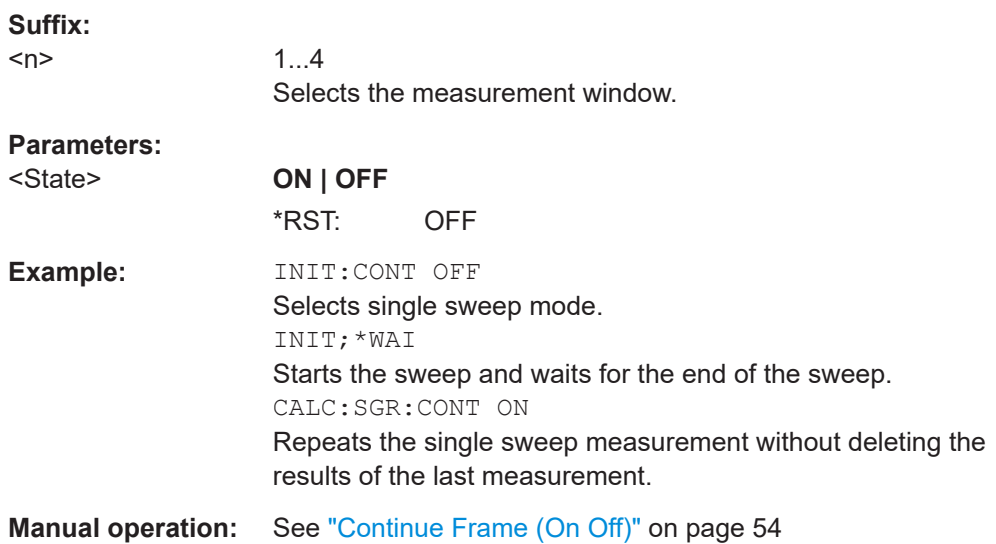

# **CALCulate<n>:SGRam:FRAMe:COUNt** <Frames>

This command sets the number of frames to be recorded in a single sweep.

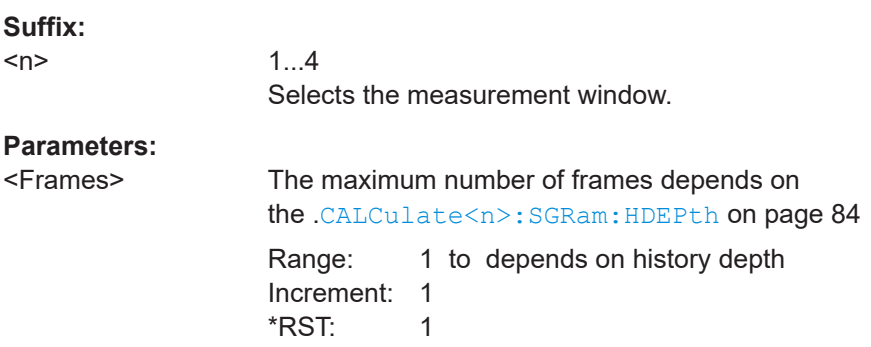

<span id="page-98-0"></span>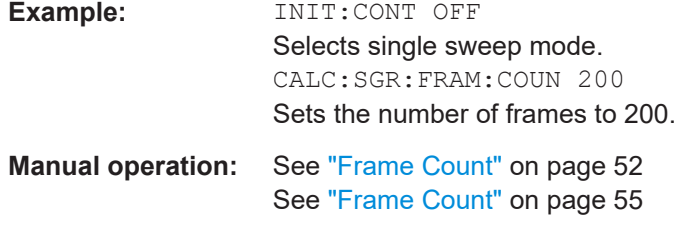

# **CALCulate<n>:SGRam:FRAMe:SELect** <Frame>

This command selects a specific frame for further analysis. The command is available only if no measurement is running or after a single sweep has ended.

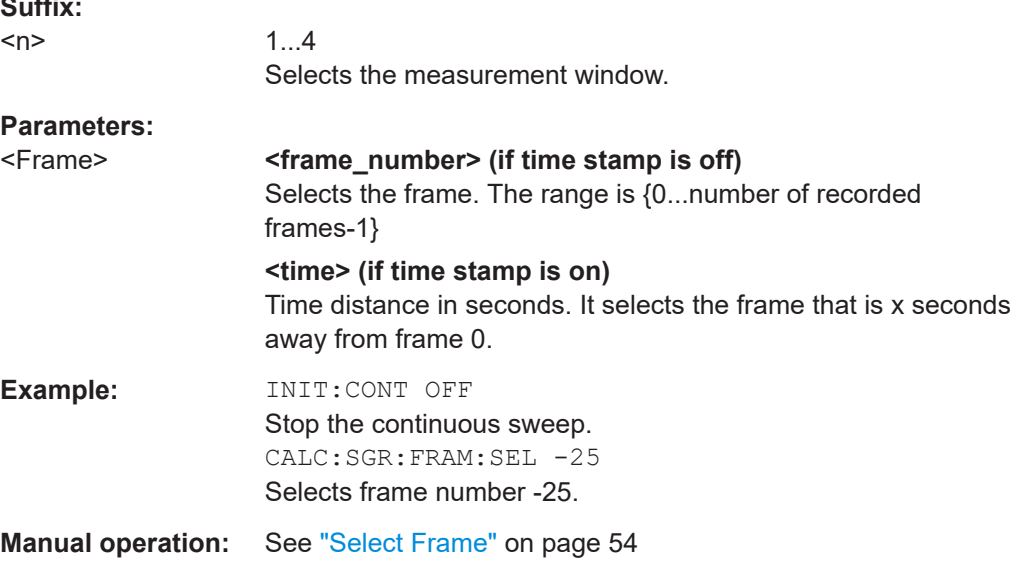

#### **INITiate<n>:CONMeas**

This command restarts a measurement that has been stopped in single sweep mode.

The measurement is restarted at the first sweep point.

As opposed to  $\text{INITiate} < n > [::IMMediate]$ , this command does not reset traces in maxhold, minhold or average mode. Therefore it can be used to continue measurements using max hold or averaging functions.

In single sweep mode, you can synchronize to the end of the measurement with \*OPC, \*OPC? or \*WAI. In continuous sweep mode, synchronization to the end of the measurement is not possible. Thus, it is not recommended that you use continuous sweep mode in remote control, as results like trace data or markers are only valid after a single sweep end synchronization.

#### **Suffix:**

**Suffix:** 

 $<sub>n</sub>$ </sub>

irrelevant

<span id="page-99-0"></span>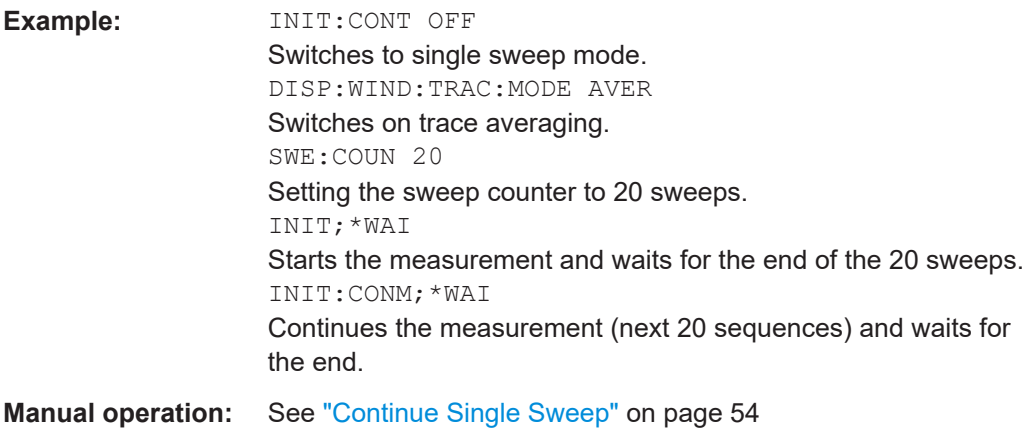

# **INITiate<n>:CONTinuous** <State>

This command determines whether the trigger system is continuously initiated (continuous) or performs single measurements (single).

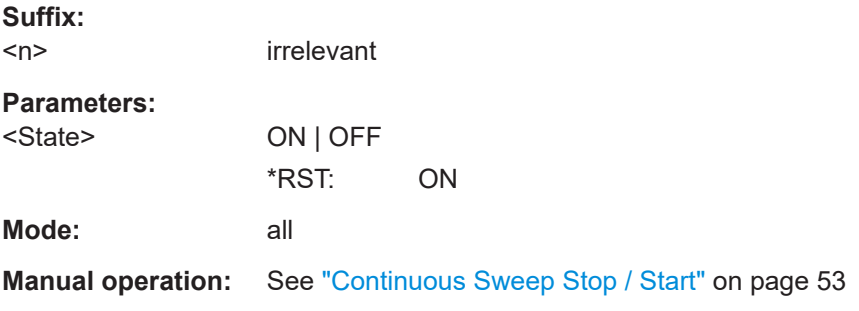

# **INITiate<n>[:IMMediate]**

The command initiates a new measurement.

In case of a single measurement, the R&S ESR stops measuring when it has reached the end frequency. When you start a continuous measurement, it stops only if you abort it deliberately.

If you are using trace modes MAXHold, MINHold and AVERage, previous results are reset when you restart the measurement.

In single sweep mode, you can synchronize to the end of the measurement with \*OPC, \*OPC? or \*WAI. In continuous sweep mode, synchronization to the end of the measurement is not possible. Thus, it is not recommended that you use continuous sweep mode in remote control, as results like trace data or markers are only valid after a single sweep end synchronization.

<span id="page-100-0"></span>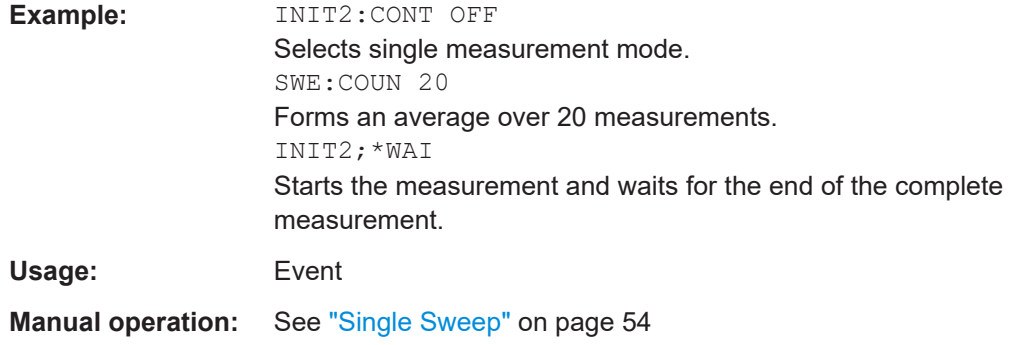

# **[SENSe:]SWEep:COUNt** <NumberSweeps>

This command defines the number of sweeps started with single sweep, which are used for calculating the average or maximum value. If the values 0 or 1 are set, one sweep is performed.

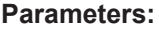

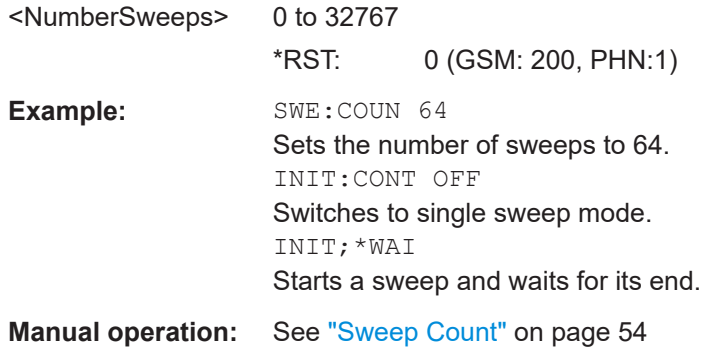

# **[SENSe:]SWEep:TIME** <Time>

This command defines the sweep time.

The range depends on the frequency span.

# **Parameters:**

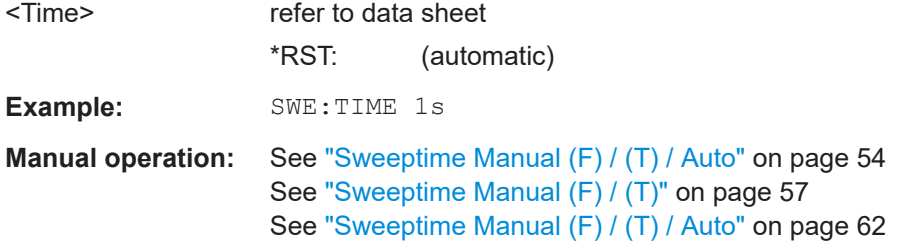

# **[SENSe:]SWEep:TIME:AUTO** <State>

In realtime mode, this command automatically sets the sweep time to 32 ms.

<span id="page-101-0"></span>In analyzer mode, this command controls the automatic coupling of the sweep time to the frequency span and bandwidth settings. If [SENSe: ] SWEep: TIME is used, automatic coupling is switched off.

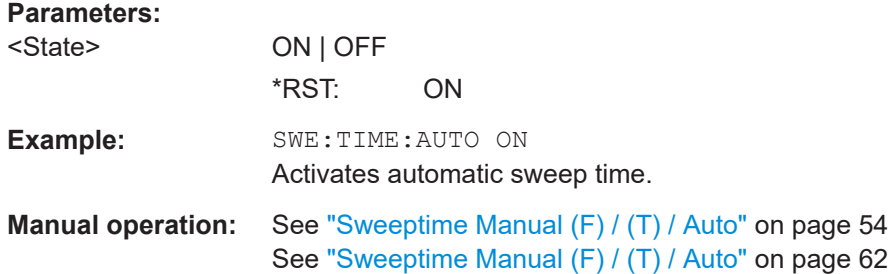

# **7.3.5 Triggering Measurements**

# **7.3.5.1 Using General Trigger Functions**

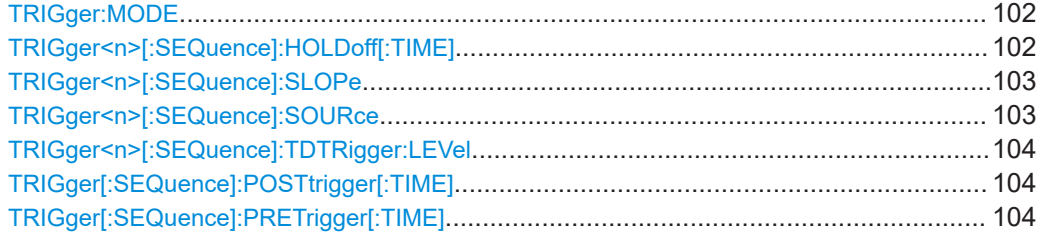

# **TRIGger:MODE** <Mode>

This command turns continuous triggering on and off.

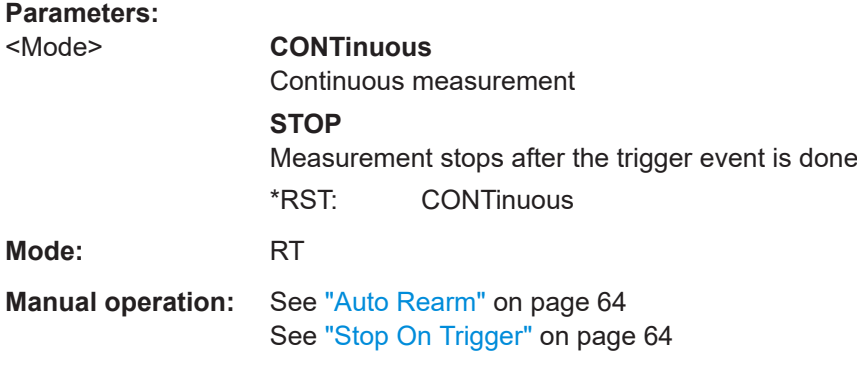

# **TRIGger<n>[:SEQuence]:HOLDoff[:TIME]** <Delay>

This command defines the length of the trigger delay.

A negative delay time (pretrigger) can be set in zero span only.

**Suffix:**   $<sub>n</sub>$ </sub>

irrelevant

# <span id="page-102-0"></span>**Parameters:**

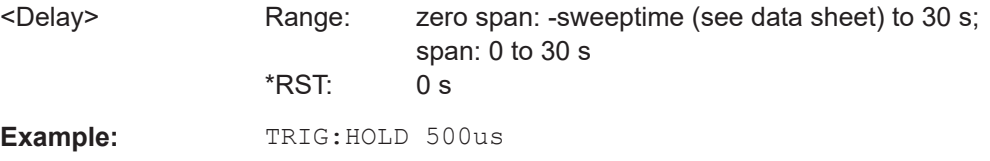

# **TRIGger<n>[:SEQuence]:SLOPe** <Type>

This command selects the slope of the trigger signal. The selected trigger slope applies to all trigger signal sources.

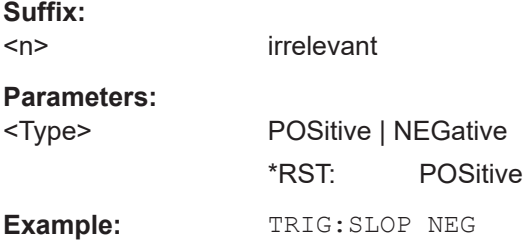

# **TRIGger<n>[:SEQuence]:SOURce** <Source>

This command selects the trigger source.

For details on trigger modes refer to the "Trg/Gate Source" softkey in the base unit description.

#### **Suffix:**   $<sub>n</sub>$ </sub>

irrelevant

#### **Parameters:**

<Source> Note that the availability of the trigger source depends on the

# **EXTernal**

Selects an external trigger.

measurement you are in.

#### **IFPower**

Selects the trigger on the second intermediate frequency.

#### **IMMediate**

Selects the free run mode (= no trigger).

# **MASK**

Selects the frequency mask trigger.

# **TDTRigger**

Selects the time domain trigger.

# **TIME**

Selects the time trigger.

# **VIDeo**

Selects the video trigger. The video trigger is available for time domain measurements.

\*RST: IMMediate

<span id="page-103-0"></span>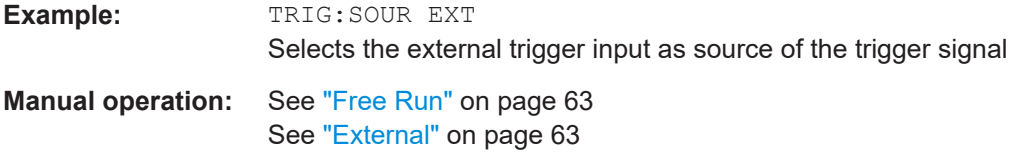

# **TRIGger<n>[:SEQuence]:TDTRigger:LEVel** <TriggerLevel>

This command sets the trigger level for the time domain trigger.

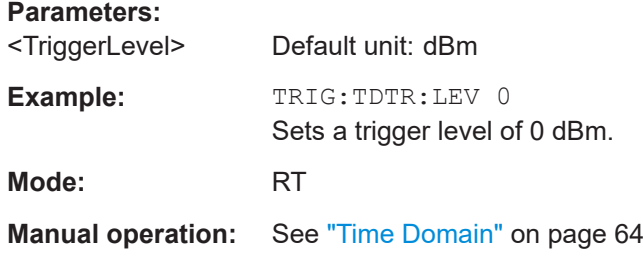

# **TRIGger[:SEQuence]:POSTtrigger[:TIME]** <Time>

This command defines the length of the posttrigger.

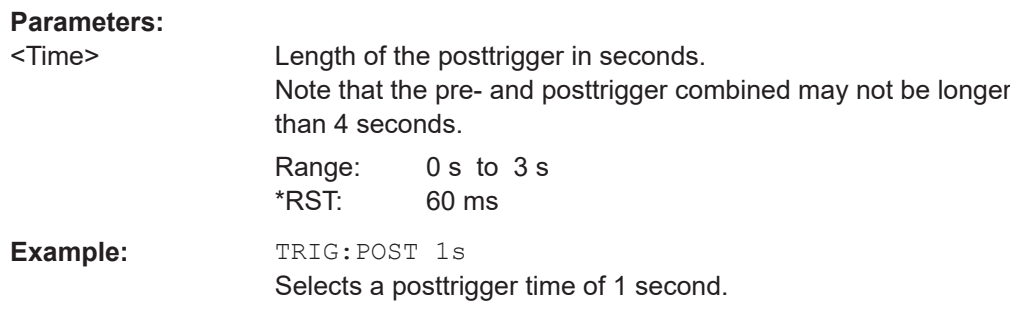

# **TRIGger[:SEQuence]:PRETrigger[:TIME]** <Time>

This command defines the length of the pretrigger.

#### **Parameters:**

<Time> Length of the pretrigger in seconds. Note that the pre- and posttrigger combined may not be longer than 4 seconds. Range: 0 s to 3 s \*RST: 60 ms **Example:** TRIG:PRE 1s Selects a pretrigger time of 1 second.

# <span id="page-104-0"></span>**7.3.5.2 Using the Frequency Mask Trigger**

#### **Programming example**

```
TRIG:SOUR MASK
//Selects the frequency mask as a trigger source.
MMEM:MDIR 'C:\R_S\instr\freqmask\MyMasks'
CALC:MASK:CDIR 'MyMasks'
//Creates a directory on C:\ called 'FreqMasks' and selects it as the frequency
//mask directory.
//Defining the shape of a lower frequency mask
CALC:MASK:NAME 'MyMask'
//Creates or loads a frequency mask called 'MyMask'.
CALC:MASK:COMM 'Customized Frequency Mask'
//Adds a comment to the frequency mask.
TRIG:MASK:COND ENT
//Triggers the measurement when the signal enters the frequency mask.
CALC:MASK:MODE ABS
//Selects absolute power level values.
CALC:MASK:LOW -10MHZ,-10,-4MHZ,-10,-4MHZ,-20,4MHZ,-20,4MHZ,-10,10MHZ,-10 
//Defines a lower frequency mask with 6 data points.
//The first data point position is at -10 MHz from the center frequency
//and at -10 dBm, the second at -4 MHz from the center frequency etc.
CALC:MASK:LOW:SHIF:X 1MHZ
CALC:MASK:LOW:SHIF:Y 10
//Shifts the lower frequency mask by 1 MHz to the right and 10 dB up.
CALC:MASK:LOW:STAT ON
//Turns the lower frequency mask on.
//Defining the shape of an upper frequency mask
CALC:MASK:NAME 'AnotherMask'
//Creates or loads a frequency mask called 'AnotherMask'
CALC:MASK:MODE ABS
//Selects absolute power level values.
CALC:MASK:UPP -10MHZ,-10,-4MHZ,-10,-4MHZ,-20,4MHZ,-20,4MHZ,-10,10MHZ,-10
//Defines an upper frequency mask with 6 data points.
CALC:MASK:UPP:SHIF:X -1MHZ
CALC:MASK:UPP:SHIF 10
//Shift the upper frequency mask 1 MHz to the left and 10 dB up.
CALC:MASK:UPP:STAT ON
//Turns the upper frequency mask on.
//Alternatively, you can create an upper frequency mask automatically.
CALC:MASK:UPP:AUTO
//Automatically defines the shape of an upper frequency mask.
CALC:MASK:DEL
//Deletes the frequency mask called 'MyMask' in C:\FreqMasks.
```
Before making any changes to a frequency mask, you have to select one by name with [CALCulate<n>:MASK:NAME](#page-108-0) on page 109.

Compared to manual configuration of frequency masks, any changes made to a frequency mask via remote control are saved after the corresponding command has been sent.

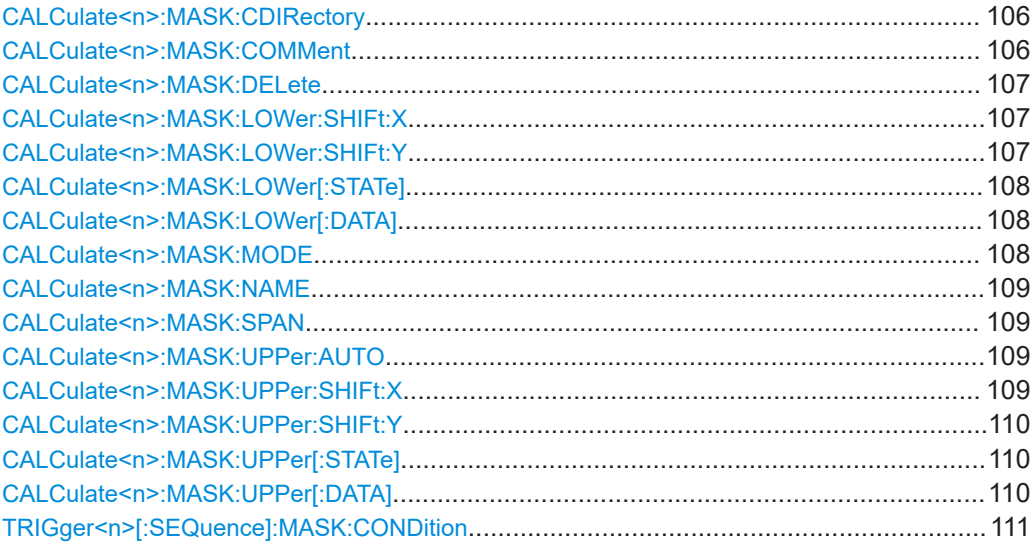

#### **CALCulate<n>:MASK:CDIRectory** <Subdirectory>

This command selects the directory the R&S ESR stores frequency masks in.

Note that the directory must exist already for the command to work.

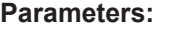

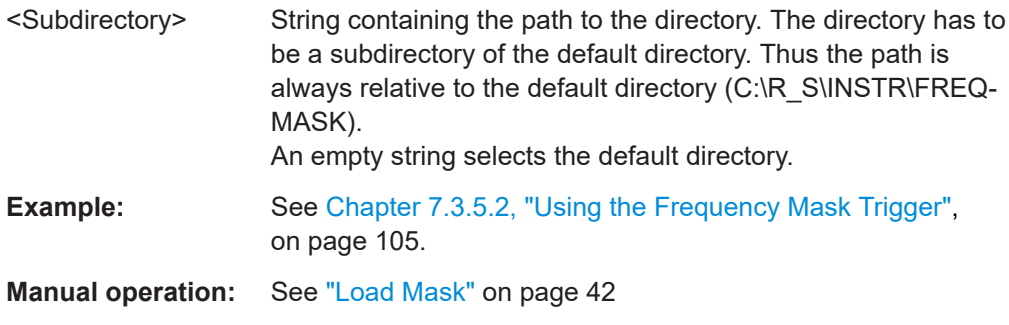

#### **CALCulate<n>:MASK:COMMent** <Comment>

This command defines a comment for the frequency mask that you have selected with [CALCulate<n>:MASK:NAME](#page-108-0) on page 109.

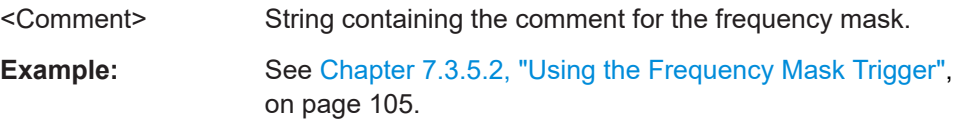

<span id="page-106-0"></span>**Manual operation:** See ["Labelling a frequency mask"](#page-39-0) on page 40

#### **CALCulate<n>:MASK:DELete**

This command deletes the currently selected frequency mask.

Before making any changes to a frequency mask, you have to select one by name with [CALCulate<n>:MASK:NAME](#page-108-0) on page 109.

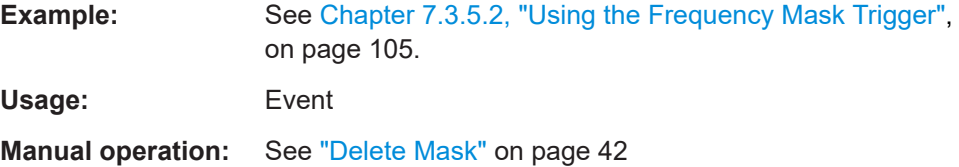

### **CALCulate<n>:MASK:LOWer:SHIFt:X** <Frequency>

This command shifts the lower frequency mask horizontally by a specified distance. Positive values move the mask to the right, negative values shift the mask to the left.

Before making any changes to a frequency mask, you have to select one by name with [CALCulate<n>:MASK:NAME](#page-108-0) on page 109.

#### **Parameters:**

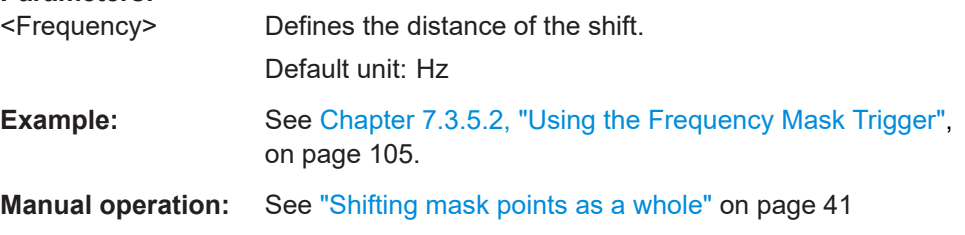

#### **CALCulate<n>:MASK:LOWer:SHIFt:Y** <Level>

This command shifts the lower frequency mask vertically by a specified distance. Positive values move the mask upwards, negative values shift the mask downwards.

Before making any changes to a frequency mask, you have to select one by name with [CALCulate<n>:MASK:NAME](#page-108-0) on page 109.

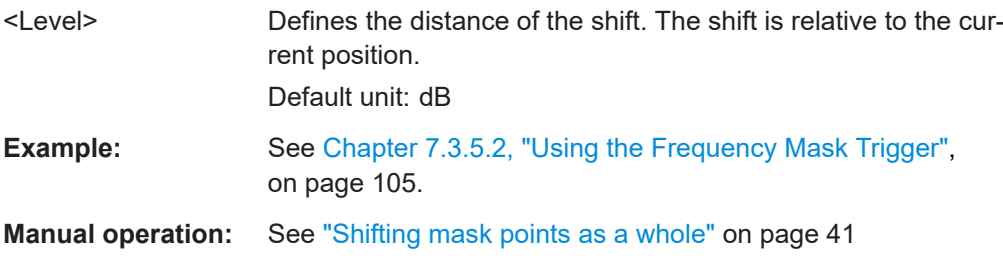

#### <span id="page-107-0"></span>**CALCulate<n>:MASK:LOWer[:STATe]** <State>

This command turns the lower frequency mask on and off.

Before making any changes to a frequency mask, you have to select one by name with [CALCulate<n>:MASK:NAME](#page-108-0) on page 109.

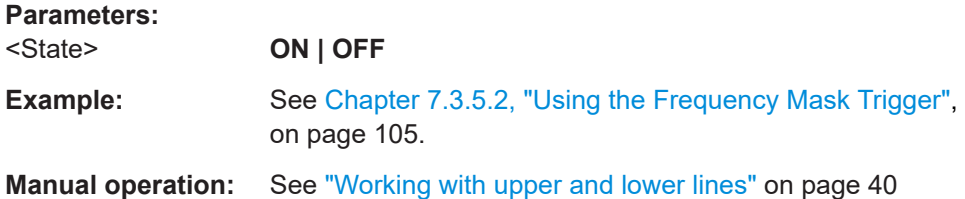

# **CALCulate<n>:MASK:LOWer[:DATA]** <Frequency>,<Level>,...

This command defines the shape of the lower frequency mask.

Before making any changes to a frequency mask, you have to select one by name with [CALCulate<n>:MASK:NAME](#page-108-0) on page 109.

The unit of the power levels depends on CALCulate<n>:MASK:MODE on page 108.

If you are using the command with the vector network analysis option (R&S FSV-K70), you can only use this command as a query.

#### **Parameters:**

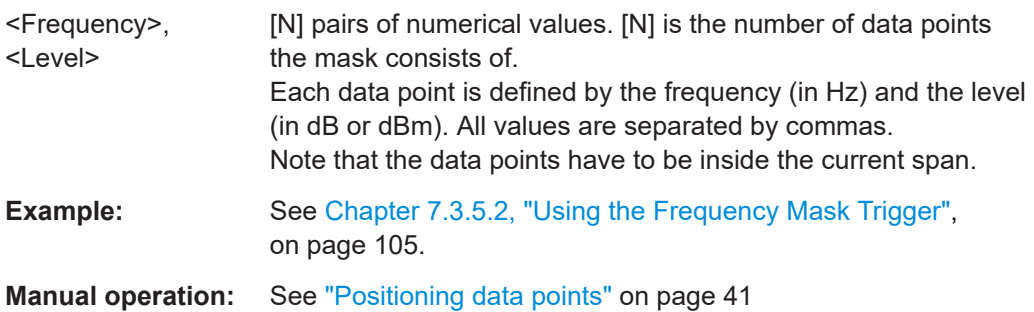

# **CALCulate<n>:MASK:MODE** <Mode>

This command defines the scaling of the level axis for frequency masks.

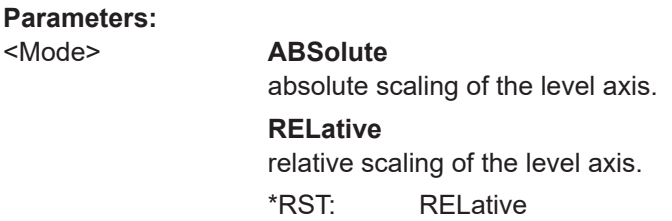
#### <span id="page-108-0"></span>**CALCulate<n>:MASK:NAME** <Name>

This command creates or selects a frequency mask with the name that you specify by the parameter. When you use it as a query, the command returns the name of the mask currently in use.

### **Parameters:**

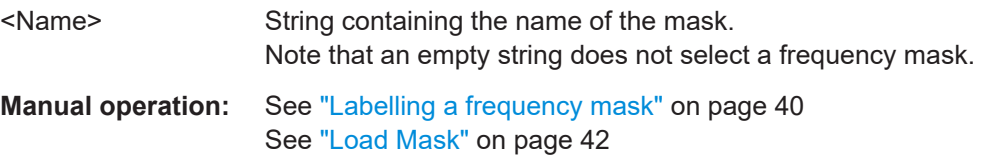

### **CALCulate<n>:MASK:SPAN** <Span>

This command defines the frequency span of the frequency mask.

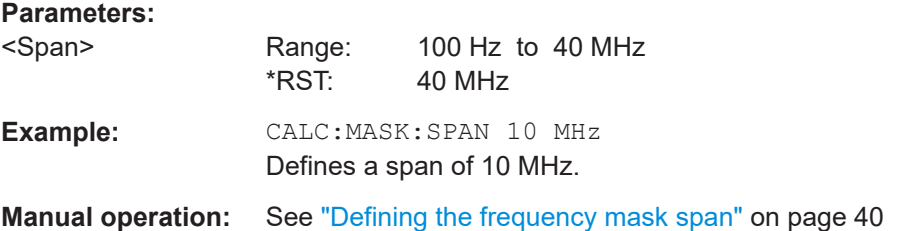

### **CALCulate<n>:MASK:UPPer:AUTO**

This command automatically defines the shape of an upper frequency mask according to the spectrum that is currently measured.

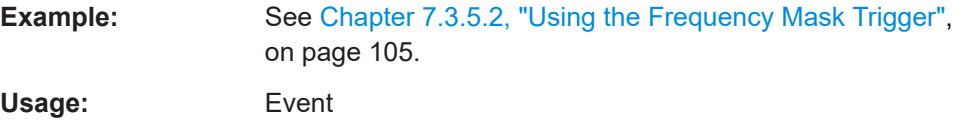

#### **CALCulate<n>:MASK:UPPer:SHIFt:X** <Frequency>

This command shifts the lower frequency mask horizontally by a specified distance. Positive values move the mask to the right, negative values shift the mask to the left.

You have to select a mask before you can use this command with CALCulate<n>: MASK: NAME on page 109.

### **Parameters:**

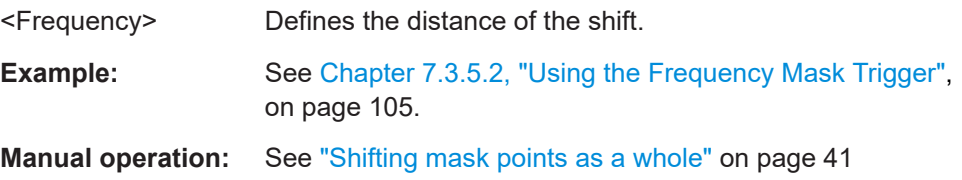

#### **CALCulate<n>:MASK:UPPer:SHIFt:Y** <Level>

This command shifts the upper frequency mask vertically by a specified distance. Positive values move the mask upwards, negative values shift the mask downwards.

You have to select a mask before you can use this command with [CALCulate<n>:](#page-108-0) MASK: NAME [on page 109.](#page-108-0)

#### **Parameters:**

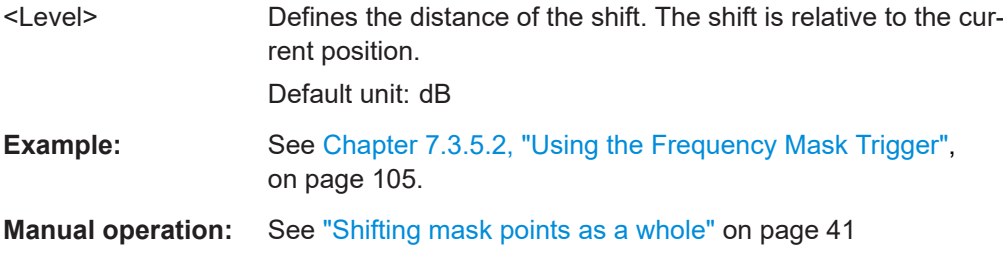

#### **CALCulate<n>:MASK:UPPer[:STATe]** <State>

This command turns the upper frequency mask on and off.

Before making any changes to a frequency mask, you have to select one by name with [CALCulate<n>:MASK:NAME](#page-108-0) on page 109.

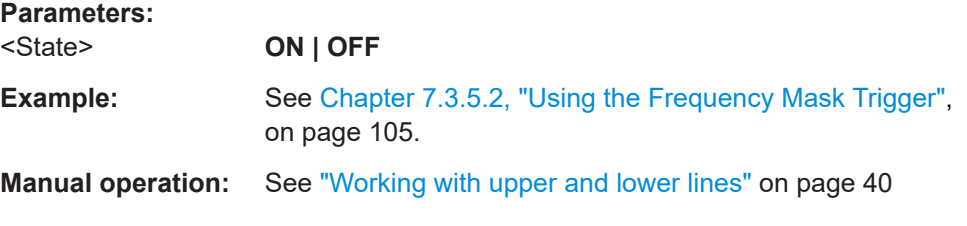

**CALCulate<n>:MASK:UPPer[:DATA]** <Frequency>,<Level>,...

This command activates and defines the shape of the upper frequency mask trigger mask.

You have to select a mask before you can use this command with CALCulate $\langle n \rangle$ : MASK: NAME [on page 109.](#page-108-0)

The unit of the power levels depends on [CALCulate<n>:MASK:MODE](#page-107-0) on page 108.

If you are using the command with the vector network analysis option (R&S FSV-K70), you can only use this command as a query.

#### **Parameters:**

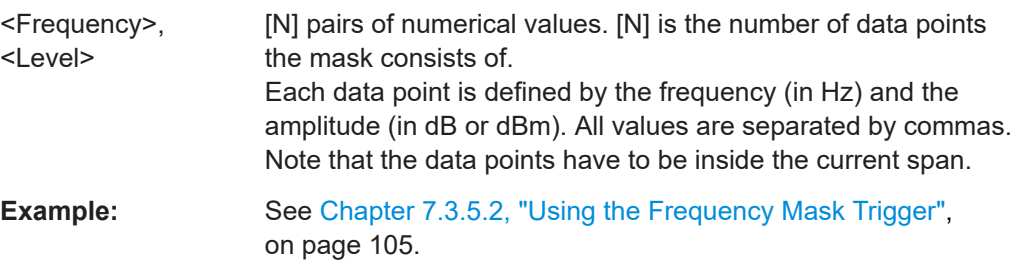

**Manual operation:** See ["Positioning data points"](#page-40-0) on page 41 See ["Automatic alignment of the frequency mask"](#page-41-0) on page 42

### **TRIGger<n>[:SEQuence]:MASK:CONDition** <Condition>

This command sets the condition that activates the frequency mask trigger.

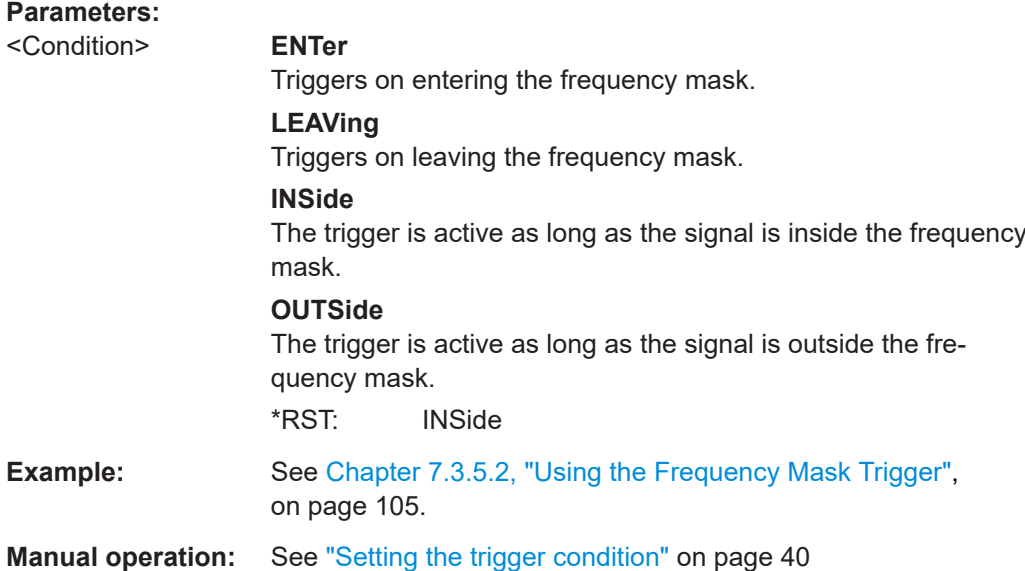

# **7.4 Analysis**

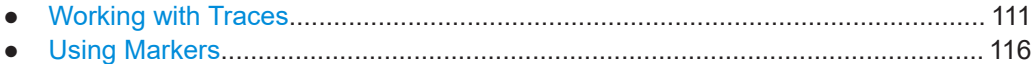

# **7.4.1 Working with Traces**

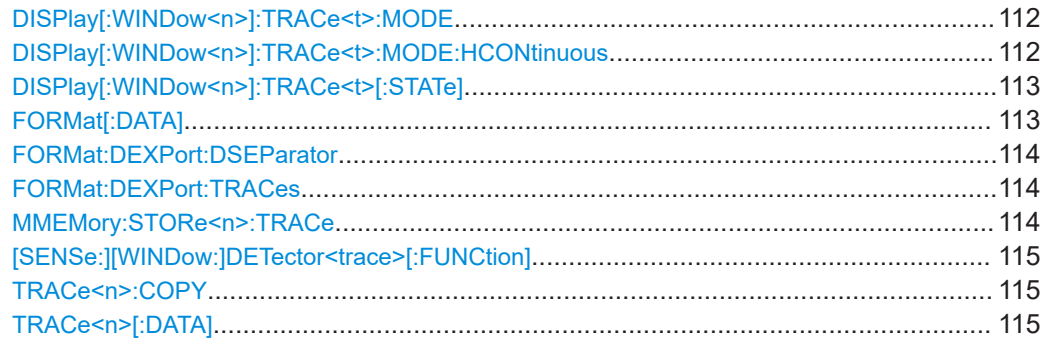

#### <span id="page-111-0"></span>**DISPlay[:WINDow<n>]:TRACe<t>:MODE** <Mode>

This command defines the type of display and the evaluation of the traces. WRITE corresponds to the Clr/Write mode of manual operation. The trace is switched off (= BLANK in manual operation) with DISPlay [:WINDow<n>]: TRACe<t>[:STATe].

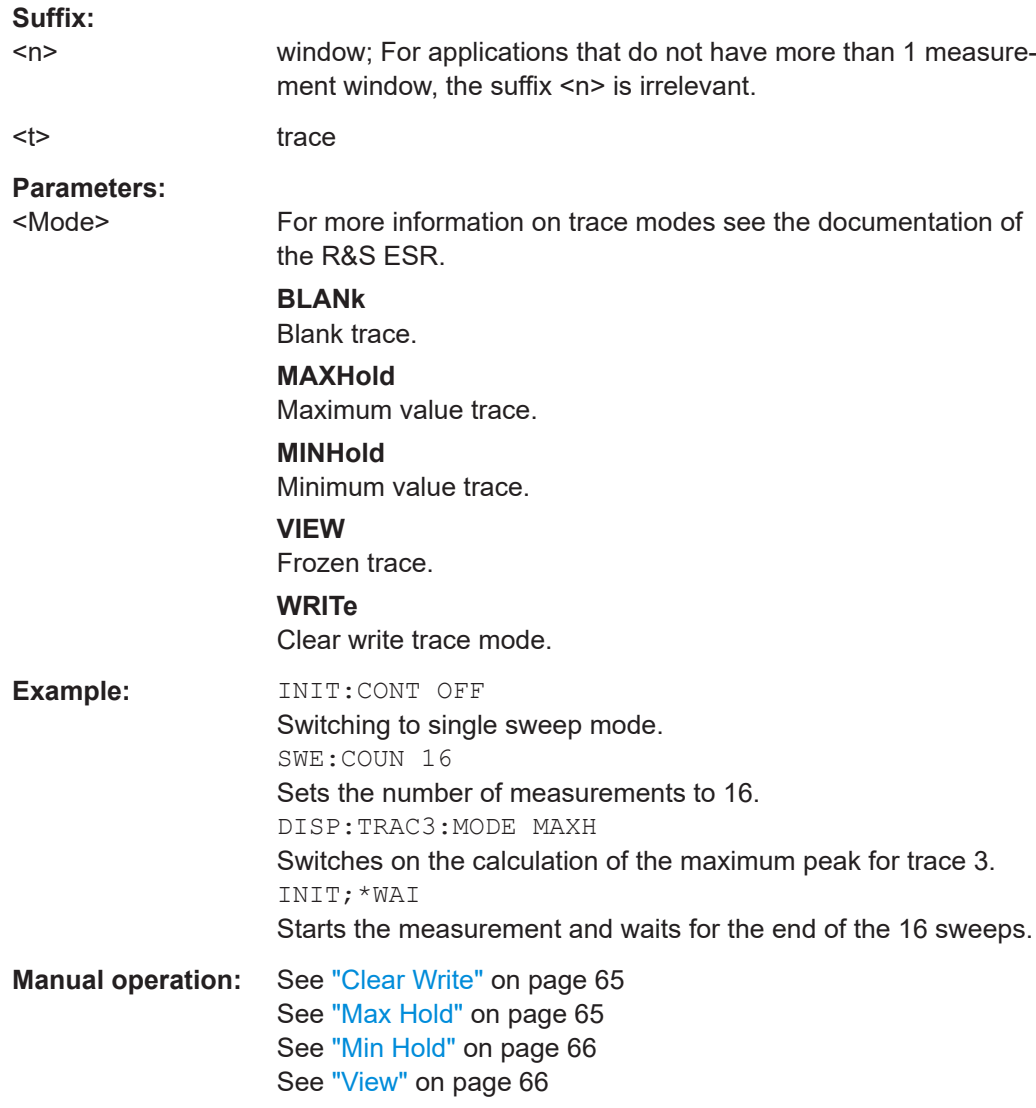

#### **DISPlay[:WINDow<n>]:TRACe<t>:MODE:HCONtinuous** <State>

This command defines whether traces in Min Hold, Max Hold and Average mode (see DISPlay[:WINDow<n>]:TRACe<t>:MODE on page 112) are reset after a parameter is changed.

Normally, the measurement is started anew after parameter changes, before the measurement results are evaluated (e.g. using a marker). In all cases that require a new measurement after parameter changes, the trace is reset automatically to avoid false results (e.g. with span changes). For applications that require no reset after parameter changes, the automatic reset can be switched off.

<span id="page-112-0"></span>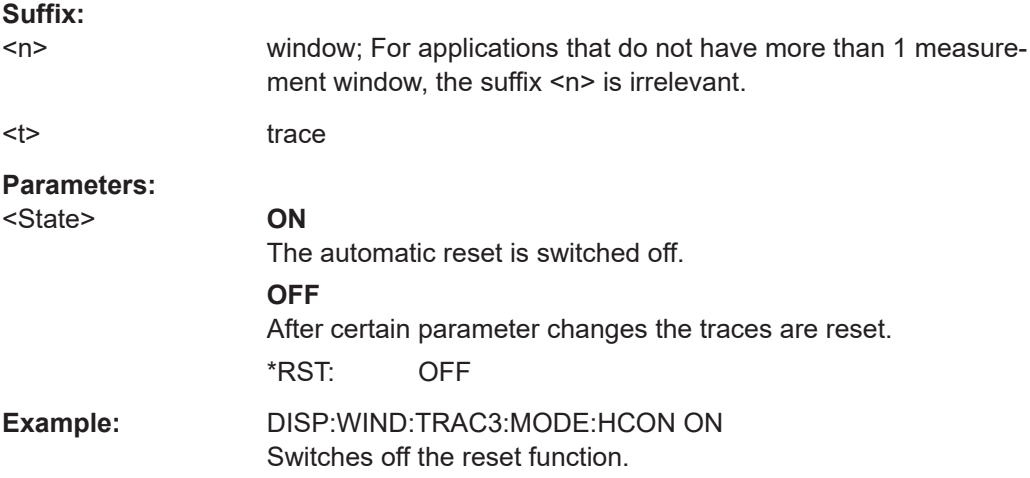

### **DISPlay[:WINDow<n>]:TRACe<t>[:STATe]** <State>

This command switches on or off the display of the corresponding trace. The other measurements are not aborted but continue running in the background.

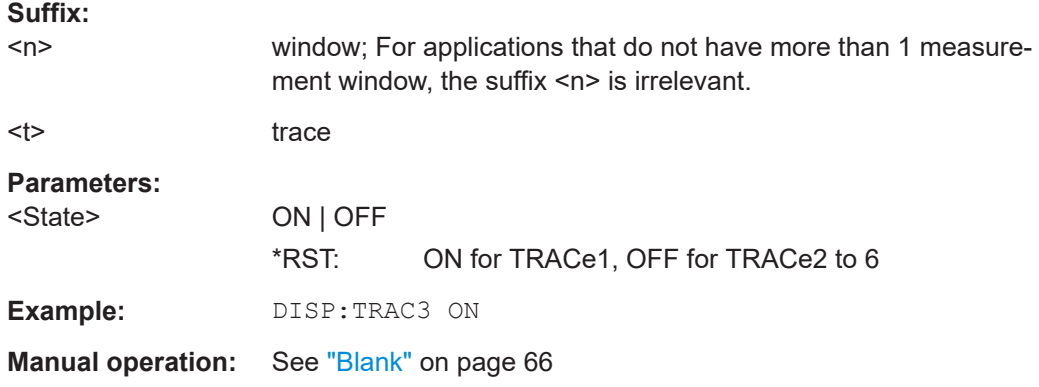

### **FORMat[:DATA]** <Format>

This command selects the data format for the data transmitted from the R&S ESR to the controlling computer. It is used for the transmission of trace data. The data format of trace data received by the instrument is automatically recognized, regardless of the format which is programmed.

### **Parameters:**

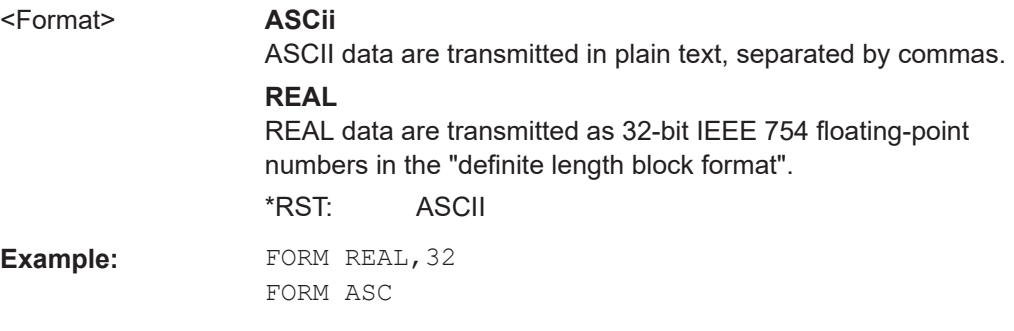

#### <span id="page-113-0"></span>**FORMat:DEXPort:DSEParator** <Separator>

This command defines which decimal separator (decimal point or comma) is to be used for outputting measurement data to the file in ASCII format. Different languages of evaluation programs (e.g. MS-Excel) can thus be supported.

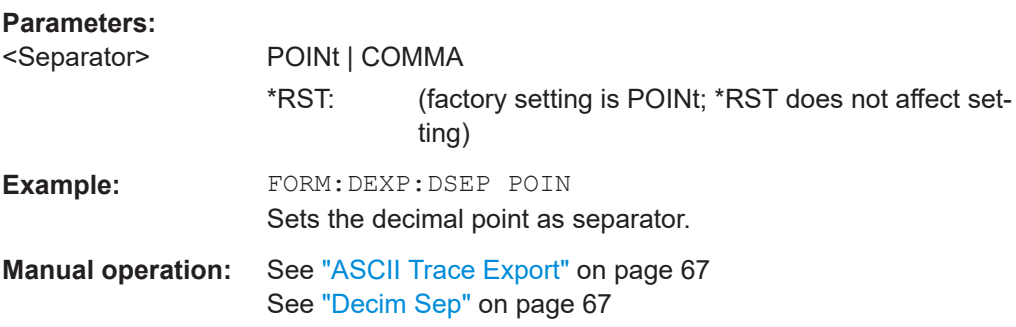

#### **FORMat:DEXPort:TRACes** <Selection>

This command selects the data to be included in a data export file.

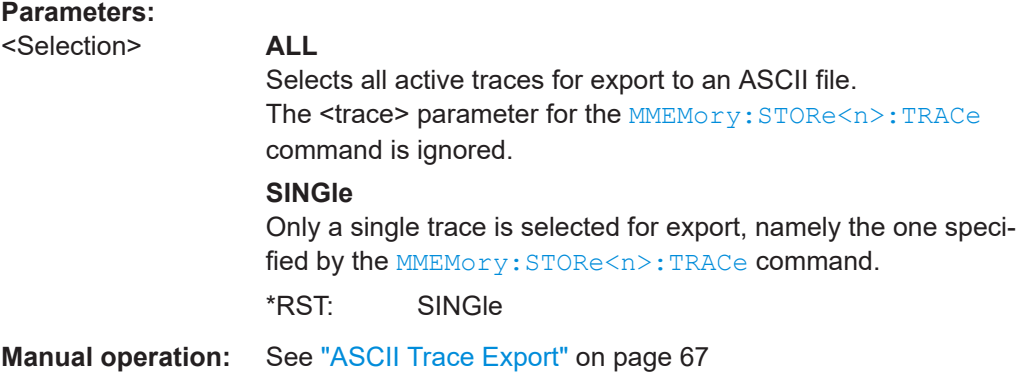

### **MMEMory:STORe<n>:TRACe** <Trace>, <FileName>

This command stores the selected trace in the specified window in a file with ASCII format. The file format is described in [Chapter 4.6, "ASCII File Export Format",](#page-46-0) [on page 47](#page-46-0)

The decimal separator (decimal point or comma) for floating-point numerals contained in the file is defined with the FORMat:DEXPort:DSEParator command (see FORMat:DEXPort:DSEParator on page 114).

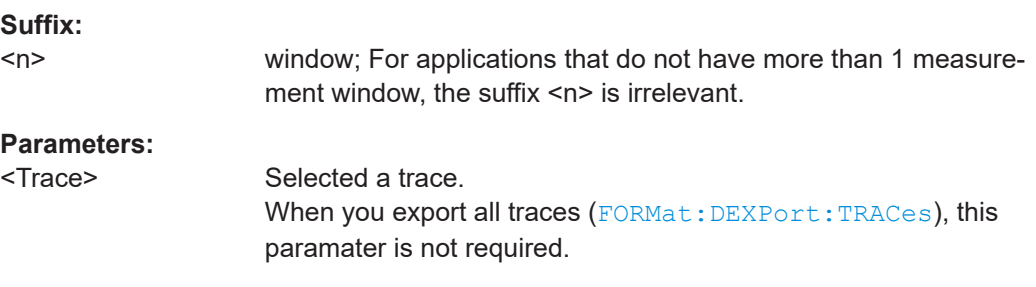

<span id="page-114-0"></span>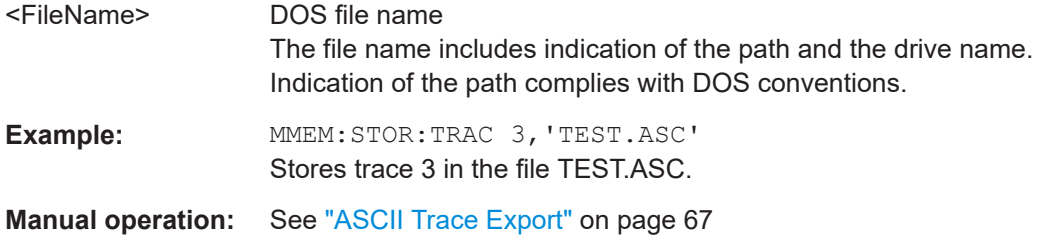

# **[SENSe:][WINDow:]DETector<trace>[:FUNCtion]** <Function>

This command selects the detector for the data acquisition in the selected trace.

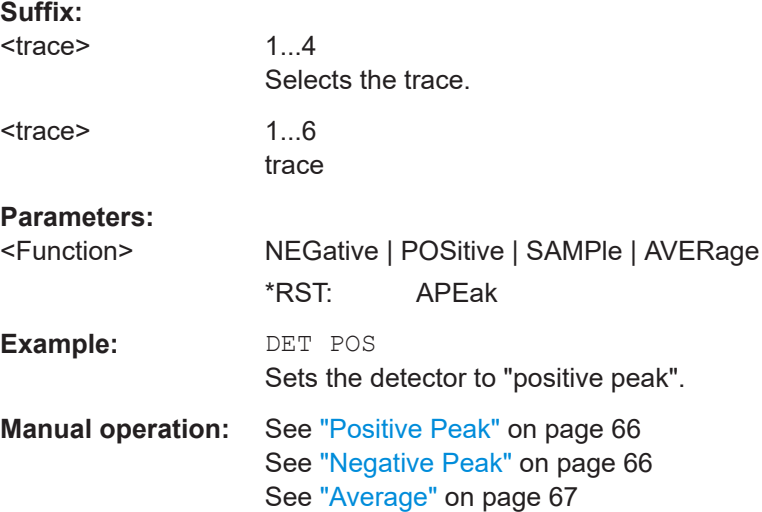

### **TRACe<n>:COPY** <TraceNumber>, <TraceNumber>

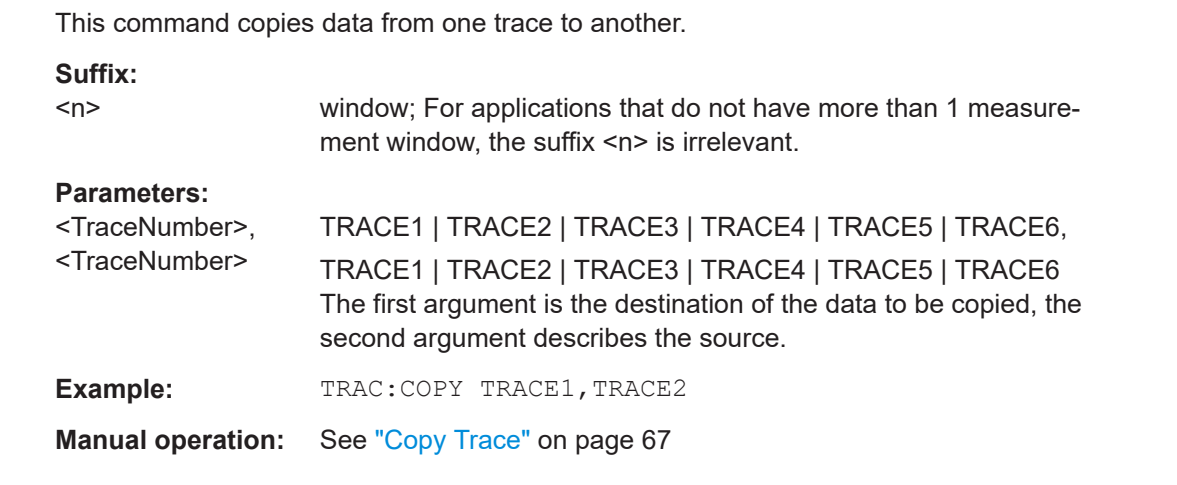

# TRACe<n>[:DATA] <ResultType>

This command queries the current trace data or measurement results.

<span id="page-115-0"></span>The data format depends on FORMat [: DATA] on page 113.

### **Parameters:**

<ResultType> Selects the type of result to be returned.

# **TRACE1 | ... | TRACE6**

Returns the trace data for the corresponding trace.

### **SPECtrogram | SGRam**

Returns the results of the spectrogram result display. For every frame in the spectrogram, the command returns the power levels that have been measured, one for each sweep point.

The number of frames depends on the size of the history depth. The power level depends on the unit you have currently set.

#### **PSPectrum**

Returns the results of the persistence spectrum result display. The command returns 801\*600 percentages, one for each pixel in the histogram

### **HMAXhold**

Returns the results of the maxhold trace in the persistence spectrum result display.

The command returns 801\*600 percentages, one for each pixel in the maxhold trace.

### **Example:** TRAC? PSP

Returns the results of the persistence spectrum result display.

# **7.4.2 Using Markers**

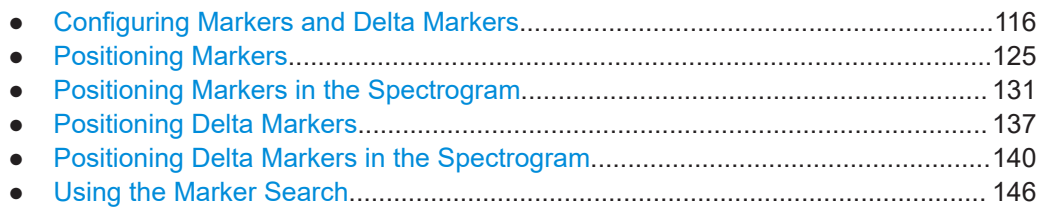

### **7.4.2.1 Configuring Markers and Delta Markers**

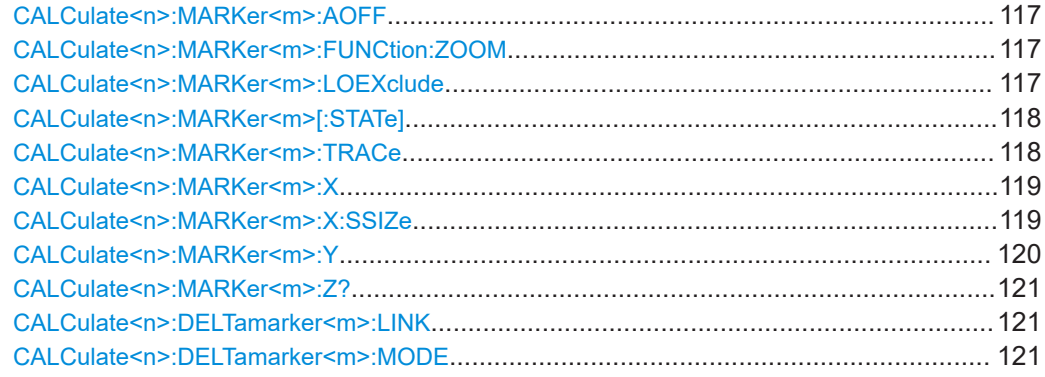

<span id="page-116-0"></span>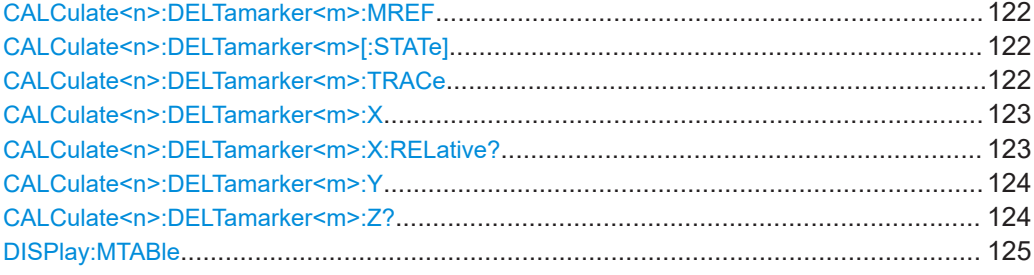

### **CALCulate<n>:MARKer<m>:AOFF**

This command all markers off, including delta markers and marker measurement functions.

#### **Suffix:**

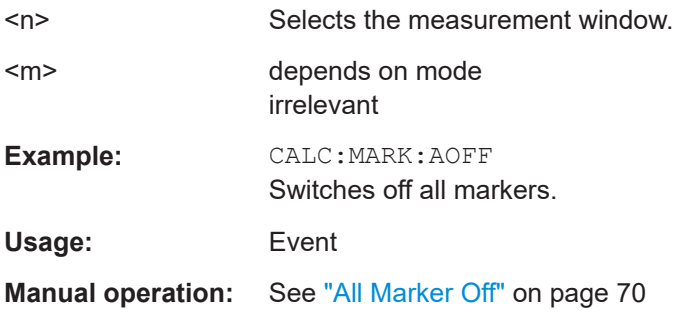

### **CALCulate<n>:MARKer<m>:FUNCtion:ZOOM** <Range>

This command defines the range to be zoomed around marker 1. Marker 1 is activated first, if necessary.

The marker frequency becomes the new receiver or center frequency and the span is adjusted according to the zoom factor.

Note that you should perform a complete measurement with synchronization to the end of the measurement. This is only possible for single sweeps.

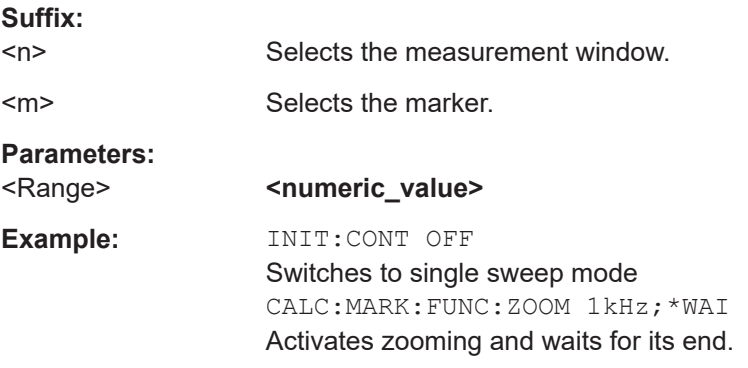

### **CALCulate<n>:MARKer<m>:LOEXclude** <State>

This command turns the local oscillator suppression during a peak search on or off.

<span id="page-117-0"></span>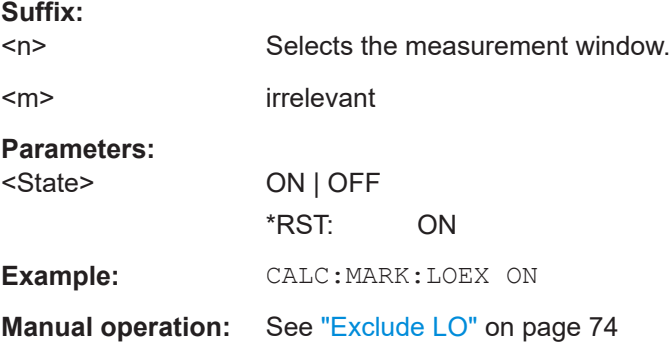

### **CALCulate<n>:MARKer<m>[:STATe]** <State>

This command turns markers on and off.

If the corresponding marker number is currently active as a deltamarker, it is turned into a normal marker.

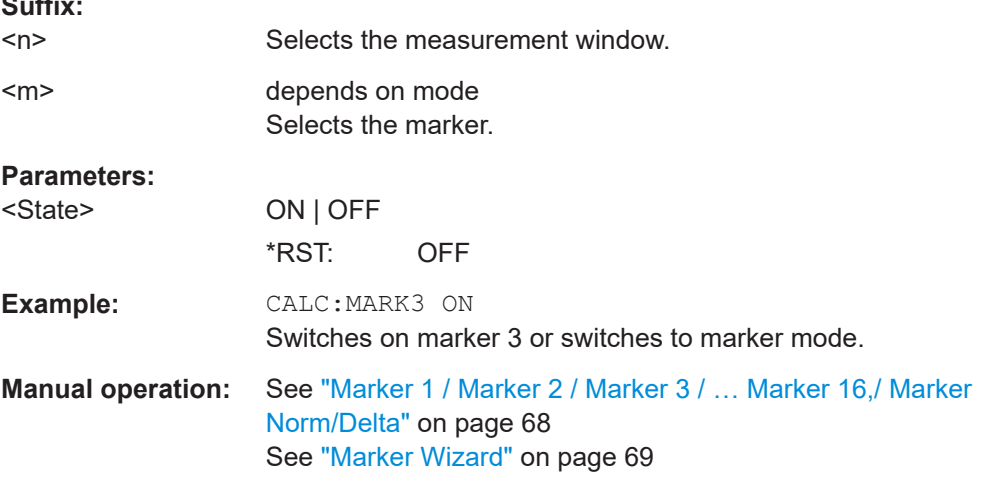

### **CALCulate<n>:MARKer<m>:TRACe** <Trace>

This command selects the trace a marker is positioned on.

The corresponding trace must have a trace mode other than "Blank".

If necessary, the corresponding marker is switched on prior to the assignment.

In the persistence spectrum result display, the command also defines if the marker is positioned on the persistence trace or the maxhold trace.

**Suffix:**   $<sub>n</sub>$ </sub>

**Suffix:** 

Selects the measurement window.

<span id="page-118-0"></span>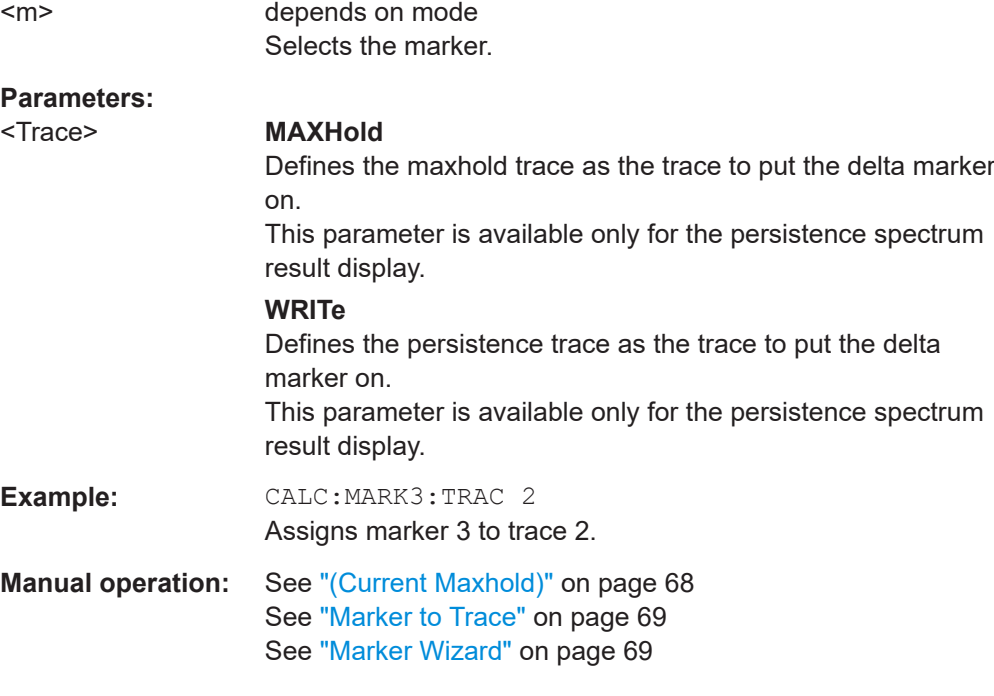

### **CALCulate<n>:MARKer<m>:X** <Position>

This command positions a marker on a particular coordinate on the x-axis.

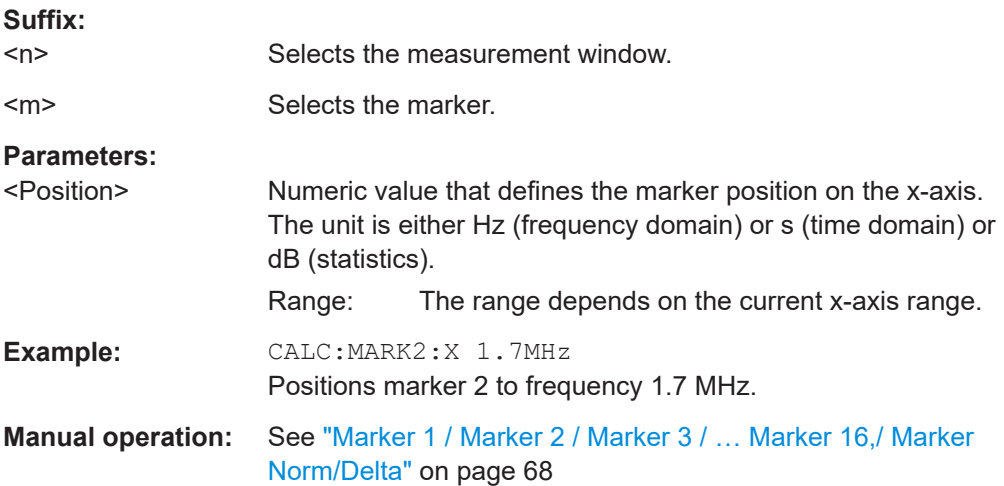

### **CALCulate<n>:MARKer<m>:X:SSIZe** <StepSize>

irrelevant

This command defines the step size of the rotary knob for marker or delta marker value changes. It only takes effect in manual operation.

The marker step size is unavailable for statistical measurements.

**Suffix:**   $<sub>n</sub>$ </sub>

<span id="page-119-0"></span>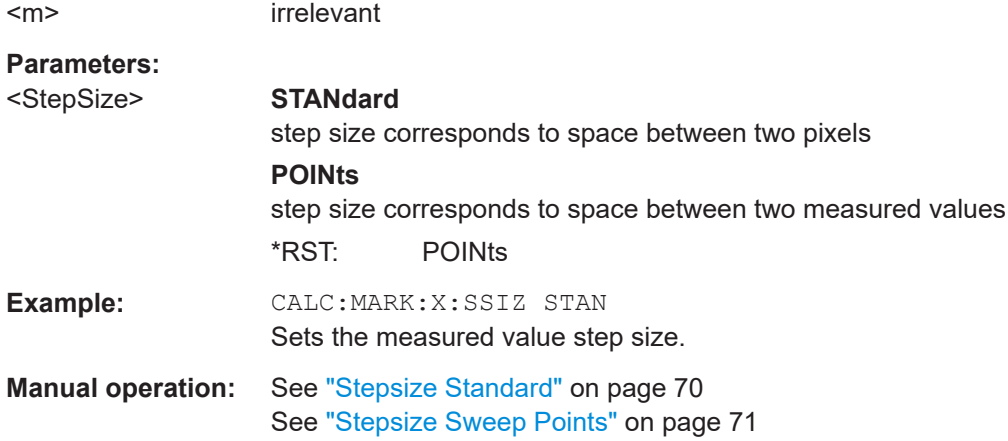

### **CALCulate<n>:MARKer<m>:Y** <MarkerPosition>

This command queries the measured value of a marker.

If necessary, the command activates the marker or turns a delta marker into a normal marker.

In the persistence spectrum result display of the realtime analyzer, it is also possible to set the marker with this command. You can select whether to query the results of the persistence trace or the maxhold trace with [CALCulate<n>:DELTamarker<m>:](#page-121-0) TRACe [on page 122.](#page-121-0)

To get a valid result, you have to perform a complete measurement with synchronization to the end of the measurement before reading out the result. This is only possible for single sweeps.

The unit of results depends on the result display and the unit you have selected.

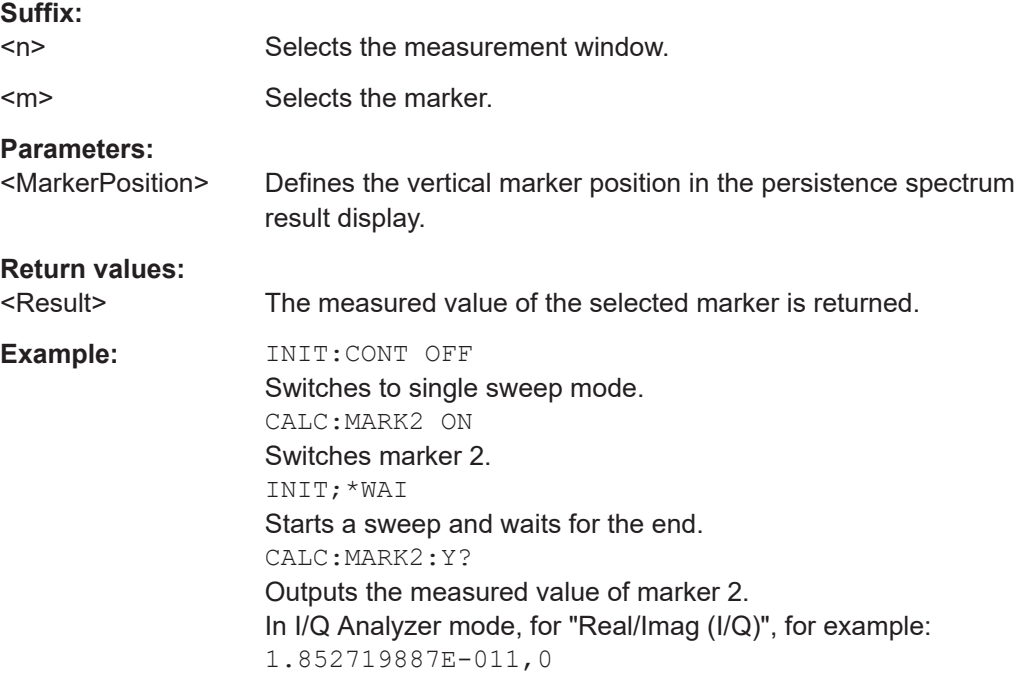

<span id="page-120-0"></span>**Manual operation:** See ["Marker 1 / Marker 2 / Marker 3 / … Marker 16,/ Marker](#page-67-0) [Norm/Delta"](#page-67-0) on page 68

#### **CALCulate<n>:MARKer<m>:Z?**

This command queries the z-axis value of the indicated marker in the persistence spectrum result display.

You can select whether to query the results of the persistence trace or the maxhold trace with [CALCulate<n>:DELTamarker<m>:TRACe](#page-121-0) on page 122.

### **Return values:**

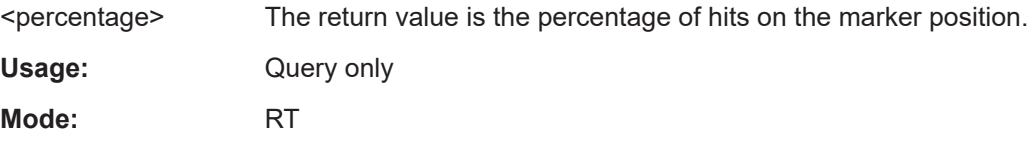

### **CALCulate<n>:DELTamarker<m>:LINK** <State>

This command links delta marker 1 to marker 1.

If you change the horizontal position of the marker, so does the delta marker.

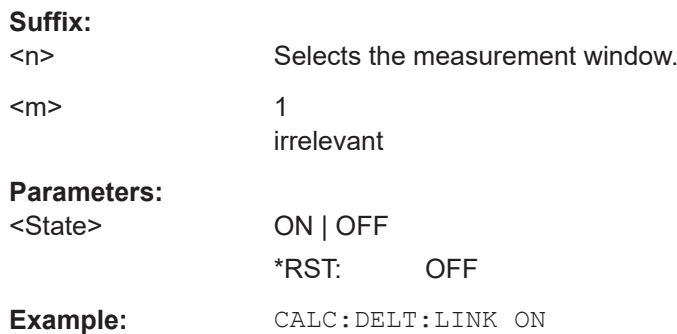

#### **CALCulate<n>:DELTamarker<m>:MODE** <Mode>

This command selects the delta marker mode.

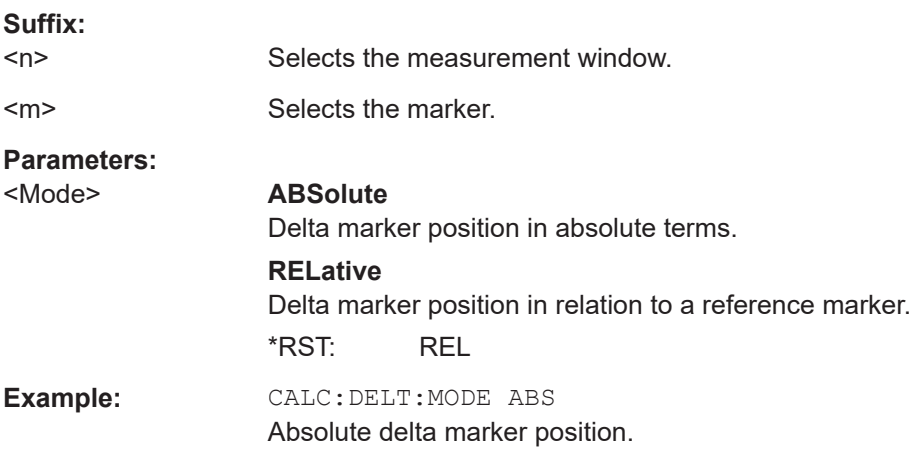

#### <span id="page-121-0"></span>**CALCulate<n>:DELTamarker<m>:MREF** <RefMarkerNo>

This command defines the reference marker for a delta marker other than marker 1.

The reference may be another marker or the fixed reference.

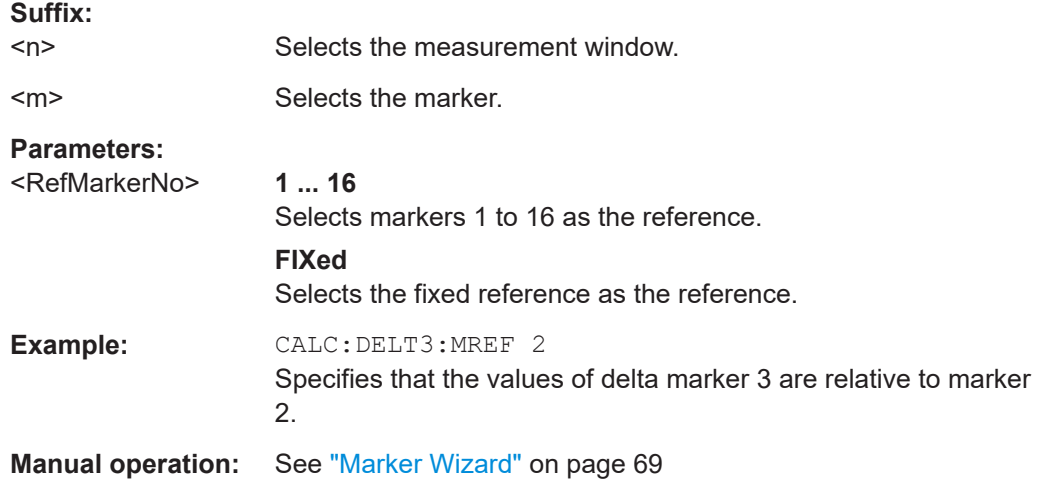

### **CALCulate<n>:DELTamarker<m>[:STATe]** <State>

This command turns delta markers on and off.

If the corresponding marker was a normal marker, it is turned into a delta marker.

No suffix at DELTamarker turns on delta marker 1.

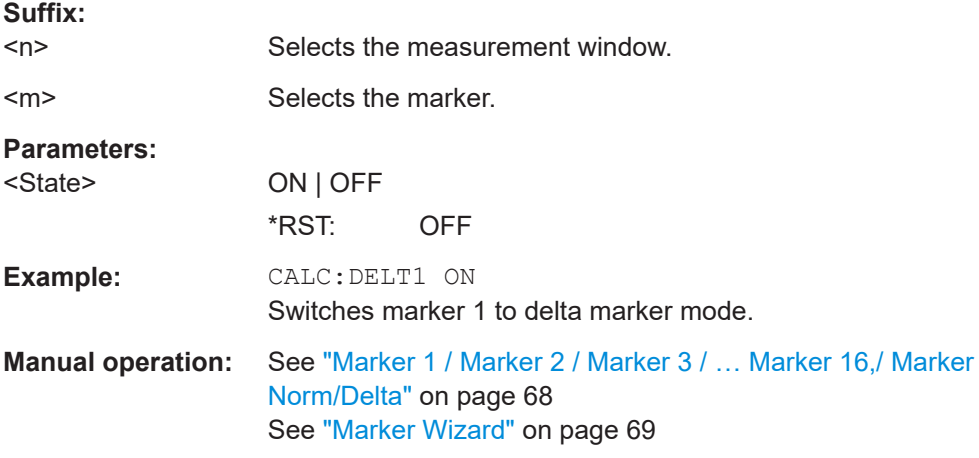

### **CALCulate<n>:DELTamarker<m>:TRACe** <TraceNumber>

This command selects the trace a delta marker is positioned on.

The corresponding trace must have a trace mode other than "Blank".

In the persistence spectrum result display, the command also defines if the delta marker is positioned on the persistence trace or the maxhold trace.

<span id="page-122-0"></span>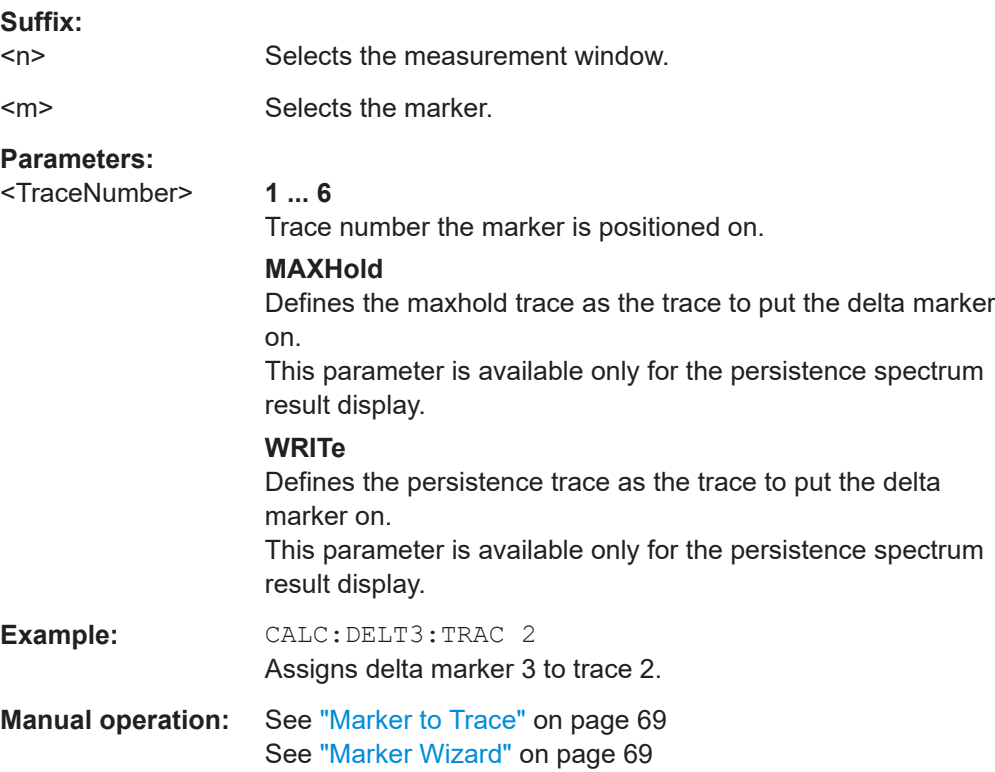

#### **CALCulate<n>:DELTamarker<m>:X** <Position>

This command positions a delta marker on a particular coordinate on the x-axis.

The position is an absolute value.

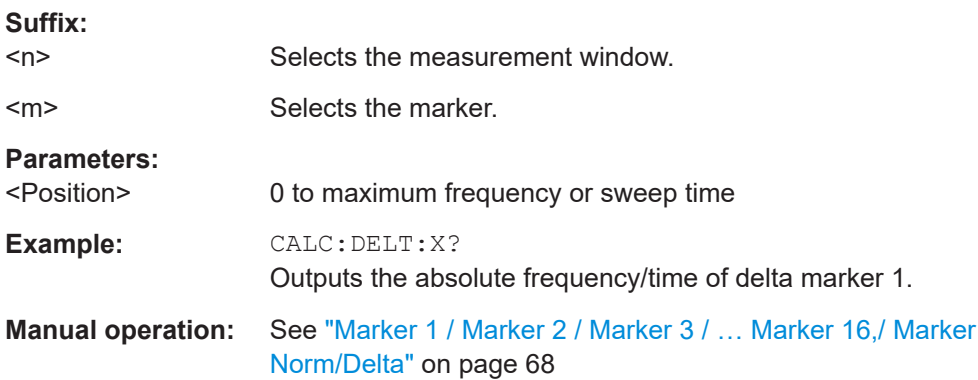

#### **CALCulate<n>:DELTamarker<m>:X:RELative?**

This command queries the x-value of the selected delta marker relative to marker 1 or to the reference position (for CALC: DELT: FUNC: FIX: STAT ON). The command activates the corresponding delta marker, if necessary.

#### **Suffix:**

 $<sub>n</sub>$ </sub>

Selects the measurement window.

<span id="page-123-0"></span>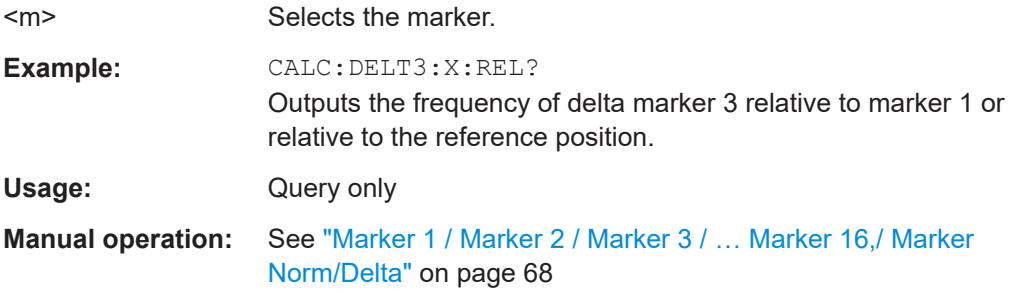

#### **CALCulate<n>:DELTamarker<m>:Y**

This command queries the measured value of a delta marker. The corresponding delta marker is activated, if necessary. The output is always a relative value referred to marker 1 or to the reference position (reference fixed active).

In the persistence spectrum result display of the realtime analyzer, it is also possible to set the delta marker with this command. You can either set the delta marker on an absoulte position or a position relative to the marker, depending on the marker mode ([CALCulate<n>:DELTamarker<m>:MODE](#page-120-0) on page 121). The query, however, always returns the relative position. You can select whether to query the results of the persistence trace or the maxhold trace with  $\text{CALCulate}\langle n \rangle$ :  $\text{DELTamarker}\langle n \rangle$ : TRACe [on page 122.](#page-121-0)

To get a valid result, you have to perform a complete measurement with synchronization to the end of the measurement before reading out the result. This is only possible for single sweeps.

The unit of results depends on the result display and the unit you have selected.

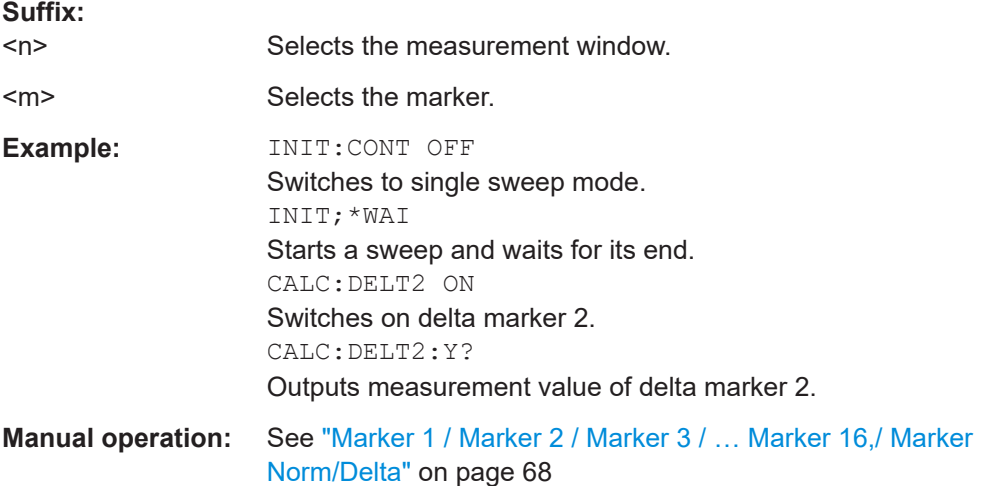

### **CALCulate<n>:DELTamarker<m>:Z?**

This command queries the z-axis value of the indicated delta marker in the persistence spectrum result display.

<span id="page-124-0"></span>You can select whether to query the results of the persistence trace or the maxhold trace with [CALCulate<n>:DELTamarker<m>:TRACe](#page-121-0) on page 122.

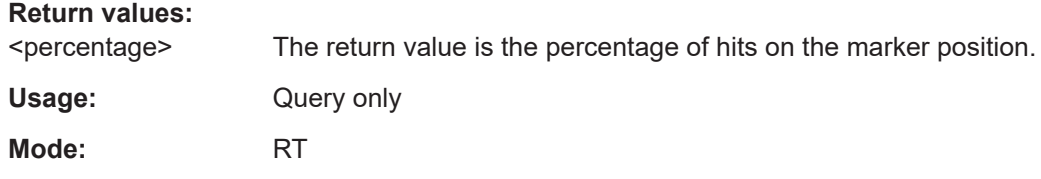

### **DISPlay:MTABle** <DisplayMode>

This command turns the marker table on and off.

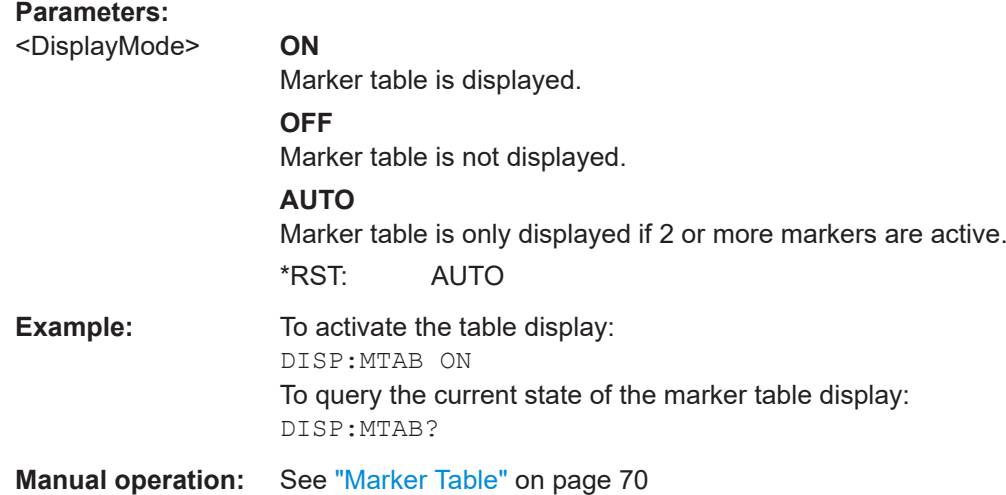

### **7.4.2.2 Positioning Markers**

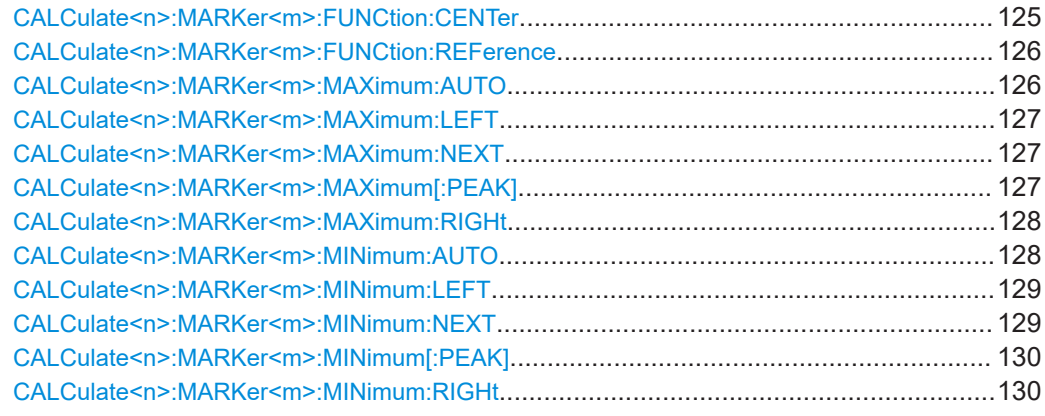

### **CALCulate<n>:MARKer<m>:FUNCtion:CENTer**

This command matches the center or receiver frequency to the frequency of a marker.

If you use the command in combination with a delta marker, that delta marker is turned into a normal marker.

<span id="page-125-0"></span>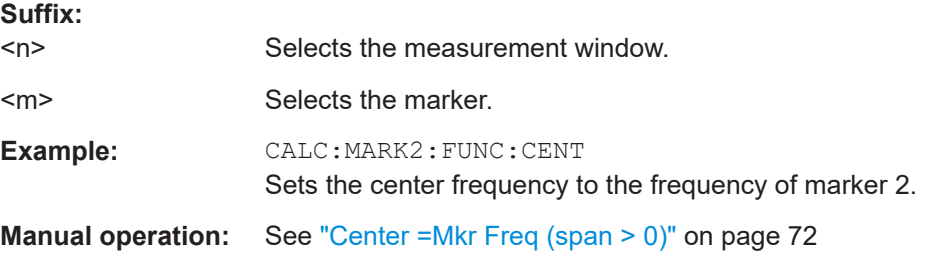

### **CALCulate<n>:MARKer<m>:FUNCtion:REFerence**

This command sets the reference level to the power measured by a marker.

If you use the command in combination with a delta marker, that delta marker is turned into a normal marker.

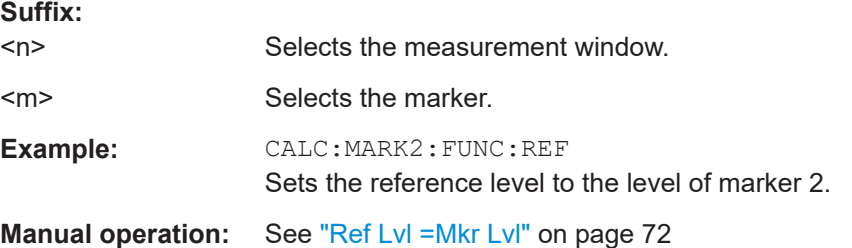

#### **CALCulate<n>:MARKer<m>:MAXimum:AUTO** <State>

This command turns an automatic marker peak search for a trace maximum on and off. The command performs the peak search after each sweep.

An automatic peak search may be used during adjustments of a device under test to keep track of the actual peak marker position and level.

If no maximum value is found on the trace (level spacing to adjacent values < peak excursion), an execution error (error code: -200) is produced.

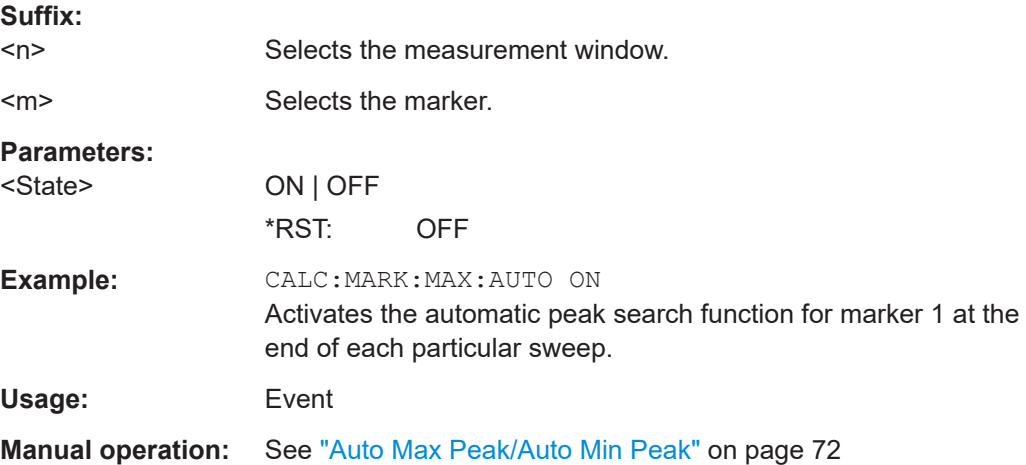

### <span id="page-126-0"></span>**CALCulate<n>:MARKer<m>:MAXimum:LEFT**

This command positions a marker to the next smaller trace maximum on the left of the current position (i.e. in descending X values).

If no next smaller maximum value is found on the trace (level spacing to adjacent values < peak excursion), an execution error (error code: -200) is produced.

In "Spectrogram" mode, this command positions the specified marker on the next peak level of the x-axis. The search includes only the data to the left of the current marker position in the current frame. It does not change the position of the marker on the yaxis.

#### **Suffix:**

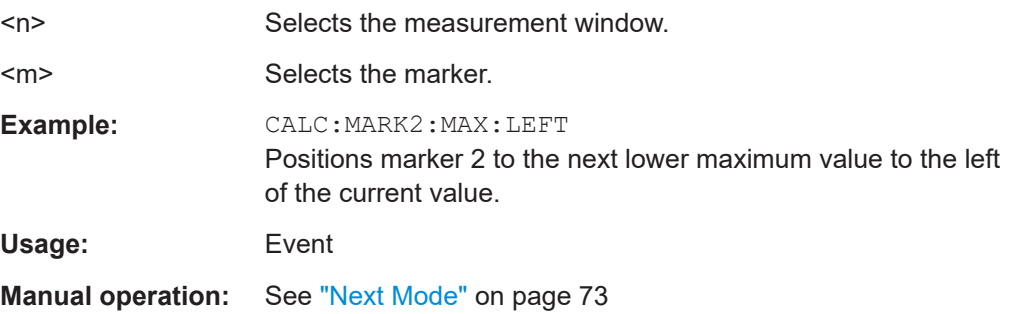

#### **CALCulate<n>:MARKer<m>:MAXimum:NEXT**

This command positions the marker to the next smaller trace maximum.

If no next smaller maximum value is found on the trace (level spacing to adjacent values < peak excursion), an execution error (error code: -200) is produced.

In "Spectrogram" mode, this command positions the specified marker on the next peak level of the x-axis. The search includes only the data to the left of the current marker position in the current frame. It does not change the position of the marker on the yaxis.

### **Suffix:**

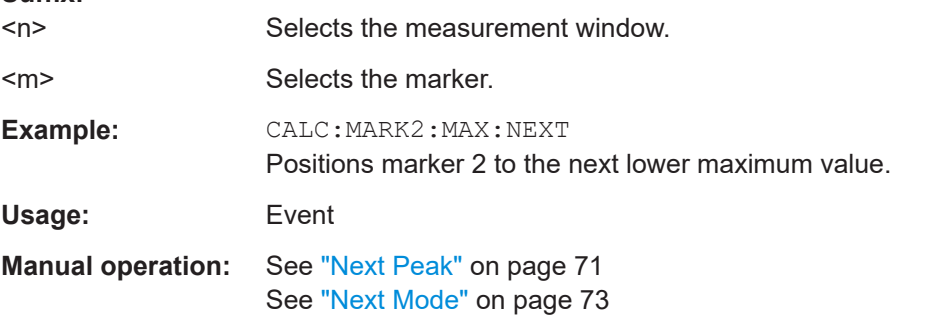

### **CALCulate<n>:MARKer<m>:MAXimum[:PEAK]**

This command positions the marker on the current trace maximum.

The corresponding marker is activated first or switched to the marker mode.

<span id="page-127-0"></span>If no maximum value is found on the trace (level spacing to adjacent values < peak excursion), an execution error (error code: -200) is produced.

In "Spectrogram" mode, this command positions the specified marker on the next peak level of the x-axis. The search includes only the data to the left of the current marker position in the current frame. It does not change the position of the marker on the yaxis.

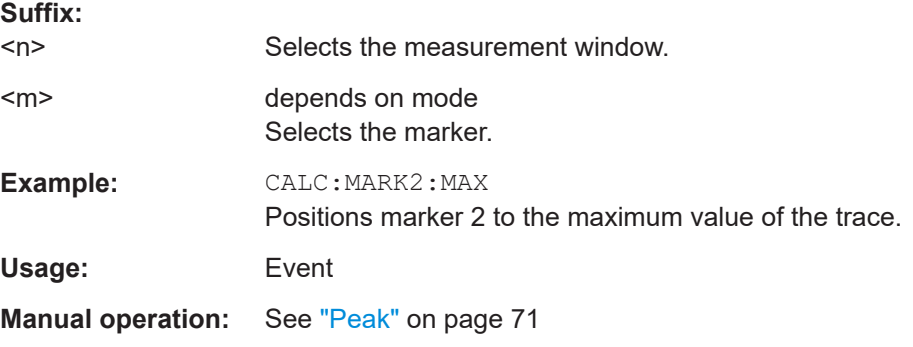

#### **CALCulate<n>:MARKer<m>:MAXimum:RIGHt**

This command positions a marker to the next smaller trace maximum on the right of the current value (i.e. in ascending X values).

If no next smaller maximum value is found on the trace (level spacing to adjacent values < peak excursion), an execution error (error code: -200) is produced.

In "Spectrogram" mode, this command positions the specified marker on the next peak level of the x-axis. The search includes only the data to the left of the current marker position in the current frame. It does not change the position of the marker on the yaxis.

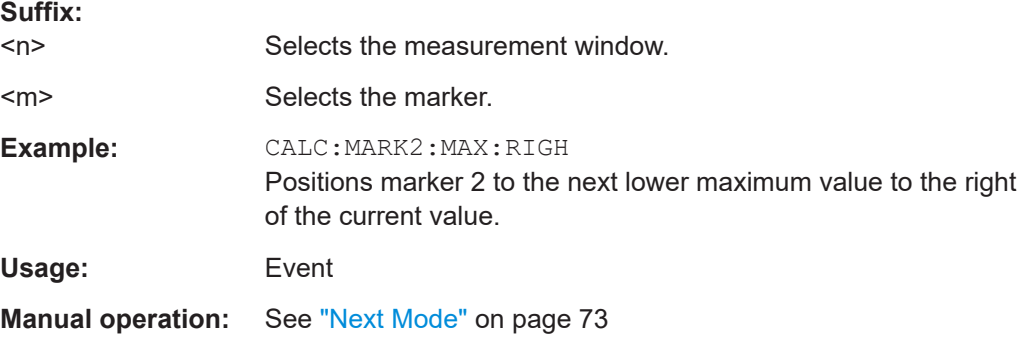

#### **CALCulate<n>:MARKer<m>:MINimum:AUTO** <State>

This command turns an automatic marker peak search for a trace maximum on and off. The command performs the peak search after each sweep.

An automatic peak search may be used during adjustments of a device under test to keep track of the actual peak marker position and level.

<span id="page-128-0"></span>If no maximum value is found on the trace (level spacing to adjacent values < peak excursion), an execution error (error code: -200) is produced.

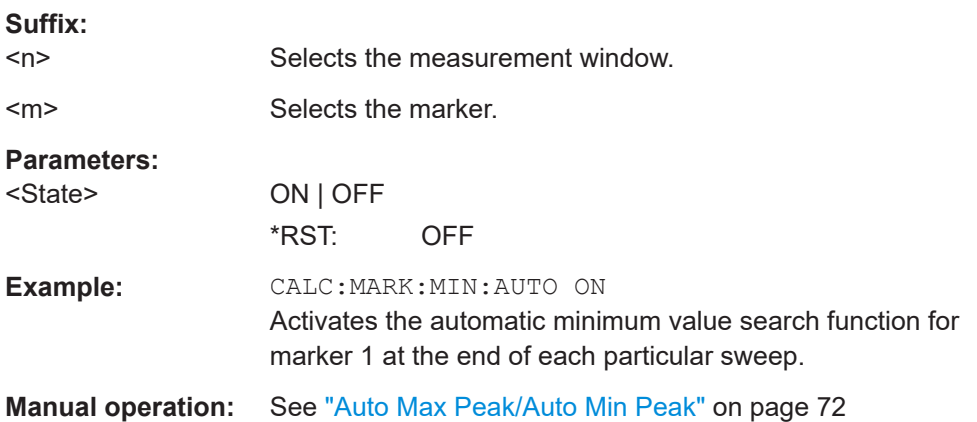

### **CALCulate<n>:MARKer<m>:MINimum:LEFT**

This command positions a marker to the next higher trace minimum on the left of the current value (i.e. in descending X direction).

If no next higher minimum value is found on the trace (level spacing to adjacent values < peak excursion), an execution error (error code: -200) is produced.

In "Spectrogram" mode, this command positions the specified marker on the next peak level of the x-axis. The search includes only the data to the left of the current marker position in the current frame. It does not change the position of the marker on the yaxis.

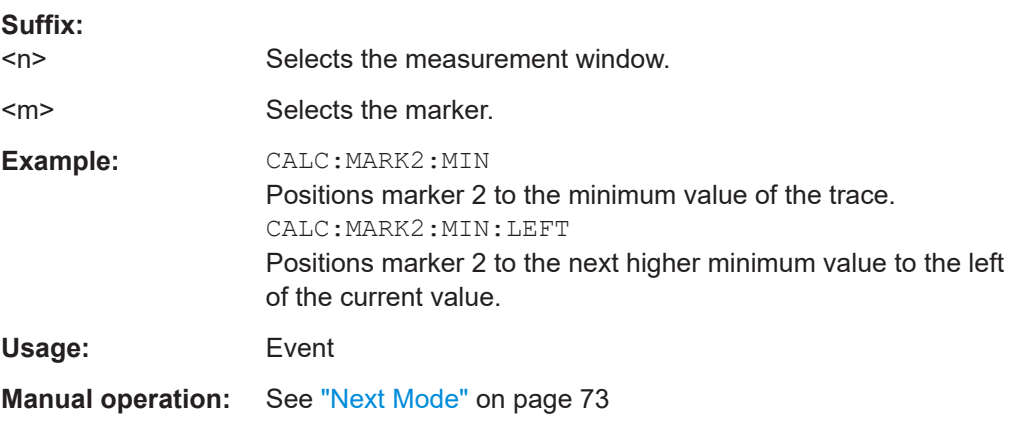

#### **CALCulate<n>:MARKer<m>:MINimum:NEXT**

This command positions ae marker to the next higher trace minimum.

If no next higher minimum value is found on the trace (level spacing to adjacent values < peak excursion), an execution error (error code: -200) is produced.

<span id="page-129-0"></span>In "Spectrogram" mode, this command positions the specified marker on the next peak level of the x-axis. The search includes only the data to the left of the current marker position in the current frame. It does not change the position of the marker on the yaxis.

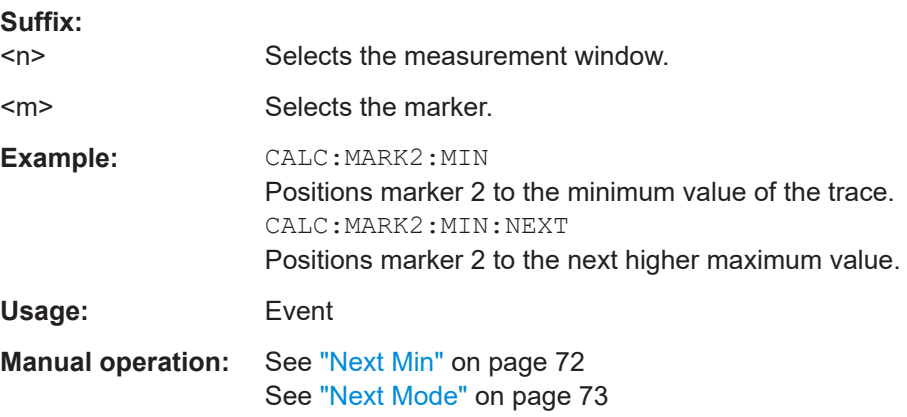

#### **CALCulate<n>:MARKer<m>:MINimum[:PEAK]**

This command positions the marker on the current trace minimum.

The corresponding marker is activated first or switched to marker mode, if necessary.

If no minimum value is found on the trace (level spacing to adjacent values < peak excursion), an execution error (error code: -200) is produced.

In "Spectrogram" mode, this command positions the specified marker on the next peak level of the x-axis. The search includes only the data to the left of the current marker position in the current frame. It does not change the position of the marker on the yaxis.

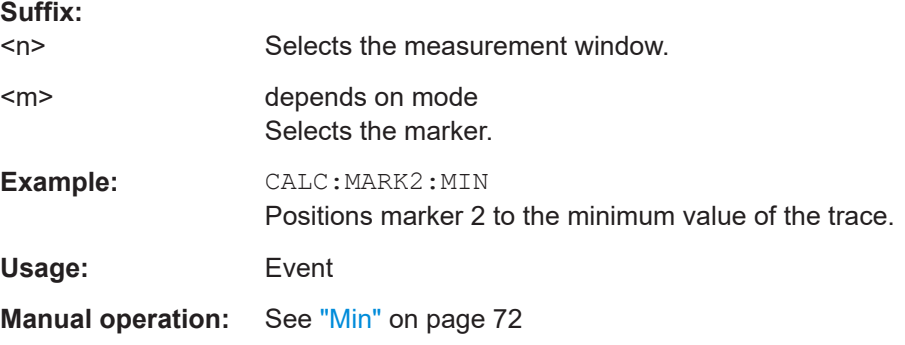

### **CALCulate<n>:MARKer<m>:MINimum:RIGHt**

This command positions a marker to the next higher trace minimum on the right of the current value (i.e. in ascending X direction).

If no next higher minimum value is found on the trace (level spacing to adjacent values < peak excursion), an execution error (error code: -200) is produced.

**Suffix:** 

<span id="page-130-0"></span>In "Spectrogram" mode, this command positions the specified marker on the next peak level of the x-axis. The search includes only the data to the left of the current marker position in the current frame. It does not change the position of the marker on the yaxis.

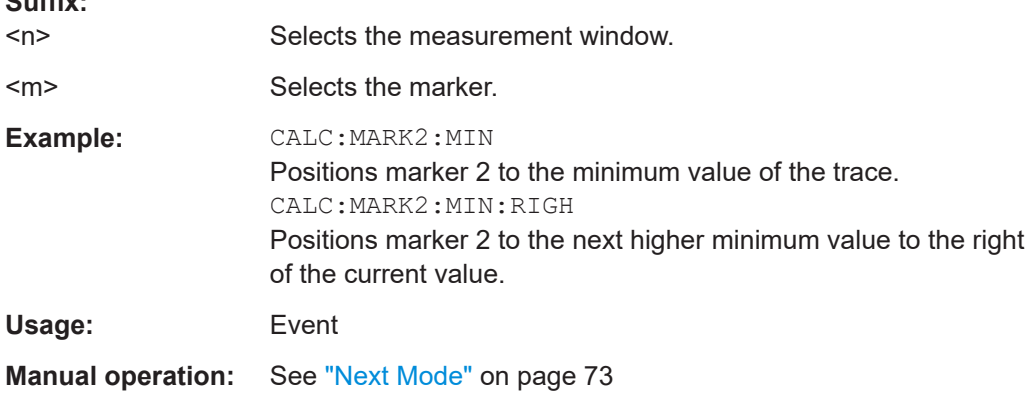

### **7.4.2.3 Positioning Markers in the Spectrogram**

In addition to the commands mentioned in [Chapter 7.4.2.2, "Positioning Markers",](#page-124-0) [on page 125](#page-124-0), the spectrogram also supports the commands described below.

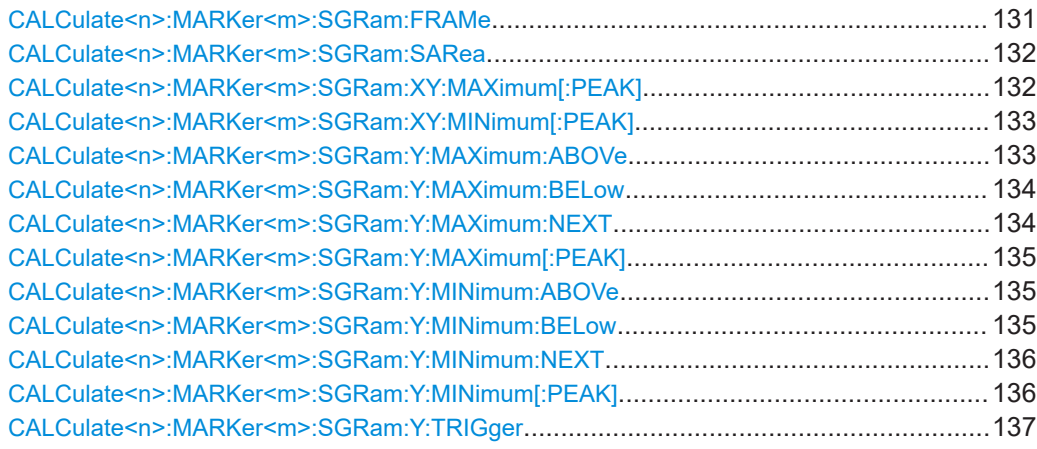

**CALCulate<n>:MARKer<m>:SGRam:FRAMe** <Frame> | <Time>

This command positions the marker on a particular frame.

The command is available for the spectrogram.

**Suffix:** 

 $<sub>n</sub>$ </sub>

1...4 Selects the measurement window.

<span id="page-131-0"></span>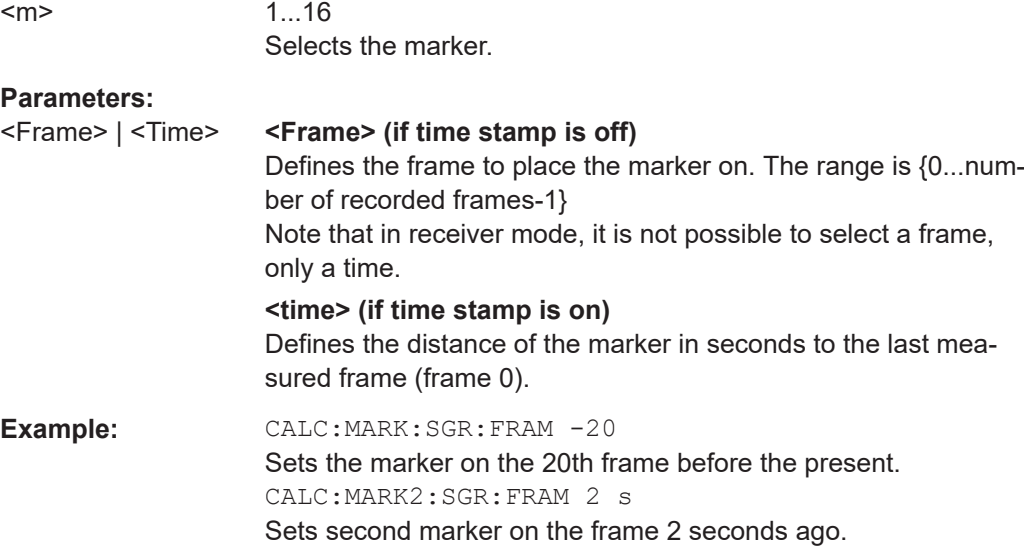

### **CALCulate<n>:MARKer<m>:SGRam:SARea** <SearchArea>

This command defines the marker search area.

The command is available for the spectrogram.

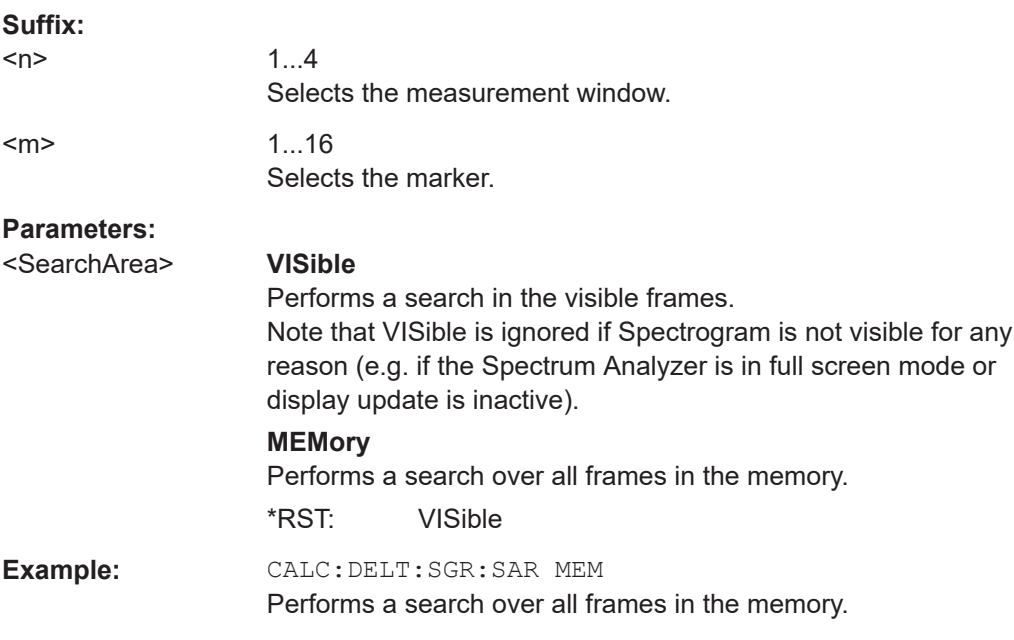

### **CALCulate<n>:MARKer<m>:SGRam:XY:MAXimum[:PEAK]**

This command positions the specified marker on the current peak level of the spectrogram. The possible position depends on the marker search area.

The command is available for the spectrogram.

For more information, see CALCulate<n>:MARKer<m>:SGRam:SARea on page 132.

<span id="page-132-0"></span>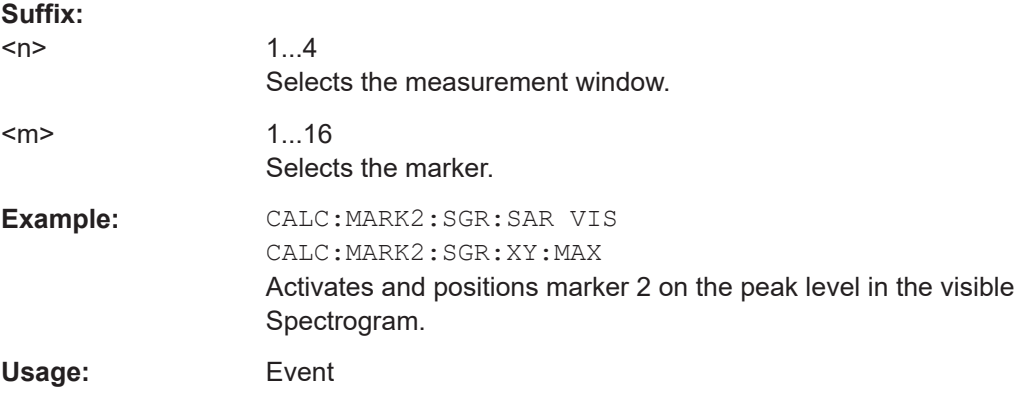

#### **CALCulate<n>:MARKer<m>:SGRam:XY:MINimum[:PEAK]**

This command positions the specified marker on the current minimum level of the spectrogram. The possible position depends on the marker search area.

The command is available for the spectrogram.

For more information, see[CALCulate<n>:MARKer<m>:SGRam:SARea](#page-131-0) on page 132.

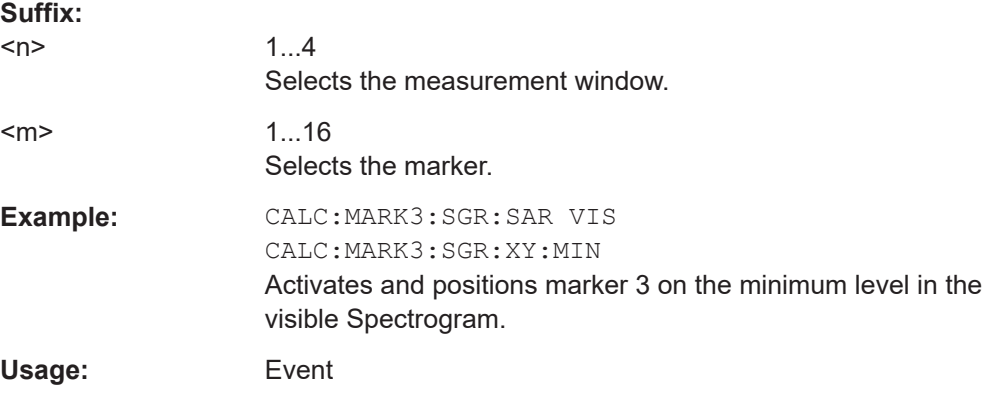

#### **CALCulate<n>:MARKer<m>:SGRam:Y:MAXimum:ABOVe**

This command positions the specified marker on the next peak level of the vertical axis. The search includes only frames above the current marker position. It does not change the horizontal position of the marker.

The command is available for the spectrogram.

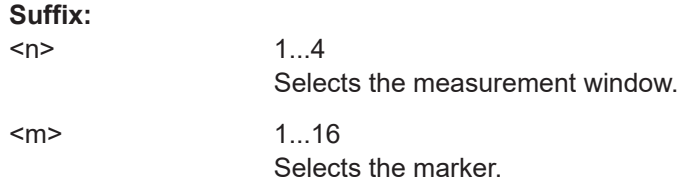

<span id="page-133-0"></span>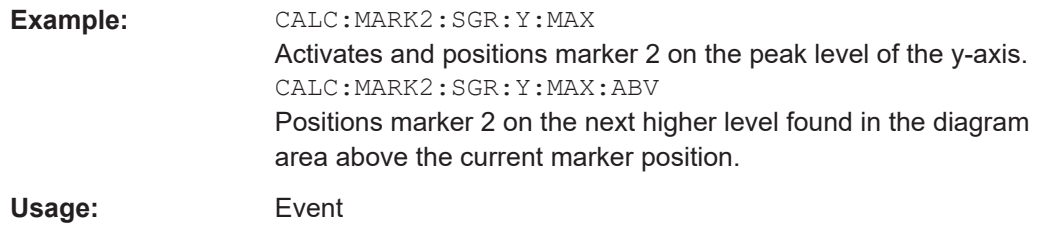

### **CALCulate<n>:MARKer<m>:SGRam:Y:MAXimum:BELow**

This command positions the specified marker on the next peak level of the vertical axis. The search includes only frames below the current marker position. It does not change the horizontal position of the marker.

The command is available for the spectrogram.

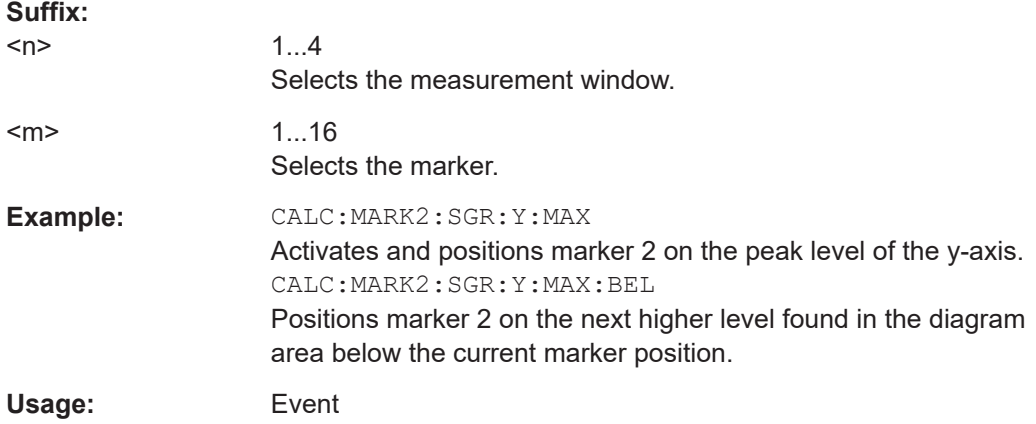

### **CALCulate<n>:MARKer<m>:SGRam:Y:MAXimum:NEXT**

This command positions the specified marker on the next peak level of the vertical axis. The search includes frames above and below the current marker position. It does not change the horizontal position of the marker.

The command is available for the spectrogram.

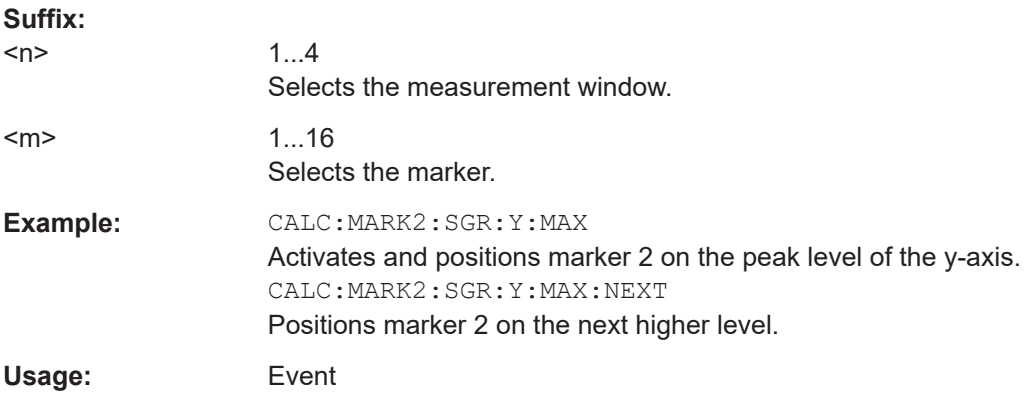

### <span id="page-134-0"></span>**CALCulate<n>:MARKer<m>:SGRam:Y:MAXimum[:PEAK]**

This command positions the specified marker on the current peak level of the vertical axis. The search is performed over all frames. It does not change the horizontal position of the marker.

The command is available for the spectrogram.

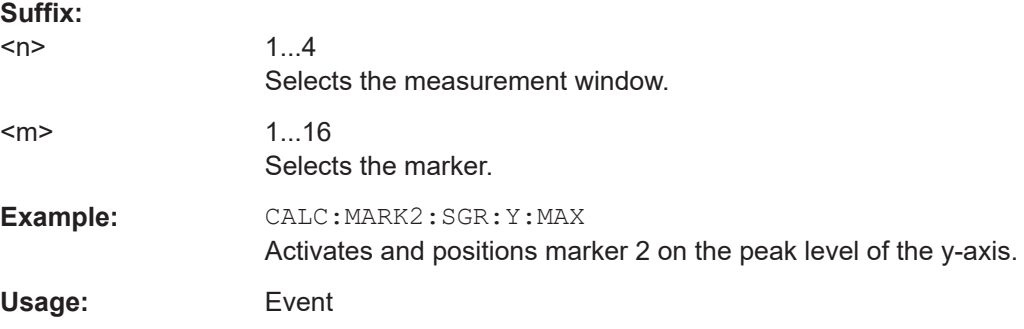

#### **CALCulate<n>:MARKer<m>:SGRam:Y:MINimum:ABOVe**

This command positions the specified marker on the next minimum level of the vertical axis. The search includes only frames above the current marker position. It does not change the horizontal position of the marker.

The command is available for the spectrogram.

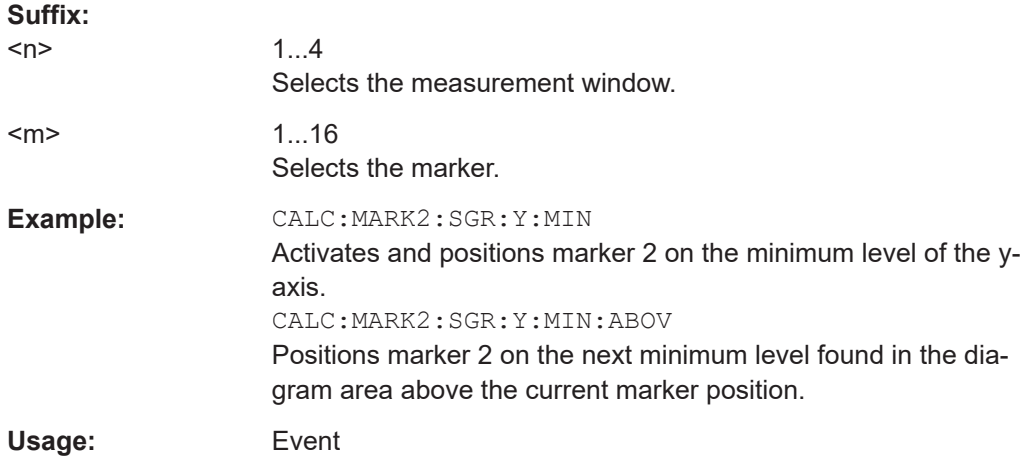

### **CALCulate<n>:MARKer<m>:SGRam:Y:MINimum:BELow**

This command positions the specified marker on the next minimum level of the vertical axis. The search includes only frames below the current marker position. It does not change the horizontal position of the marker.

The command is available for the spectrogram.

#### **Suffix:**

 $<sub>n</sub>$ </sub>

1...4 Selects the measurement window.

<span id="page-135-0"></span>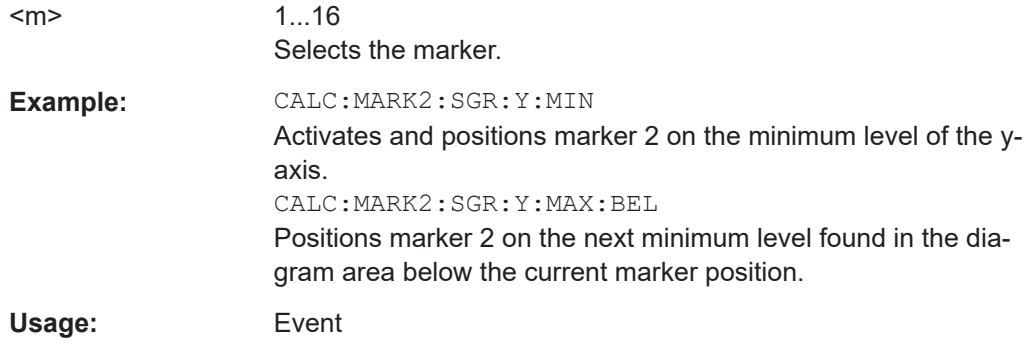

### **CALCulate<n>:MARKer<m>:SGRam:Y:MINimum:NEXT**

This command positions the specified marker on the next minimum level of the vertical axis. The search includes frames above and below the current marker position. It does not change the horizontal position of the marker.

The command is available for the spectrogram.

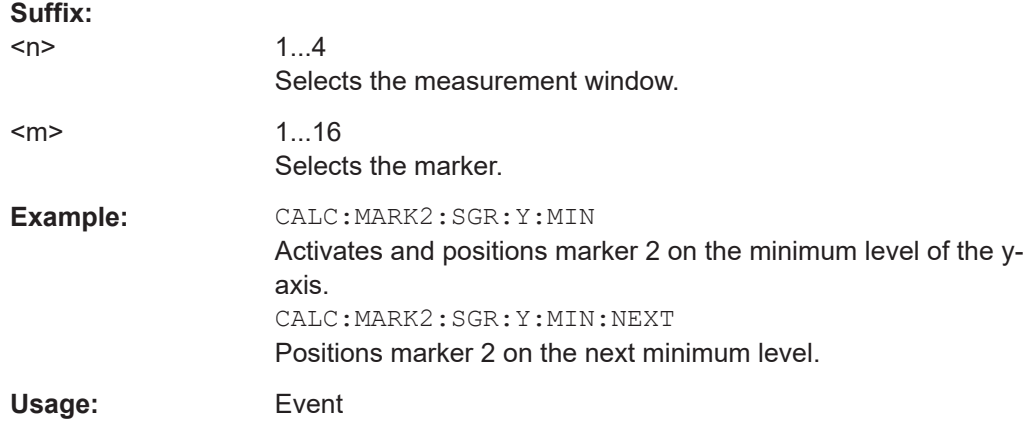

### **CALCulate<n>:MARKer<m>:SGRam:Y:MINimum[:PEAK]**

This command positions the specified marker on the current minimum level of the vertical axis. The search is performed over all captured frames. It does not change the horizontal position of the delta marker.

The command is available for the spectrogram.

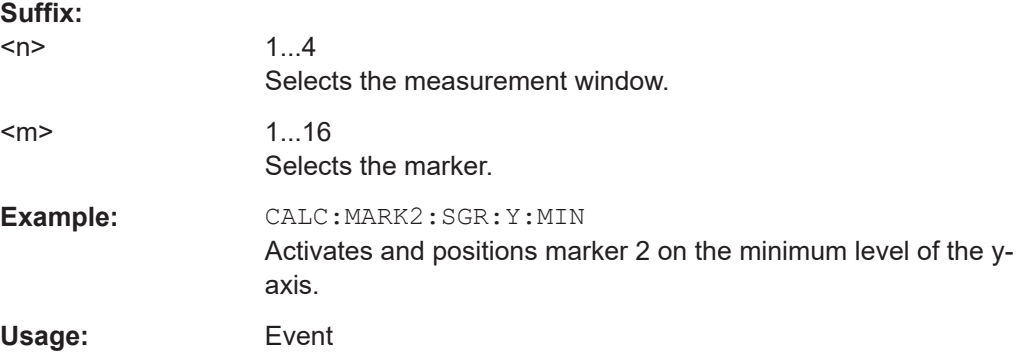

#### <span id="page-136-0"></span>**CALCulate<n>:MARKer<m>:SGRam:Y:TRIGger**

This command positions a marker in the spectrogram on the most recent trigger event.

**Suffix:** 

 $<sub>n</sub>$ </sub> 1...4 Selects the measurement window.

**Usage:** Event

### **7.4.2.4 Positioning Delta Markers**

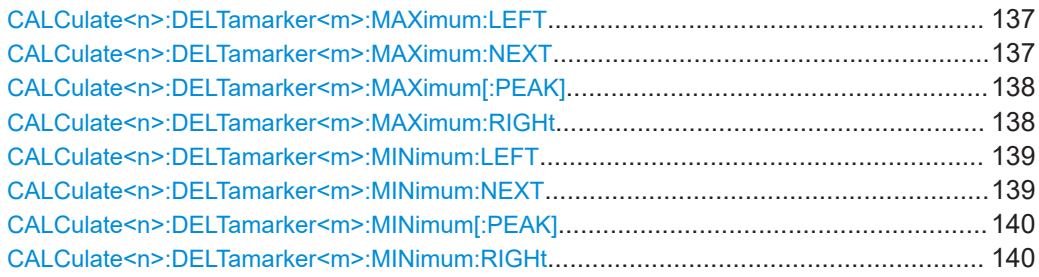

### **CALCulate<n>:DELTamarker<m>:MAXimum:LEFT**

This command positions the delta marker to the next smaller trace maximum on the left of the current value (i.e. descending X values). The corresponding delta marker is activated first, if necessary.

If no next higher minimum value is found on the trace (level spacing to adjacent values < peak excursion), an execution error (error code: -200) is produced.

In "Spectrogram" mode, this command positions the specified delta marker on the next peak level of the x-axis. The search includes only the data to the left of the current marker position in the current frame. It does not change the position of the deltamarker on the y-axis.

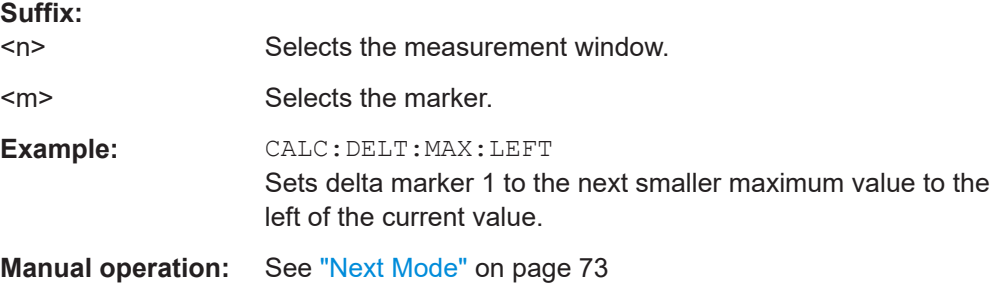

#### **CALCulate<n>:DELTamarker<m>:MAXimum:NEXT**

This command positions the delta marker to the next smaller trace maximum. The corresponding delta marker is activated first, if necessary.

If no next higher minimum value is found on the trace (level spacing to adjacent values < peak excursion), an execution error (error code: -200) is produced.

<span id="page-137-0"></span>In "Spectrogram" mode, this command positions the specified delta marker on the next peak level of the x-axis. The search includes only the data to the left of the current marker position in the current frame. It does not change the position of the deltamarker on the y-axis.

**Suffix:** 

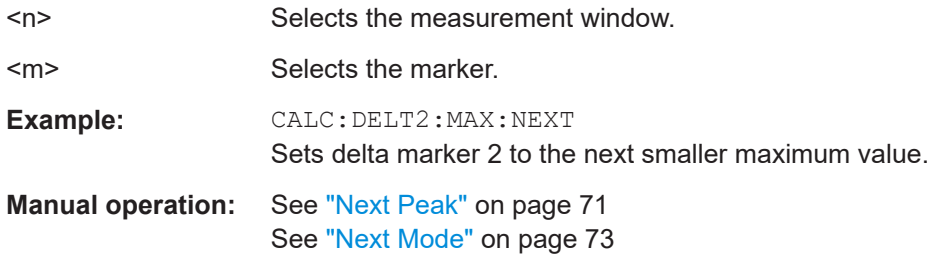

#### **CALCulate<n>:DELTamarker<m>:MAXimum[:PEAK]**

This command positions the delta marker to the current trace maximum. If necessary, the corresponding delta marker is activated first.

In "Spectrogram" mode, this command positions the specified delta marker on the next peak level of the x-axis. The search includes only the data to the left of the current marker position in the current frame. It does not change the position of the deltamarker on the y-axis.

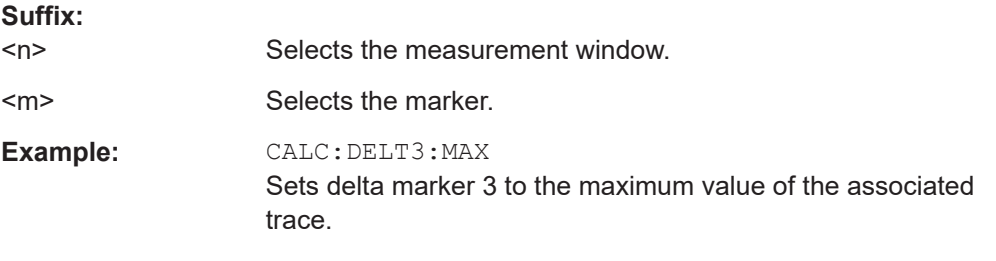

### **CALCulate<n>:DELTamarker<m>:MAXimum:RIGHt**

This command positions the delta marker to the next smaller trace maximum on the right of the current value (i.e. ascending X values). The corresponding delta marker is activated first, if necessary.

If no next higher minimum value is found on the trace (level spacing to adjacent values < peak excursion), an execution error (error code: -200) is produced.

In "Spectrogram" mode, this command positions the specified delta marker on the next peak level of the x-axis. The search includes only the data to the left of the current marker position in the current frame. It does not change the position of the deltamarker on the y-axis.

### **Suffix:**

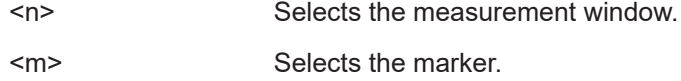

<span id="page-138-0"></span>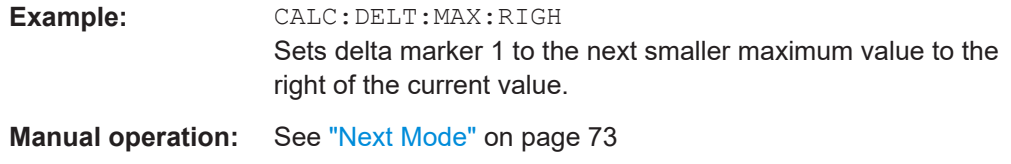

#### **CALCulate<n>:DELTamarker<m>:MINimum:LEFT**

This command positions the delta marker to the next higher trace minimum on the left of the current value (i.e. descending X values). The corresponding delta marker is activated first, if necessary.

If no next higher minimum value is found on the trace (level spacing to adjacent values < peak excursion), an execution error (error code: -200) is produced.

In "Spectrogram" mode, this command positions the specified delta marker on the next peak level of the x-axis. The search includes only the data to the left of the current marker position in the current frame. It does not change the position of the deltamarker on the y-axis.

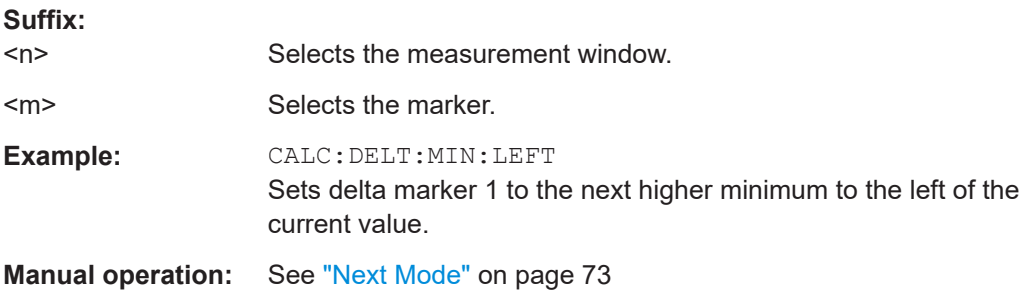

#### **CALCulate<n>:DELTamarker<m>:MINimum:NEXT**

This command positions the delta marker to the next higher trace minimum. The corresponding delta marker is activated first, if necessary.

If no next higher minimum value is found on the trace (level spacing to adjacent values < peak excursion), an execution error (error code: -200) is produced.

In "Spectrogram" mode, this command positions the specified delta marker on the next peak level of the x-axis. The search includes only the data to the left of the current marker position in the current frame. It does not change the position of the deltamarker on the y-axis.

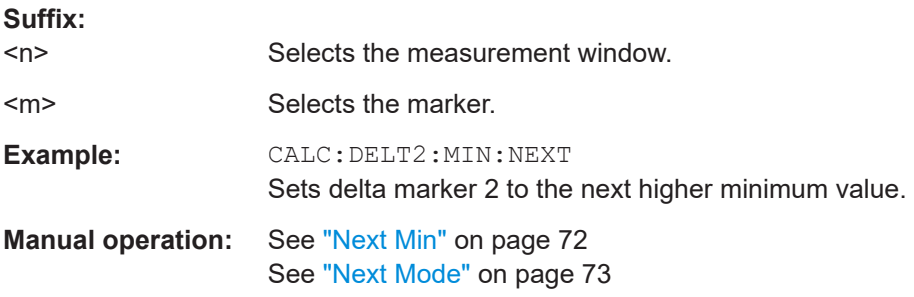

### <span id="page-139-0"></span>**CALCulate<n>:DELTamarker<m>:MINimum[:PEAK]**

This command positions the delta marker to the current trace minimum. The corresponding delta marker is activated first, if necessary.

In "Spectrogram" mode, this command positions the specified delta marker on the next peak level of the x-axis. The search includes only the data to the left of the current marker position in the current frame. It does not change the position of the deltamarker on the y-axis.

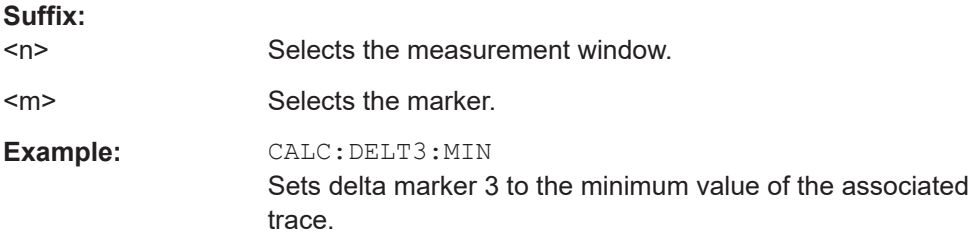

#### **CALCulate<n>:DELTamarker<m>:MINimum:RIGHt**

This command positions the delta marker to the next higher trace minimum on the right of the current value (i.e. ascending X values). The corresponding delta marker is activated first, if necessary.

If no next higher minimum value is found on the trace (level spacing to adjacent values < peak excursion), an execution error (error code: -200) is produced.

In "Spectrogram" mode, this command positions the specified delta marker on the next peak level of the x-axis. The search includes only the data to the left of the current marker position in the current frame. It does not change the position of the deltamarker on the y-axis.

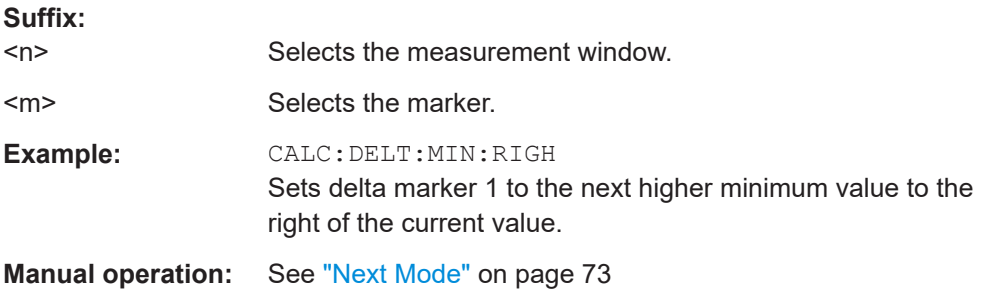

#### **7.4.2.5 Positioning Delta Markers in the Spectrogram**

In addition to the commands mentioned in [Chapter 7.4.2.4, "Positioning Delta Mark](#page-136-0)[ers", on page 137](#page-136-0), the spectrogram also supports the commands described below.

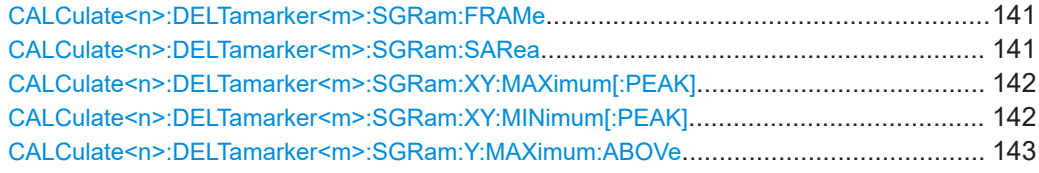

<span id="page-140-0"></span>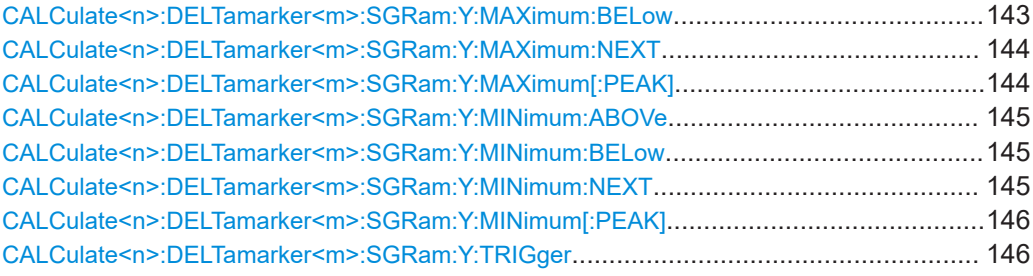

### **CALCulate<n>:DELTamarker<m>:SGRam:FRAMe** <Frame> | <Time>

This command positions the delta marker on a particular frame. The frame is relative to the position of marker 1.

The command is available for the spectrogram.

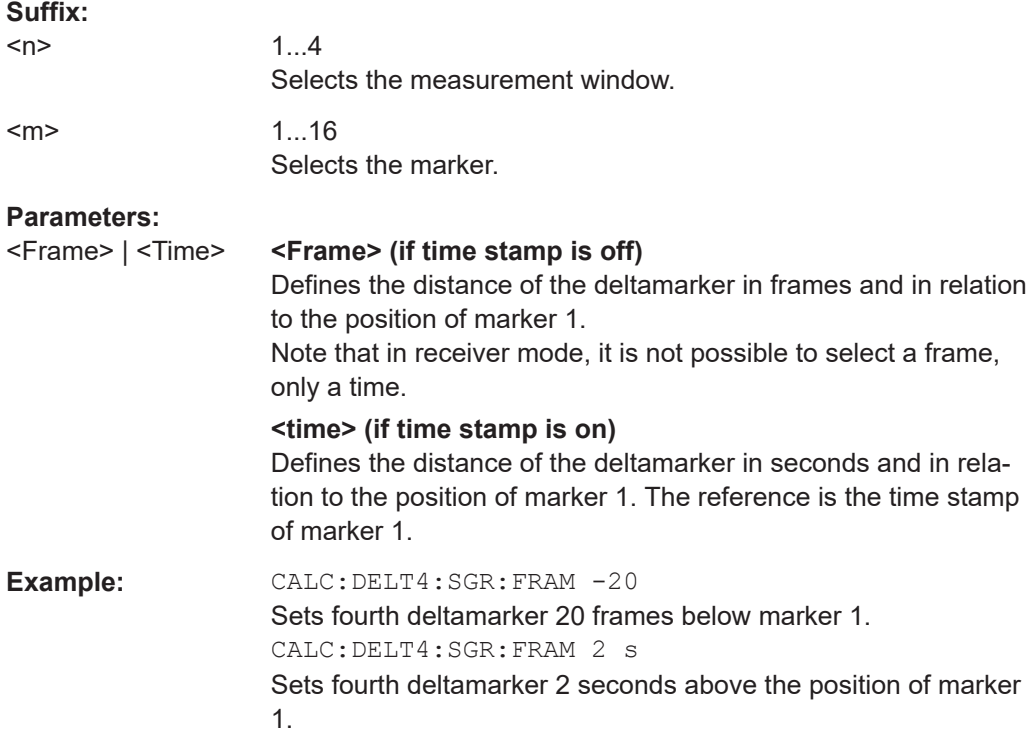

### **CALCulate<n>:DELTamarker<m>:SGRam:SARea** <SearchArea>

This command defines the deltamarker search area.

The command is available for the spectrogram.

#### **Suffix:**

 $<sub>n</sub>$ </sub>

1...4 Selects the measurement window.

<span id="page-141-0"></span>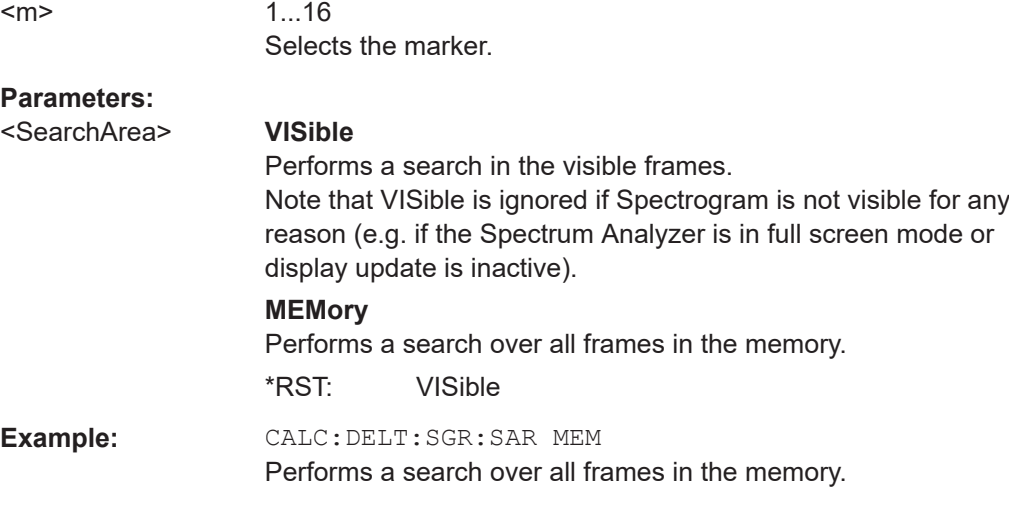

### **CALCulate<n>:DELTamarker<m>:SGRam:XY:MAXimum[:PEAK]**

This command positions the specified delta marker on the current peak level of the spectrogram. The possible position depends on the deltamarker search area.

The command is available for the spectrogram.

For more information, see [CALCulate<n>:DELTamarker<m>:SGRam:SARea](#page-140-0) [on page 141](#page-140-0).

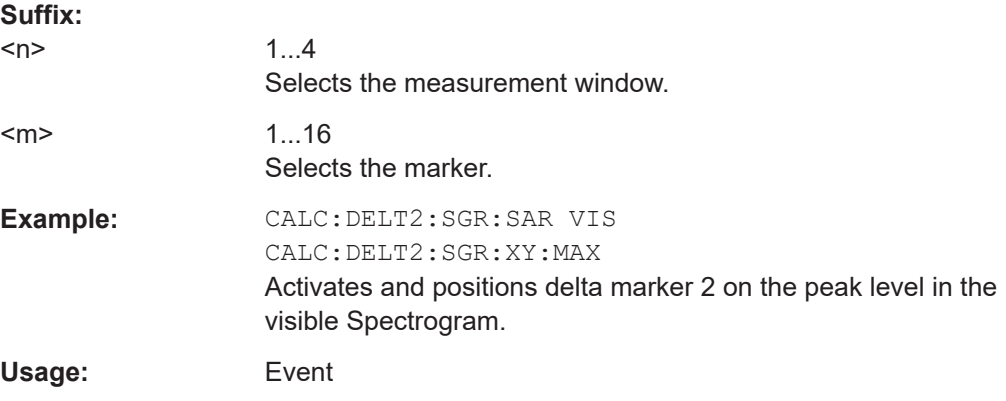

### **CALCulate<n>:DELTamarker<m>:SGRam:XY:MINimum[:PEAK]**

This command positions the specified delta marker on the current minimum level of the spectrogram. The possible position depends on the deltamarker search area.

The command is available for the spectrogram.

For more information, see [CALCulate<n>:DELTamarker<m>:SGRam:SARea](#page-140-0) [on page 141](#page-140-0).

**Suffix:** 

 $<sub>n</sub>$ </sub>

1...4 Selects the measurement window.

<span id="page-142-0"></span>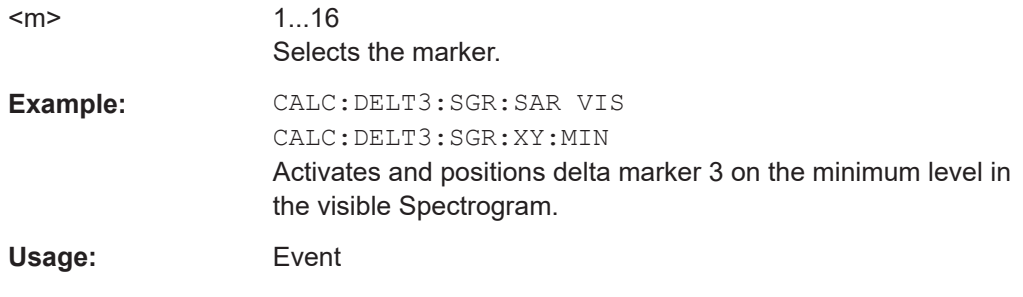

### **CALCulate<n>:DELTamarker<m>:SGRam:Y:MAXimum:ABOVe**

This command positions the specified delta marker on the next peak level of the vertical axis. The search includes only frames above the current marker position. It does not change the horizontal position of the delta marker.

The command is available for the spectrogram.

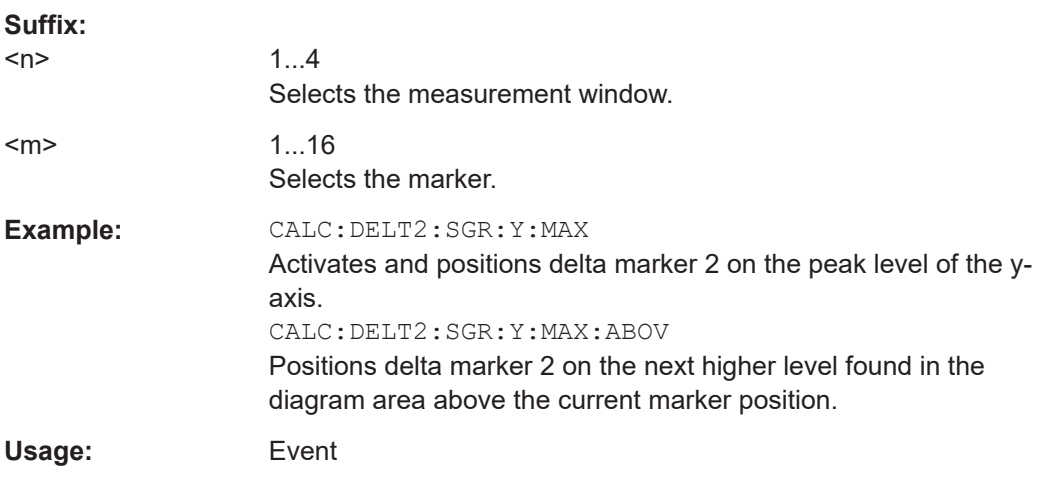

#### **CALCulate<n>:DELTamarker<m>:SGRam:Y:MAXimum:BELow**

This command positions the specified delta marker on the next peak level of the vertical axis. The search includes only frames below the current marker position. It does not change the horizontal position of the delta marker.

The command is available for the spectrogram.

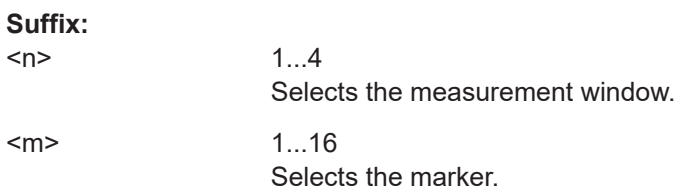

<span id="page-143-0"></span>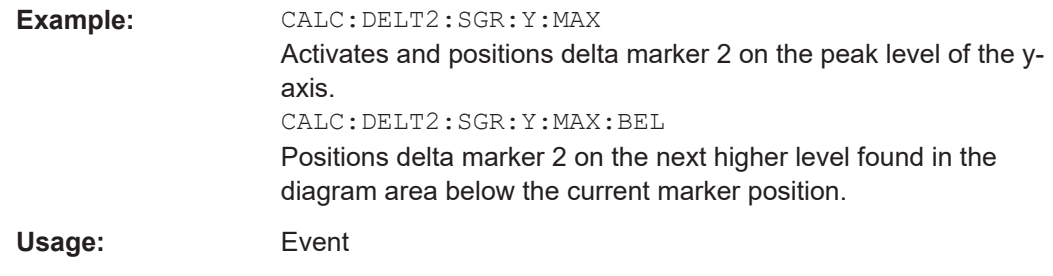

### **CALCulate<n>:DELTamarker<m>:SGRam:Y:MAXimum:NEXT**

This command positions the specified delta marker on the next peak level of the vertical axis. The search includes frames above and below the current marker position. It does not change the horizontal position of the delta marker.

The command is available for the spectrogram.

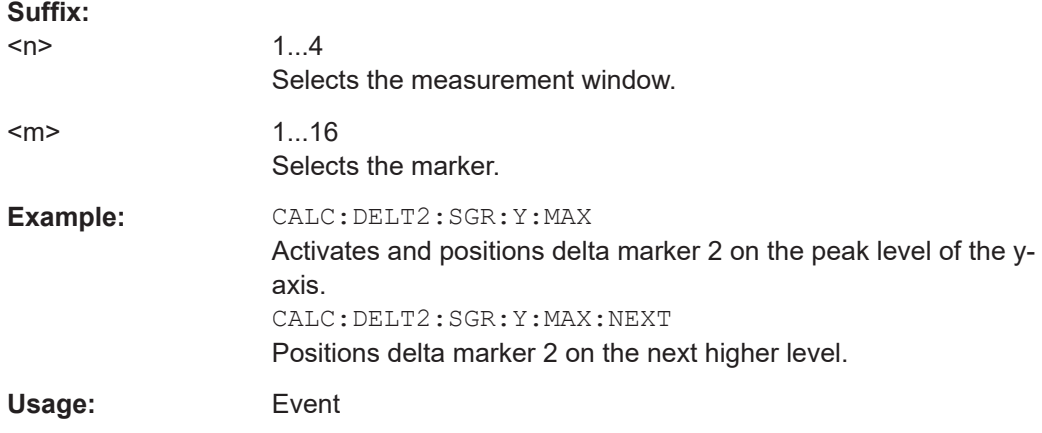

### **CALCulate<n>:DELTamarker<m>:SGRam:Y:MAXimum[:PEAK]**

This command positions the specified delta marker on the current peak level of the vertical axis. The search is performed over all frames. It does not change the horizontal position of the deltamarker.

The command is available for the spectrogram.

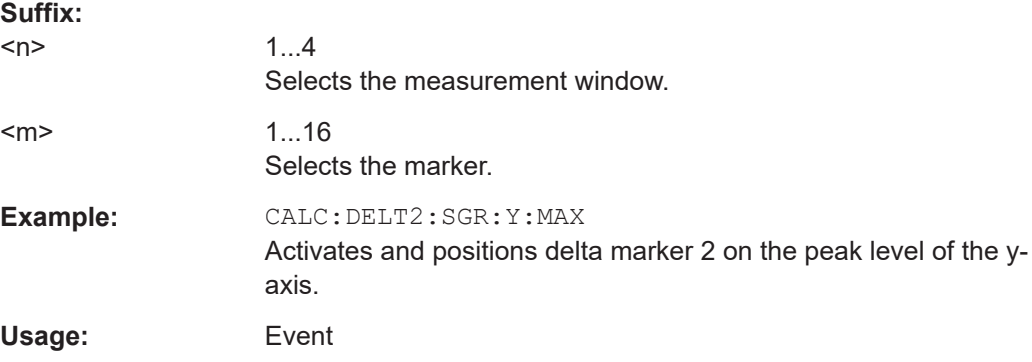
#### <span id="page-144-0"></span>**CALCulate<n>:DELTamarker<m>:SGRam:Y:MINimum:ABOVe**

This command positions the specified delta marker on the next minimum level of the vertical axis. The search includes only frames above the current marker position. It does not change the horizontal position of the delta marker.

The command is available for the spectrogram.

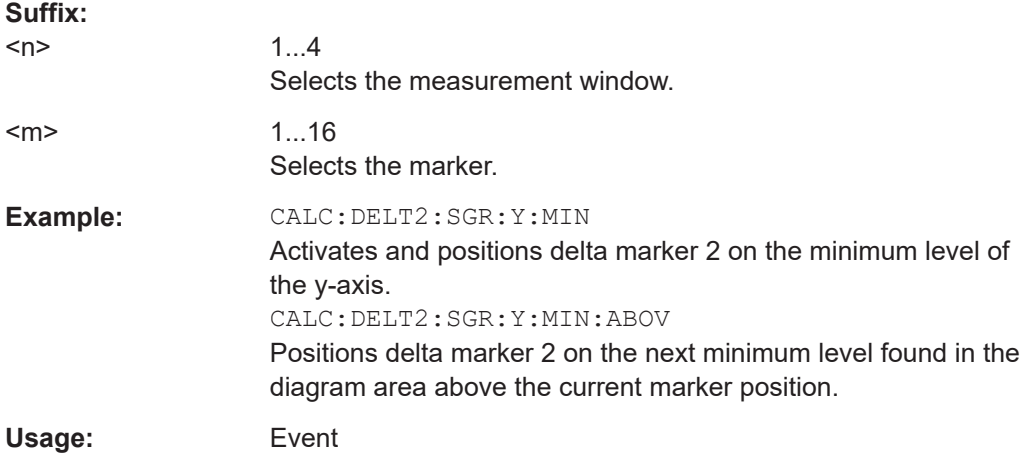

#### **CALCulate<n>:DELTamarker<m>:SGRam:Y:MINimum:BELow**

This command positions the specified delta marker on the next minimum level of the vertical axis. The search includes only frames below the current marker position. It does not change the horizontal position of the delta marker.

The command is available for the spectrogram.

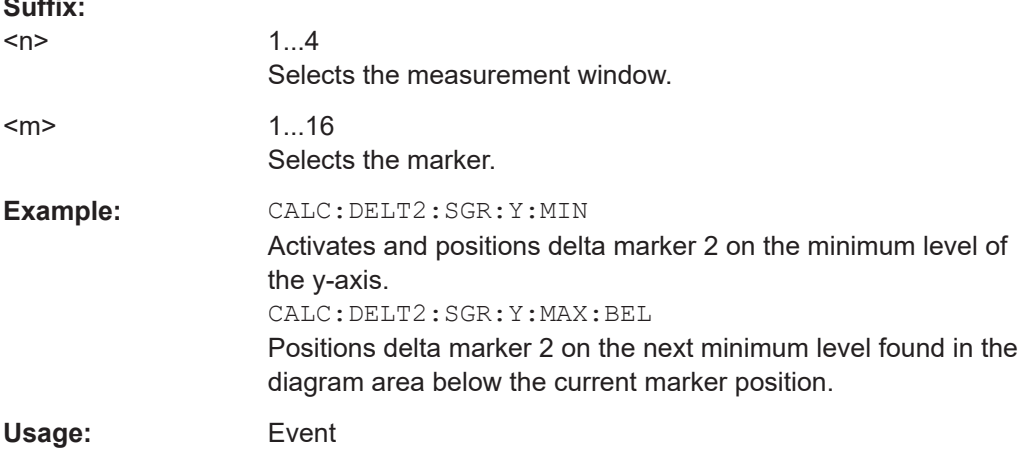

#### **CALCulate<n>:DELTamarker<m>:SGRam:Y:MINimum:NEXT**

This command positions the specified delta marker on the next minimum level of the vertical axis. The search includes frames above and below the current marker position. It does not change the horizontal position of the delta marker.

**Suffix:** 

<span id="page-145-0"></span>The command is available for the spectrogram.

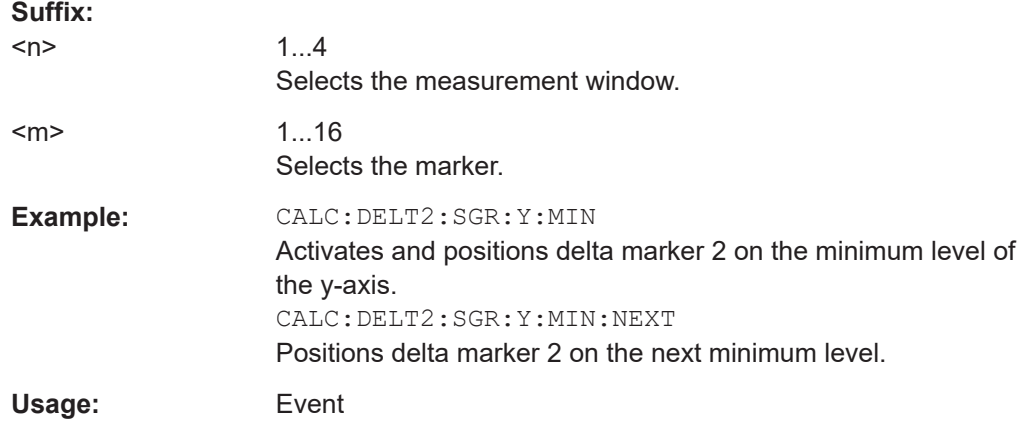

#### **CALCulate<n>:DELTamarker<m>:SGRam:Y:MINimum[:PEAK]**

This command positions the specified delta marker on the current minimum level of the vertical axis. The search is performed over all captured frames. It does not change the horizontal position of the delta marker.

The command is available for the spectrogram.

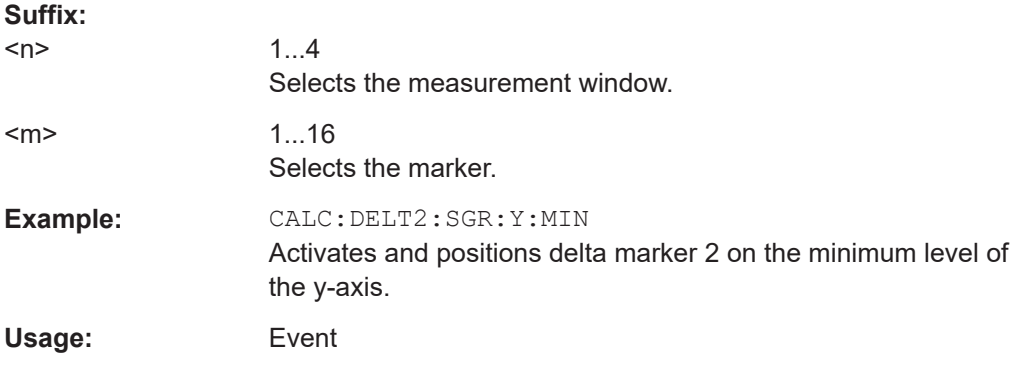

#### **CALCulate<n>:DELTamarker<m>:SGRam:Y:TRIGger**

This command positions a marker in the spectrogram on the most recent trigger event.

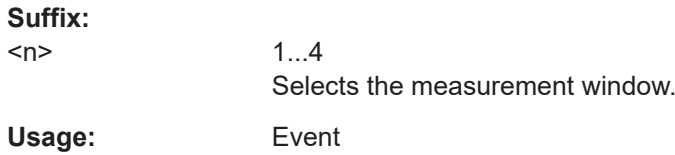

#### **7.4.2.6 Using the Marker Search**

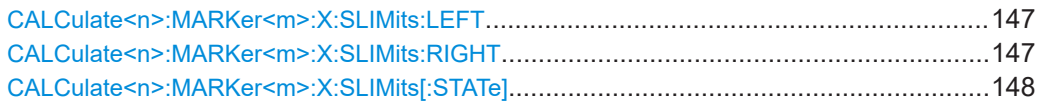

<span id="page-146-0"></span>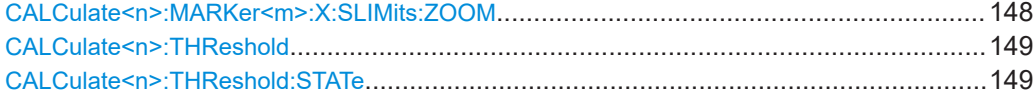

#### **CALCulate<n>:MARKer<m>:X:SLIMits:LEFT** <Limit>

This command sets the left limit of the marker search range.

If the power measurement in zero span is active, this command limits the evaluation range to the trace.

**Note**: The function is only available if the search limit for marker and delta marker is switched on (see [CALCulate<n>:MARKer<m>:X:SLIMits\[:STATe\]](#page-147-0)).

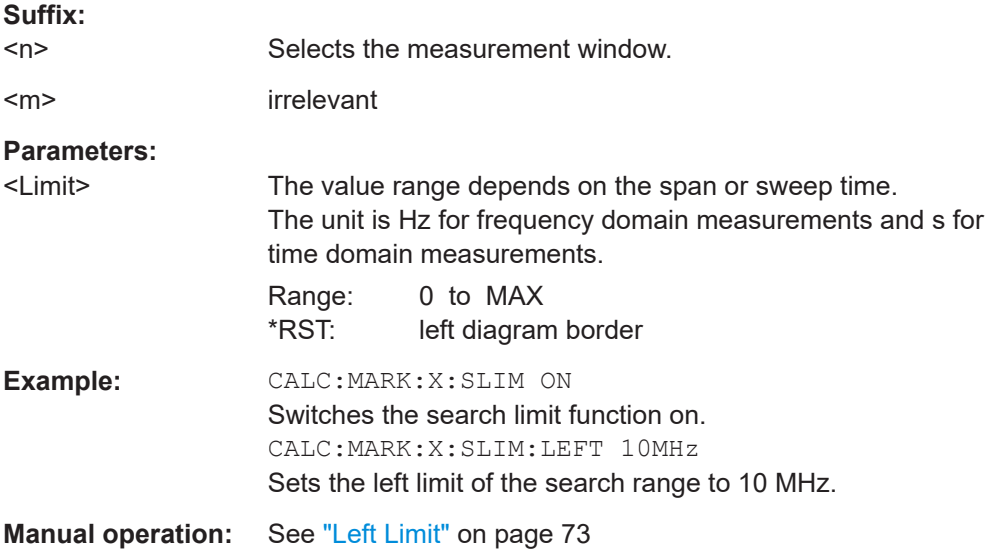

#### **CALCulate<n>:MARKer<m>:X:SLIMits:RIGHT** <Limit>

This command sets the right limit of the marker search range.

If the power measurement in zero span is active, this command limits the evaluation range to the trace.

**Note**: The function is only available if the search limit for marker and delta marker is switched on ( [CALCulate<n>:MARKer<m>:X:SLIMits\[:STATe\]](#page-147-0)).

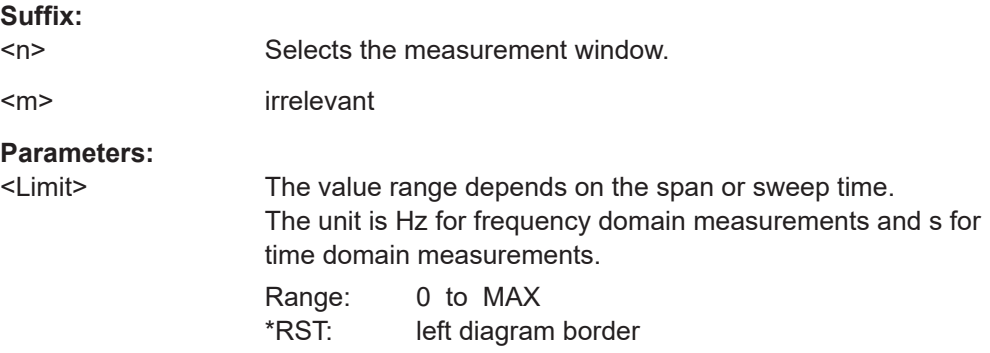

<span id="page-147-0"></span>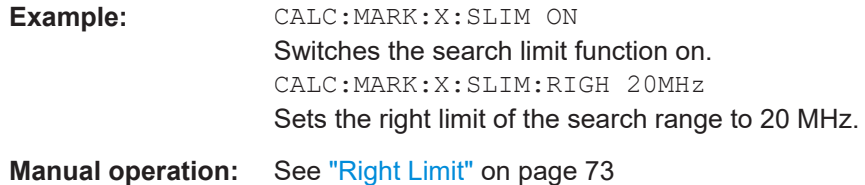

#### **CALCulate<n>:MARKer<m>:X:SLIMits[:STATe]** <State>

This command turns marker search limits on and off.

If the power measurement in zero span is active, this command limits the evaluation range on the trace.

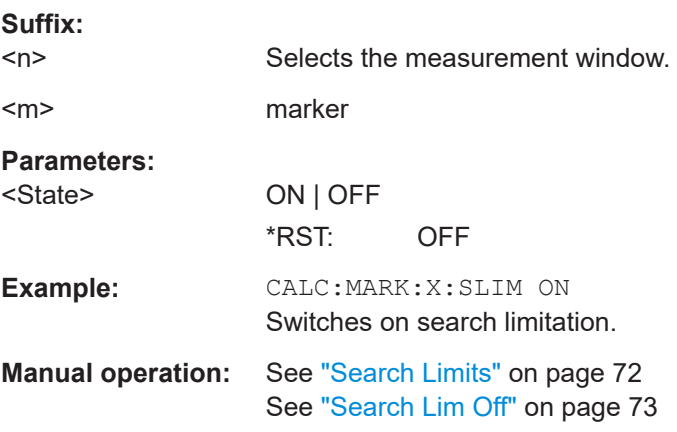

#### **CALCulate<n>:MARKer<m>:X:SLIMits:ZOOM** <State>

This command sets the limits of the marker search range to the zoom area.

**Note**: The function is only available if the search limit for marker and delta marker is switched on (see CALCulate<n>:MARKer<m>:X:SLIMits[:STATe]).

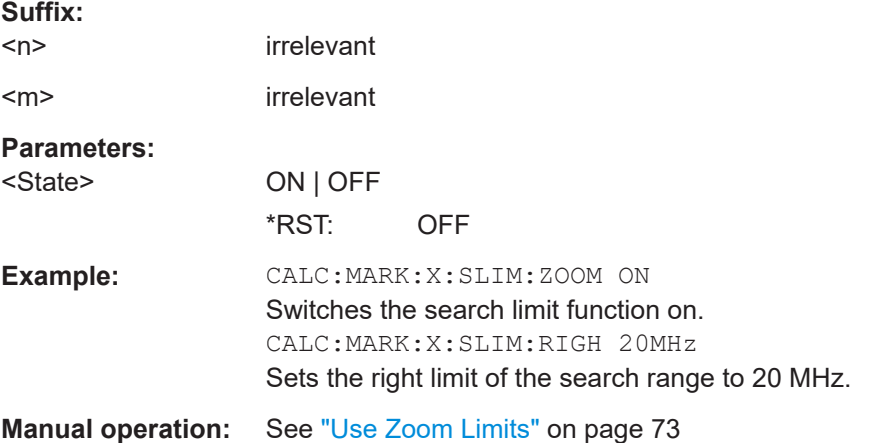

#### <span id="page-148-0"></span>**CALCulate<n>:THReshold** <Threshold>

This command defines a threshold value for the marker peak search.

A threshold line is automatically turned on.

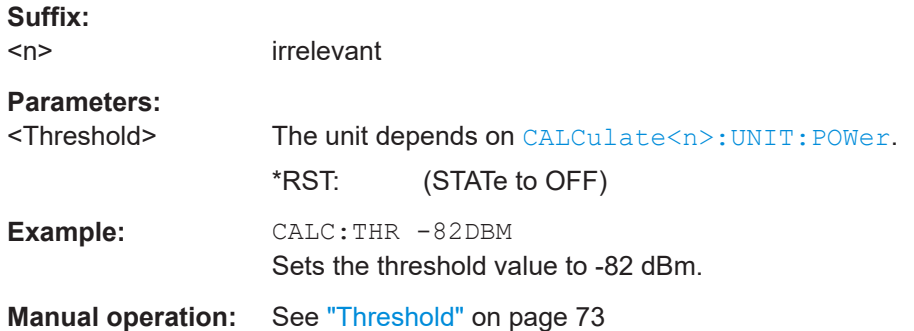

#### **CALCulate<n>:THReshold:STATe** <State>

This command turns the threshold line for the marker peak search on and off.

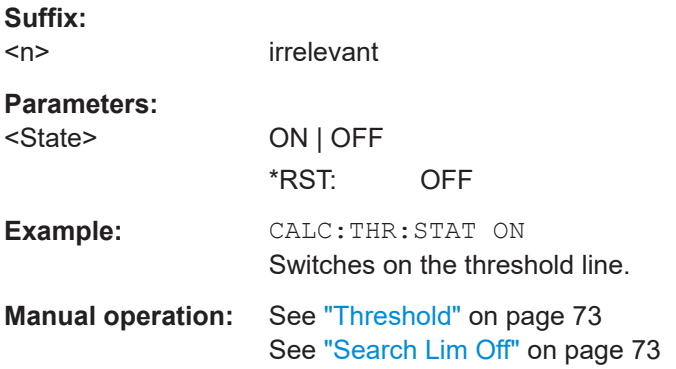

# **7.5 Status Registers**

The status reporting system stores information about the current state of the R&S ESR. This includes, for example, information about errors during operation or information about limit checks. The R&S ESR stores this information in the status registers and in the error queue. You can query the status register and error queue via IEC bus.

The R&S ESR-K40 features several status registers that are specific to phase noise measurements. Here is a description of those, including the corresponding remote commands.

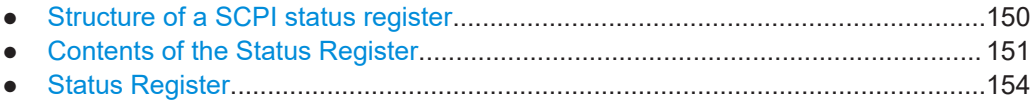

# <span id="page-149-0"></span>**7.5.1 Structure of a SCPI status register**

Each SCPI status register consists of five parts. Each part has a width of 16 bits and has different functions. The individual bits are independent of each other, i.e. each hardware status is assigned a bit number, which is valid for all five parts. Bit 15 (the most significant bit) is set to zero for all parts. Thus, the contents of the register parts can be processed by the controller as positive integers.

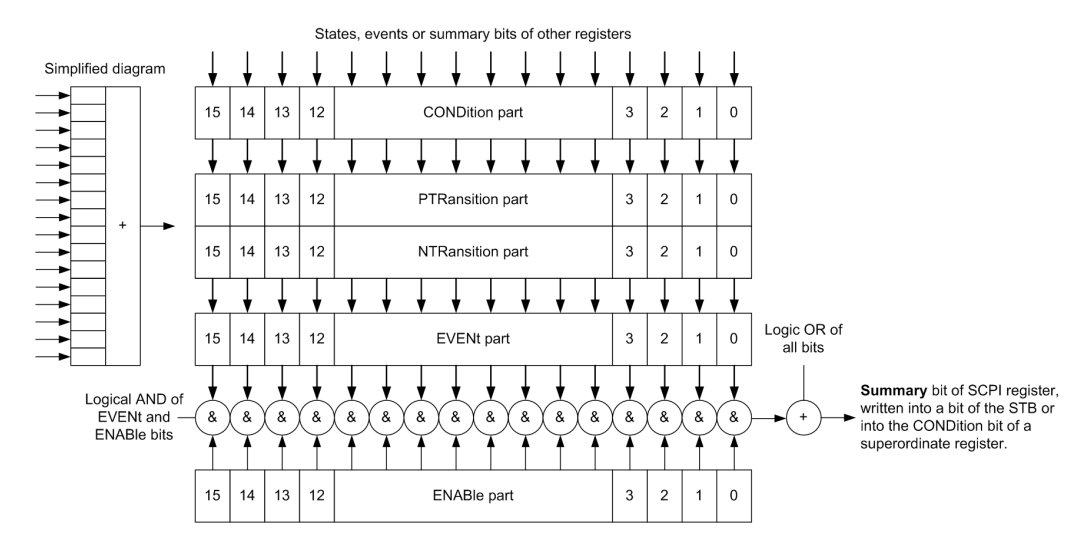

*Figure 7-1: The status-register model*

#### **Description of the five status register parts**

The five parts of a SCPI status register have different properties and functions:

● **CONDition**

The CONDition part is written directly by the hardware or it mirrors the sum bit of the next lower register. Its contents reflect the current instrument status. This register part can only be read, but not written into or cleared. Its contents are not affected by reading.

#### ● **PTRansition / NTRansition**

The two transition register parts define which state transition of the CONDition part (none, 0 to 1, 1 to 0 or both) is stored in the EVENt part.

The **Positive-TRansition** part acts as a transition filter. When a bit of the CONDition part is changed from  $0$  to 1, the associated  $PTR$  bit decides whether the EVENt bit is set to 1.

- PTR bit =1: the EVENt bit is set.
- PTR bit =0: the EVENt bit is not set.

This part can be written into and read as required. Its contents are not affected by reading.

The **Negative-TRansition** part also acts as a transition filter. When a bit of the CONDition part is changed from 1 to 0, the associated NTR bit decides whether the EVENt bit is set to 1.

NTR bit  $=1$ : the EVENt. bit is set.

<span id="page-150-0"></span> $-$  NTR bit =0: the EVENt bit is not set.

This part can be written into and read as required. Its contents are not affected by reading.

**EVENt** 

The EVENt part indicates whether an event has occurred since the last reading, it is the "memory" of the condition part. It only indicates events passed on by the transition filters. It is permanently updated by the instrument. This part can only be read by the user. Reading the register clears it. This part is often equated with the entire register.

● **ENABle**

The ENABle part determines whether the associated EVENt bit contributes to the sum bit (see below). Each bit of the EVENt part is "ANDed" with the associated ENABle bit (symbol '&'). The results of all logical operations of this part are passed on to the sum bit via an "OR" function (symbol '+').

ENABle bit  $= 0$ : the associated EVENt bit does not contribute to the sum bit ENABle bit  $= 1$ : if the associated EVENt bit is "1", the sum bit is set to "1" as well. This part can be written into and read by the user as required. Its contents are not affected by reading.

#### **Sum bit**

The sum bit is obtained from the EVENt and ENABle part for each register. The result is then entered into a bit of the CONDition part of the higher-order register.

The instrument automatically generates the sum bit for each register. Thus an event can lead to a service request throughout all levels of the hierarchy.

# **7.5.2 Contents of the Status Register**

This chapter provides information on the contents of each status register the meaning for all bits that are used available for each operating mode.

#### **7.5.2.1 Status Register in Realtime Mode**

This chapter contains the description of the registers and bits available in realtime mode. For a comprehensive description of the other status registers see the manual of the R&S ESR.

The figure below shows the status registers available in realtime mode.

Status Registers

<span id="page-151-0"></span>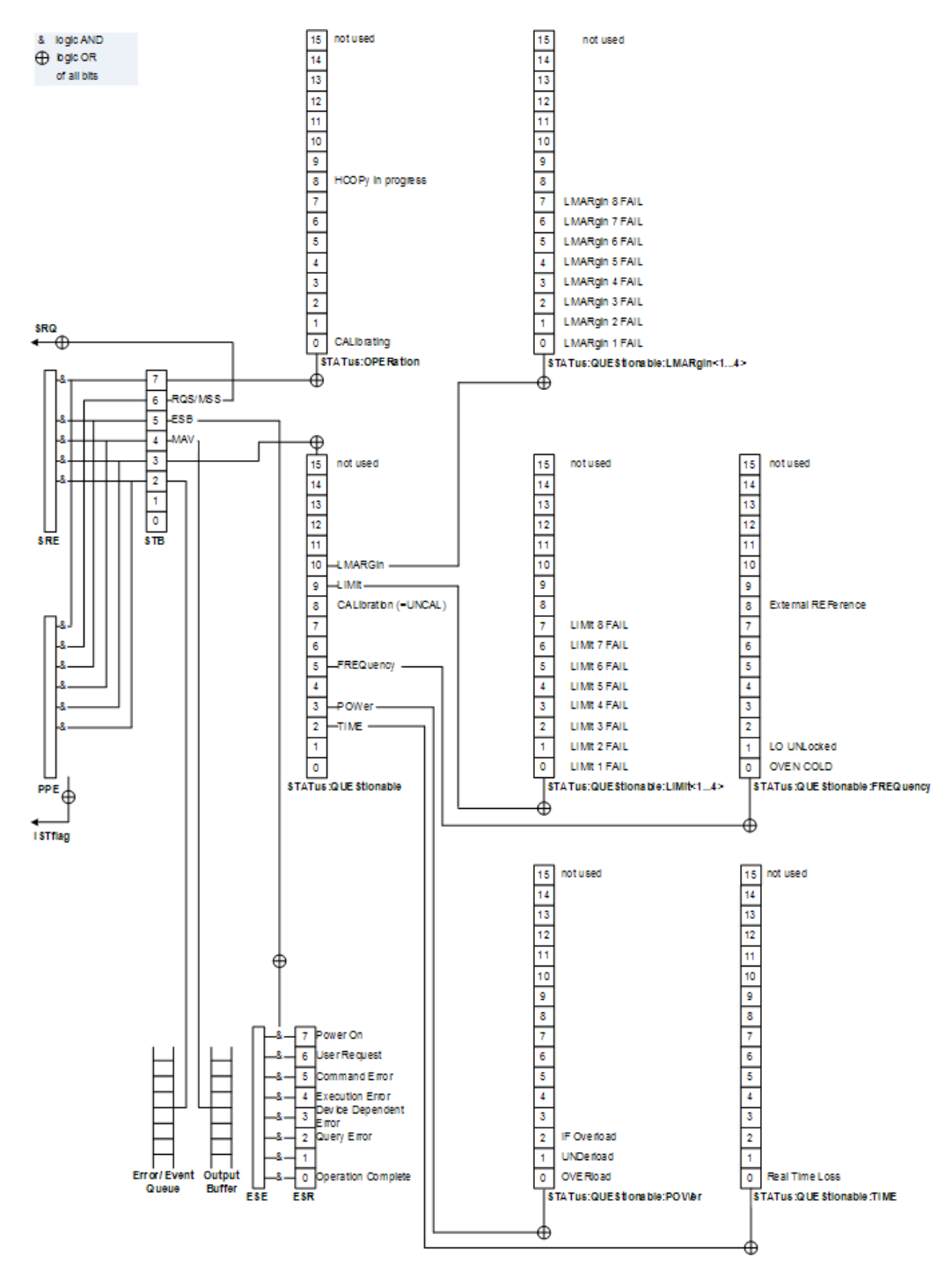

*Figure 7-2: Overview of status registers in realtime mode*

#### **STATus:OPERation Register**

The STATus:OPERation register contains information about actions the R&S ESR is currently executing. It also contains information about the actions the R&S ESR has executed since the last reading.

<span id="page-152-0"></span>You can read out the state of the register with STATus: OPERation: CONDition? or [STATus:OPERation\[:EVENt\]?](#page-154-0).

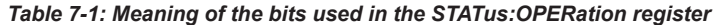

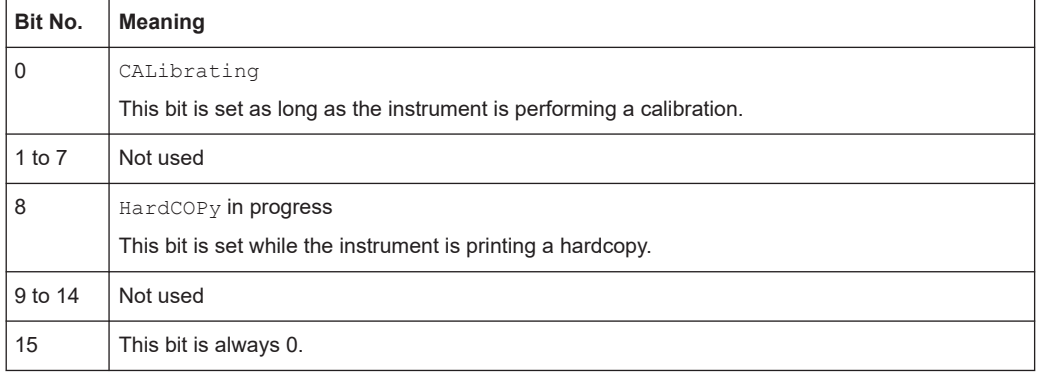

#### **STATus:QUEStionable Register**

The STATus:QUEStionable register contains information about states that may occur if the R&S ESR is operated without meeting the specifications.

You can read out the state of the register with STATus: QUEStionable: CONDition? and [STATus:QUEStionable\[:EVENt\]?](#page-154-0).

| <b>Meaning</b>                                                                                                    |
|----------------------------------------------------------------------------------------------------|
| These bits are not used                                                                                                    |
| <b>TIMF</b>                                                                                                    |
| This bit is set if a                                                                                                    |
| POWer                                                                                                    |
| This bit is set if a questionable power occurs (see the STATus: QUEStionable: POWer register<br>in the manual of the R&S ESR).      |
| <b>TEMPerature</b>                                                                                                    |
| This bit is set if a questionable temperature occurs.                                                                               |
| <b>FREQuency</b>                                                                                                    |
| The bit is set if a frequency is questionable (see the STATus: QUEStionable: FREQuency reg-<br>ister in the manual of the R&S ESR). |
| Not used                                                                                                    |
| CALibration                                                                                                    |
| The bit is set if a measurement is performed unaligned ("UNCAL" display)                                                            |
| LIMit (device-specific)                                                                                                    |
| This bit is set if a limit value is violated (see the STATus: QUEStionable: LIMit register in the<br>manual of the R&S ESR)         |
| LMARgin (device-specific)                                                                                                    |
| This bit is set if a margin is violated (see the STATus: QUEStionable: LMARgin register in the<br>manual of the R&S ESR)            |
|                                                                                                    |

*Table 7-2: Meaning of the bits used in the STATus:QUEStionable register*

<span id="page-153-0"></span>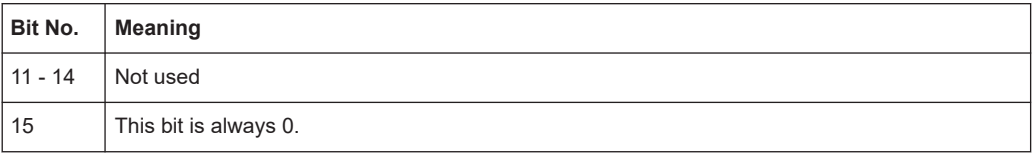

#### **STATus:QUEStionable:TIME Register**

The STATus:QUEStionable:TIME register contains information about possible errors in realtime mode.

You can read out the register with STATus: QUEStionable: TIME: CONDition? or [STATus:QUEStionable:TIME\[:EVENt\]?](#page-154-0).

*Table 7-3: Meaning of the bits used in the STATus:QUEStionable:TIME register*

| Bit No. | <b>Meaning</b>                                                                                                    |
|---------|----------------------------------------------------------------------------------------------------|
| 0       | Real Time Data Loss                                                                                                    |
|         | This bit is set if the R&S ESR loses data during the measurement and measurements are no<br>longer possible in realtime. |
| 1 to 14 | Unused                                                                                                    |
| 15      | This bit is always 0.                                                                                                    |

# **7.5.3 Status Register**

For more information on the contents of the status registers see the following sections.

Status registers exclusive to the realtime application.

- ["STATus:OPERation Register"](#page-151-0) on page 152
- ["STATus:QUEStionable Register"](#page-152-0) on page 153
- "STATus:QUEStionable:TIME Register" on page 154

Status registers explained in the manual of the R&S ESR.

- STATus:QUEStionable:FREQuency Register
- STATus: QUEStionable: LIMit Register
- STATus:QUEStionable:LMARgin Register
- STATus:QUEStionable:POWer Register

#### **7.5.3.1 General Status Register Commands**

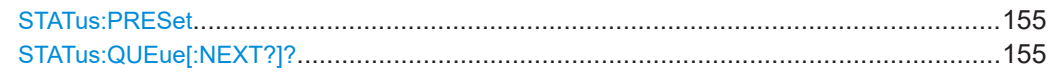

#### <span id="page-154-0"></span>**STATus:PRESet**

This command resets the edge detectors and ENABle parts of all registers to a defined value. All PTRansition parts are set to FFFFh, i.e. all transitions from 0 to 1 are detected. All NTRansition parts are set to 0, i.e. a transition from 1 to 0 in a CONDition bit is not detected. The ENABle part of the STATus:OPERation and STATus:QUEStionable registers are set to 0, i.e. all events in these registers are not passed on.

**Example:** STAT:PRES

Usage: SCPI confirmed

#### **STATus:QUEue[:NEXT?]?**

This command queries the earliest error queue entry and deletes it.

Positive error numbers indicate device-specific errors, negative error numbers are error messages defined by SCPI. If the error queue is empty, the error number 0, "No error", is returned. This command is identical to the SYSTem: ERRor [: NEXT] command.

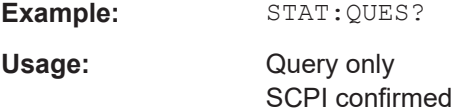

#### **7.5.3.2 Reading out the EVENt Part**

For more information on the event part see [Chapter 7.5.1, "Structure of a SCPI status](#page-149-0) [register", on page 150](#page-149-0).

**STATus:OPERation[:EVENt]? STATus:QUEStionable[:EVENt]? STATus:QUEStionable:FREQuency[:EVENt]? STATus:QUEStionable:LIMit<n>[:EVENt]? STATus:QUEStionable:LMARgin<n>[:EVENt]? STATus:QUEStionable:POWer[:EVENt]? STATus:QUEStionable:TIME[:EVENt]?**

These commands read out the EVENt section of the status register.

At the same time, the commands delete the contents of the EVENt section.

Usage: Query only

#### **7.5.3.3 Reading Out the CONDition Part**

For more information on the condition part see [Chapter 7.5.1, "Structure of a SCPI sta](#page-149-0)[tus register", on page 150.](#page-149-0)

**STATus:OPERation:CONDition? STATus:QUEStionable:CONDition? STATus:QUEStionable:FREQuency:CONDition? STATus:QUEStionable:LIMit<n>:CONDition?**

### <span id="page-155-0"></span>**STATus:QUEStionable:LMARgin<n>:CONDition? STATus:QUEStionable:POWer:CONDition? STATus:QUEStionable:TIME:CONDition?**

These commands read out the CONDition section of the status register.

The commands do not delete the contents of the EVENt section.

Usage: Query only

#### **7.5.3.4 Controlling the ENABle Part**

For more information on the enable part see [Chapter 7.5.1, "Structure of a SCPI status](#page-149-0) [register", on page 150](#page-149-0).

**STATus:OPERation:ENABle** <SumBit> **STATus:QUEStionable:ENABle** <SumBit> **STATus:QUEStionable:FREQuency:ENABle** <SumBit> **STATus:QUEStionable:LIMit<n>:ENABle** <SumBit> **STATus:QUEStionable:LMARgin<n>:ENABle** <SumBit> **STATus:QUEStionable:POWer:ENABle** <SumBit> **STATus:QUEStionable:TIME:ENABle** <SumBit>

These commands control the ENABle part of a register.

The ENABle part allows true conditions in the EVENt part of the status register to bereported in the summary bit. If a bit is 1 in the enable register and its associated event bit transitions to true, a positive transition will occur in the summary bit reported to the next higher level.

#### **Parameters:**

<SumBit> Range: 0 to 65535

#### **7.5.3.5 Controlling the Negative Transition Part**

For more information on the positive transition part see [Chapter 7.5.1, "Structure of a](#page-149-0) [SCPI status register", on page 150](#page-149-0).

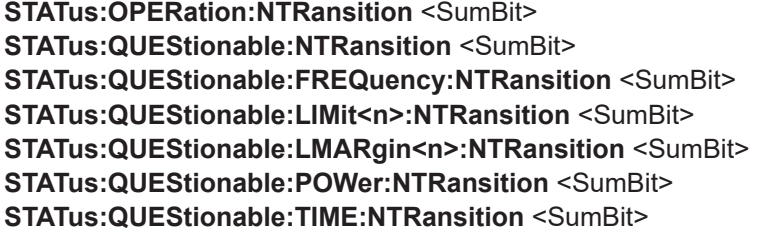

These commands control the Negative TRansition part of a register.

Setting a bit causes a 1 to 0 transition in the corresponding bit of the associated register. The transition also writes a 1 into the associated bit of the corresponding EVENt register.

#### **Parameters:**

<SumBit> Range: 0 to 65535

#### <span id="page-156-0"></span>**7.5.3.6 Controlling the Positive Transition Part**

For more information on the negative transition part see [Chapter 7.5.1, "Structure of a](#page-149-0) [SCPI status register", on page 150](#page-149-0).

**STATus:OPERation:PTRansition** <SumBit> **STATus:QUEStionable:PTRansition** <SumBit> **STATus:QUEStionable:FREQuency:PTRansition** <SumBit> **STATus:QUEStionable:LIMit<n>:PTRansition** <SumBit> **STATus:QUEStionable:LMARgin<n>:PTRansition** <SumBit> **STATus:QUEStionable:POWer:PTRansition** <SumBit> **STATus:QUEStionable:TIME:PTRansition** <SumBit>

These commands control the Positive TRansition part of a register.

Setting a bit causes a 0 to 1 transition in the corresponding bit of the associated register. The transition also writes a 1 into the associated bit of the corresponding EVENt register.

#### **Parameters:**

<SumBit> Range: 0 to 65535

# List of commands

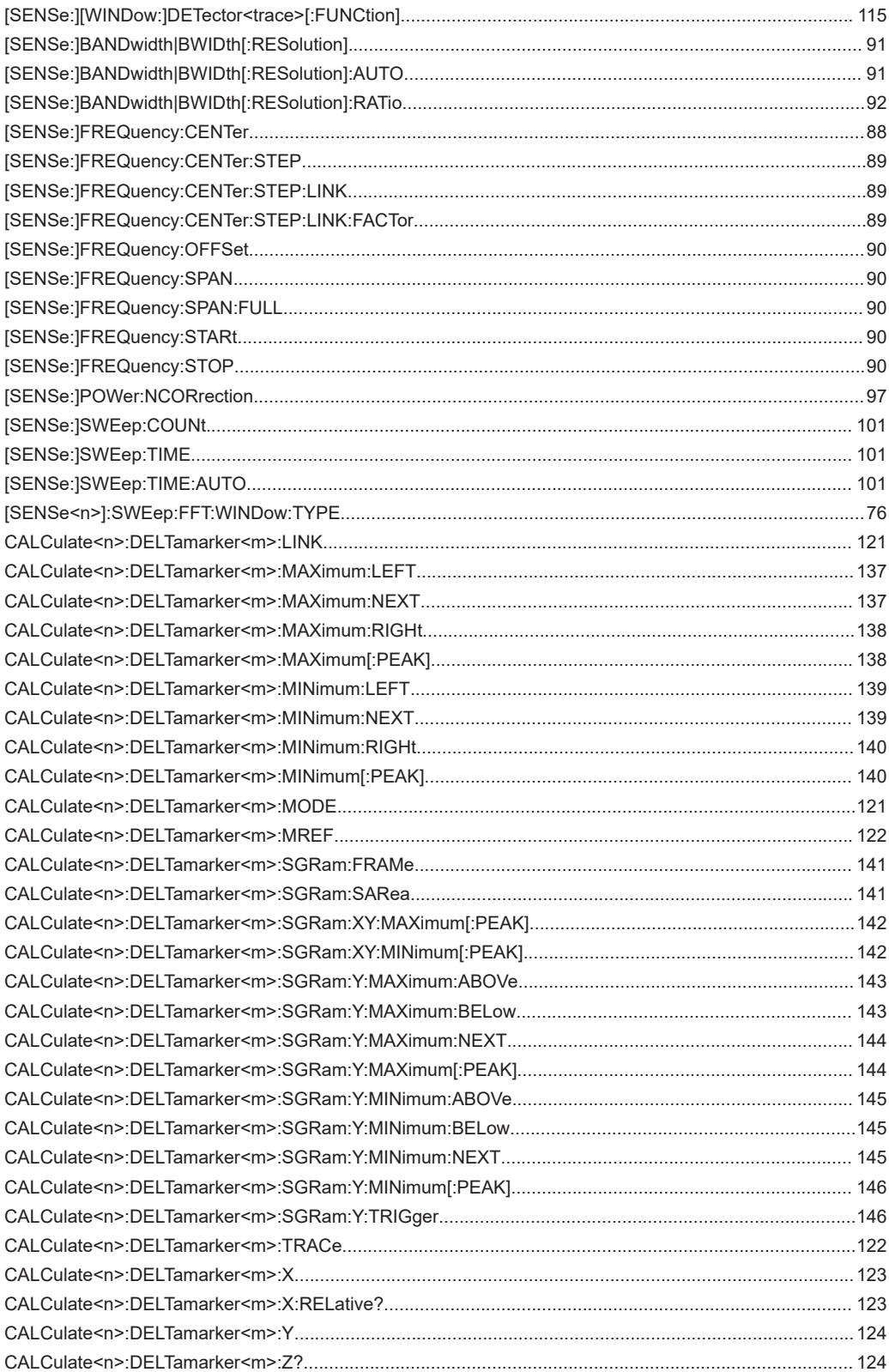

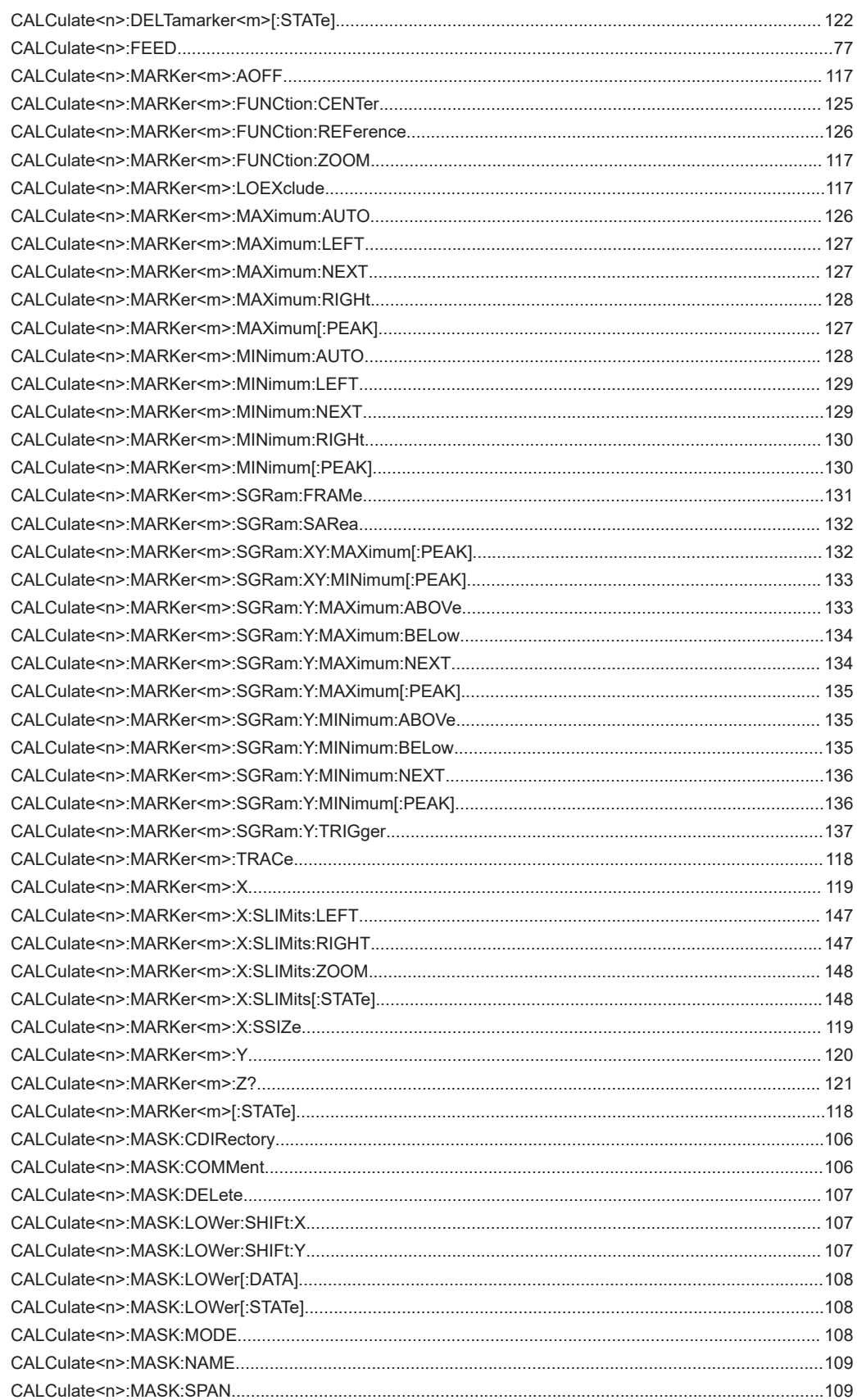

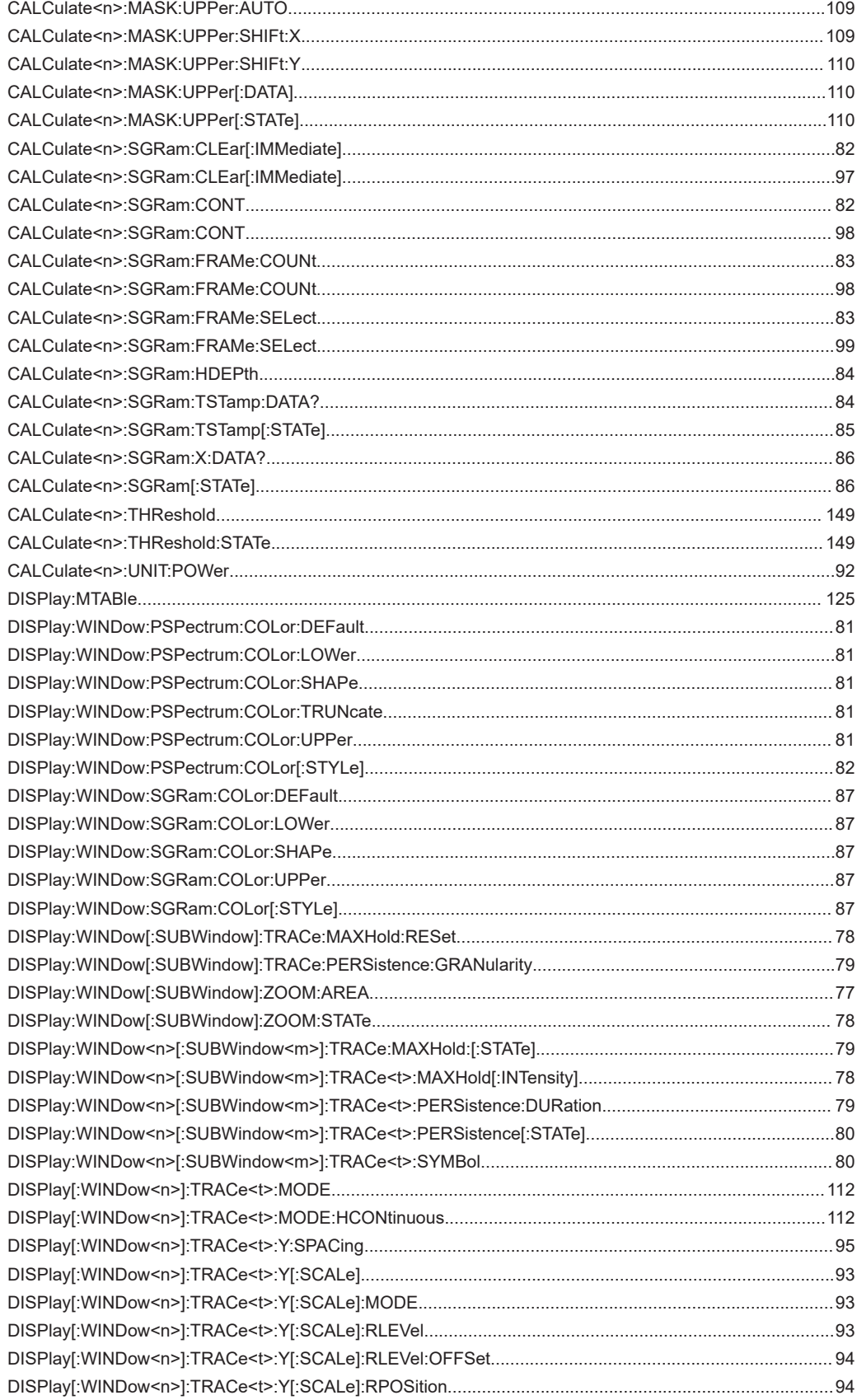

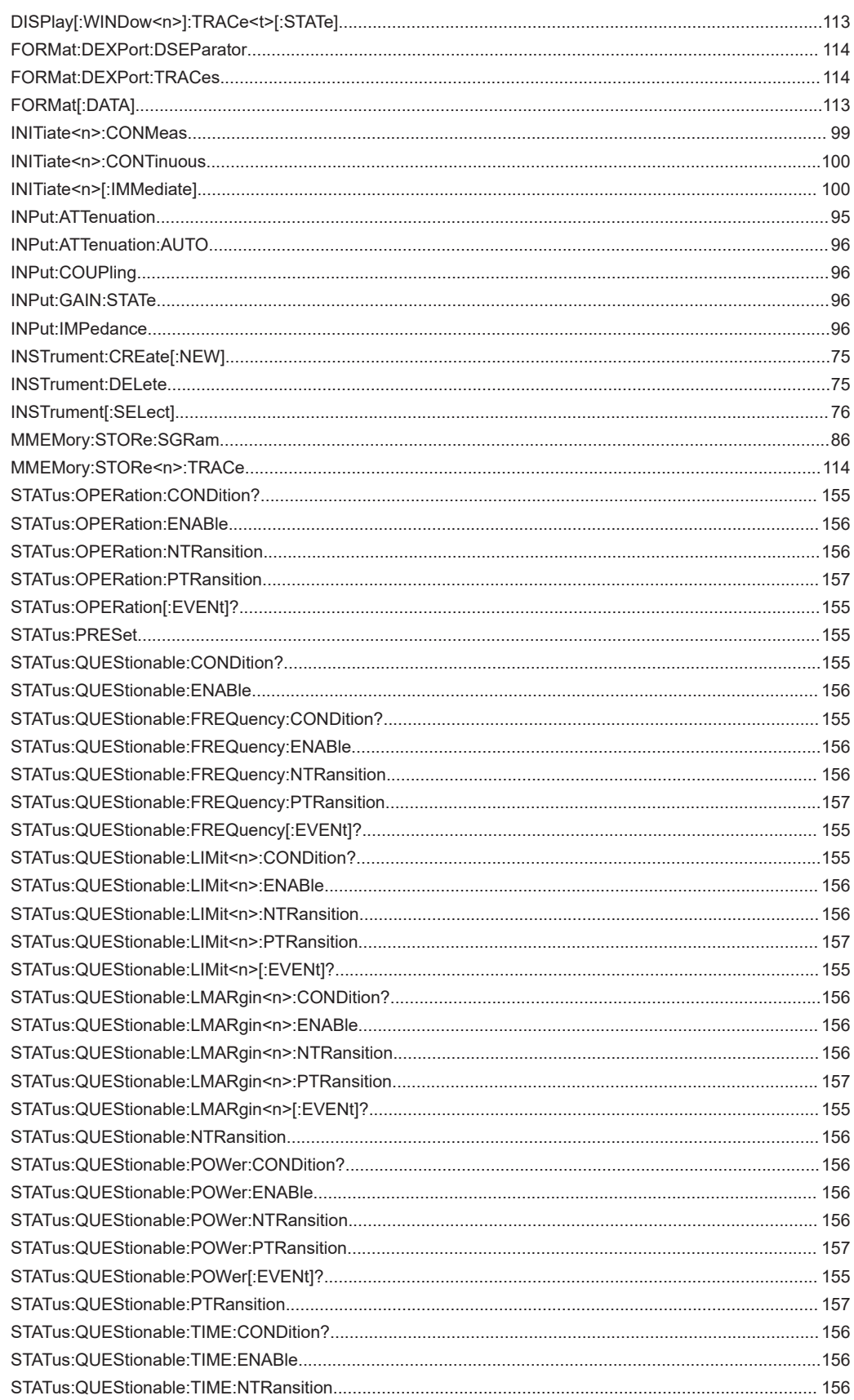

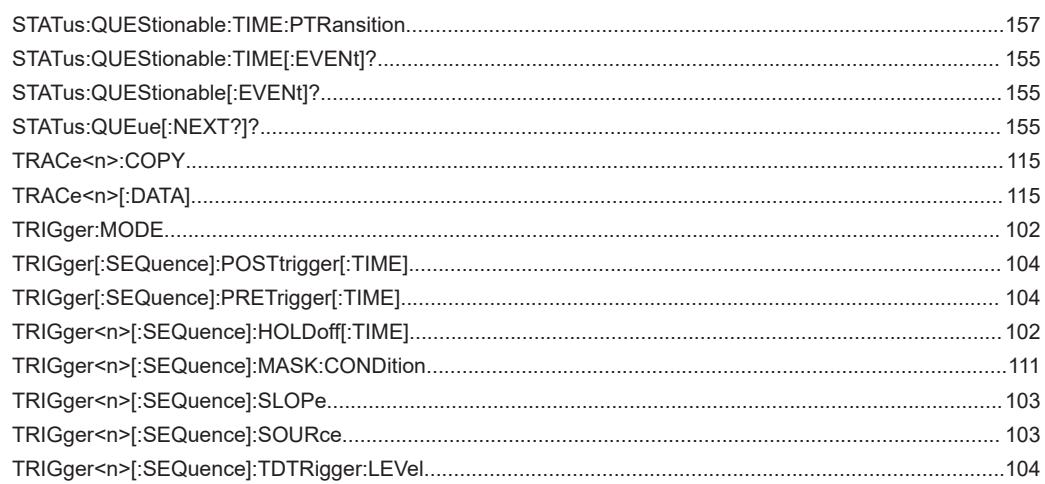

# Index

# $\mathsf{A}$

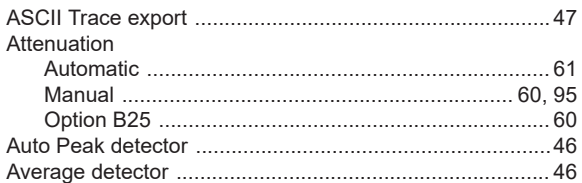

# $\overline{\mathsf{B}}$

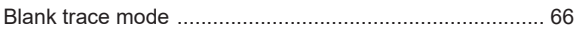

# $\mathbf c$

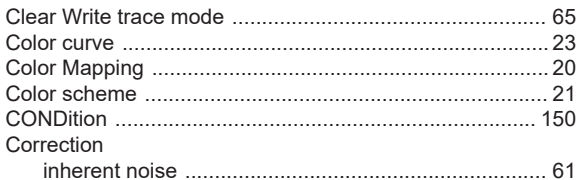

#### D

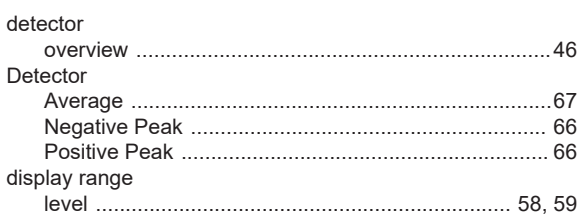

# E

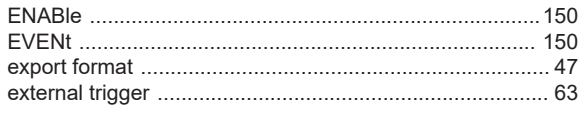

# $\overline{F}$

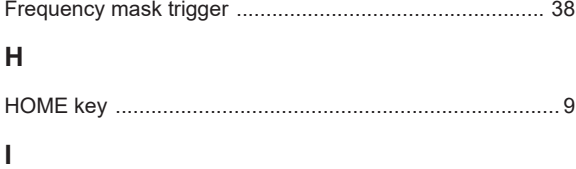

#### Impedance Inherent noise

# $\boldsymbol{\mathsf{K}}$

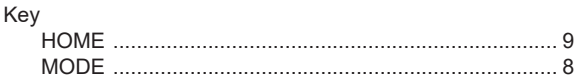

# $\overline{\mathsf{L}}$

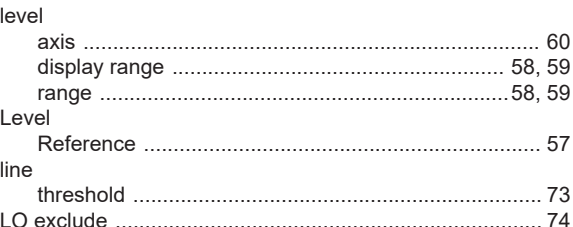

# $\mathsf{M}$

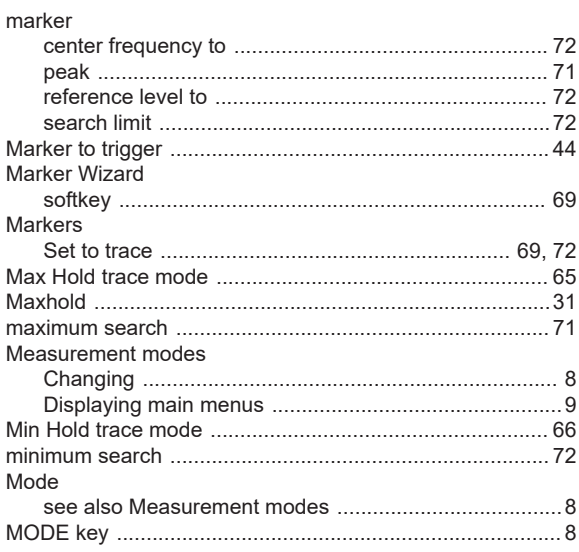

# ${\bf N}$

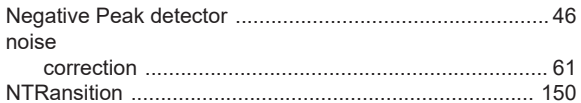

# $\mathbf 0$

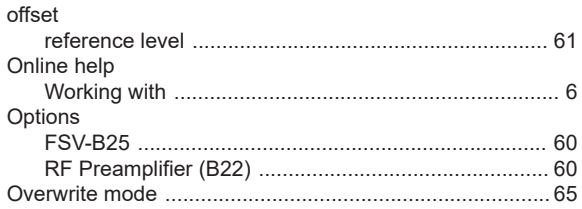

# $\boldsymbol{\mathsf{P}}$

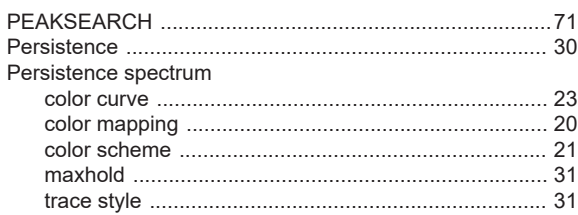

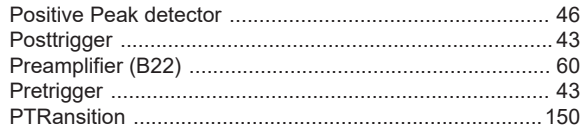

# $\overline{\mathsf{R}}$

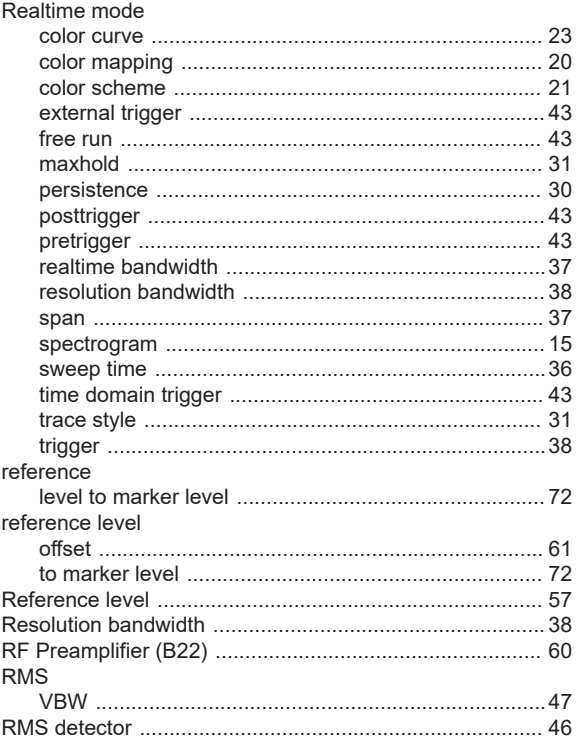

# S

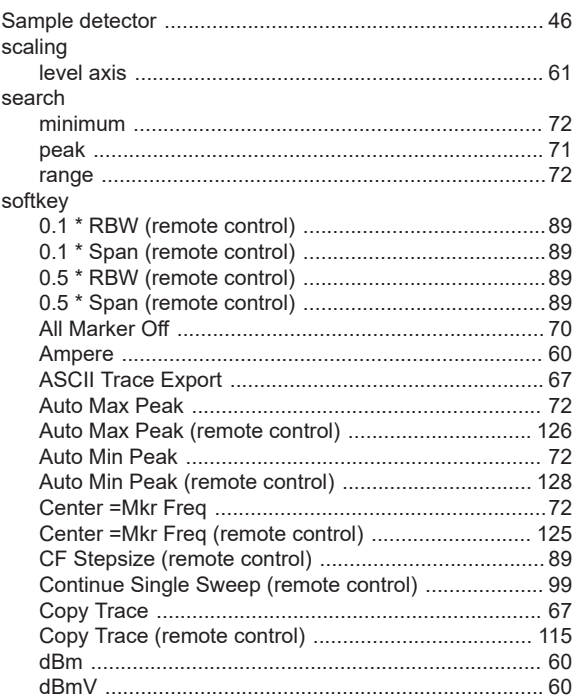

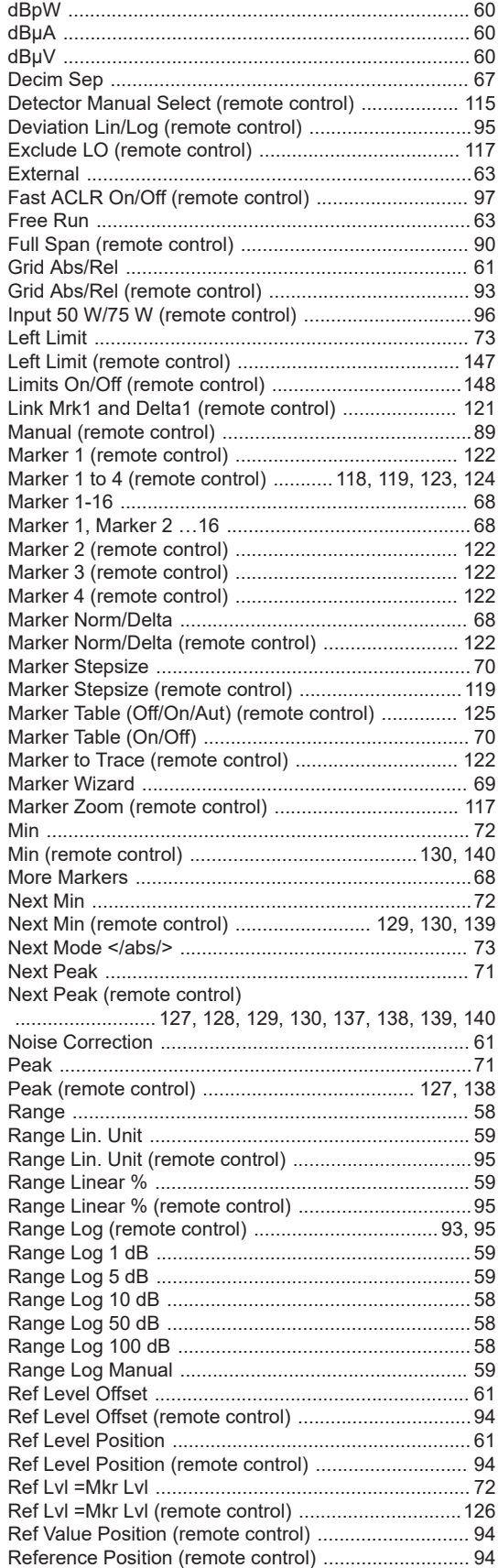

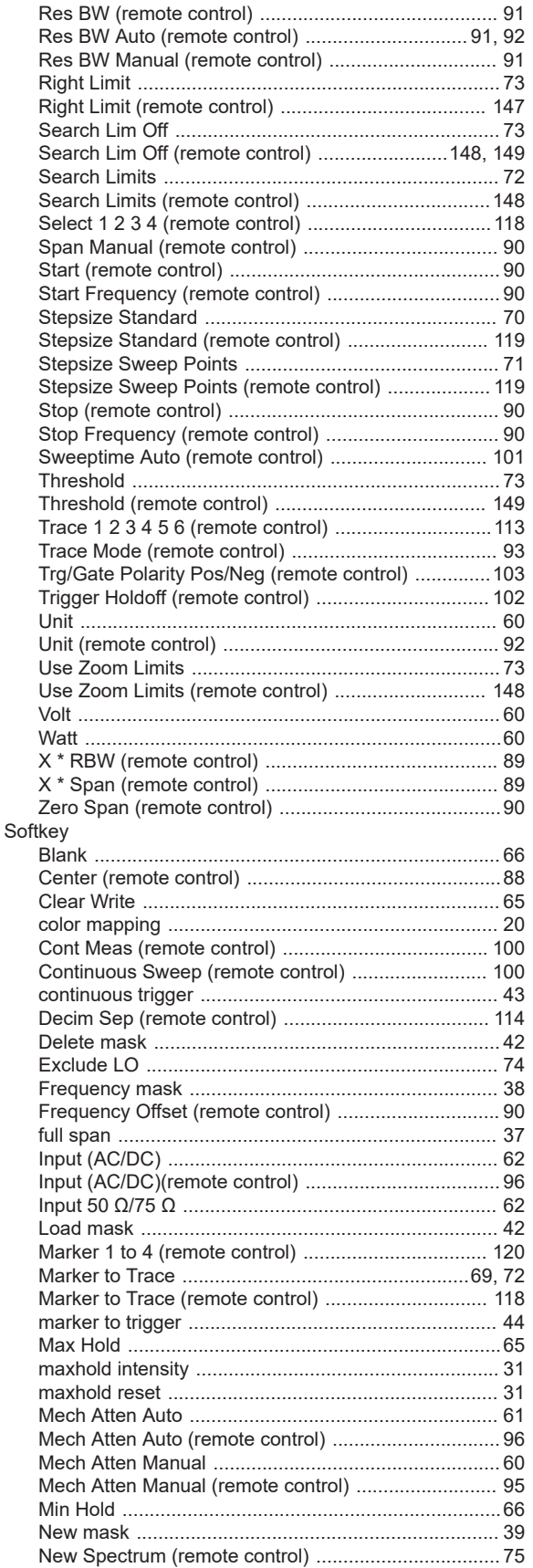

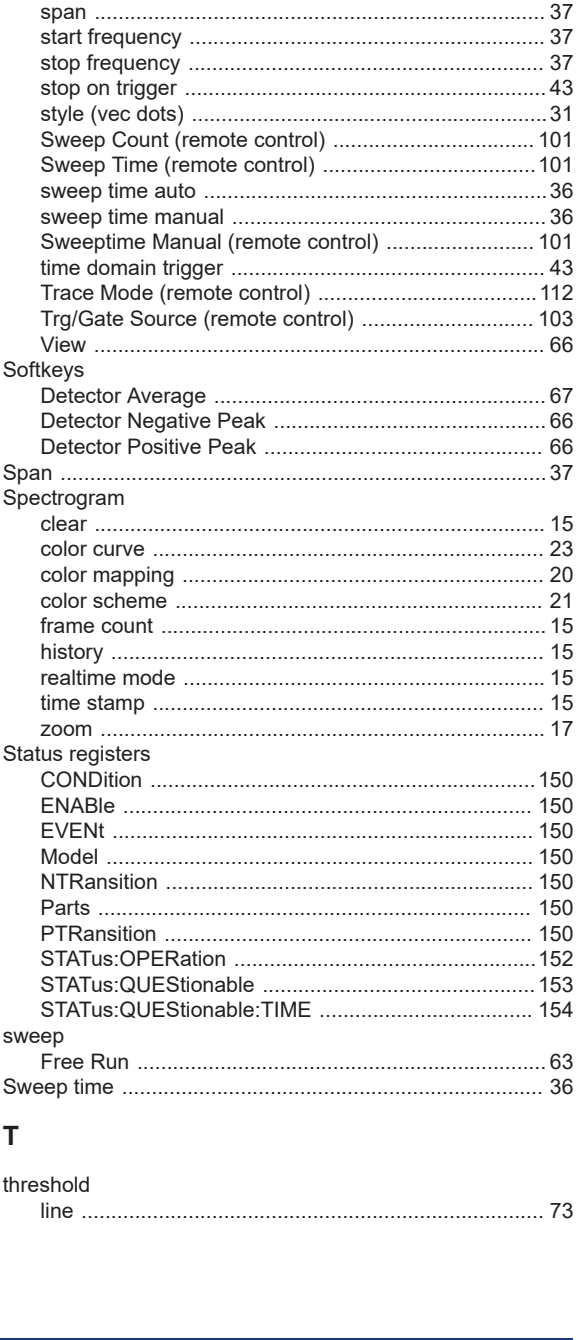

RF Atten Manual (remote control) ................................... 95 Select 1 2 3 4 (remote control) ................................... 120 

start frequency

stop frequency

stop on trigger

Sweep Count (

Softkeys

Spectrogram

color mapping

realtime mode

Status registers

sweep

threshold

T

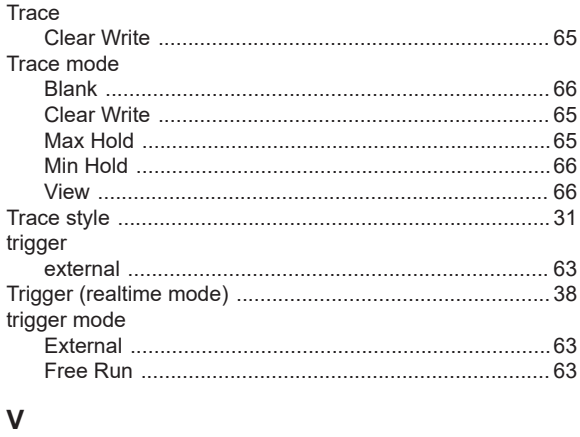

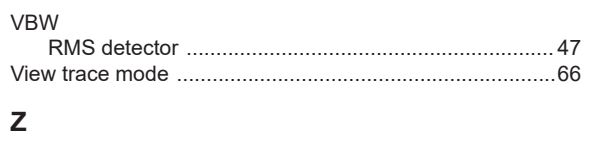

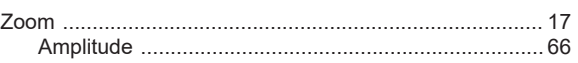